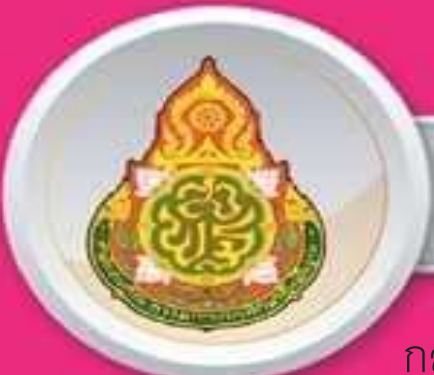

# คู่มือการปฏิบัติงาน

ึกลุ่มอำนวยการ

ส านักงานเขตพื้นที่การศึกษาประถมศึกษาร้อยเอ็ดเขต 1

## นายปิยะพัฒน์ ไทยสงคราม ตำแหน่ง เจ้าพนักงานธุรการชำนาญงาน

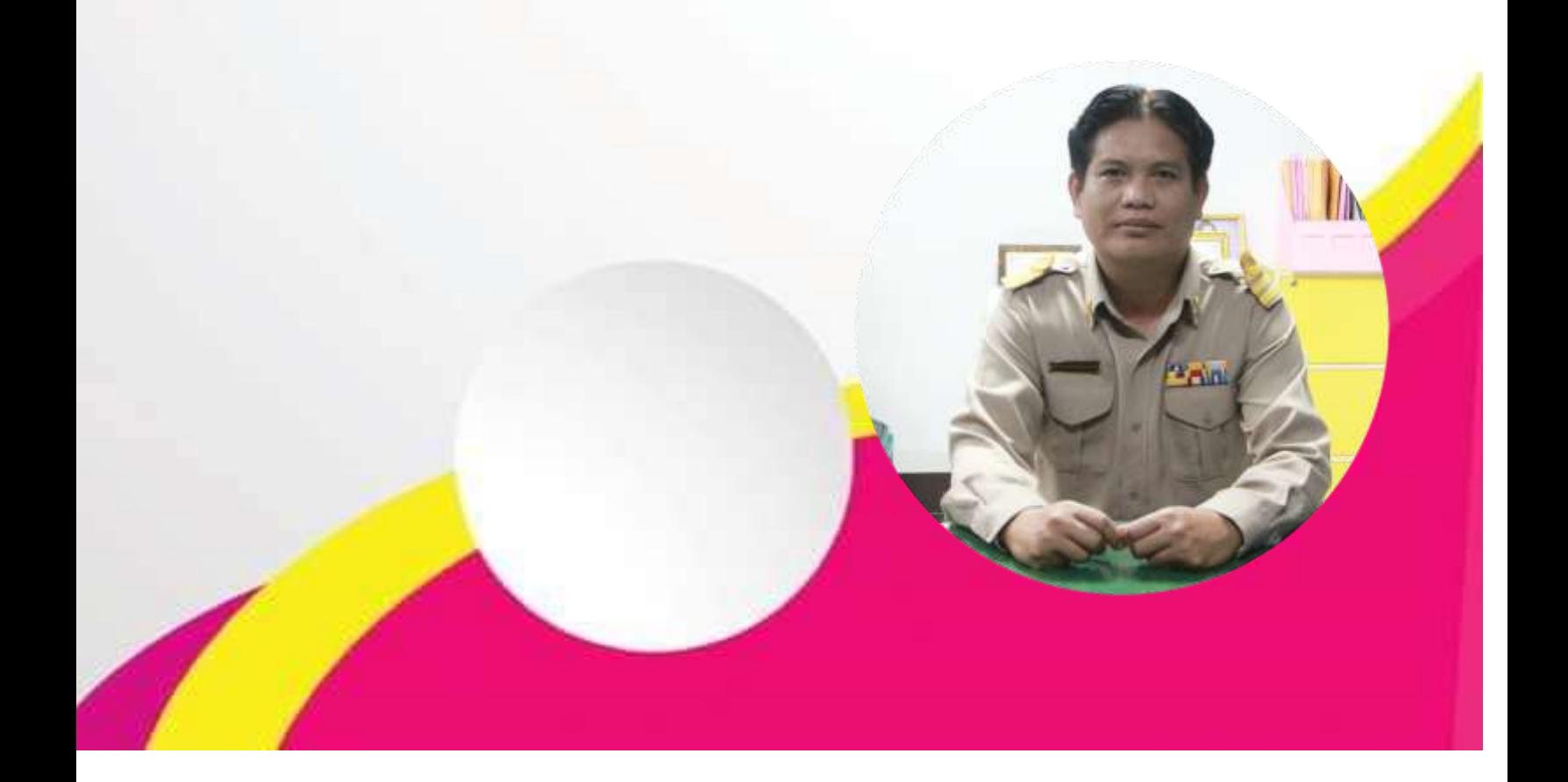

### **ค ำน ำ**

 คู่มือการปฏิบัติงานธุรการ จัดท าขึ้นเพื่อใช้เป็นแนวทางในการปฏิบัติงานด้านธุรการ งานด้าน สารบรรณกลางของสำนักงานเขตพื้นที่การศึกษาประถมศึกษาร้อยเอ็ด เขต 1 ให้มีขั้นตอนและวิธีการปฏิบัติให้ เป็นไปในทิศทางเดียวกัน ประกอบด้วยขั้นตอนการดำเนินงาน รับ – ส่งหนังสือราชการของสำนักงานเขตพื้นที่ การศึกษาประถมศึกษาร้อยเอ็ด เขต 1 ผ่านช่องทางต่างๆ หวังเป็นอย่างยิ่งว่าคู่มือฉบับนี้จะเป็นประโยชน์ต่อผู้ปฏิบัติงานด้านธุรการได้เป็นอย่างยิ่ง หากมี

ข้อเสนอแนะเพิ่มเติมเพื่อเป็นการปรับปรุง ยินดีน้อมรับและขอขอบคุณมา ณ โอกาสนี้

 นายปิยะพัฒน์ ไทยสงคราม ส านักงานเขตพื้นที่การศึกษาประถมศึกษาร้อยเอ็ด เขต 1

## สารบัญ

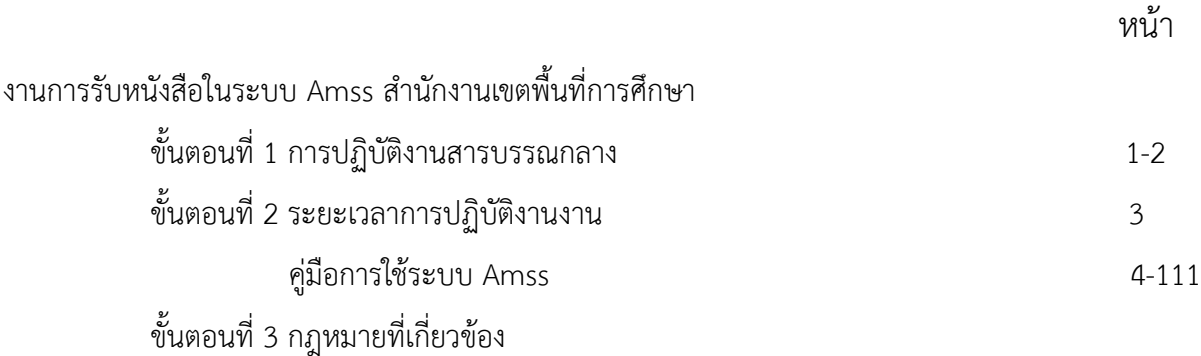

## **ตอนที่ 1 ขั้นตอนการปฏิบัติงาน งานสารบรรณกลางสำนักงานเขตพื้นที่การศึกษา**

 ครอบคลุมการดำเนินงานตั้งแต่ การรับ - ส่ง การจัดทำหนังสือ การเก็บรักษา การยืมและการ ทำลายหนังสือราชการของสำนักงานเขตพื้นที่การศึกษา และกลุ่มอำนวยการ

 1.1 พิจารณา ตรวจสอบและกลั่นกรองงาน ของบุคลากรในกลุ่มงานก่อนนำเสนอผู้บังคับบัญชา ตามลำดับขั้น ปรับปรุง หรือพัฒนาวิธีการทำงานให้มีประสิทธิภาพ

1.2 การรับ-ส่งหนังสือราชการ ตามระเบียบและแนวปฏิบัติที่เกี่ยวข้อง

- การรับ-ส่งหนังสือราชการทาง ระบบ Amss++ -ของสถานศึกษา สำนักงานขตพื้นที่ การศึกษาและ สพฐ

- การรับ-ส่งหนังสือราชการทางระบบ 101PEO E-Office ศึกษาธิการจังหวัดร้อยเอ็ด
- การรับส่งหนังสือราชการทางระบบสารบรรณ อิเล็กทรอนิกส์ จังหวัดร้อยเอ็ด
- คัดแยกหนังสือมอบหมายไปยัง กลุ่ม/ผู้รับผิดชอบ เพื่อปฏิบัติ
- การรับ-ส่งหนังสือราชการ/เอกสารทางไปรษณีย์

## **งานรับ-ส่งหนังสือราชการ**

1. งานรับหนังสือราชการ

1.1 เจ้าหน้าที่รับหนังสือราชการ/เอกสารจากหน่วยงานของรัฐและเอกชน ส่วนราชการ ภายนอกและบุคคลทั่วไป รวมถึงเอกสารที่จัดส่งทางระบบสารบรรณอิเล็กทรอนิกส์

1.2 ตรวจสอบความถูกต้องของหนังสือราชการ/เอกสาร

-กรณีไม่ถูกต้อง ส่งคืนเจ้าของหน่วยงาน

-กรณีถูกต้อง ลงทะเบียนรับในระบบ Amss++ ส่งให้สารบรรณกลุ่ม/หน่วยต่างๆ ในระบบ Amsss++ สำนักงานเขตพื้นที่การศึกษา

 -กรณีเป็นหนังสือลับ นายทะเบียนหนังสือลับ ละทะเบียนรับหนังสือแล้วนำเสนอ ผู้อำนวยการเขตพื้นที่การศึกษา

-เจ้าหน้าที่ธุรการ บันทึกคำสั่งการของผู้บริหาร/ผู้อำนวยการเขตพื้นที่การศึกษา

-ส่งเรื่องให้ กลุ่ม/หน่วย และผู้เกี่ยวข้อง

1.3 ให้บริการและติดตามเรื่องทะเบียนหนังสือรับ

#### **2. การส่งหนังสือราชการ**

2.1 เจ้าหน้าที่สารบรรณกลาง กลุ่ม /หน่วย ลงทะเบียนหนังสือส่งในระบบ Amss++

2.2 สแกนแนบไฟล์หนังสือราชการเพื่อเก็บและส่งหนังสือในระบบ Amss++

2.3 เจ้าของเรื่องเก็บสำเนาหนังสือที่กลุ่ม/หน่วย

 2.4 กรณีส่งหนังสือถึงส่วนราชการภายนอกและบุคคลทั่วไป กลุ่ม/หน่วย นำส่งหนังสือ ที่กลุ่มอำนวยการเพื่อนำส่งทางไปรษณีย์

## **ตอนที่ 2 ขั้นตอนและระยะเวลาการปฏิบัติงาน การรับ-ส่งหนังสือราชการสารบรรณกลาง**

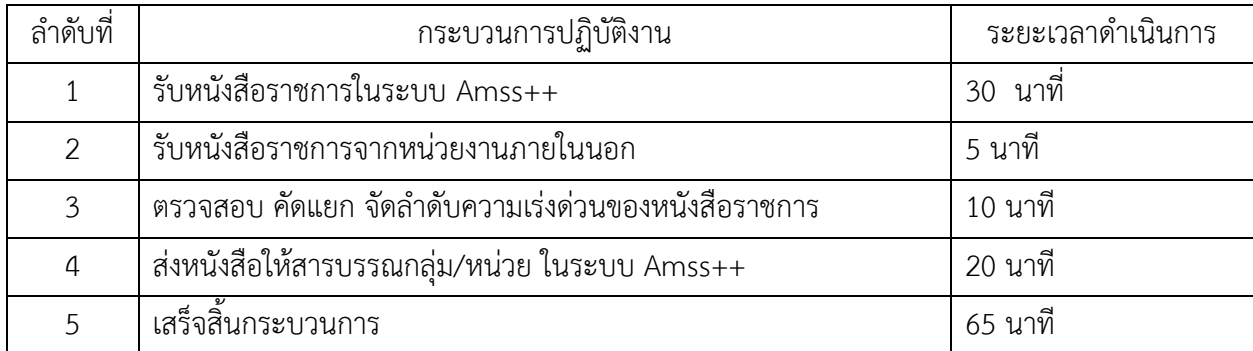

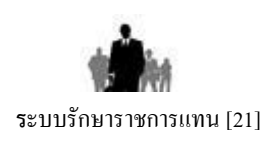

#### **1. วตัถุประสงค์**

ี **ระบบรักษาราชการแทน**ผู้อำนวยการสำนักงานเขตพื้นที่การศึกษา เป็นการกำหนดผู้รักษาราชการแทน ผู้อำนวยการสำนักงานเขตพื้นที่การศึกษา กรณีไม่มีผู้อำนวยการสำนักงานเขตพื้นที่การศึกษา หรือมีแต่แต่งตั้งให้ผู้อื่น รักษาราชการแทนในบางวัน ซึ่งระบบนี้จะทำให้มีการกำหนดผู้รักษาราชการแทนและวันที่รักษาราชการแทน เป็นผลให้ ผู้รักษาราชการแทนสามารถทำหน้าที่แทนผู้อำนวยการสำนักงานเขตพื้นที่การศึกษาได้

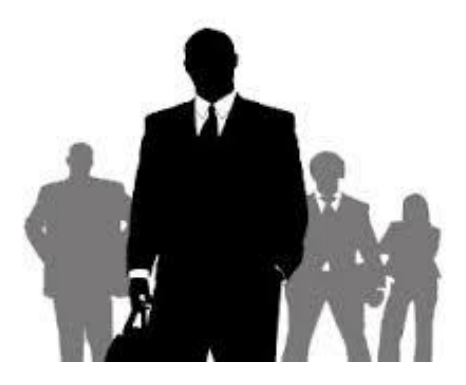

#### **2. การตั้งค่าระบบ**

ึก่อนการใช้งานผู้ดูแลระบบงานย่อยการรักษาราชการแทน จะต้องกำหนดเจ้าหน้าที่ซึ่งจะเป็นผู้บันทึกข้อมูล

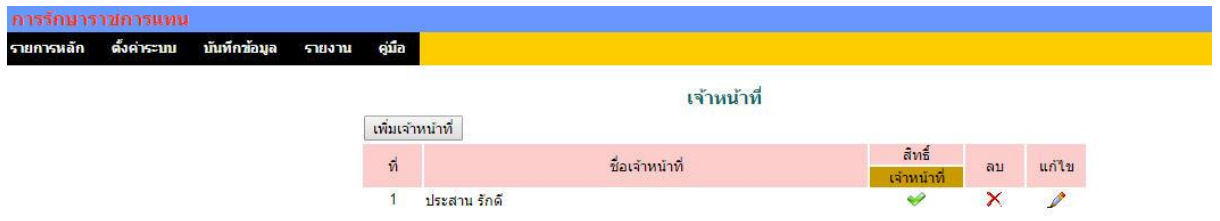

#### **3. การบันทกึข้อมูล**

เจ้าหน้าที่ระบบงานการรักษาราชการแทนจะเห็นเมนูบันทึกข้อมูล ด าเนินการบันทึกข้อมูลตามสภาพจริงของ องค์กร

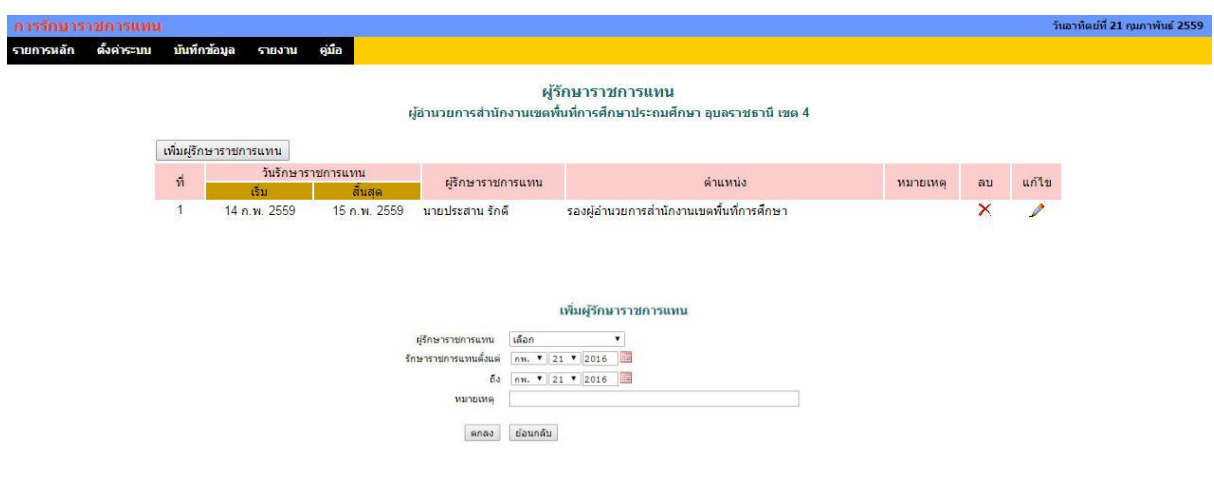

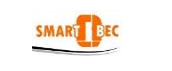

#### **1. วตัถุประสงค์**

ระบบรับส่งหนังสือราชการสพฐ. เป็นระบบงานย่อยใน AMSS++ ที่สามารถเชื่อมโยงระบบกับโปรแกรม SMART OBEC มีหน้าที่รับและส่งหนังสือราชการระหว่างสพท.กับ สพฐ. ตลอดจนสพท.ต่าง ๆ ทั่วประเทศ ระบบรับส่งหนังสือราชการสพฐ. จะทำให้การทำงานรับส่งหนังสือกับ สพฐ.สะดวก ทุกคนในองค์กรสามารถ เข้าถึงหนังสือราชการ ส่งเสริมการเป็นองคก์รแห่งการเรียนรู้

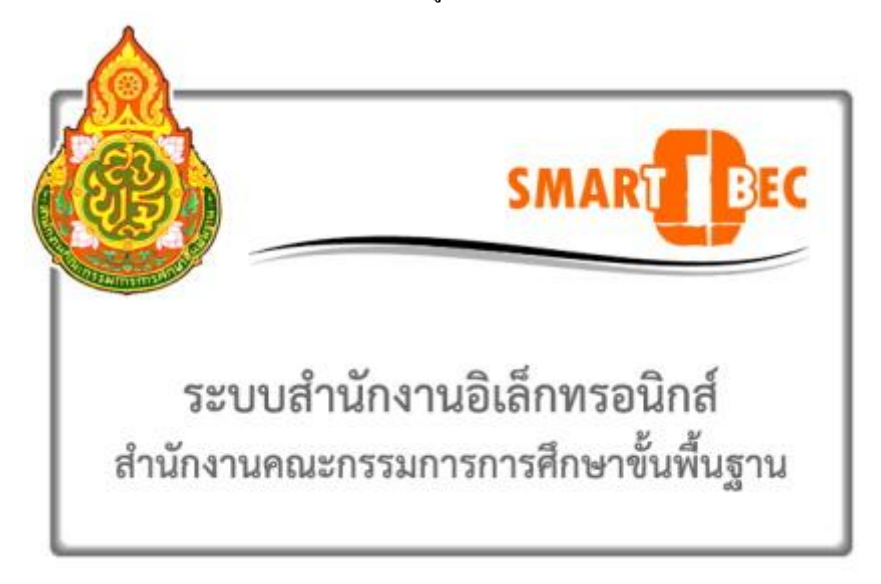

#### **2. การตั้งค่าระบบ**

ึก่อนการใช้งานผู้ดูแลระบบงานย่อยรับส่งหนังสือราชการสพฐ. จะต้องกำหนดเจ้าหน้าที่ผู้รับหนังสือ เจ้าหน้าที่ผู้ ส่งหนงัสือ

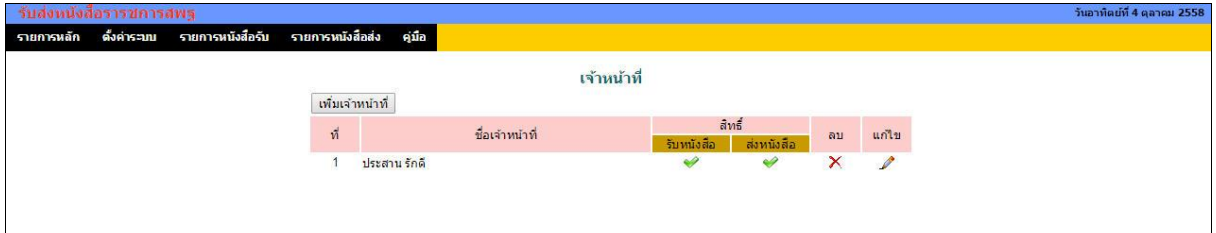

#### **3. การรับหนังสือ**

การจะรับและส่งหนงัสือราชการสพฐ.ได้ระบบAMSS++จะตอ้งเชื่อมระบบกบั SMART OBEC ก่อน และผู้จะ รับหนงัสือราชการไดจ้ะตอ้งไดร้ับสิทธ์ิการรับหนงัสือ

การรับหนังสือมี2 แบบ คือ**รับหนังสือ** และ **รับหนังสือพร้อมลงทะเบียน**

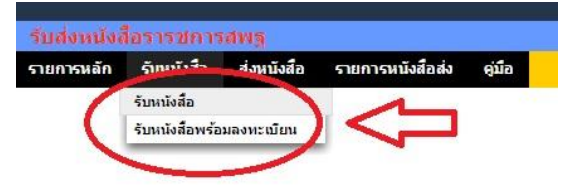

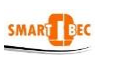

#### 1) **รับหนังสือ**

รับหนังสือแบบที่ 1 น้ีจะเป็นเพียง Downloadเอกสารจาก SMART OBEC เท่าน้นั ซ่ึงมีค่าเท่ากบัรับหนงัสือจาก

#### SMART OBEC โดยตรง

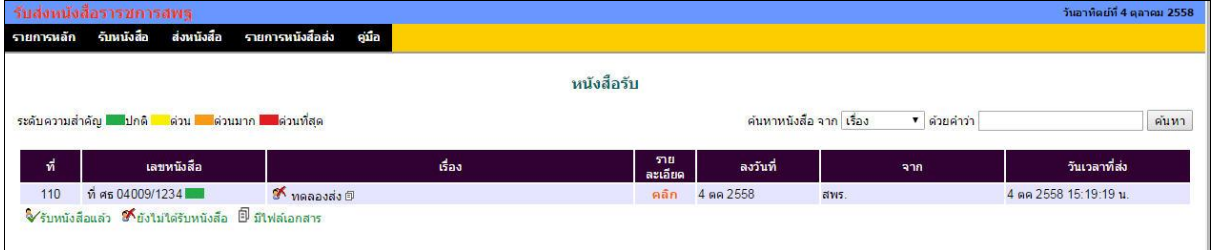

#### 2) **รับหนังสือพร้อมลงทะเบียน**

รับหนังสือแบบที่ 2 นี้ ระบบจะเรียกหนังสือใหม่ที่ยังไม่เคยรับหนังสือมาก่อนมาแสดง ซึ่งสามารถให้ ดา เนินการต่อไปสู่การลงทะเบียนหนงัสือรับในระบบ AMSS++ และส่งหนงัสือไปสู่สารบรรณ สพท. ในระบบรับส่ง หนังสือราชการ ซึ่งจะท าให้เจ้าหน้าที่สารบรรณ สพท. สามารถส่งต่อไปยงัเจา้หนา้ที่สารบรรณกลุ่ม เพื่อให้สารบรรณกลุ่ม ส่งต่อไปยังเจ้าหน้าที่ผู้รับผิดชอบได้ทันที

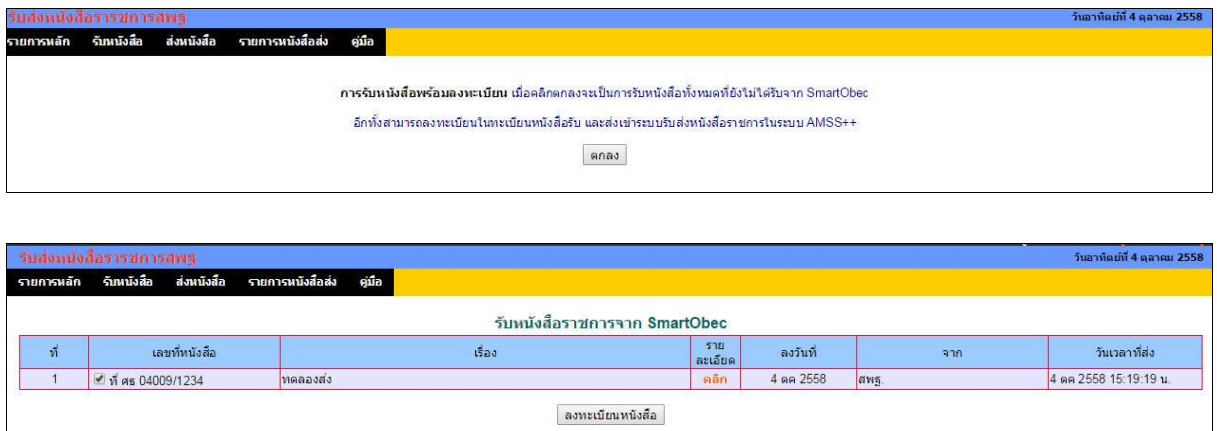

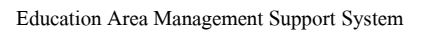

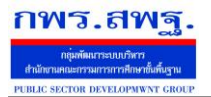

SMART BEC

 **ร**ะบบรับส่งหนงัสือราชการสพฐ. [20]

#### **4. การส่งหนังสือ**

การส่งหนงัสือมี 2 วิธี คือ คลิกเมนูส่งหนงัสือ ซ่ึงจะแสดงดังภาพ

ส่งหนังสือราชการ

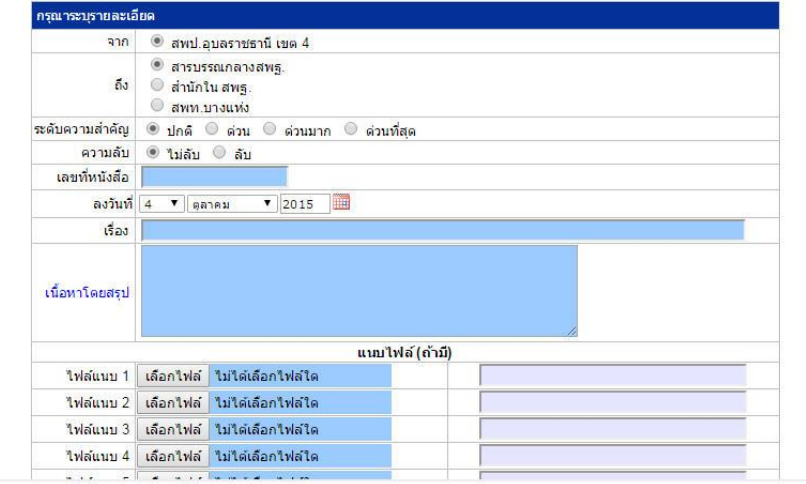

ขอ้มูลเกี่ยวกบั ทะเบียนหนงัสือจะกรอกลงในช่องกรอก

้วิธีที่ 2 คือ เมื่อลงทะเบียนหนังสือส่ง แล้ว **ค**่อกลิก ส่ง สพฐ. AMSS++ จะมาเปิดการส่งหนังสือพร้อม

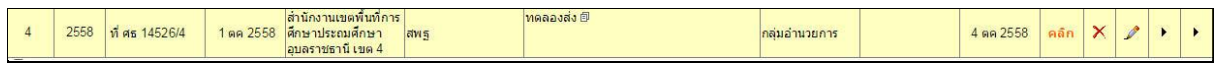

ส่งหนังสือราชการ

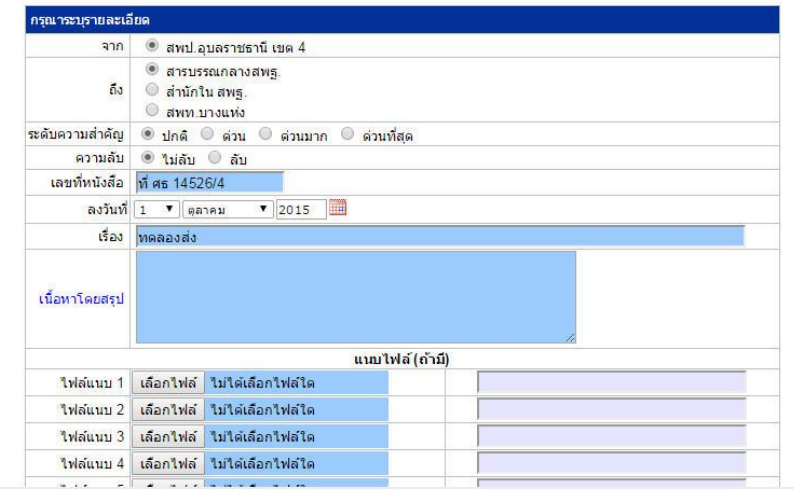

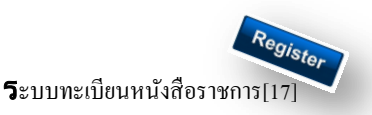

#### **วตัถุประสงค์**

เพื่อเป็นระบบที่ใช้ในการเป็นทะเบียนรับ-ส่งเอกสารทางราชการสำหรับหน่วยงานในสังกัดเพื่อความสะดวกและรวดเร็วใน การปฏิบัติราชการซึ่งประกอบด้วย ทะเบียนหนังสือรับ ทะเบียนหนังสือ ทะเบียนคา สงั่ และทะเบียนเกียรติบตัร **การใช้งานโปรแกรม ระบบทะเบียนรับส่งหนังสือราชการ**

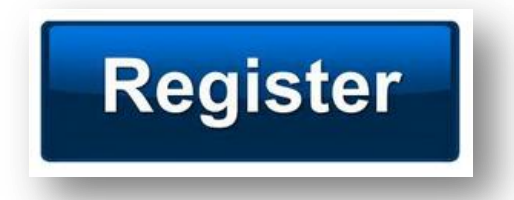

เมื่อ Login เขา้ระบบแลว้ คลิกเลือก บริหารงานทวั่ ไป คลิกเลือก ทะเบียนหนังสือราชการ

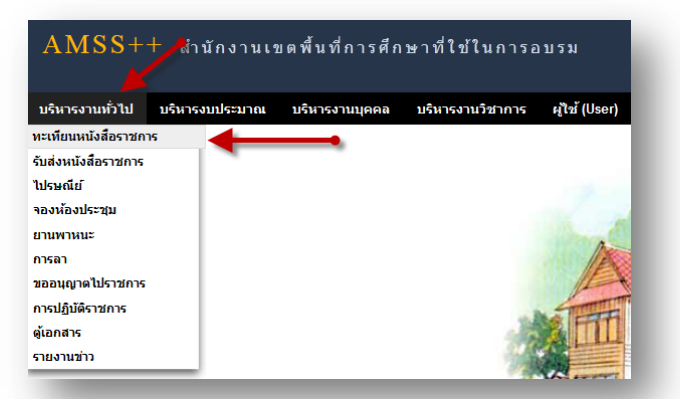

#### **ผู้ใช้ระบบรับส่งหนังสือราชการ**

ľ

เมื่อ Login เขา้ระบบแลว้ คลิกเลือก บริหารงานทวั่ ไป คลิกเลือก ทะเบียนหนังสือราชการจะพบเมนู ดังภาพ

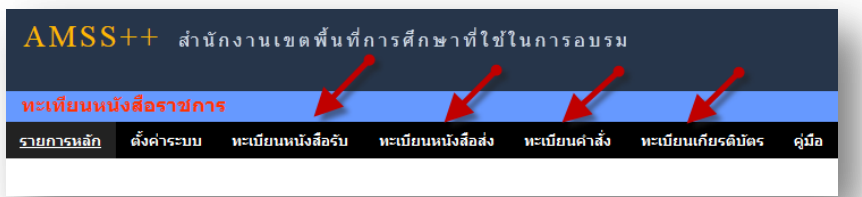

ทะเบียนรับหนังสือ เป็นทะเบียนรับหนังสือราชการ จากหน่วยงานในสังกัด แบ่งเป็น 2 ส่วนคือการลงทะเบียนรับหนังสือ ราชการจากภายนอก(นอกระบบ  $\overline{\rm AMSS}++$ ) และการลงทะเบียนรับหนังสือราชการจากภายใน(ในระบบ  $\overline{\rm AMSS}++$ ) การลงทะเบียนรับ(นอกระบบ) คลิก ทะเบียนหนงัสือรับ จะแสดงรายละเอียดทะเบียนหนงัสือรับท้งัหมด ดงัภาพ

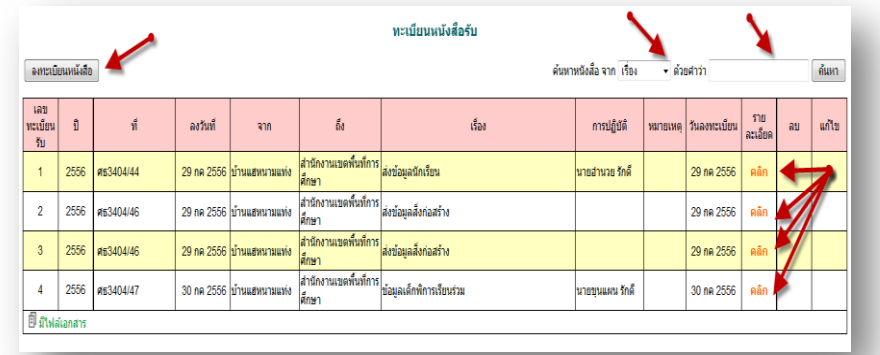

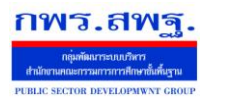

ľ

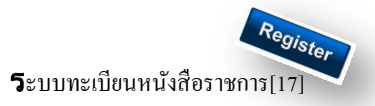

#### คลิก จะแสดงรายละเอียดให้กรอกข้อมูลซึ่งประกอบด้วย

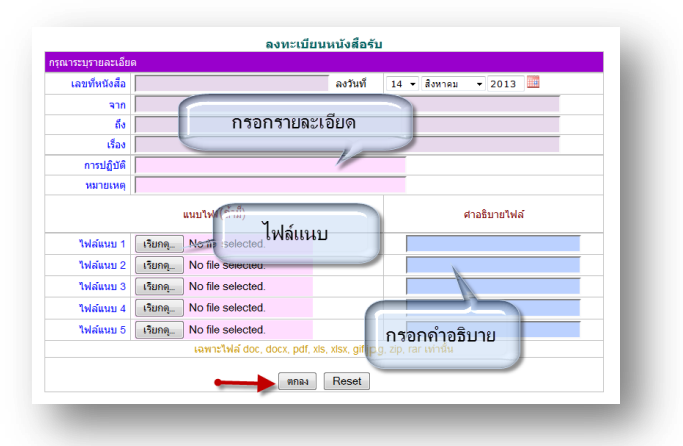

ึ การลงทะเบียนรับ(<mark>ในระบบ</mark>) เมื่อสารบรรณกลาง ลงรับหนังสือในระบบรับส่งหนังสือราชการ ระบบจะทำการลงรับโดย อัตโนมัติ (การลงรับในหนังสือรับโดยสารบรรณกลาง/กลุ่ม เท่าน้นั ) ดังภาพ

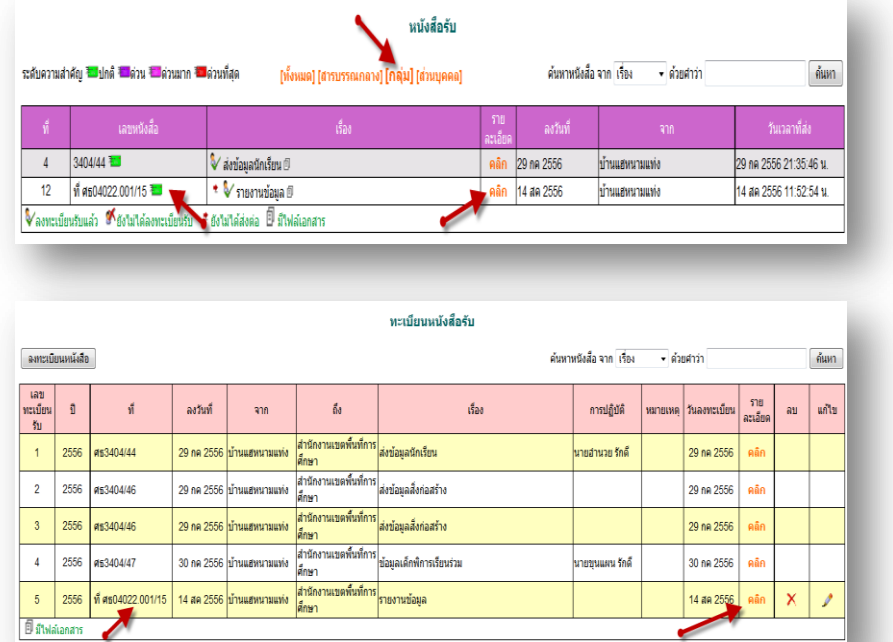

ทะเบียนหนังสือส่ง เป็นการลงทะเบียนหนังสือราชการที่จะส่งออกจากหน่วยงาน คลิก ทะเบียนหนังสือส่ง จะแสดง รายละเอียดทะเบียนหนังสือส่งท้งัหมด ดงัภาพ

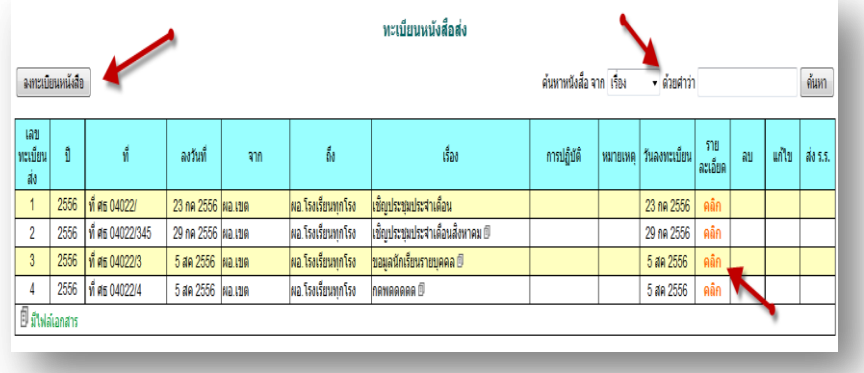

ระบบสนับสนุนการบริหารจัดการสำนักงานเขตพื้นที่การศึกษา

Education Area Management Support System

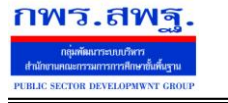

ľ

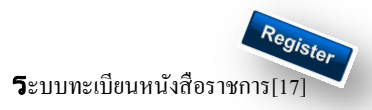

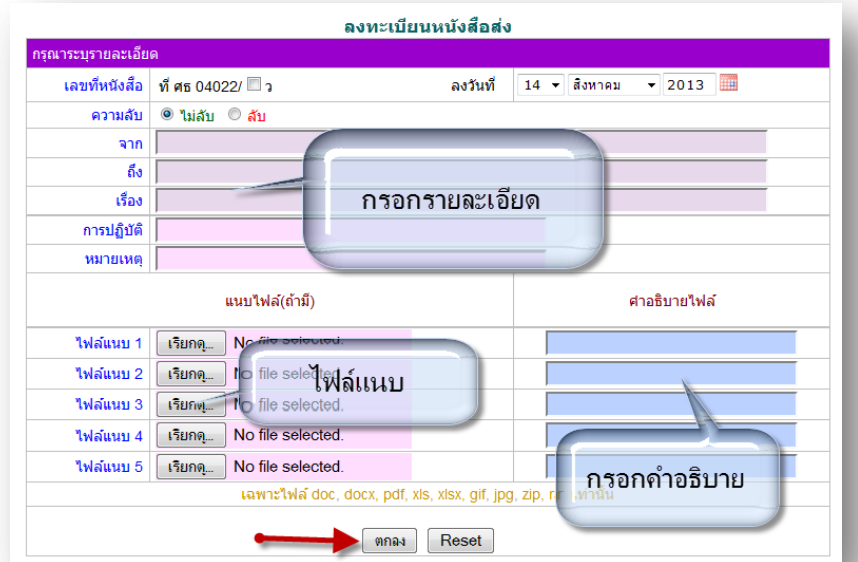

เมื่อลงทะเบียนหนงัสือส่งเรียบร้อยแลว้ สามารถส่งหนงัสือ ต่อไปยงัโรงเรียนหรือหน่วยงานในสงักดัไดโ้ดยคลิก จะแสดงรายระเอียด หนงัสือส่ง ดงัภาพ

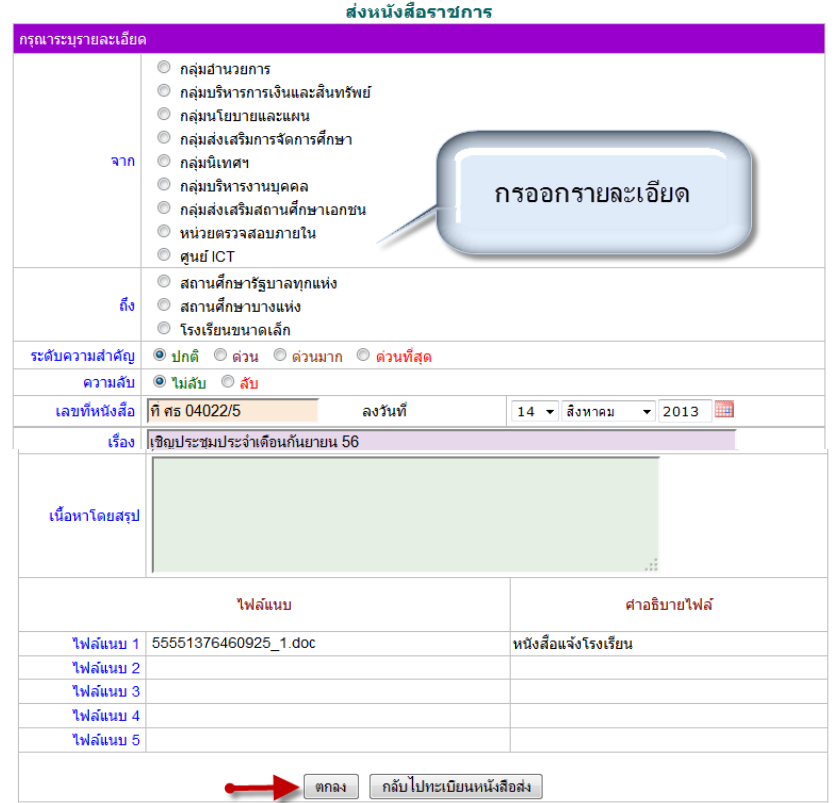

ส่ง ร.ร.

เมื่อกรอกรายละเอียดเสร็จแล้ว กด ตกลง เป็นการส่งหนงัสือเรียบร้อย

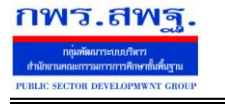

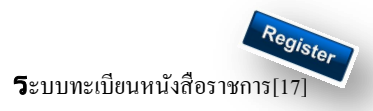

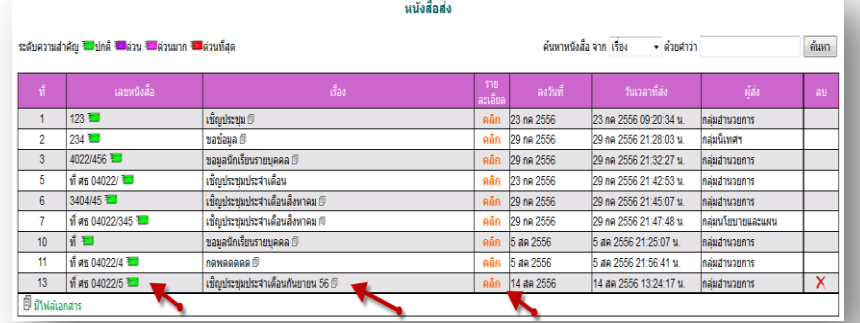

ทะเบียนคำสั่ง เป็นการออกเลขทะเบียนคำสั่ง ต่างๆ โดยจะมีการออกเลขอัตโนมัติ จากระบบ คลิกที่ ทะเบียนคำสั่งดังภาพ

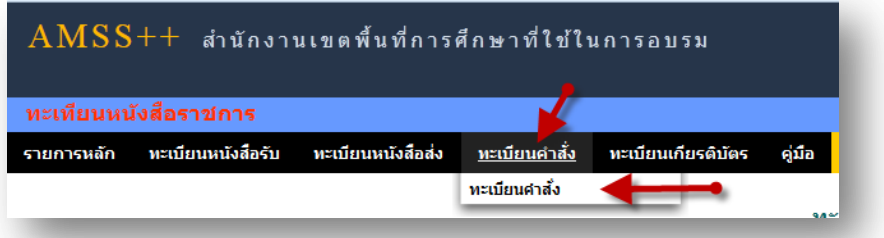

จะแสดง ทะเบียนคา สงั่ ท้งัหมด

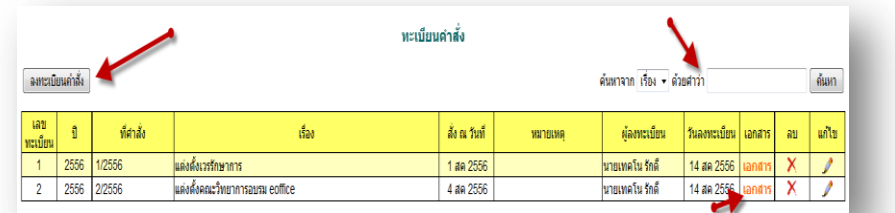

ึ การลงทะเบียนคำสั่ง คลิก [ ฉพะเบียนคำสั่ง ] จะแสดงรายละเอียด จากนั้นกรอกข้อมูล เมื่อเสร็จแล้วกด ตกลง

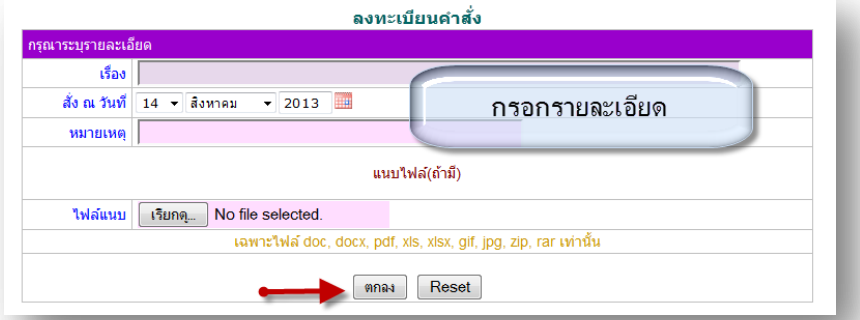

หลังจากนั้นจะกลับมาสู่หน้าทะเบียนคำสั่ง

ľ

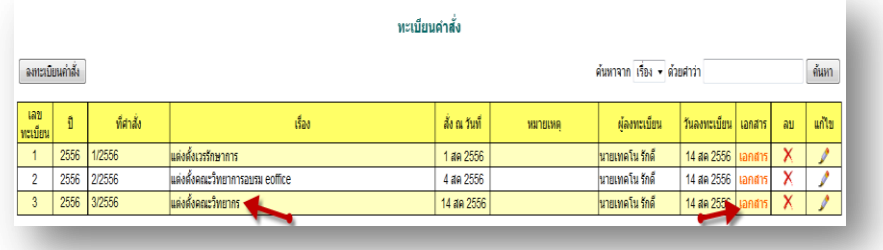

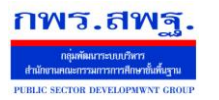

 $\mathbf 5$ ะบบทะเบียนหนังสือราชการ

ทะเบียนเกียรติบัตร เป็นการออกเลขทะเบียนเกียรติบัตร ต่างๆ โดยจะมีการออกเลขอัตโนมัติ จากระบบ คลิกที่ ทะเบียน

#### คา สงั่ ดงัภาพ

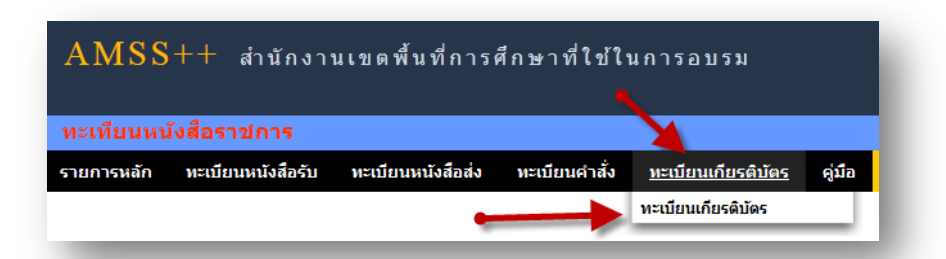

#### จะแสดง ทะเบียนเกียรติบตัร ท้งัหมด

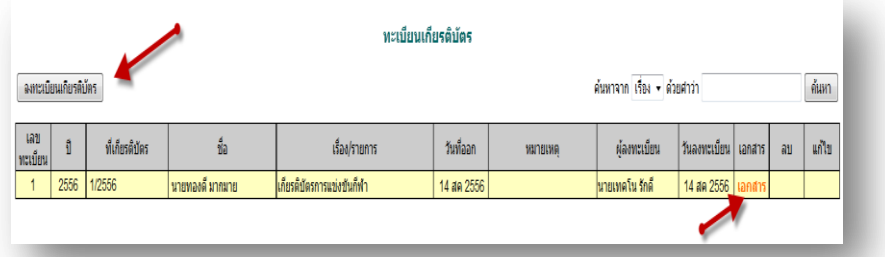

การลงทะเบียนเกียรติบัตร คลิก [\*\*\*\*\*\*\*\*\*\*\*\*\*\*\*\*\*] จะแสดงรายละเอียด จากนั้นกรอกข้อมูล เมื่อเสร็จแล้วกด ตกลง

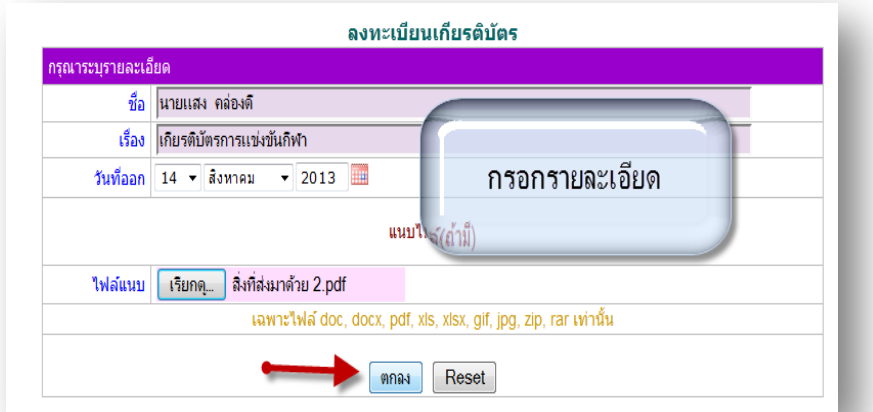

#### หลังจากนั้นจะกลับมาสู่หน้าทะเบียนเกียรติบัตร

ľ

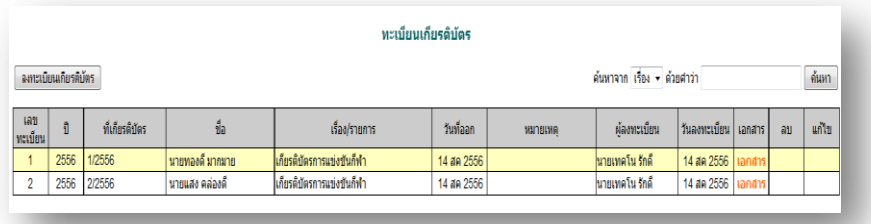

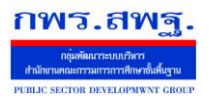

## **การตั้งค่าระบบ**

ľ

ก่อนเริ่มตน้ ใชง้านทะเบียนหนงัสือราชการ ท้งัส่วนของ สพท. และส่วนของสถานศึกษาจะตอ้งต้งัค่าระบบก่อน คือต้งัปี ึ การใช้งาน และตั้งค่าเลขที่เริ่มต้นทั้งทะเบียนหนังสือรับ ทะเบียนหนังสือส่ง ทะเบียนคำสั่ง และทะเบียนเกียรติบัตร โดยสิทธิ์การตั้ง ้ ค่าระบบในส่วนของสพท. คือผู้ดูแลระบบทะเบียนหนังสือราชการ ส่วนของสถานศึกษา คือ ผู้อำนวยการโรงเรียน และรอง ผู้อำนวยการโรงเรียน

กพร.สพฐ

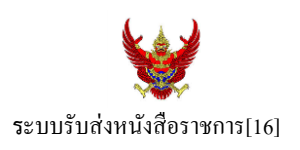

#### **วตัถุประสงค์**

เพื่อการรับส่งหนังสือราชการระหวา่ งสา นกังานเขตพ้ืนที่การศึกษากบั สถานศึกษา

**การใช้งานโปรแกรม ระบบรับส่งหนังสือราชการ**

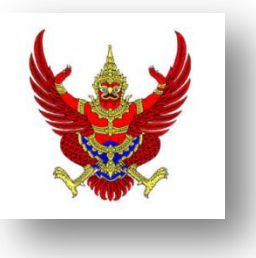

เมื่อ Login เขา้ระบบแลว้ คลิกเลือก บริหารงานทวั่ ไป แล้วเลือก **รับส่งหนังสือราชการ**

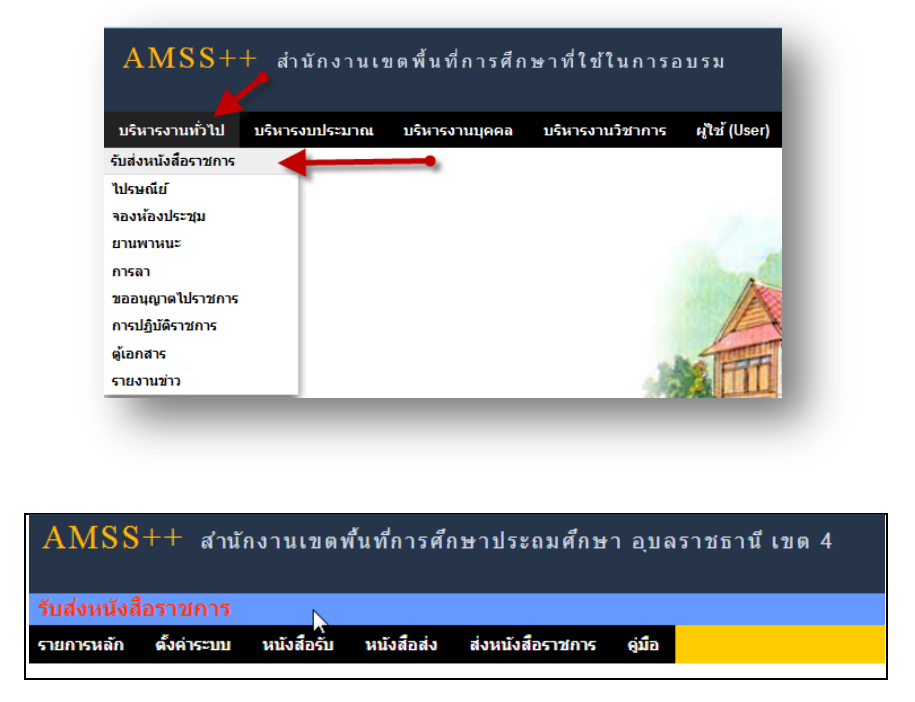

ระบบรับหนังสือราชการ ประกอบด้วยเมนูหลักตั้งค่าระบบ หนังสือรับ หนังสือส่ง ส่งหนังสือราชการ เมนูต้งัคา่ ระบบเป็นส่วนของเจา้หนา้ที่ระบบรับส่งหนงัสือราชการ ซ่ึงมีท้งัส่วนของสพท.และส่วนของ ี สถานศึกษา ในส่วนของสพท. จะทำหน้าที่กำหนดเจ้าหน้าที่สารบรรณกลางสพท. เจ้าหน้าที่สารบรรณกลุ่มต่าง ๆ ใน สพท.

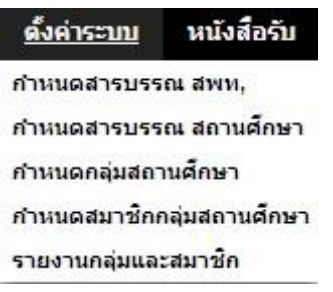

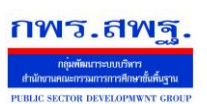

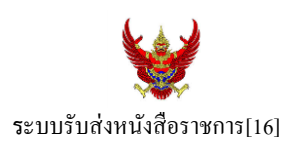

กำหนดเจ้าหน้าที่สารบรรณของสถานศึกษาแต่ละแห่ง กำหนดกลุ่มโรงเรียนที่ส่งหนังสือ(ชื่อกลุ่ม) เช่น กลุ่ม โรงเรียนในฝัน เป็นต้น และกำหนดสมาชิกให้กับกลุ่มนั้น ๆ

เมนูต้งัค่าระบบในส่วนของสถานศึกษา ใชช้ื่อวา่ **ก าหนดเจ้าหน้าที่**

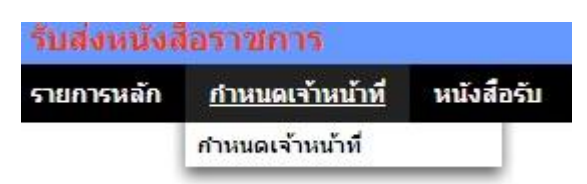

หากเป็นผู้ใช้ในสถานศึกษาตำแหน่งผู้อำนวยการโรงเรียน Login เข้าใช้งาน เมนูกำหนดเจ้าหน้าที่จะ ปรากฏเพื่อให้สิทธิ์กำหนดบุคลากรในสถานศึกผู้หนึ่งผู้ใดหรือหลายคนทำหน้าที่เป็นสารบรรณสถานศึกษา และมี สิทธิ์ลบสารบรรณสถานศึกษา(เดิม)ที่เจ้าหน้าที่ สพท.เป็นผู้กำหนดมาให้

## **การส่งหนังสือราชการ**

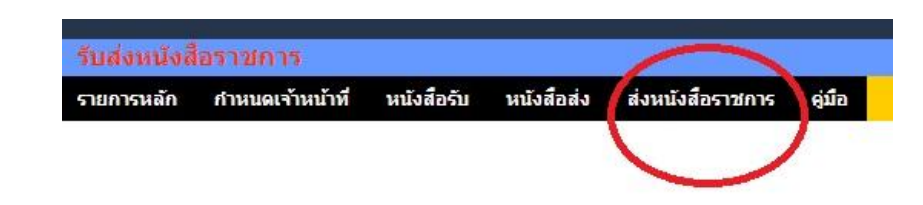

การส่งหนงัสือราชการกระทา ได้3 ทางคือ

- 1. ส่งหนงัสือราชการจาก สพท.ไปสถานศึกษา
- 2. ส่งหนงัสือราชการจากสถานศึกษาไป สพท.
- 3. ส่งหนงัสือจากสถานศึกษาไปสถานศึกษา

เมื่อตอ้งการส่งหนงัสือราชการคลิกเมนู**ส่งหนังสือราชการ** หากผใู้ชเ้ป็นบุคลากรในสา นกังานเขตพ้ืนที่ การศึกษา จะปรากฏดงัน้ี

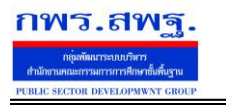

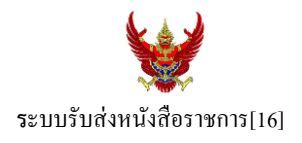

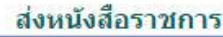

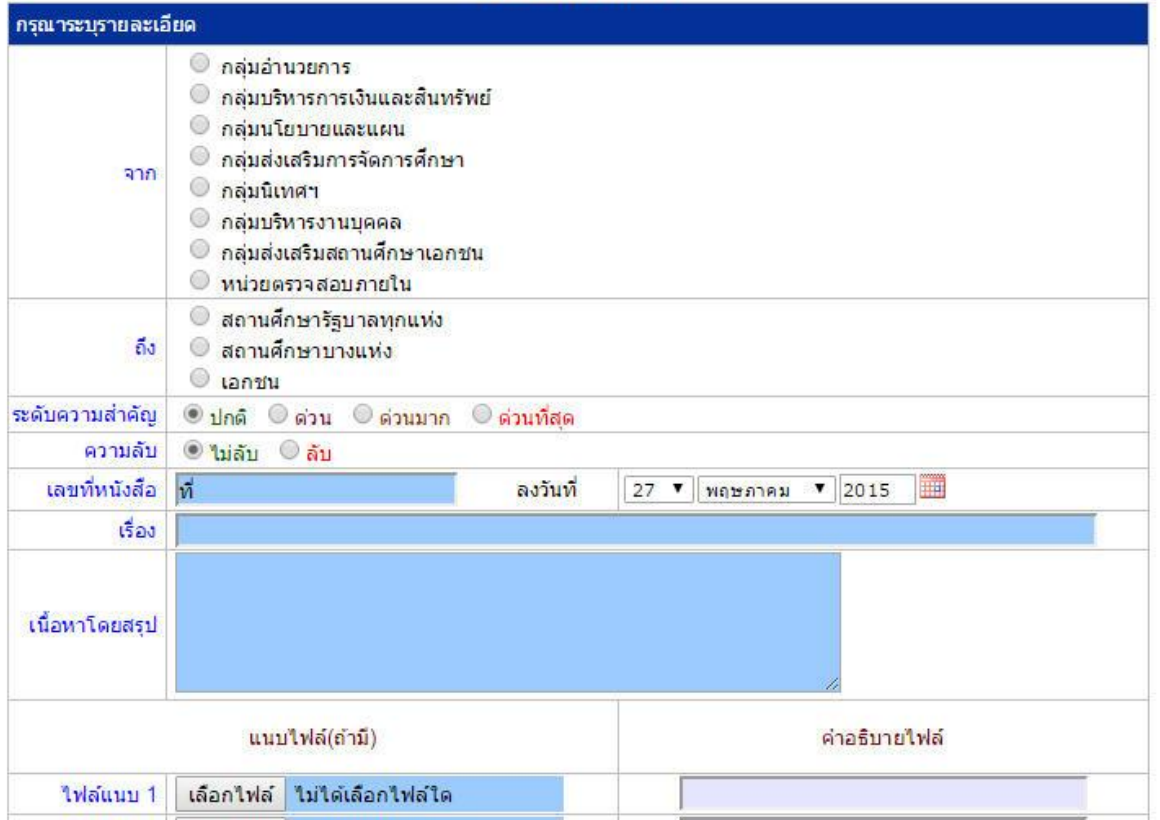

ในกรณีที่ สพท.ใช้ระบบทะเบียนหนังสือราชการ (ซึ่งแนะนำว่าระบบรับส่งหนังสือราชการควรใช้ร่วมกับทะเบียน หนังสือราชการ) จะต้องไปดำเนินการลงทะเบียนหนังสือส่งก่อน ซึ่งทะเบียนนี้จะลงทะเบียนหนังสือราชการรับ หนงัสือราชการส่ง หนงัสือคา สั่ง และทะเบียนเกียรติบตัร

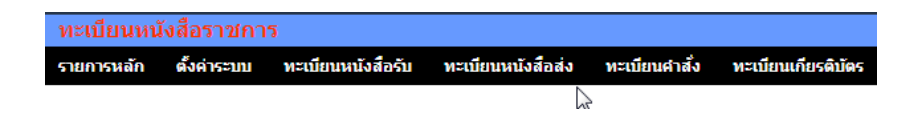

กรณีลงทะเบียนหนงัสือส่งคลิก **ทะเบียนหนังสือส่ง** จากระบบทะเบียนหนังสือราชการ

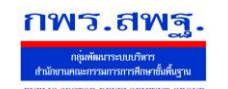

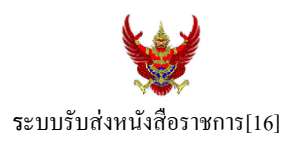

## เมื่อลงทะเบียนเรียบร้อยแลว้จะปรากฏทะเบียนหนงัสือส่ง ดงัรูป

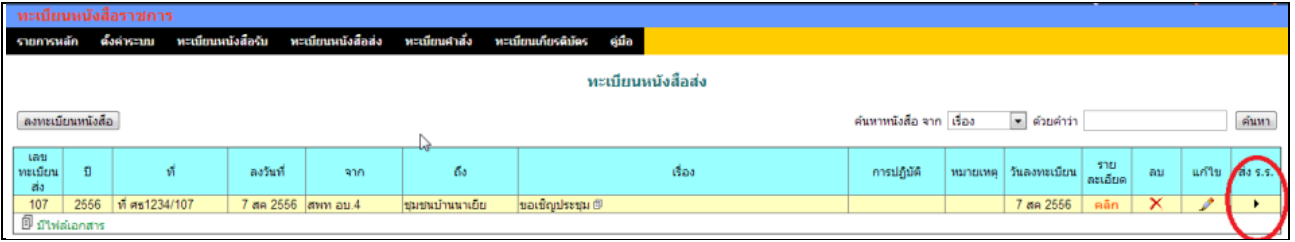

ี่ สดมภ์ท้ายสุดหัวสดมภ์เขียนว่า "ส่ง ร.ร." สามารถคลิกจากหัวลูกศรเพื่อดำเนินการขั้นตอนส่งหนังสือราชการไป ้สถานศึกษาได้ทันที ดังนี้

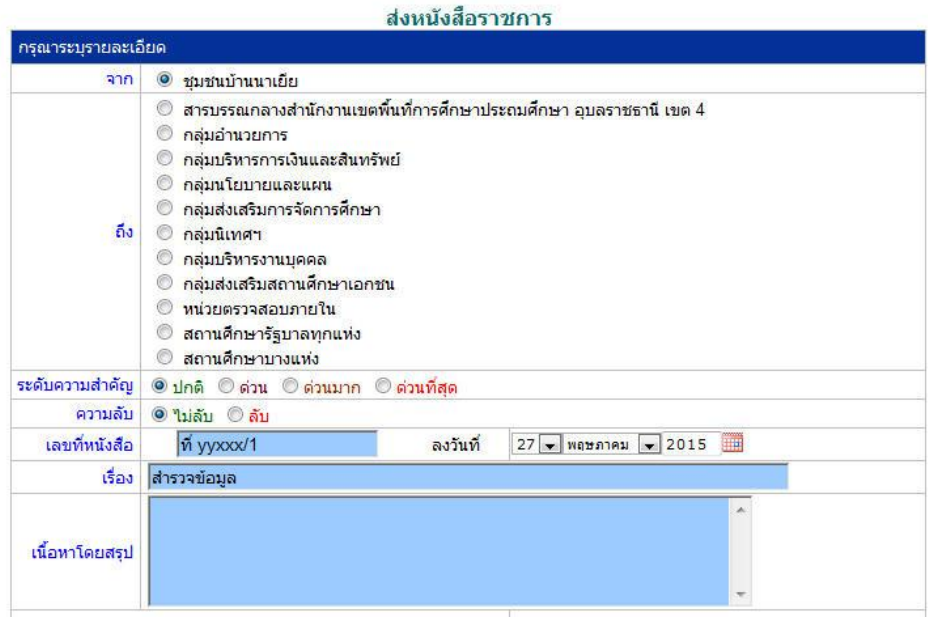

ข้อมูลเลขที่หนังสือ ลงวันที่ ชื่อเรื่อง และไฟล์เอกสารจะถูกถ่ายทอดมาที่ระบบส่งหนังสือ ผู้ส่งเพียงเลือก ี สถานศึกษา และเพิ่มเติมข้อมูลอีกเล็กน้อย ก็สามารถส่งหนังสือราชการไปสถานศึกษาได้ทันที

#### **ในกรณีผู้ส่งเป็นบุคลากรในสถานศึกษา**

หนังสือราชการที่จะส่งมา สพท. หลังจากลงทะเบียนหนังสือส่งของสถานศึกษาเรียบร้อยแล้ว คลิกส่ง หนังสือราชการจะปรากฏดงัน้ี

ระบบสนับสนุนการบริหารจัดการสำนักงานเขตพื้นที่การศึกษา

Education Area Management Support System

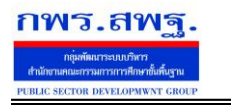

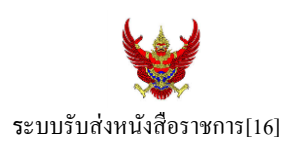

#### ส่งหนังสือราชการ

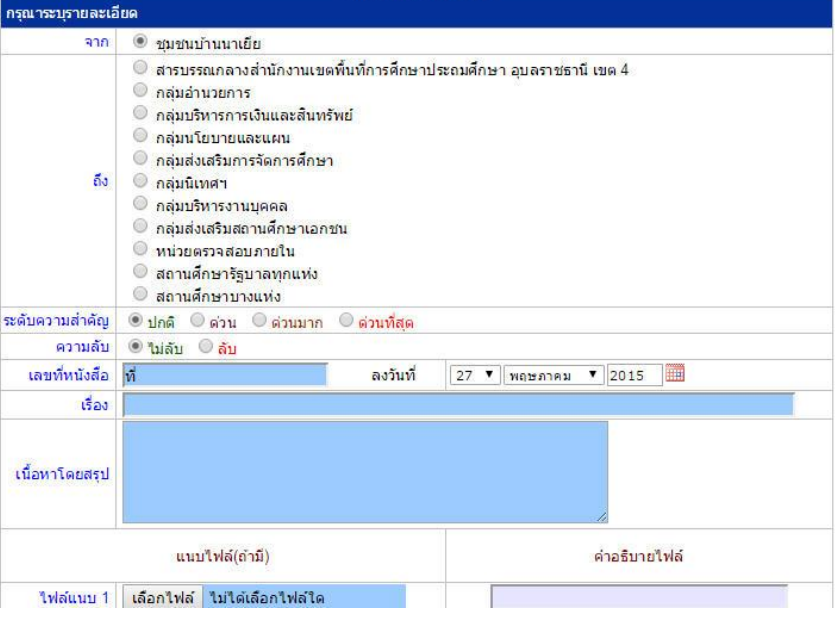

## หลงัจากส่งหนงัสือ รายการจะปรากฏที่รายการหนงัสือส่งของสถานศึกษา ดงัน้ี

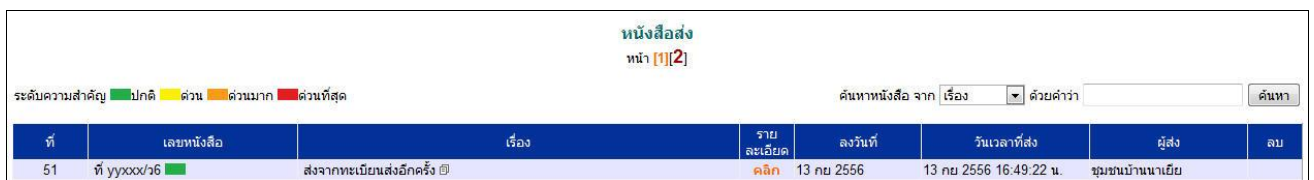

\*กรณีสถานศึกษาเปิดใชร้ะบบทะเบียนหนงัสือราชการ สามารถลงทะเบียนหนงัสือส่งแลว้ส่งหนงัสือจากทะเบียน ส่งได้เช่นเดียวกับ สพท

## **การรับหนังสือ**

## **กรณีส านักงานเขตพื้นที่การศึกษา**

ผู้ที่ทำหน้าที่รับหนังสือคนแรกคือสารบรรณกลางสำนักงานเขตพื้นที่การศึกษา ในกรณีสถานศึกษาส่งมาให้ สารบรรณกลาง หรือสารบรรณกลุ่มต่าง ๆ กรณีสถานศึกษาส่งตรงมายงักลุ่ม

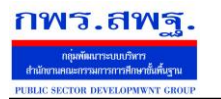

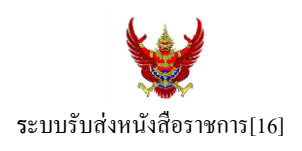

#### ์รับหนังสือราชการจากโรงเรียน

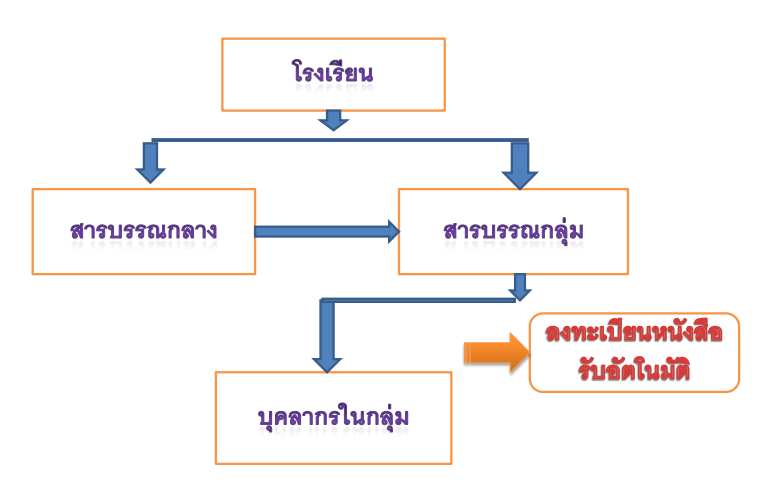

เมื่อสารบรรณกลางรับหนังสือจะส่งหนังสือต่อให้สารบรรณกลุ่ม แล้วสารบรรณกลุ่มส่งต่อให้บุคลากรในกลุ่ม ต่อไป

## **กรณีตัวอย่าง** (จากตอนที่แล้ว รรงเรียนชุมชนบา้นนาเยยีส่งให้สารบรรณกลาง) เมื่อผู้ใช้ Login ในฐานะสารบรรณกลางสำนักงานเขตพื้นที่การศึกษา จะปรากฏดังนี้

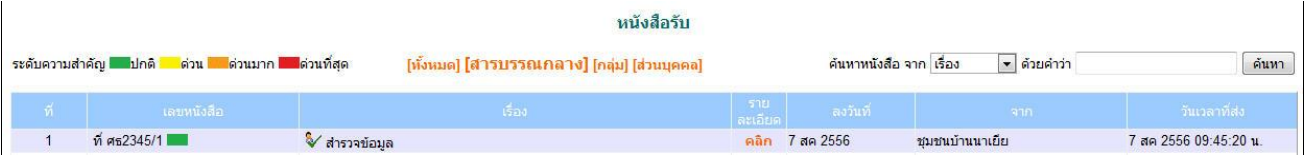

สารบรรณกลางมีหนา้ที่ส่งหนงัสือต่อใหส้ ารบรรณกลุ่มใดกลุ่มหน่ึงรับไปดา เนินการ

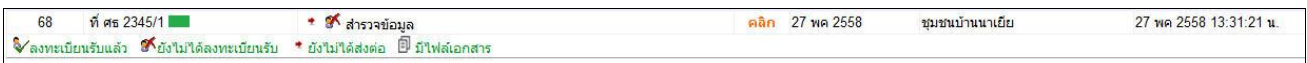

ึ่งฉะเดียวกัน การกำหนดให้กลุ่มรับไปดำเนินการต่อ หนังสือได้ลงทะเบียนในทะเบียนหนังสือรับของสำนักงาน เขตพ้ืนที่การศึกษาเรียบร้อยแลว้

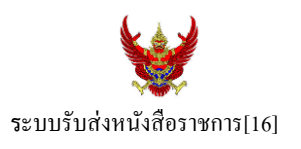

หลังจากหนังสือส่งต่อไปให้กลุ่ม สารบรรณกลุ่มมีหน้าที่ส่งต่อให้กับบุคลากรในกลุ่มรับไปดำเนินการต่อไป ดัง

ภาพ

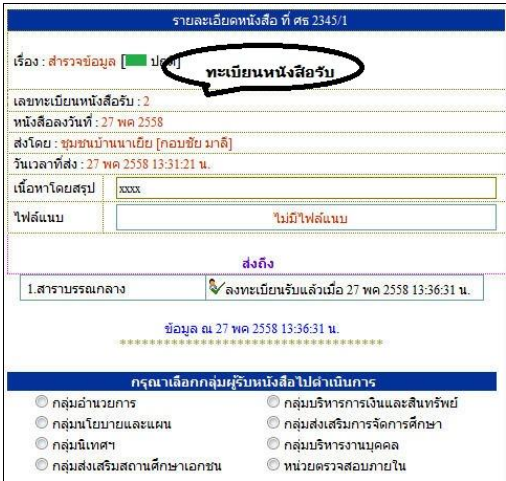

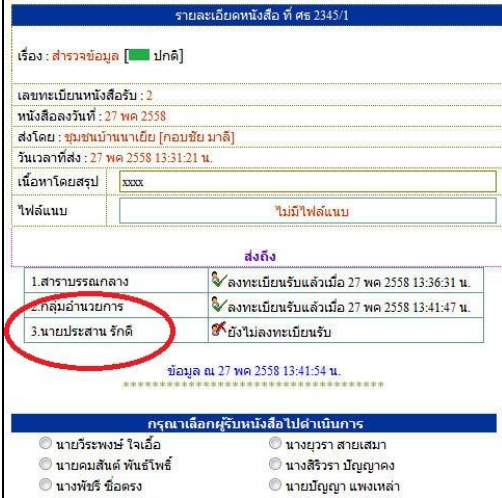

กรณีตวัอยา่ งหนงัสือน้ีผรู้ับไปปฏิบตัิคือ นายประสาน รักดีเมื่อนายประสาน รักดี Login เข้ามาใช้งานระบบ AMSS++ จะปรากฏขอ้ความเตือน ดงัน้ี

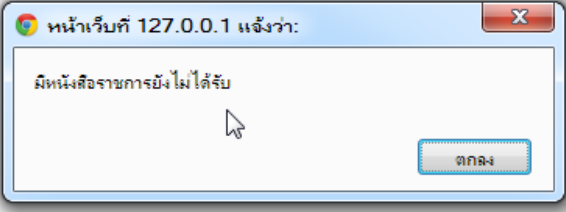

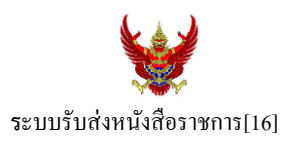

เมื่อนายประสาน รักดี เขา้มาที่ระบบรับส่งหนงัสือราชการ หนงัสือรับ จะปรากฏทะเบียนหนงัสือรับส่วนบุคคล รับหนงัสือไปดา เนินการต่อไป

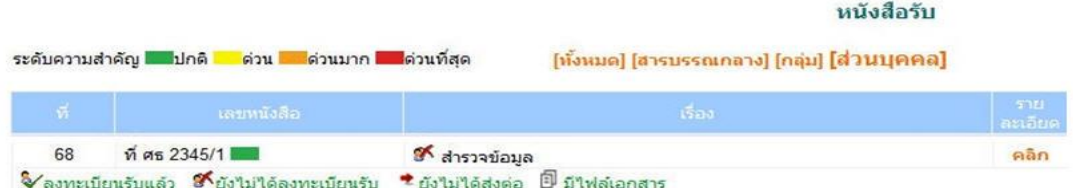

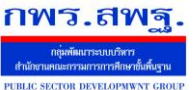

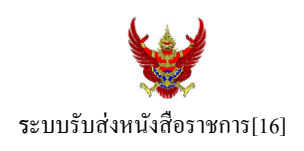

#### **กรณีสถานศึกษา**

ผู้ที่รับหนังสือคนแรกคือสารบรรณสถานศึกษา แล้วส่งต่อให้กับบุคลากรในสถานศึกษารับไปดำเนินการ ต่อไป

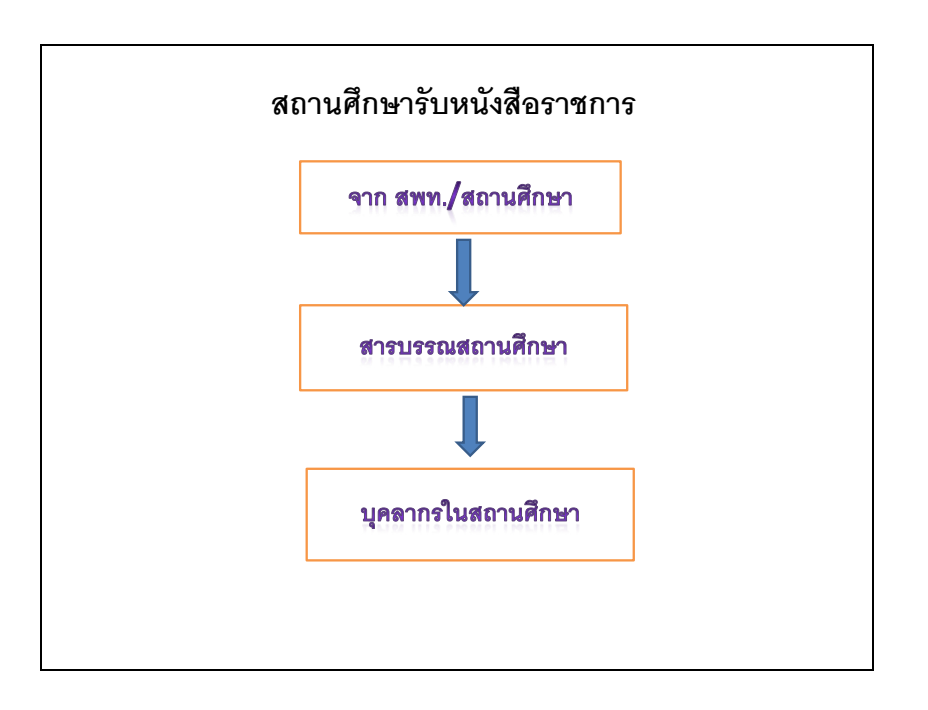

## เมื่อผู้ใช้Login ในฐานะเจา้หนา้ที่สารบรรณสถานศึกษาจะปรากฏดงัน้ี

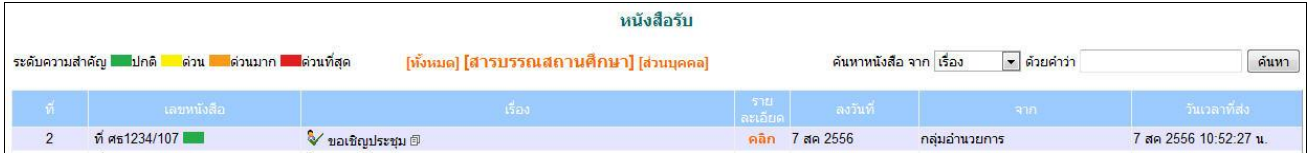

ี่ เจ้าหน้าที่สารบรรณสถานศึกษามีหน้าที่ส่งต่อให้กับบุคลากรในสถานศึกษาเพื่อรับไปดำเนินการต่อไป

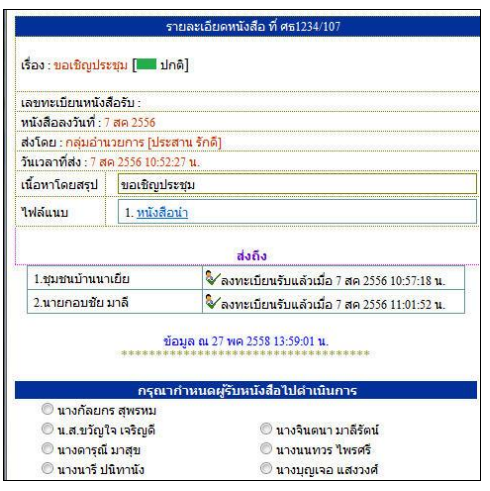

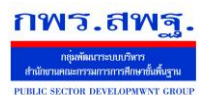

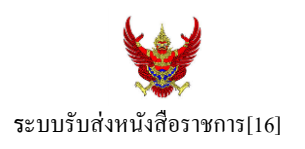

กรณีตัวอย่างนี้ กำหนดให้นายกอบชัย มาลี เป็นผู้รับหนังสือไปดำเนินการ เมื่อนายกอบชัย มาลี Login เข้ามาใช้งานระบบ AMSS++ จะปรากฏขอ้ความเตือน ดงัน้ี

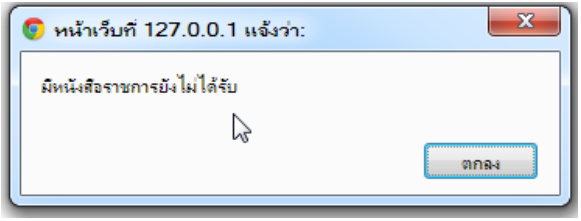

เมื่อเขา้มาที่ระบบรับส่งหนงัสือราชการ หนงัสือรับ จะปรากฏทะเบียนหนงัสือรับส่วนบุคคล รับหนงัสือไป ดา เนินการต่อไป

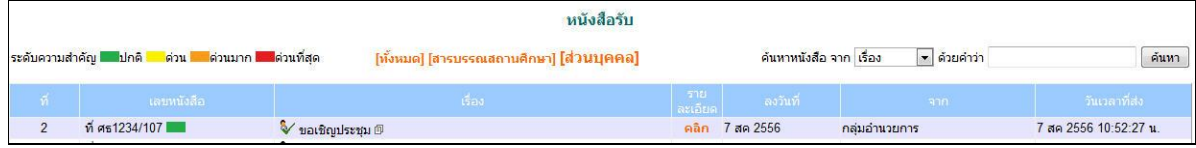

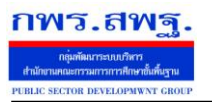

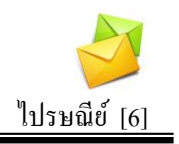

## **วตัถุประสงค**

เพื่อการติดต่อสื่อสารค้วยข้อความ และรับส่งเอกสารระหว่างบุคลากรในสำนักงานเขต พ้ืนที่การศึกษา

## **การใช้งาน**

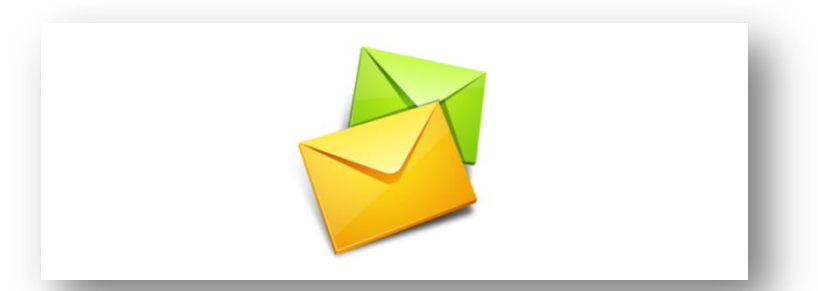

เมื่อ Login เข้าระบบแล้วคลิกเลือก ไปรษณีย์

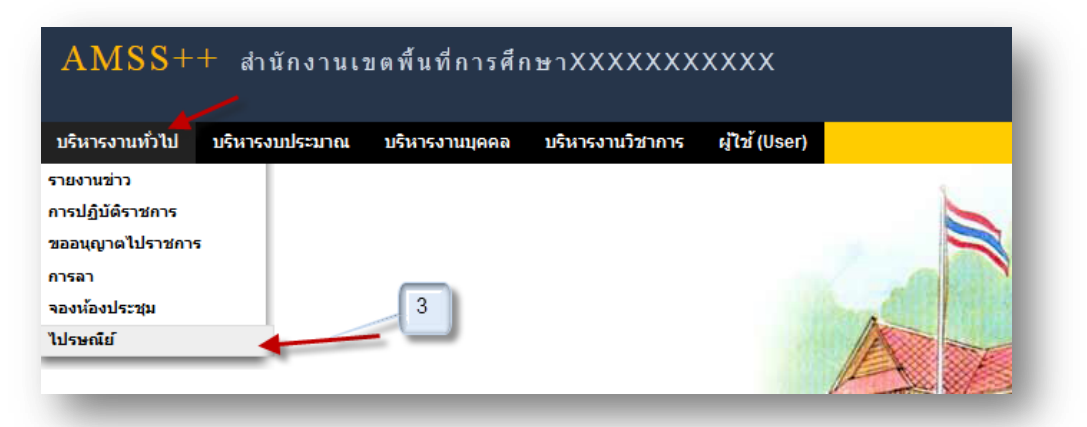

## **ทะเบียนรับจดหมาย**

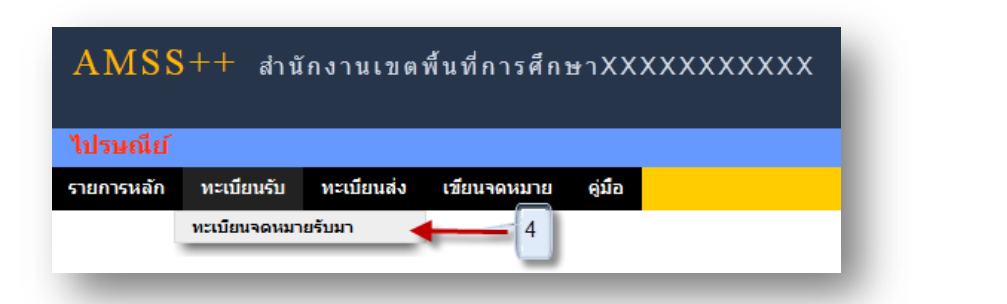

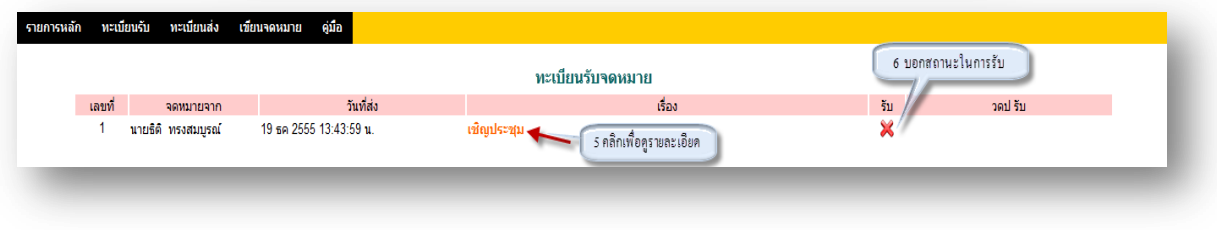

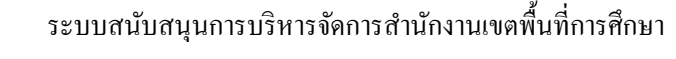

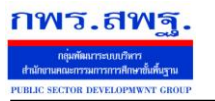

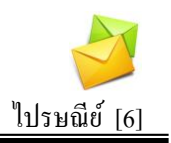

## 5. คลิกเพื่อดูรายละเอียด

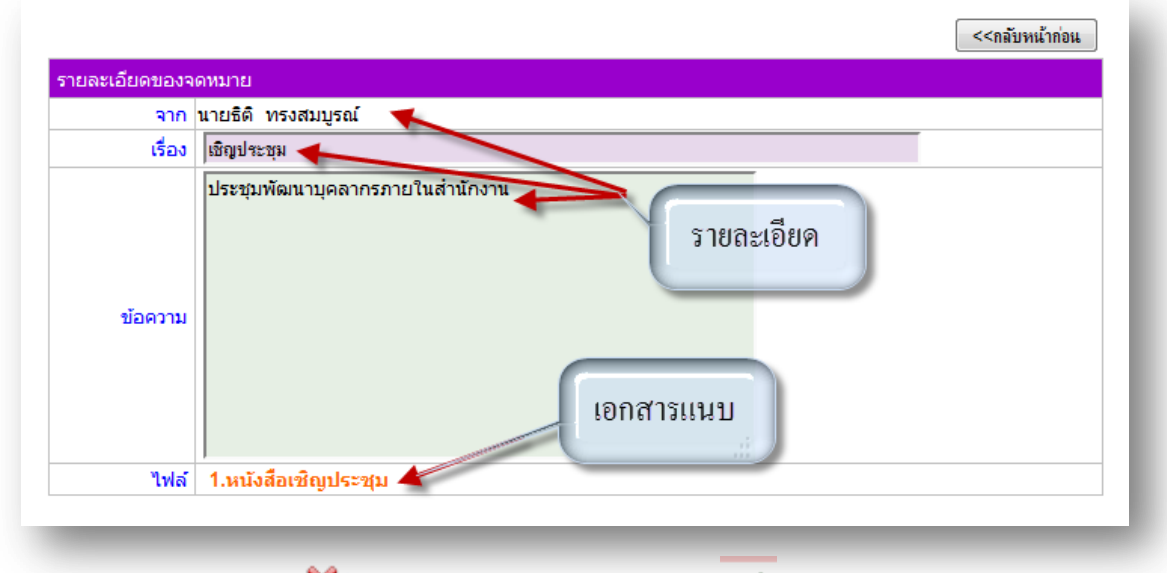

6. สถานะในการรับจดหมาย X หมายถึงยังไม่ได้เปิดรับจดหมาย V หมายถึงเปิดรับจดหมาย แล้ว

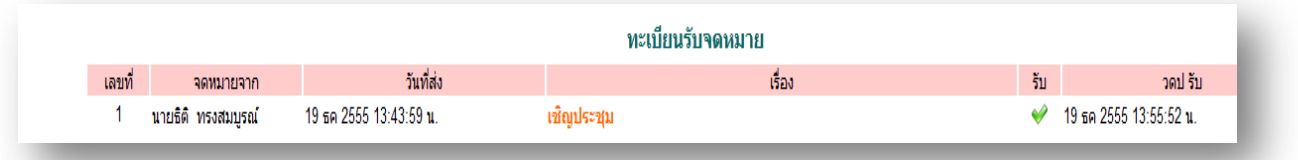

#### **ทะเบียนส่งจดหมาย**

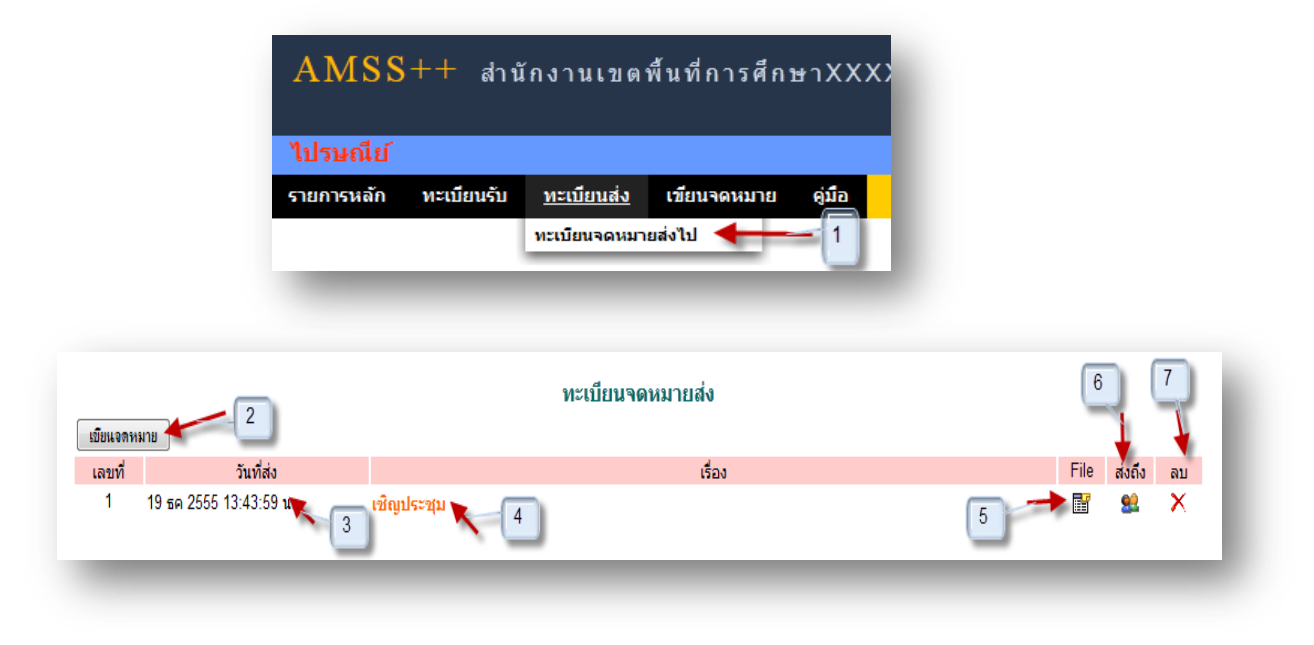

#### ระบบสนับสนุนการบริหารจัดการสำนักงานเขตพื้นที่การศึกษา

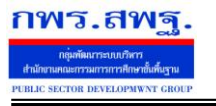

Education Area Management Support System

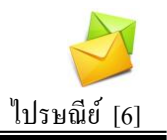

## **การเขียนจดหมาย**

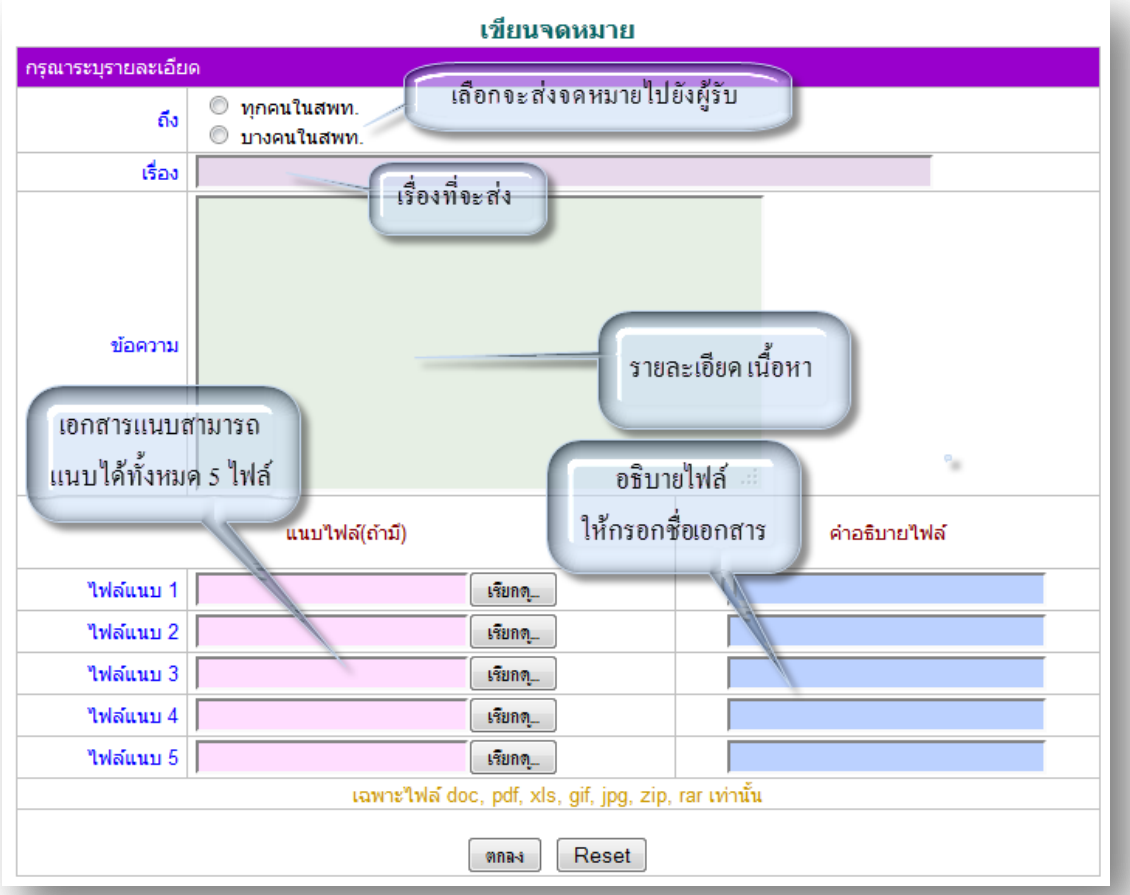

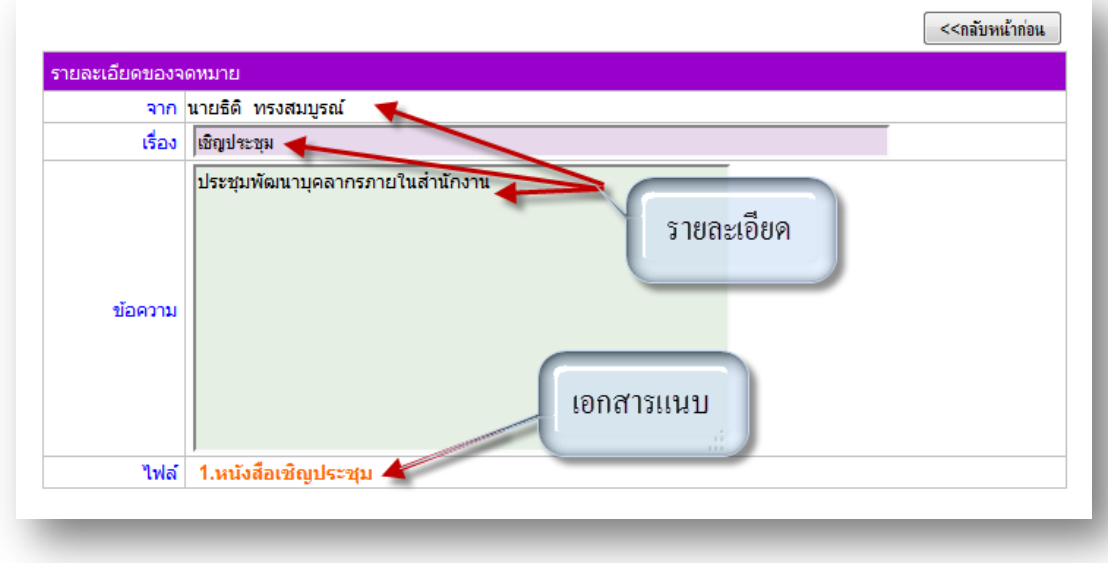

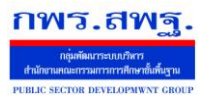

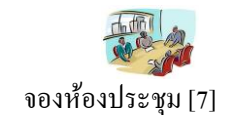

#### **วตัถุประสงค**

เพื่อใหจ้องห้องประชุมทา ไดท้ ุกที่ทุกเวลา ตดัปัญหาขอ้จา กดั ดา้นสมุดจองหอ้งประชุม และ เจ้าหน้าที่ด้านการจองห้องประชุม

## **การใช้งาน**

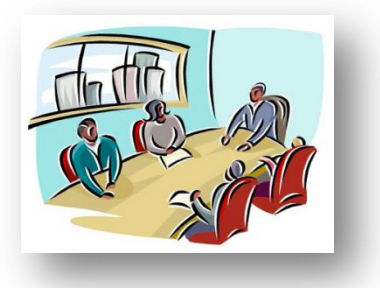

เมื่อ Login เข้าระบบแล้วคลิกเลือก จองห้องประชุม

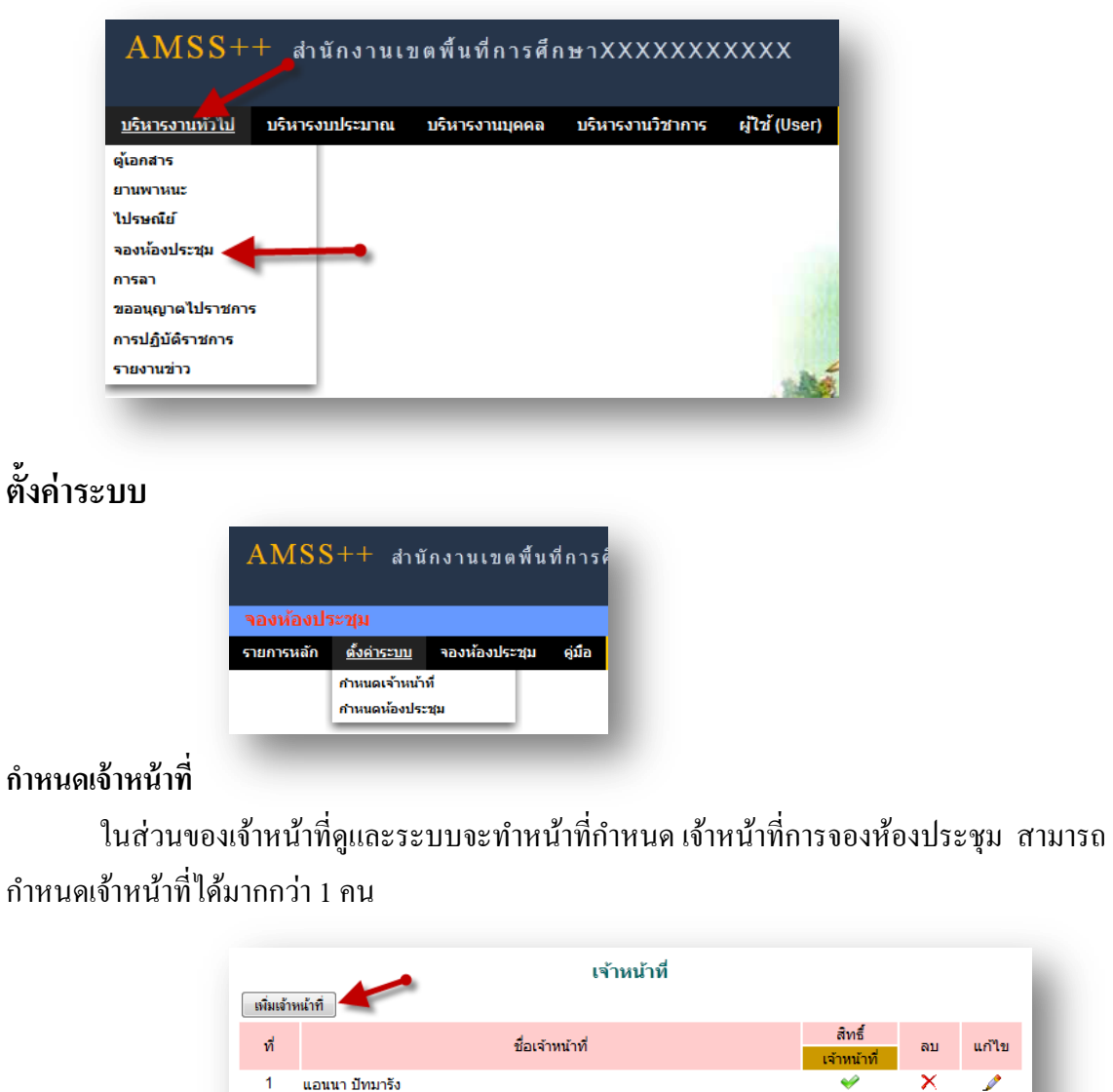

แก้ไข

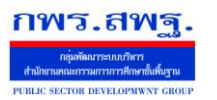

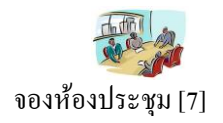

การเพิ่มเจ้าหน้าที่ คลิก [<del>เฉินจำนำกี</del>๋]แล้วทำการเลือกบุคคลที่จะให้ทำหน้าที่ เป็นเจ้าหน้าที่ในการอนุญาตใน

## การให้ใช้ห้องประชุม

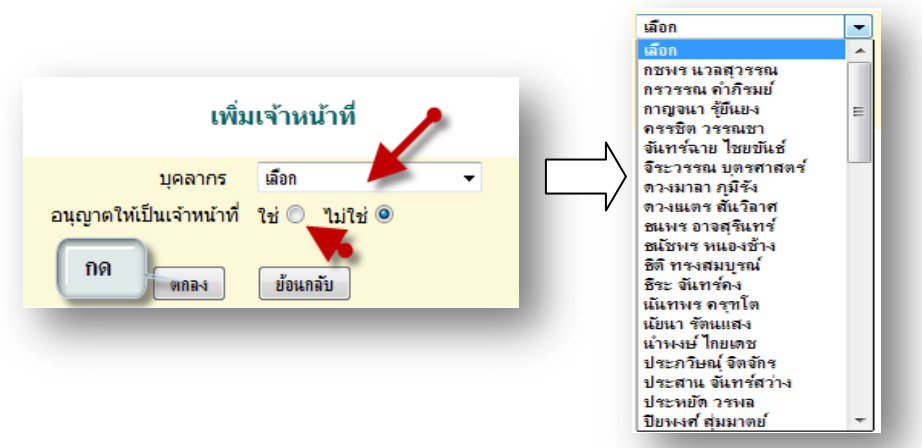

#### **ผู้ใช้ระบบจองห้องประชุม**

เมื่อ Login เข้าระบบแล้วคลิกเลือก จองห้องประชุมจะพบเมนู ดังภาพ ในส่วนของผู้ใช้จะ ประกอบด้วย เจ้าหน้าที่ และผู้ใช้ทั่วไป

**เจ้าหน้า**จะมีหน้าที่เป็ นผู้ที่มีสิทธิในการอนุญาตในหารให้ใช้ห้องประชุมตามที่ได้จองมา

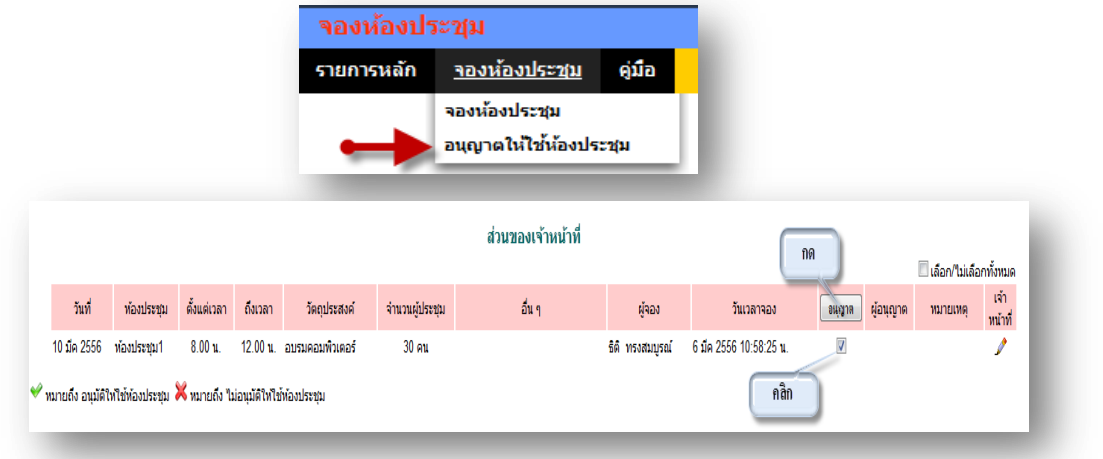

คลิกเลือกในช่อง อนุญาต แล้วกด อนุญาต เมื่อเสร็จแล้วในช่อง อนุญาต จะปรากฏ <u>. แ</u>สดงว่าได้รับ อนุญาตให้ใช้ห้องประชุมแล้ว

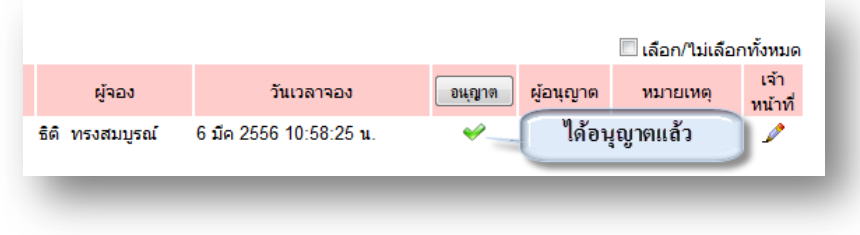

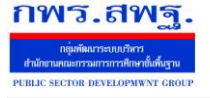

จองห้องประชุม [7]

## \*\* ในกรณีที่ต้องการดูรายละเอียด อนุญาตและไม่อนุญาตให้ใช้ห้องประชุม คลิก <mark>หนัง</mark> จะแสดง รายละเอียดดงัน้ี ส่วนของการอนุญาต ข้อมูลผู้ขอใช้:

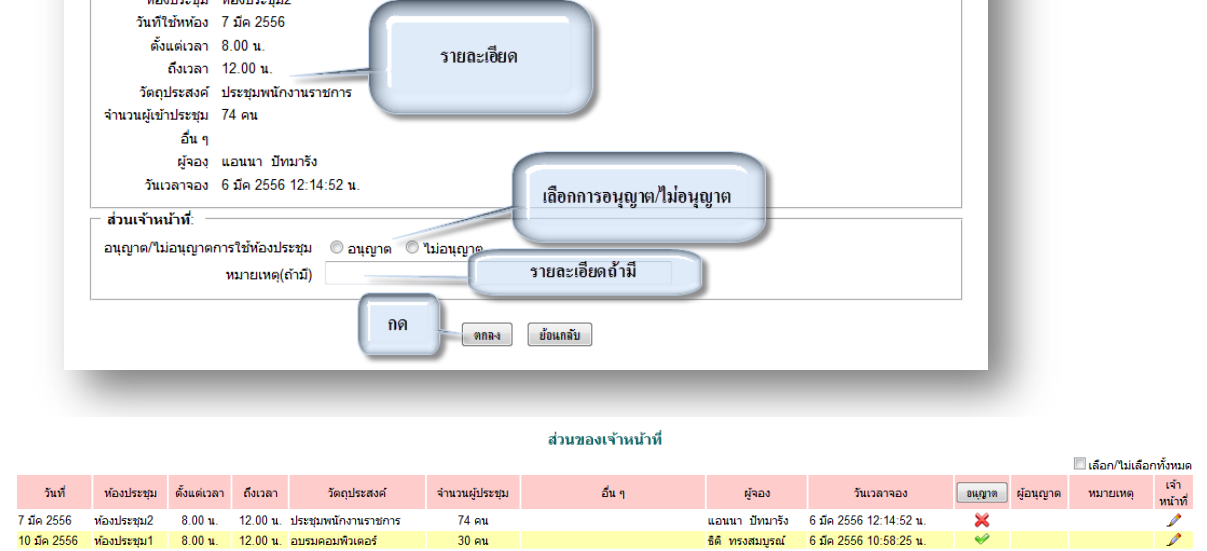

ธิติทรงสมบรณ์ 6 มืด 2556 10:58:25 น

## **ผู้ใช้งาน** เมื่อ Login เข้าระบบแล้วคลิกเลือก จองห้องประชุม จะพบเมนู ดังภาพ

 $30<sub>0</sub>$ au

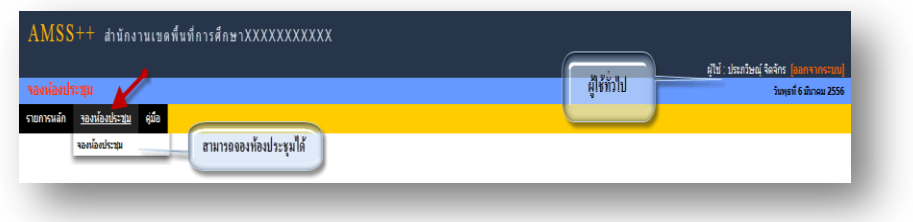

## **การจองห้องประชุม**

 $\blacktriangleright$  ทมายถึง อนุมัติให้ใช้ท้องประชุม $\blacktriangleright$  ทมายถึง ไม่อนุมัติให้ใช้ท้องประชุม

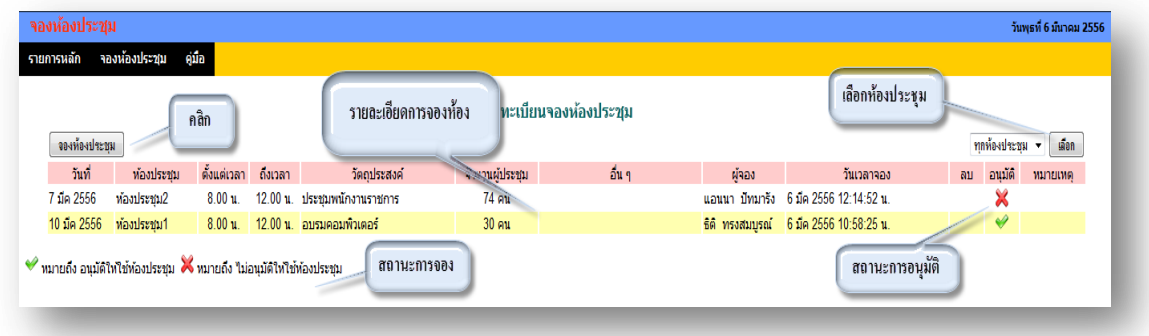

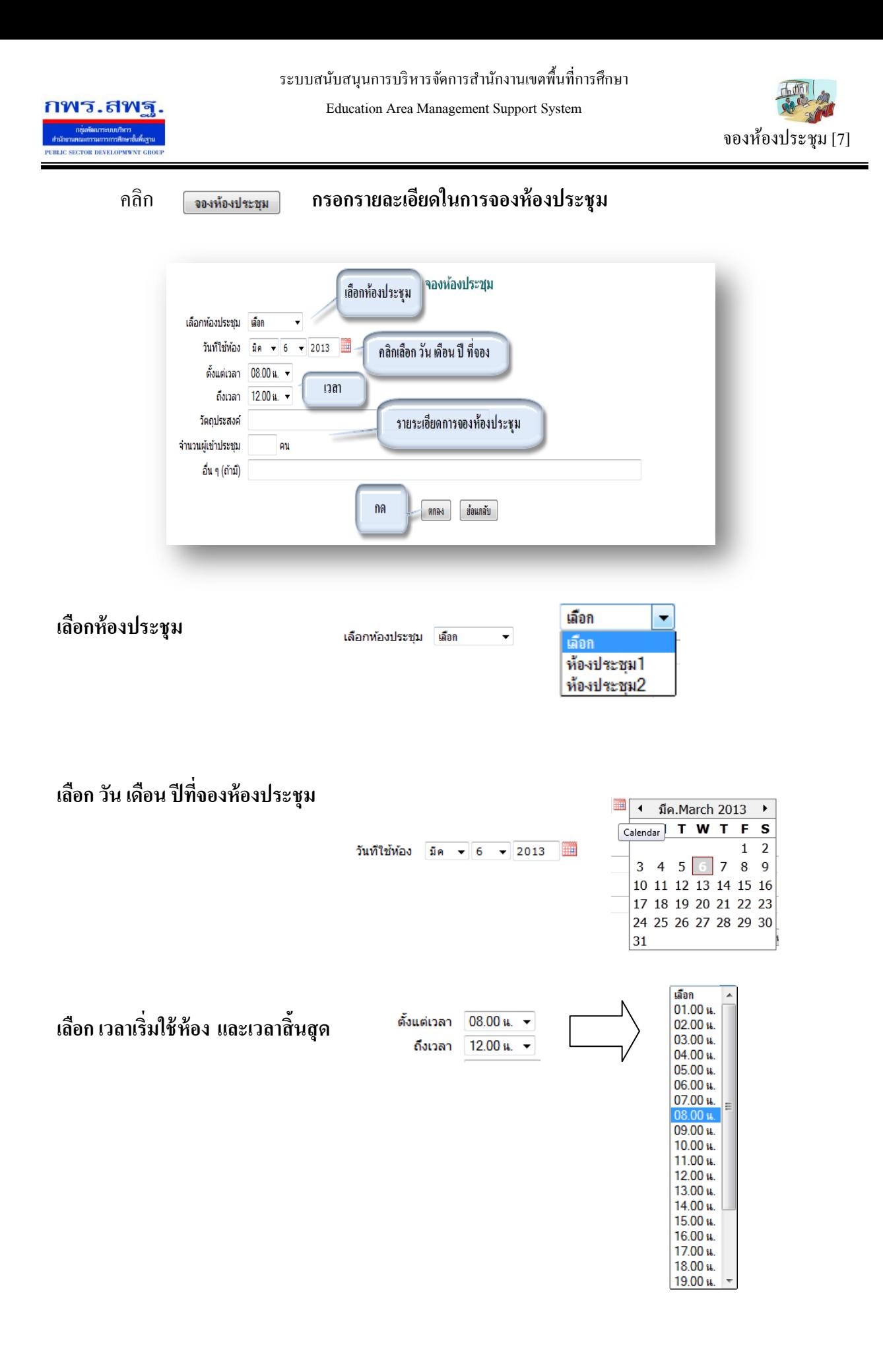

 **หน้าที่ 4/5**

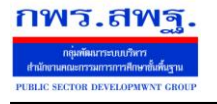

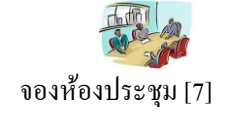

## **กรอกรายละเอยีด วตัถุประสงค์การจองจ านวยผู้เข้าร่วมประชุม และอนื่ ๆถ้ามี**

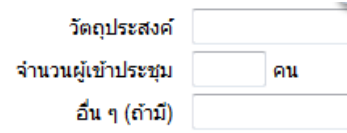

## **เมื่อเสร็จแล้ว กด ตกลง**

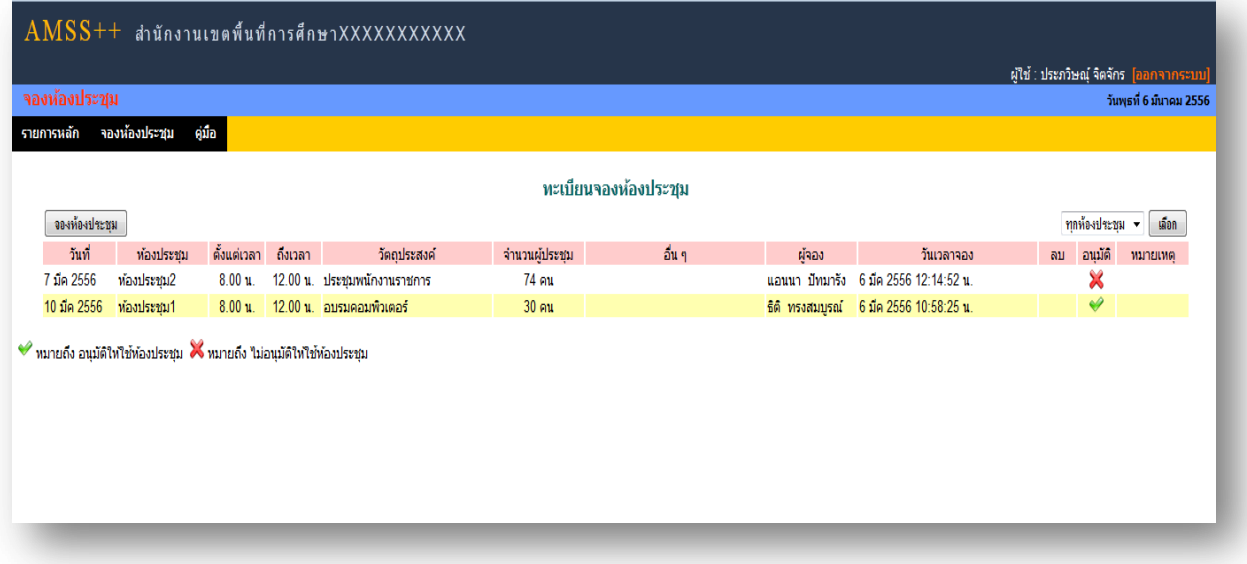

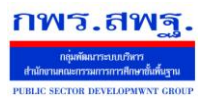

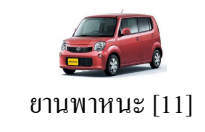

#### **วตัถุประสงค**

้ เพื่อทำการจองยานพาหนะที่มีอยู่อย่างจำกัด จัดสรรยานพาหนะให้เกิดประสิทธิภาพมากที่สุดใน การใช้งาน ที่ทุกคนสามารถทราบไดว้า่ ยานพาหนะที่ตนเองจองไดห้ รือไม่วา่ งหรือไม่

#### **การใช้งาน**

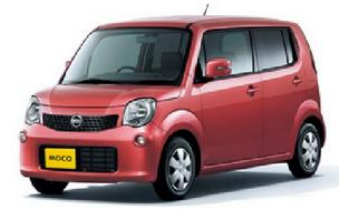

เมื่อ Login เข้าระบบแล้วคลิกเลือก ยานพาหนะ

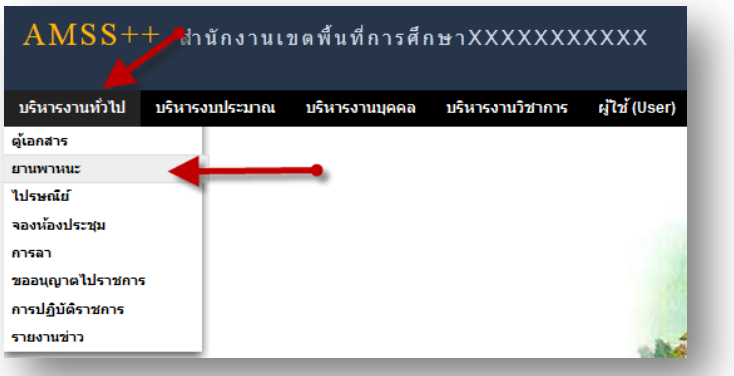

## **ตั้งค่าระบบ**

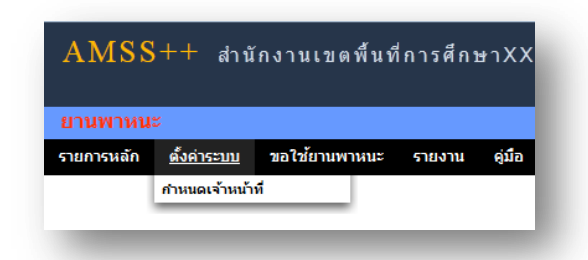

## **ก าหนดเจ้าหน้าที่**

่ ในส่วนของเจ้าหน้าที่ดูและระบบ จะทำหน้าที่กำหนด เจ้าหน้าที่ในการจัดรถ จัดพนักงานขับรถ ้เจ้าหน้าที่ผู้เห็นชอบ และผู้อนุมัติ ให้ผู้จองยานพาหนะ ได้ตามที่จอง และสามารถกำหนดเจ้าหน้า ได้มากกว่า 1 คน

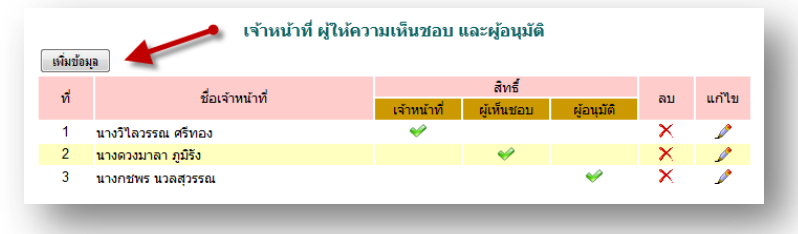

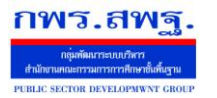

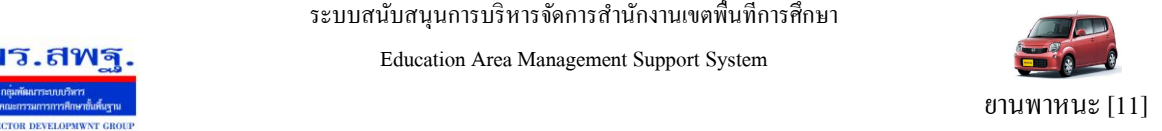

การเพิ่มเจ้าหน้าที่ คลิก <u>「ต๋มซํมฺจ</u> แล้วทำการเลือกบุคคลที่จะให้ทำหน้าที่ เป็นเจ้าหน้าที่ในบทบาทต่าง ๆ

#### ในการให้จองยานพาหนะ

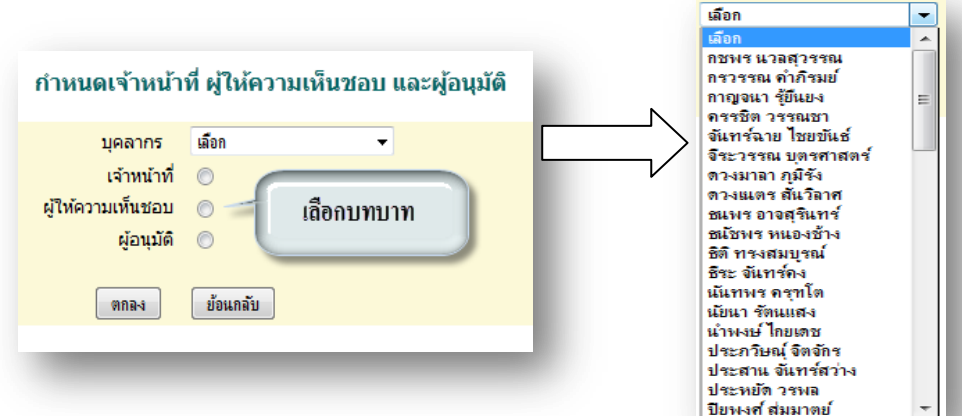

#### **ผู้ใช้ระบบจองยานพาหนะ**

้ เมื่อ Login เข้าระบบแล้ว คลิกเลือกคลิกเลือก ยานพาหนะจะพบเมนู ดังภาพในส่วนของผู้ใช้จะ ประกอบด้วย เจ้าหน้าที่ ผู้ให้ความเห็นชอบและผู้อนุมัติ

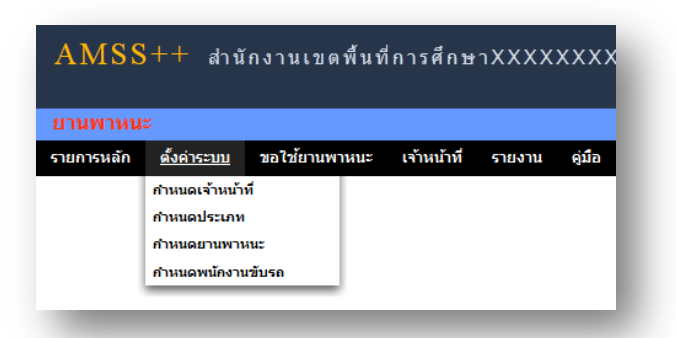

ี**่ เจ้าหน้าที่** จะมีหน้าที่เป็นผู้ที่มีสิทธิกำหนดประเภทยานพาหนะ กำหนดยานพาหนะ และกำหนด พนักงานขับรถในการให้บริหารยานพาหนะตามที่ได้จองมา

**การก าหนดประเภท** เป็นการกา หนดประเภทยานพาหนะเช่น รถยนต์รถตู้เป็นตน้

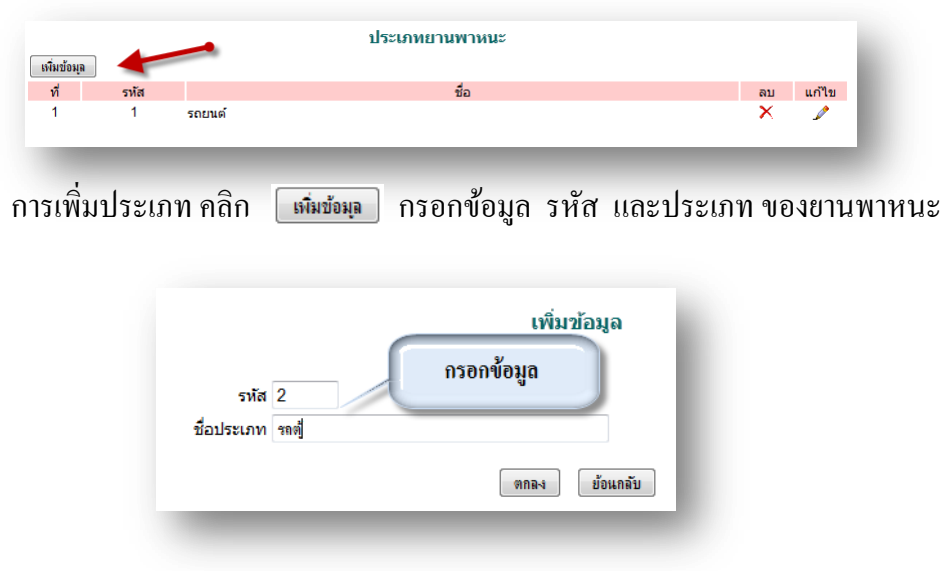
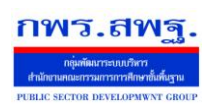

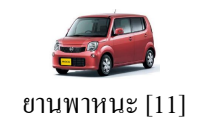

#### **ก าหนดยานพาหนะ** เป็นการกา หนดรายละเอียดของยานพาหนะ

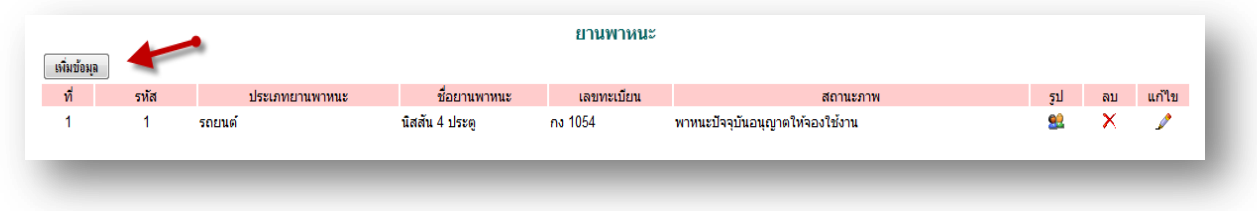

### การเพิ่มยานพาหนะคลิก กรอกข้อมูล รหัส และประเภท ของยานพาหนะ

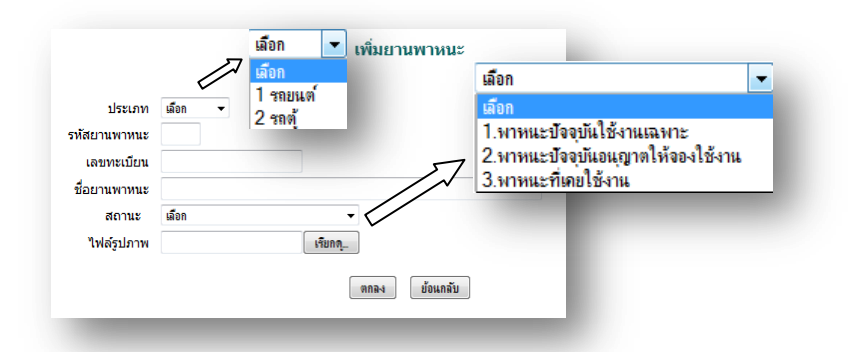

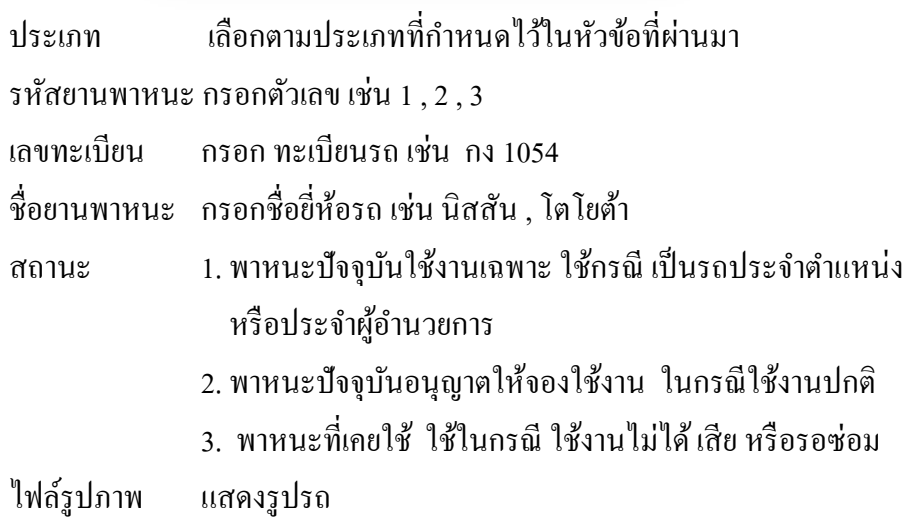

### **ก าหนดพนักงานขับรถ** เป็นการกา หนดพนกังานขบัรถในการประจา รถ

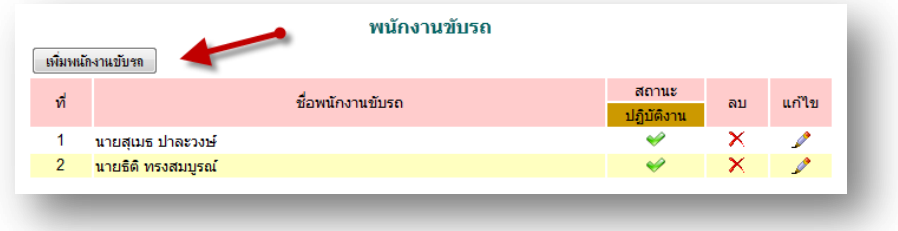

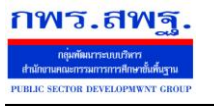

ยานพาหนะ[11]

ึการเพิ่มพนักงานขับรถ คลิก <mark>เฉียงฉักหมังข</mark>า เลือกบุคคลที่ทำหน้าที่

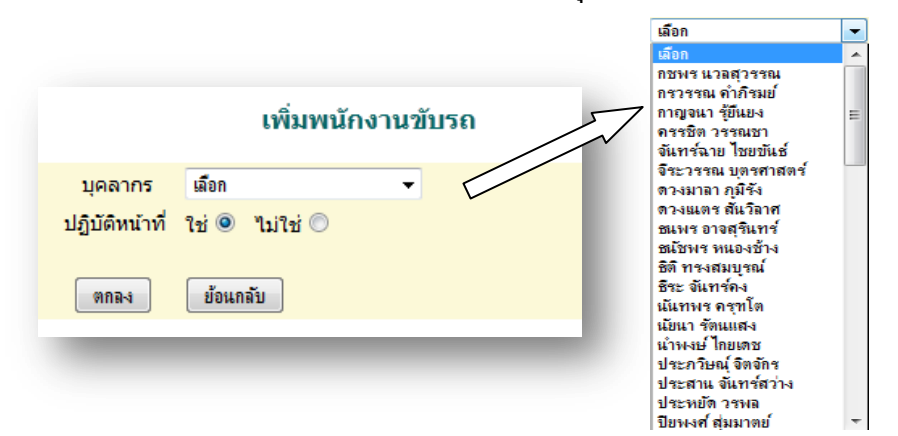

เจ้าหน้าที่ลงความคิดเห็น ในกรณีที่มีผู้ขอใช้รถราชการ เมื่อ เจ้าหน้าที่ Login เขา้สู่ระบบ จะมีขอ้ความเตือน ดงัน้ี

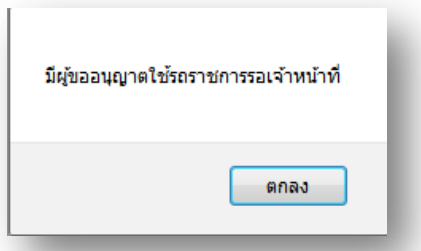

ให้เจ้าหน้าที่ คลิกที่เมนู เจ้าหน้าที่ แล้วไปที่ เจ้าหน้าที่ลงความคิดเห็น

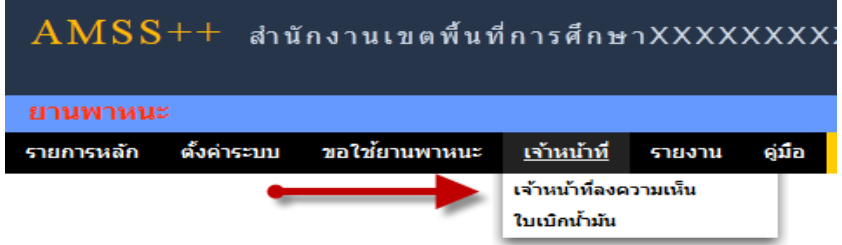

#### ระบบจะแสดงทะเบียนการขออนุญาตใช้รถราชการ

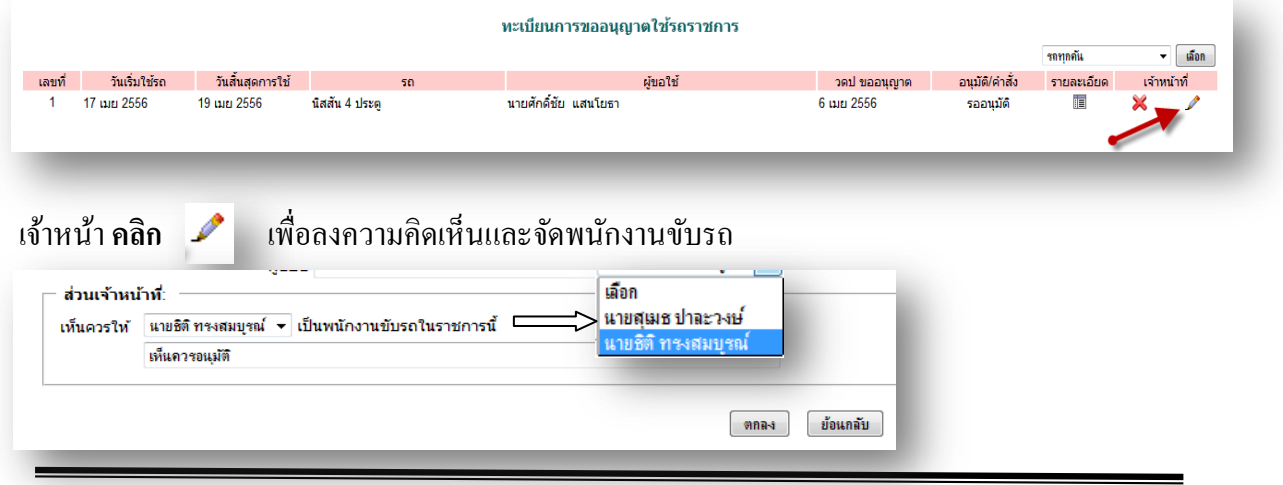

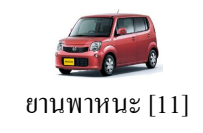

### ี**เมื่อได้รับการอนุมัติแล้ว** เจ้าหน้าที่สามารถ บันทึกใบเบิกน้ำมันเชื่อเพลิงได้จากเมนู

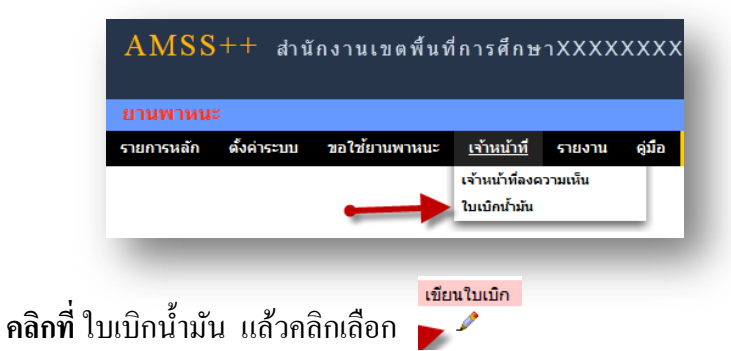

#### ใบเบิกน้ำมันเชื้อเพลิงและน้ำมันหล่อลื่น  $\overline{\phantom{a}}$  laten รถทุกคัน ี เลขที่ วันเริ่มใช้รถ วันสิ้นสุดการใช้ เ ผู้ขอใช้ ่อนุมัติ/คำสั่ง ์ รายละเอียด เขียนใบเบิก วดป ขออนุญาต รถ 17 เมย 2556 ้นิสสัน 4 ประตู นายศักดิ์ชัย แสนโยธา 19 เมย 2556 6 เมย 2556  $\mathbf{1}$ ٧ iā

# ึ จะปรากฏแบบฟอร์ม ใบเบิกน้ำมันเชื้อเพิลงและน้ำมันหล่อลื่น

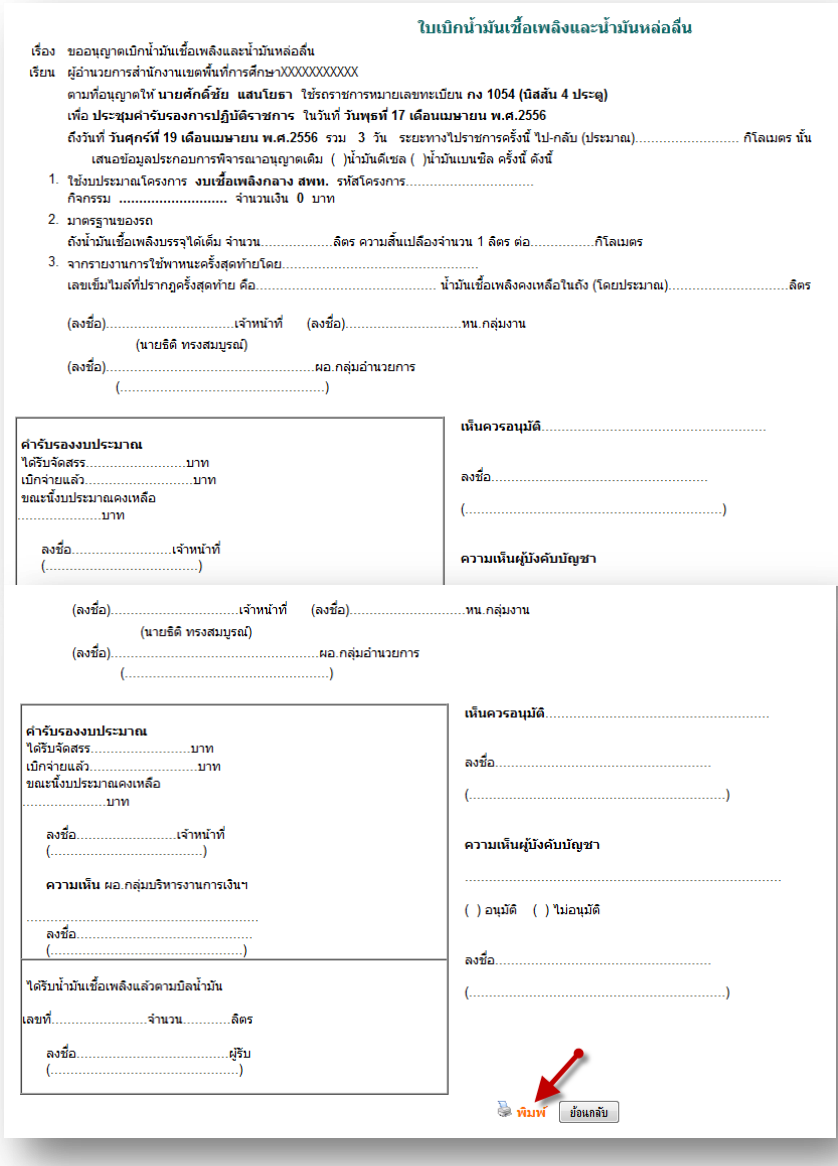

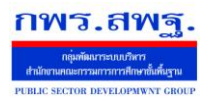

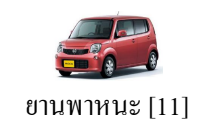

### ี เสร็จแล้วทำการ พิมพ์ ใบเบิกน้ำมัน เพื่อดำเนินการไปเบิกน้ำมัน ต่อไป

**ผู้เห็นชอบ** เป็นเจ้าหน้าที่หรือหัวหน้างานที่ถูกกำหนดให้ทำหน้าที่นี้

เมื่อเจ้าหน้าที่ผู้เห็นชอบ Login เข้าสู่ระบบ ในกรณีที่มีผู้ขอใช้รถราชการ รอการเห็นชอบจากเจ้าหน้าที่ผู้ เห็นชอบ จะมีขอ้ความเตือนดงัน้ี

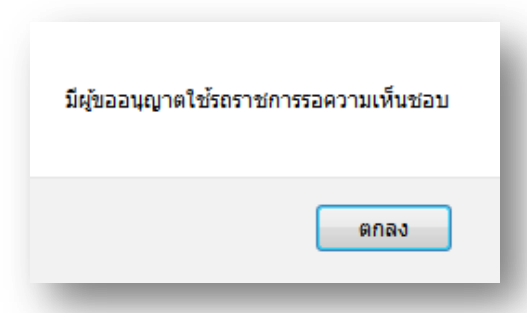

ให้เจ้าหน้าที่ผู้เห็นชอบ คลิกที่เมนู ลงความเห็น/อนุมัติ แล้วไปที่ ผู้ให้ความเห็นชอบ

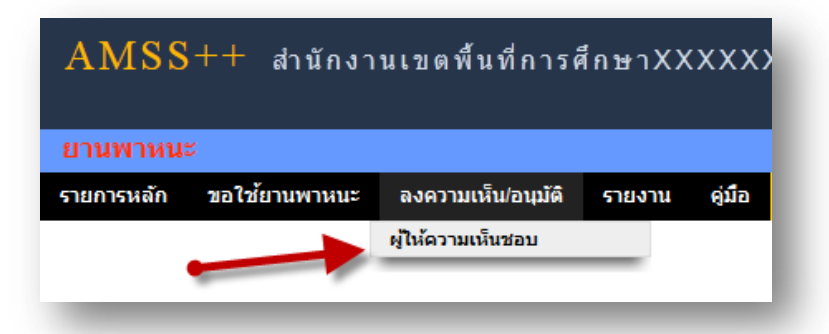

#### ระบบจะแสดงทะเบียนการขออนุญาตใช้รถราชการ

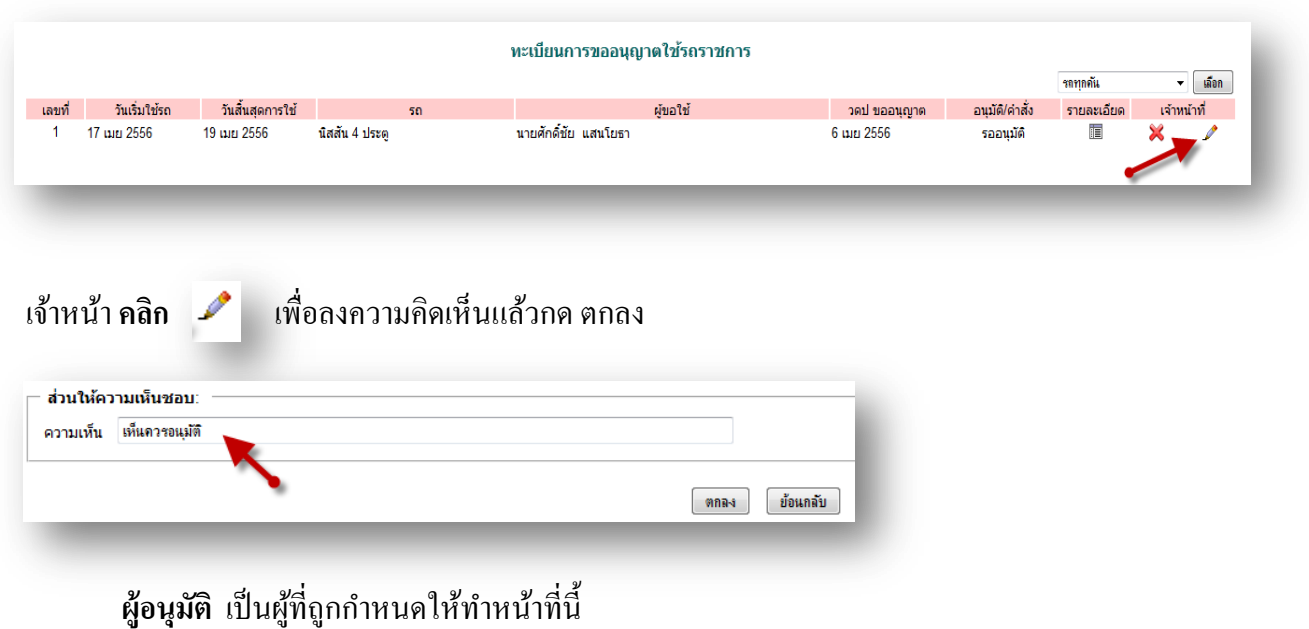

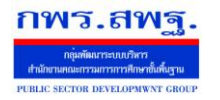

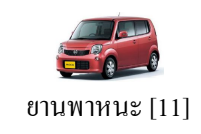

เมื่อเจ้าหน้าที่อนุมัติ เมื่อ Login เขา้สู่ระบบ ในกรณีที่มีผู้ขอใช้รถราชการ รอการเห็นชอบจากเจ้าหน้าที่ผู้ เห็นชอบ จะมีขอ้ความเตือนดงัน้ี

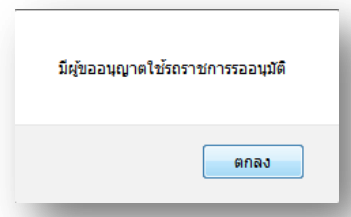

ให้เจ้าหน้าที่ผู้อนุมัติคลิกที่เมนู ลงความเห็น/อนุมัติ แล้วไปที่ อนุมัติ

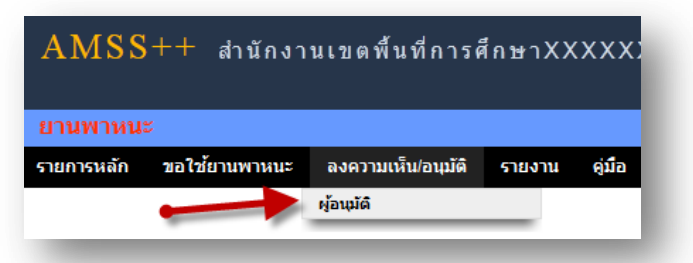

#### ระบบจะแสดงทะเบียนการขออนุญาตใช้รถราชการ

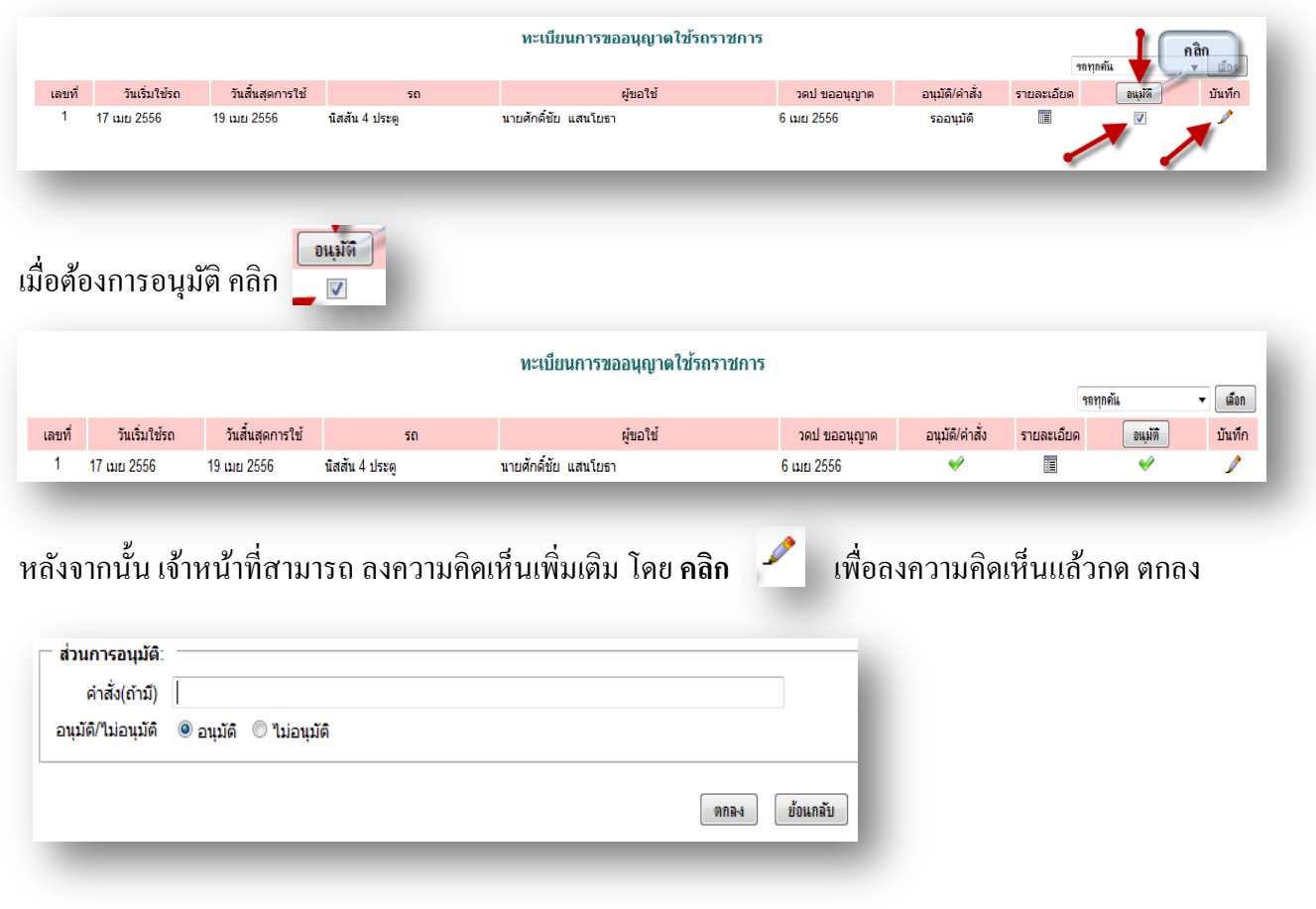

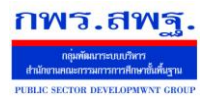

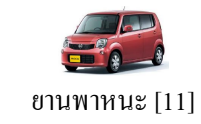

**ผู้ใช้งานทั่วไป** เมื่อ Login เข้าระบบแล้ว คลิกเลือก บริหารงานทั่วไป คลิกเลือก ยานพาหนะ

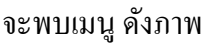

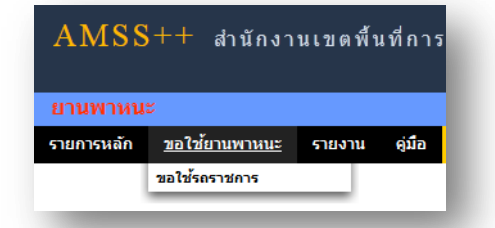

**การขอใช้รถราชการ** จะพบทะเบียนการขอใชร้ถแสดงการขอใชร้ถท้งัหมด

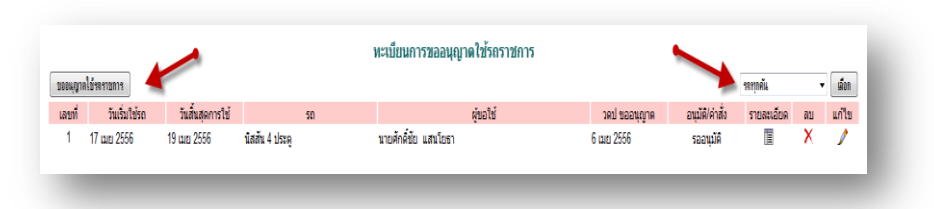

ขออนุญาตใช้รถ คลิก [ wou.prel<del>isers ane ]</del> จะแสดงหน้าแบบฟอร์ม กรอกข้อมูลการขออนุญาตใช้รถราชการ ดงัน้ี

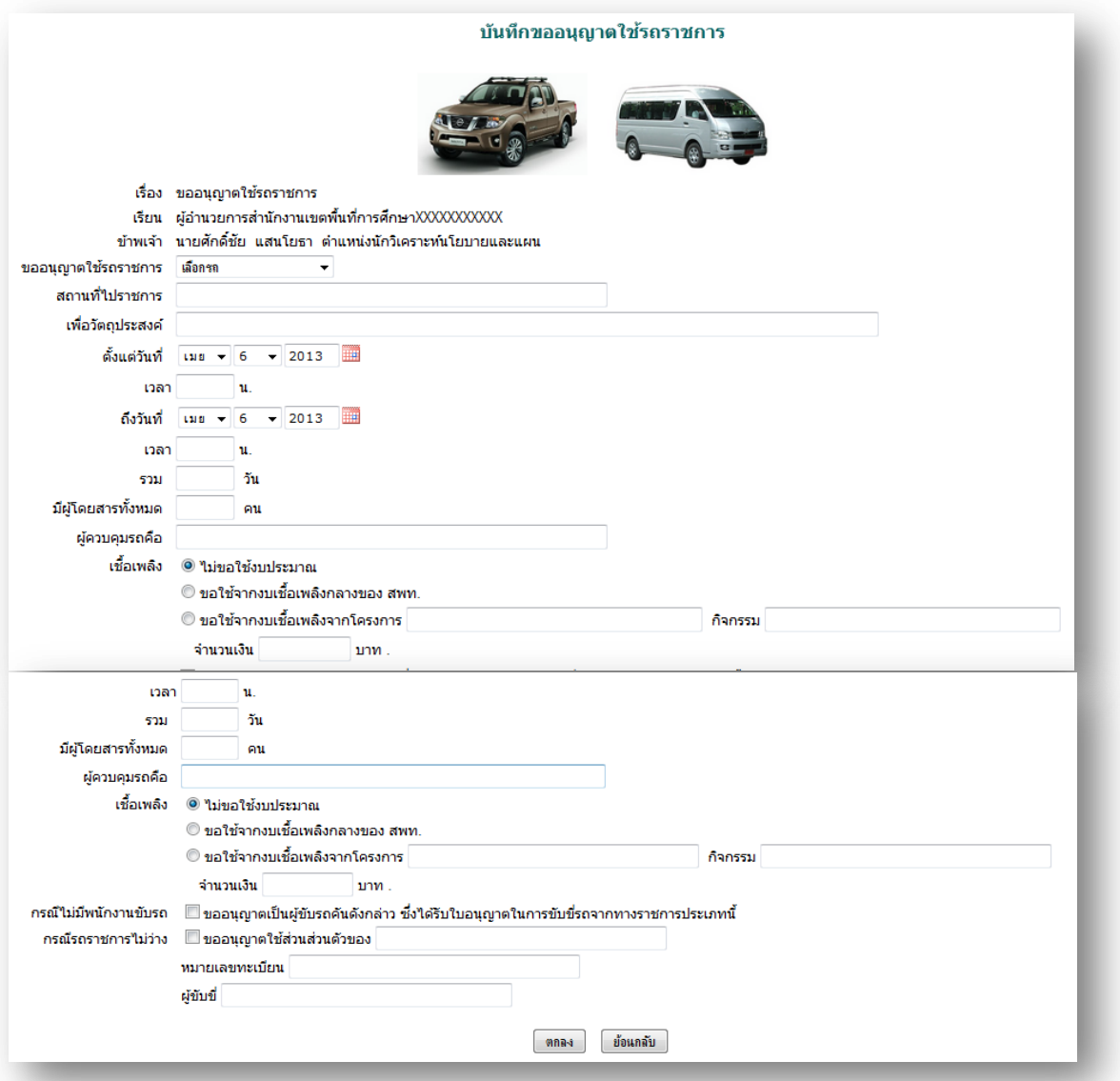

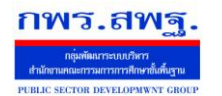

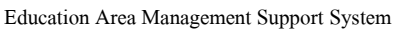

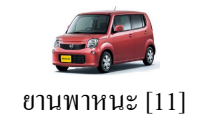

## กรอกรายละเอียดให้ครบถ้วน กด ตกลง รอการอนุมัติเมื่อได้รับการอนุมัติแล้ว ดังภาพ

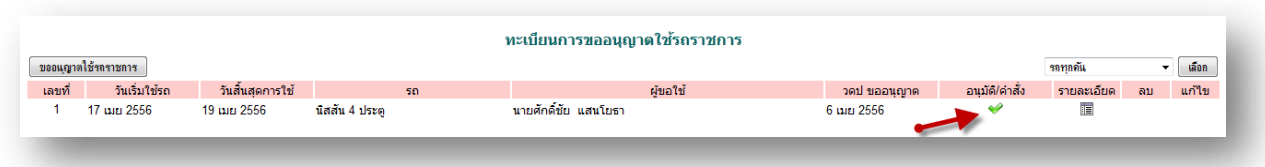

### เมื่อเดินทางไปราชการมาแลว้ใหร้ายงานในเมนูรายงานต่อไป

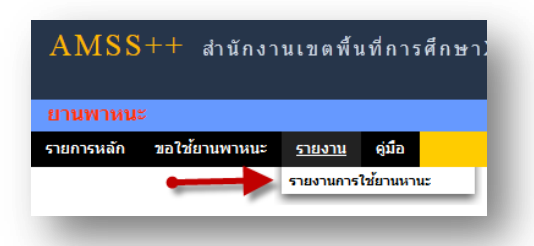

### **คลกิ เมนูรายงาน แล้วเลอืกรายงานการใช้ยานพาหนะ**

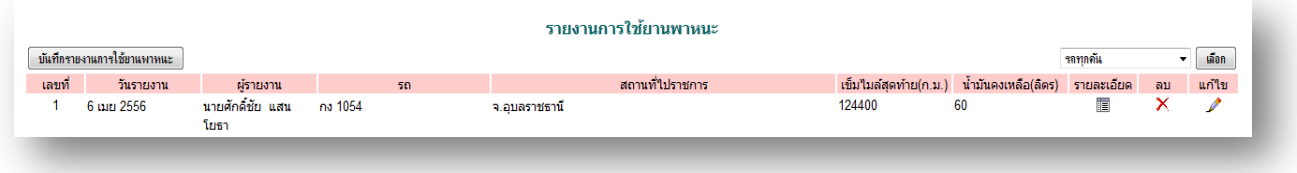

#### **คลกิ เลอืก จะปรากฏแบบฟอร์ม กรอกขอมูลแล้วกด ตกลง**

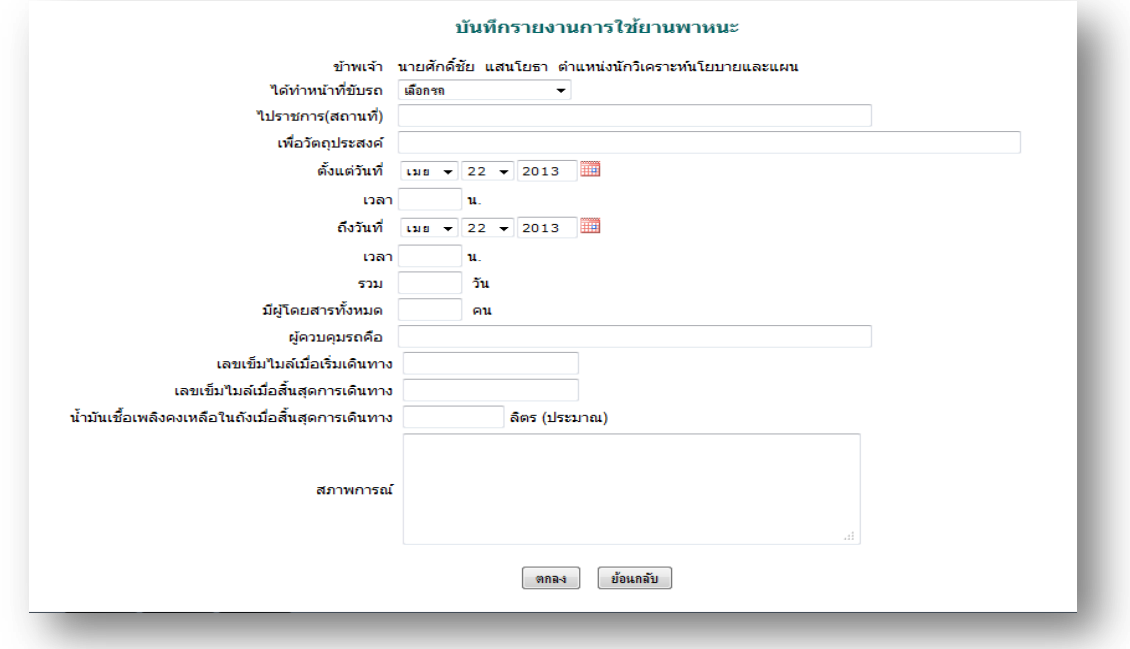

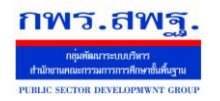

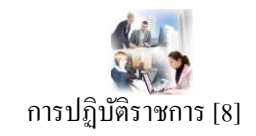

#### **วตัถุประสงค**

้ เพื่อเป็นการบันทึกการมาปฏิบัติราชการของบุคลากรในสังกัด เป็นการรวบรวมและรายงานเป็น ข้อมูลสารสนเทศเพื่อการบริหาร

### **การใช้งาน**

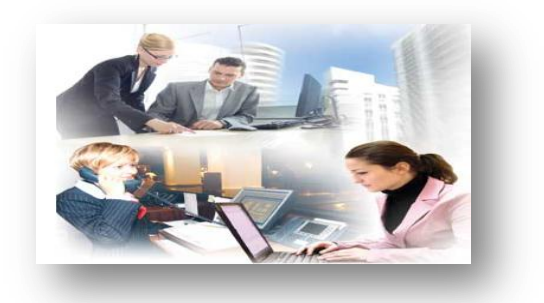

เมื่อ Login เข้าระบบแล้วคลิกเลือก การปฏิบัติราชการ

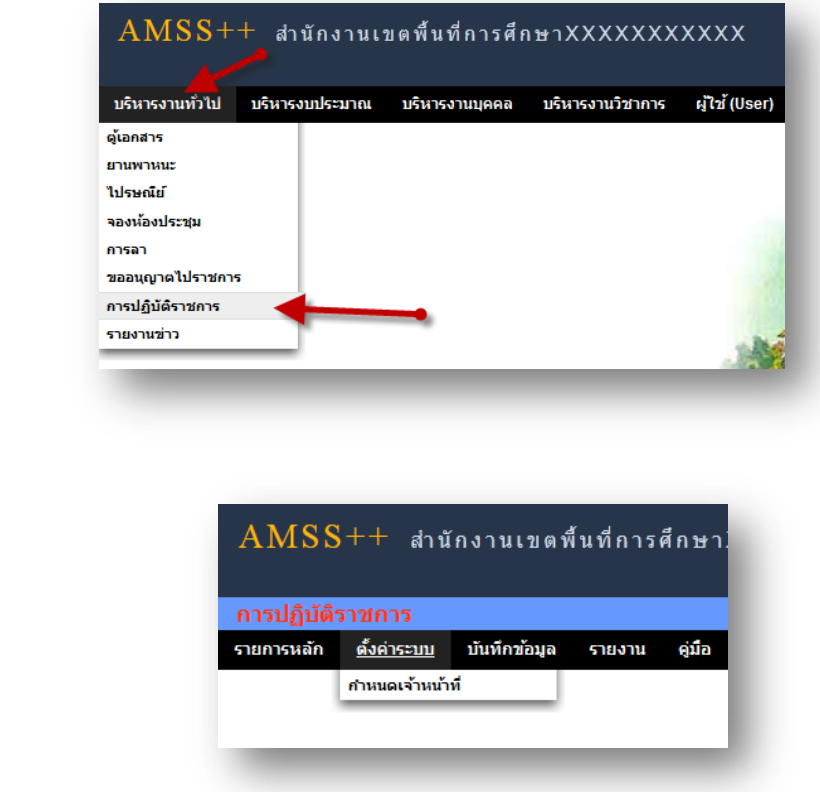

### **ก าหนดเจ้าหน้าที่**

**ตั้งค่าระบบ**

่ ในส่วนของเจ้าหน้าที่ดูและระบบ จะทำหน้าที่กำหนด เจ้าหน้าที่ในการบันทึกการปฏิบัติราชการ ีของบุคลากรในสังกัด ( สามารถกำหนดเจ้าหน้าได้มากกว่า 1 คน)

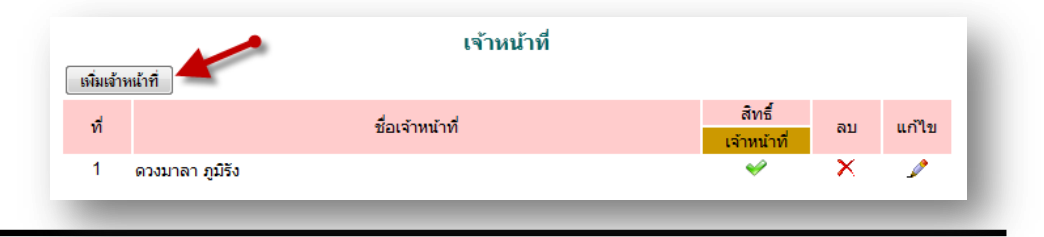

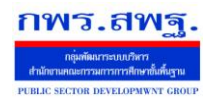

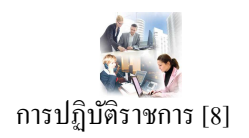

# ี การเพิ่มเจ้าหน้าที่ คลิก <u>「เพิ่แต้พแ้ที่</u> แล้วทำการเลือกบุคลที่จะให้ทำหน้าที่ เป็นเจ้าหน้าที่ในการบันทึกข้อมูล

การมาปฏิบัติราชการ

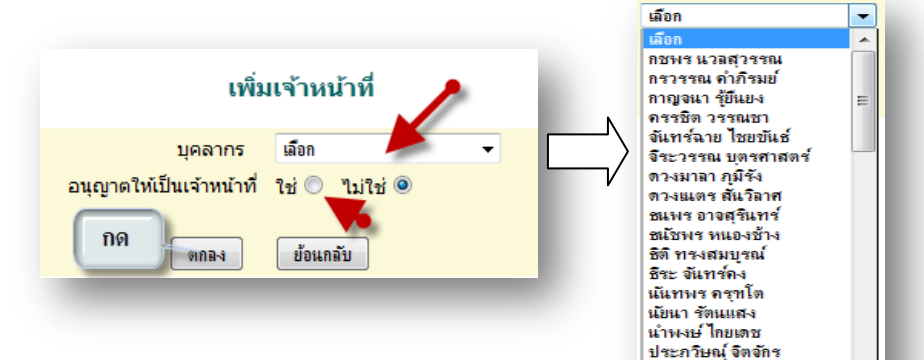

### **บันทกึข้อมูล เจ้าหน้าทบี่ ันทกึข้อมูล**

เมื่อ Login เข้าระบบแล้ว คลิกเลือก บันทึกข้อมูลจะพบเมนูบันทึกข้อมูลการ ปฏิบัติราชการวันนี้ และบันทึกข้อมูล การปฏิบัติราชการย้อนหลัง ดังภาพ

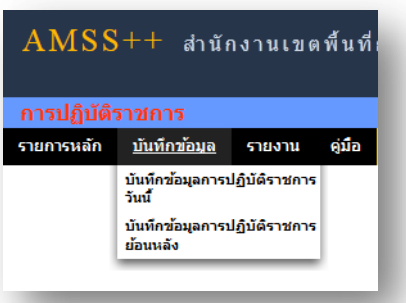

ประสาน จันทร์สว่าง บ ออล กล จะเกรล<br>ประหยัด วรพล<br>ปียพงศ์ สุ่มมาตย์

### **บันทกึข้อมูลการปฏิบัติราชการวนั นี้**

ในส่วนนี้เป็นการบันทึกการปฏิบัติราชการของบุคลากรในสังกัดโดยการคลิกเลือกการปฏิบัติ ราชการเช่น มา ไปราชการลาป่วยลากิจลาคลอด ลาอื่น ๆ มาสาย ไม่มา เป็นตน้

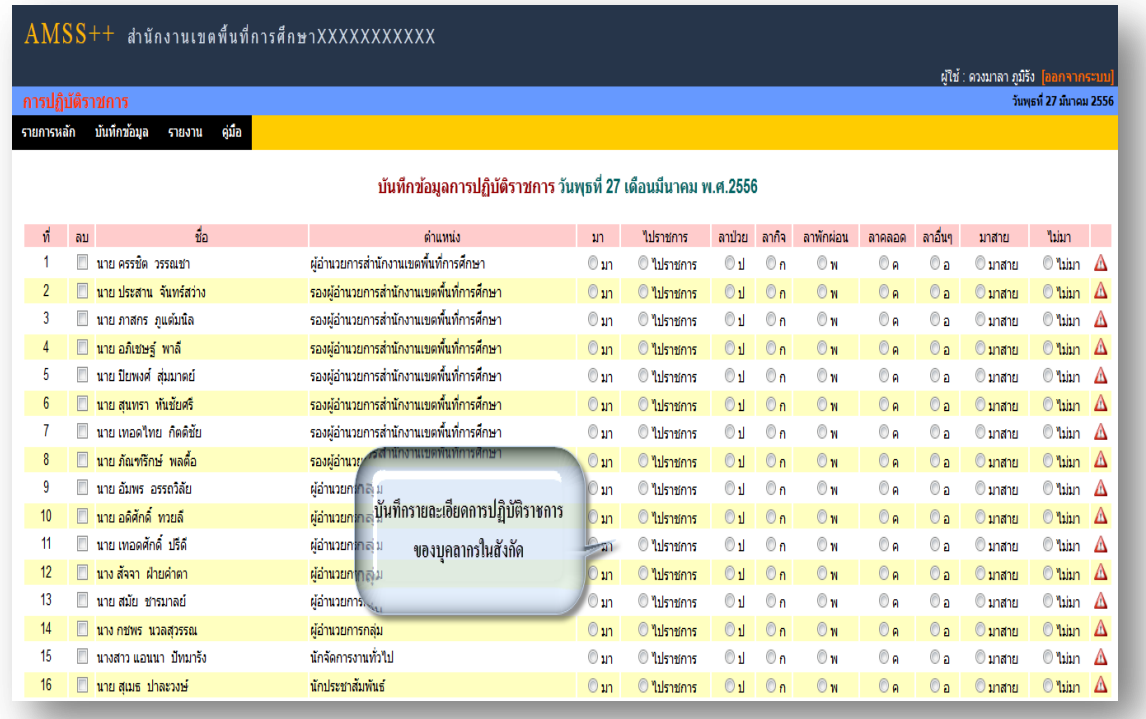

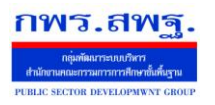

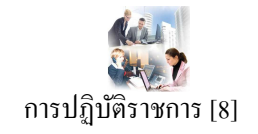

โดยทำการคลิก เลือก การปฏิบัติราชการของแต่ละบุคคล เสร็จแล้วทำการบันทึก

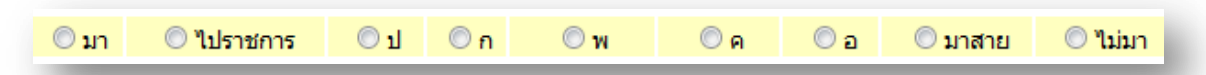

### **บันทกึข้อมูลการปฏิบัติราชการย้อนหลงั**

่ ในส่วนนี้เป็นการบันทึกการปฏิบัติราชการของบุคลากรในสังกัดโดยการคลิกเลือกการปฏิบัติ ราชการย้อนหลังในกรณี มีเหตุจำเป็น หรือ แก้ไขข้อมูล คลิกเลือกวัน เดือน ปี ที่ต้องการบันทึก ดังภาพ

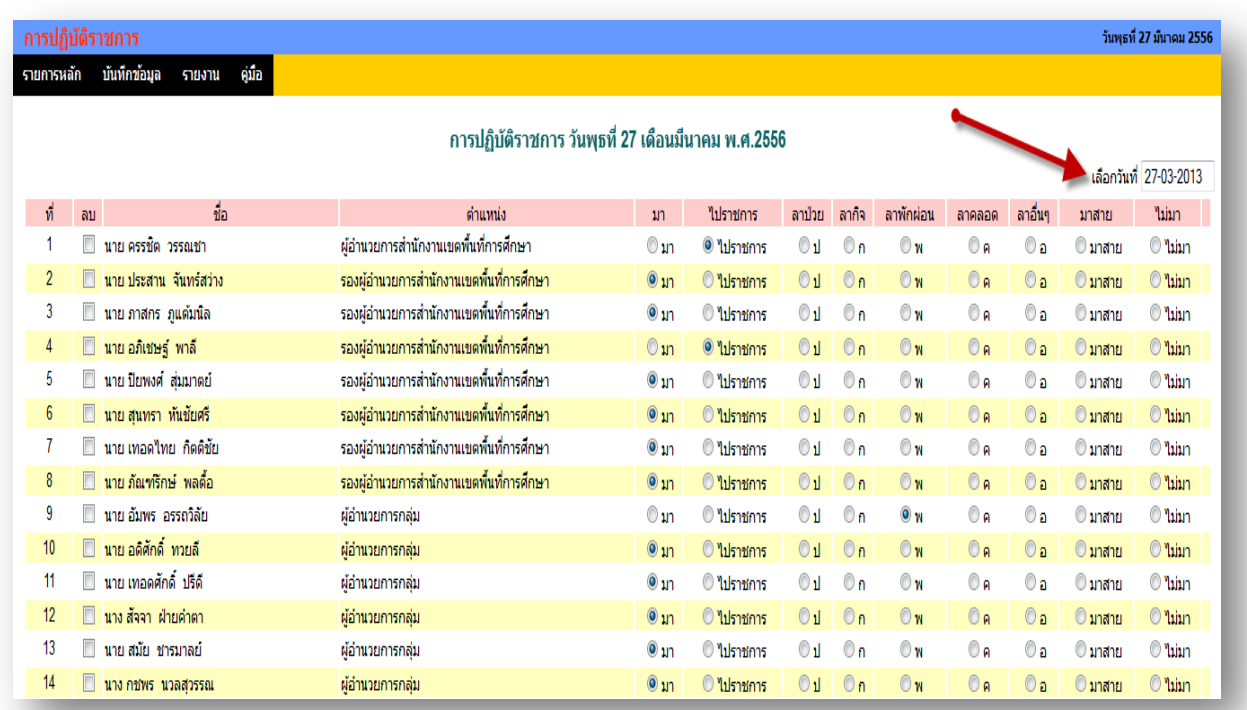

## จะปรากฏ ปฏิทินให้เลือก วันที่ เดือน และปี

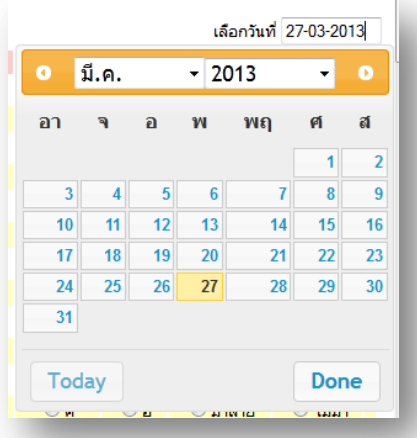

โดยทำการคลิก เลือก การปฏิบัติราชการของแต่ละบุคคล เสร็จแล้วทำการบันทึก

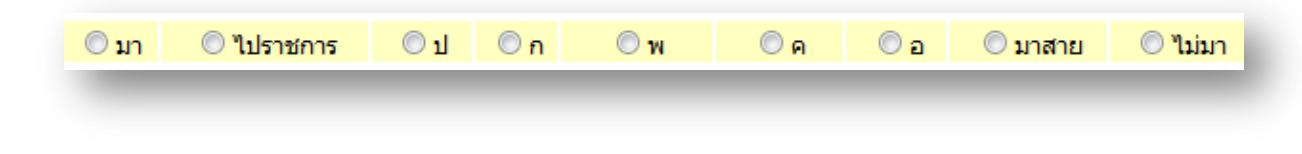

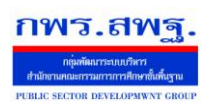

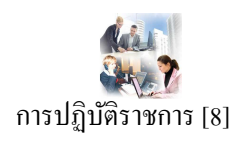

#### **รายงาน**

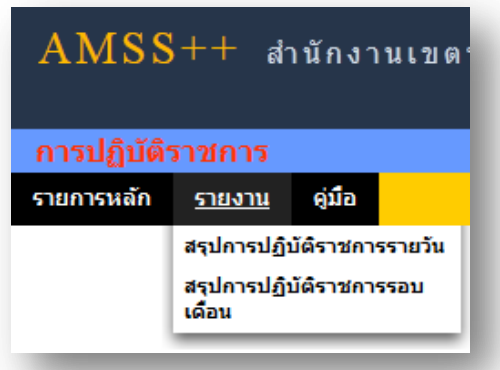

## **ผู้ใช้ทวั่ ไป**

เมื่อ Login เข้าระบบแล้วคลิกเลือก การปฏิบัติราชการ จะพบเมนู ดังภาพในส่วนของผู้ใช้ทั่วไป จะ เห็นเฉพาะเมนูรายงาน

ผใู้ชส้ ามารถดูรายละเอียดต่าง ๆ ได้ดงัน้ี

#### **สรุปการปฏิบัติราชการรายวัน**

คลิกเลือกเมนู สรุปการปฏิบัติราชการรายวัน จะมีรายละเอียด ดังภาพ และสามารถเลือกที่จะดู วัน ใดก็ได้โดยคลิกที่ จะปรากฏปฏิทินให้เลือก วัน เดือน ปี ที่ต้องการให้รายงาน

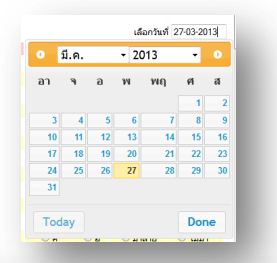

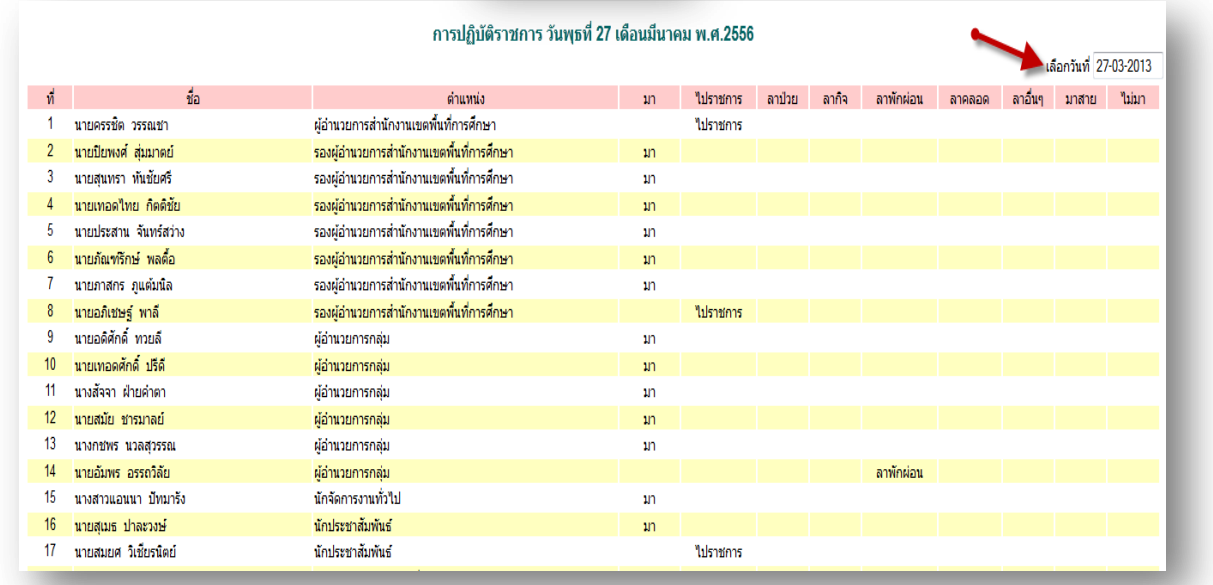

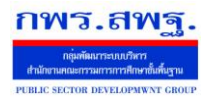

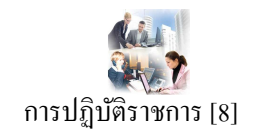

### **สรุปการปฏิบัติราชการรอบเดือน**

คลิกเลือกเมนู สรุปการปฏิบัติราชการรอบเดือน จะมีรายละเอียด ดังภาพ และสามารถเลือกที่จะดู ี รอบเดือนใดก็ได้ โดยคลิกที่ เล<sub>ือกเดือนปี</sub> มีแาคม.2556 จะปรากฏปฏิทินให้เลือก รอบ เดือน ปี ที่ ต้องการให้รายงาน

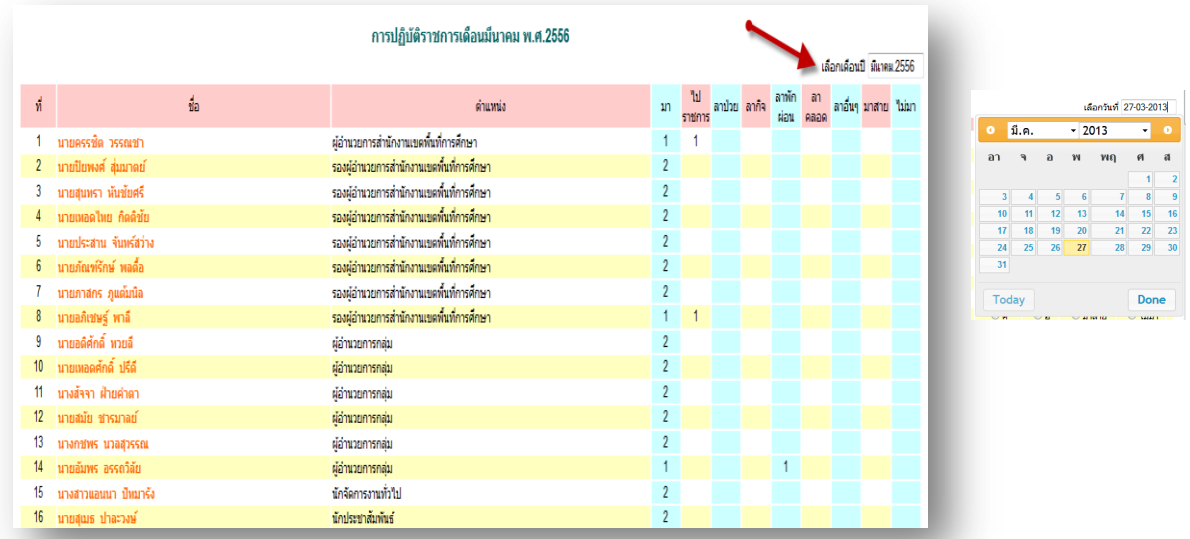

\*\* ในการรายงานการปฏิบัติราชการนี้ยังสามารถให้เรา พิมพ์ เอกสารในการสรุป เป็นรายวัน และรอบ ู้เดือนได้ โดย คลิกที่ ด<del>ามินต์นำนี</del>้ ด้านล่างซ้าย

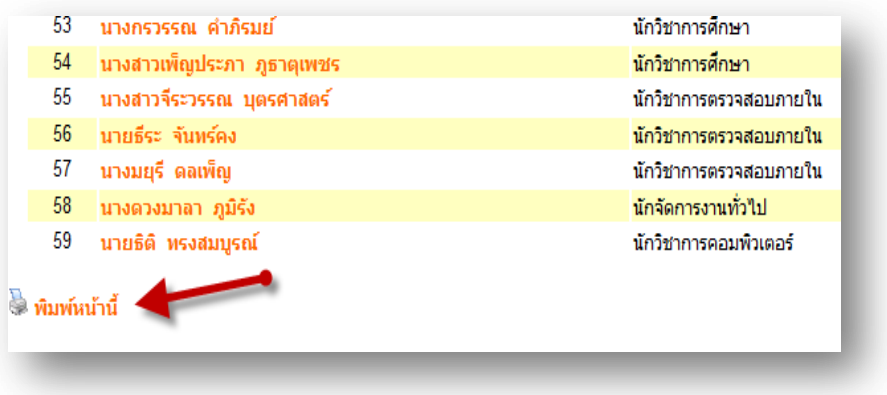

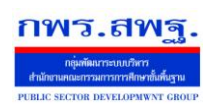

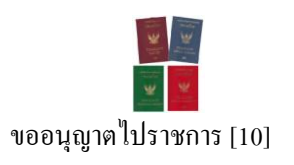

### **วตัถุประสงค**

เพื่อใช้ขออนุญาตไปราชการผา่ นระบบ Online

### **การใช้งาน**

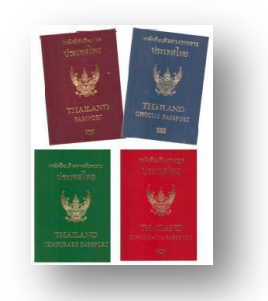

เมื่อ Login เข้าระบบแล้วคลิกเลือก ขออนุญาตไปราชการ

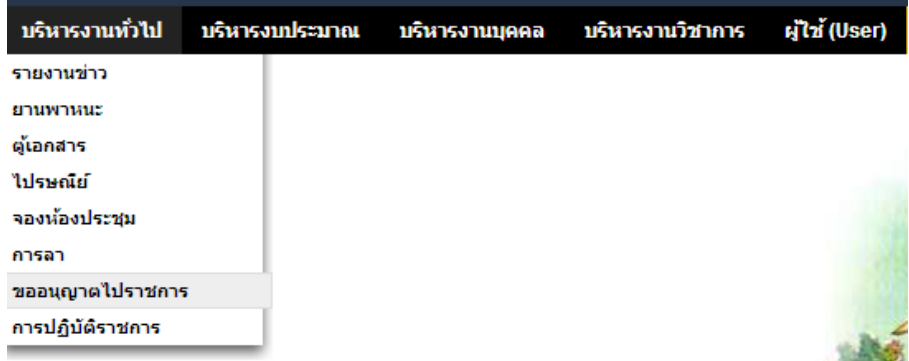

# **ตั้งค่าระบบ**

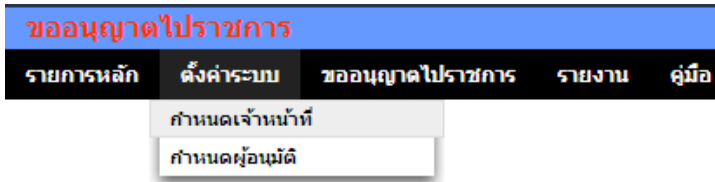

ี่ เมนูตั้งค่าระบบสำหรับผู้ดูแลระบบการขออนุญาตไปราชการ และเจ้าหน้าที่ เพื่อกำหนดเจ้าหน้าที่ (สำหรับผู้ดูแลระบบการขออนุญาตไปราชการ) กำหนดผู้อนุมัติ

#### **ขออนุญาตไปราชการ**

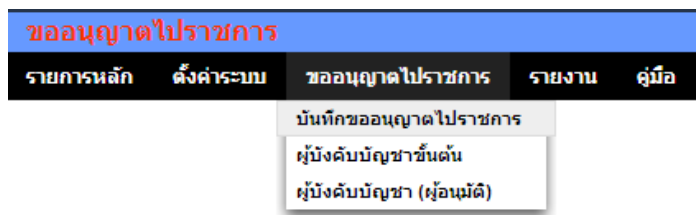

การขออนุญาตไปราชการเริ่มจากบันทึกขออนุญาต ผู้บังคับบัญชาขั้นต้นลงความเห็น ผู้บังคับบัญชาอนุมัติ

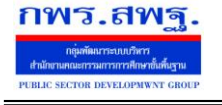

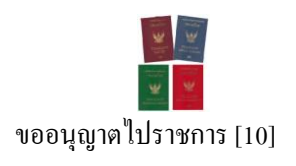

#### ขออนฌาตไปราชการ

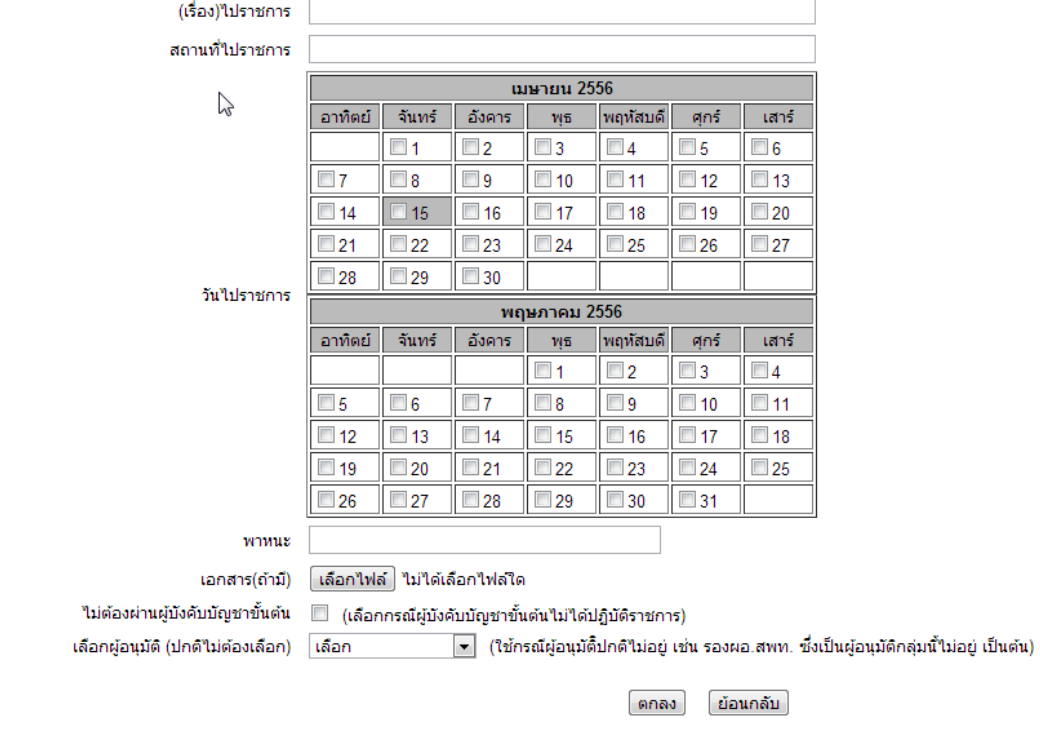

เมื่อบันทึกการขออนุญาตเรียบร้อยแล้ว เรื่องจะถึงผู้บังคับบัญชาขั้นต้น เมื่อผู้บังคับบัญชาขั้นต้น ้ ลงความเห็น เรื่องจะถึงผู้อนุมัติทันที หรือหากผู้บังคับบัญชาขั้นต้นไม่ลงความเห็นภายใน 24 ชั่วโมง เรื่อง จะผ่านไปถึงผู้อนุมัติโดยไม่รอผู้บังคับบัญชาขั้นต้น

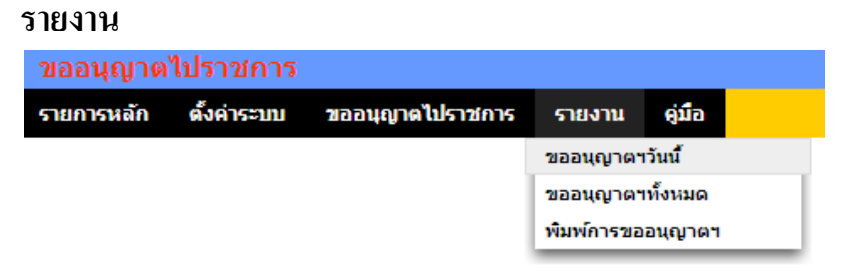

เมนูรายงานเป็นส่วนของการรายงานข้อมูลสารสนเทศสำหรับใช้ประโยชน์ เช่น ดูผู้ขออนุญาตไป ราชการวันนี้ หรือดูทั้งหมด และพิมพ์รายการขออนุญาตไปราชการของตนเอง

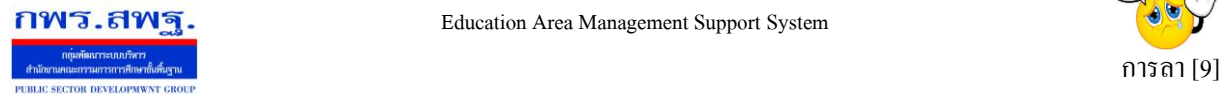

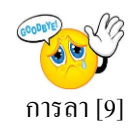

#### **วตัถุประสงค**

เพื่อทำการลาด้วยตนเองและสามารถตรวจสอบการอนุมัติการลาใด้ด้วย เพื่อความสะดวกในการลา ไม่วา่ จะอยทู่ ี่ไหนก็ลาได้

#### **การใช้งาน**

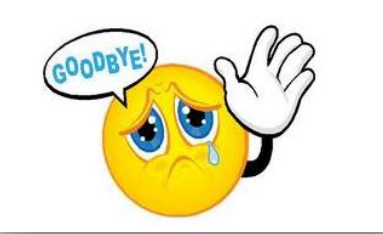

เมื่อ Login เข้าระบบแล้วคลิกเลือก การลา

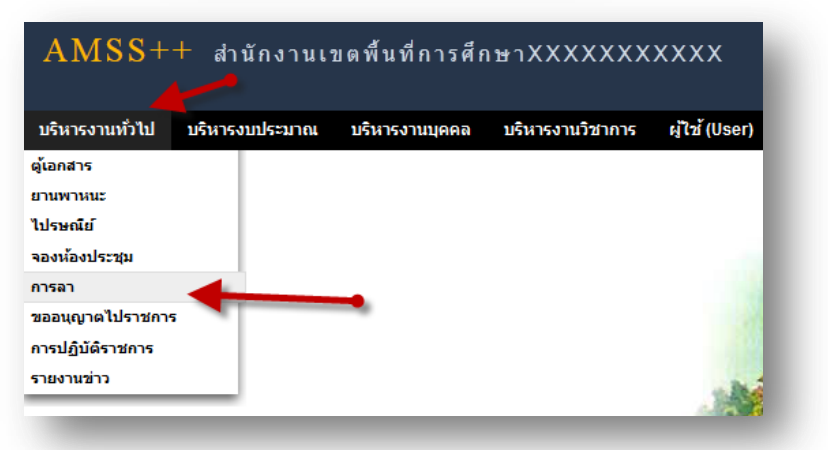

### **เจ้าหน้าทผี่ ู้ดูแลระบบ**

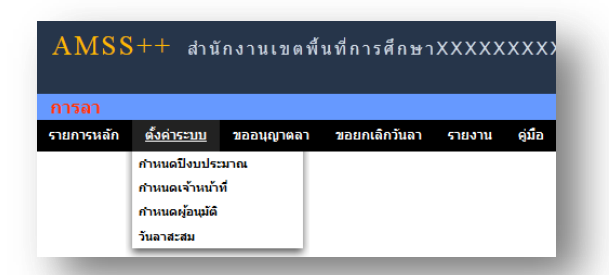

**ก าหนดปี งบประมาณ** เป็นการกา หนดปีงบประมาณในการท างานของระบบ ระบบจะทา การเก็บขอ้มูลและ ประมวลผลเป็นแต่ละปี

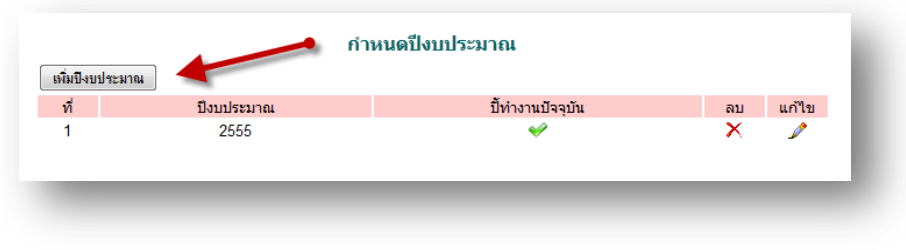

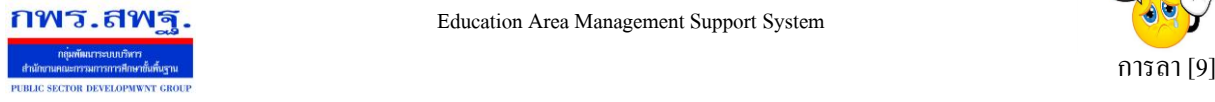

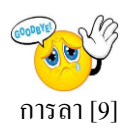

ึ การเพิ่มปีงบประมาณ คลิก **เพิ่มบีงบประมาณ** กรอกปีงบประมาณ และเลือก ปีในการทำงานปัจจุบัน เสร็จแล้วกดตกลง เพิ่มข้อมลปีงบประมาณ ปีงบประมาณ ปิ่งบประมาณ เลือก ปีทำงานปัจจุบัน เลือก เลือก ใช่ ตกลง ย้อนกลับ ไม่ใช่

#### **การก าหนดเจ้าหน้าที่**

ในส่วนของเจ้าหน้าที่ดูและระบบ จะทำหน้าที่กำหนด เจ้าหน้าที่ในการตรวจสอบวันลา สามารถ กา หนดเจา้หนา้ไดม้ากกวา่ 1 คน

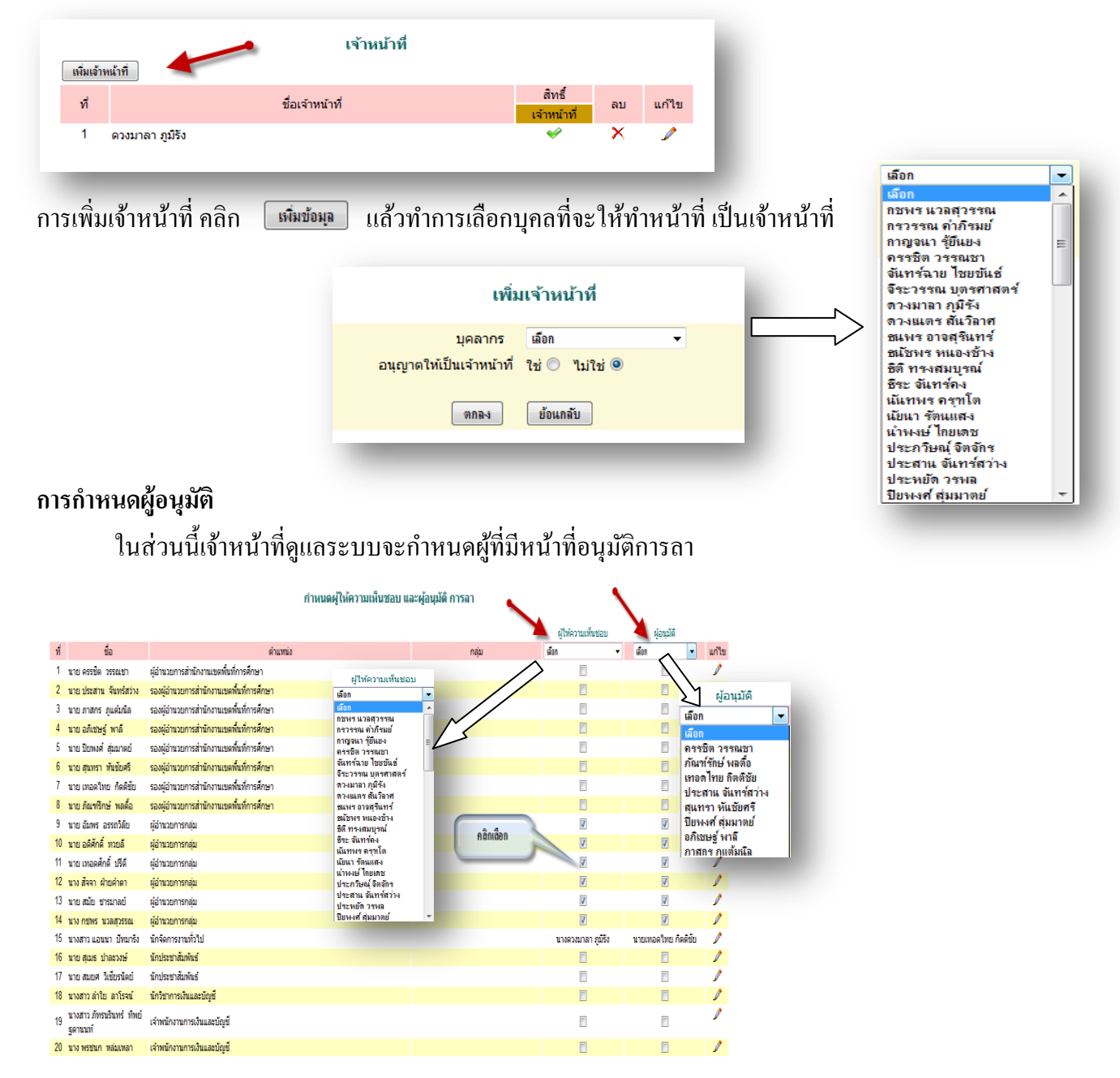

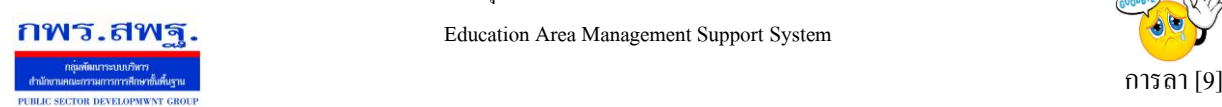

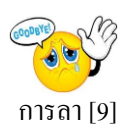

#### **การบันทึกวันลาสะสม**

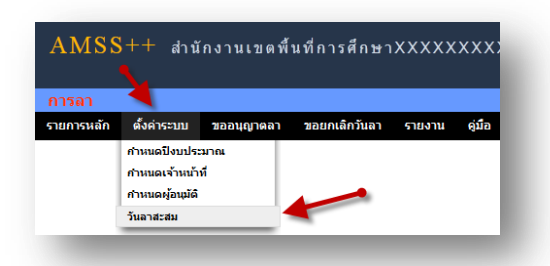

เป็นการบันทึกวันลาพักผ่อนสะสม และการลาพักผ่อนประจำปี คลิกตั้งค่าระบบ ไปที่วันลาสะสม ทำการ บันทึก เสร็จแล้ว กด ตกลง

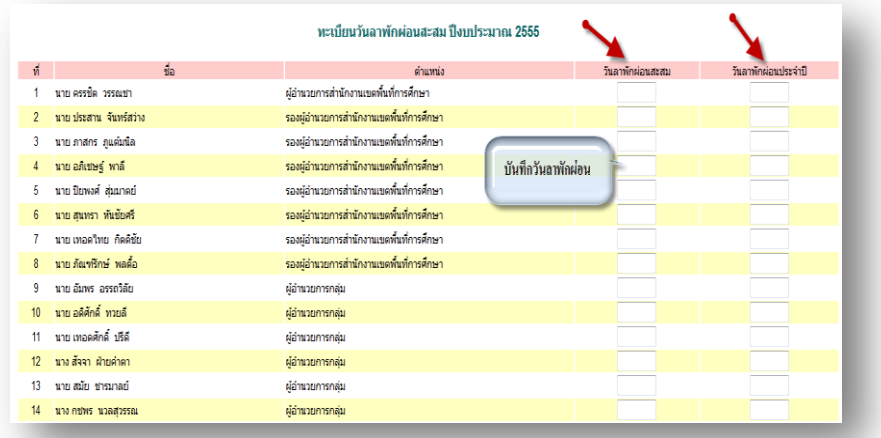

### **เจ้าหน้าที่การลา**

เป็ นเจ้าหน้าที่ผู้รับผิดชอบงานการลา

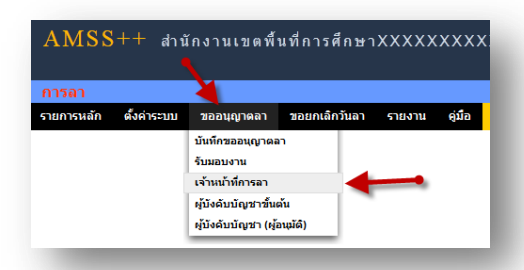

คลิกตรวจสอบ เพื่อตรวจสอบข้อมูล และบันทึกข้อมูลหรือความเห็นเพื่อประกอบการพิจารณาของผู้อนุมัติ

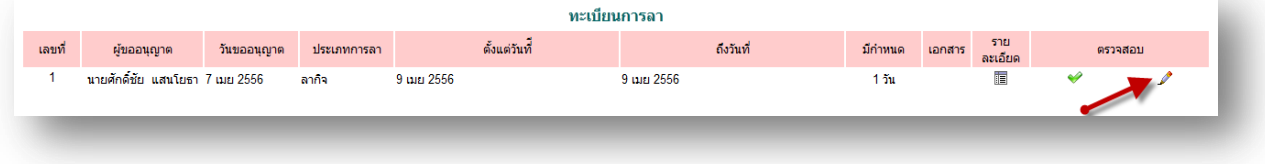

ระบบสนับสนุนการบริหารจัดการสำนักงานเขตพื้นที่การศึกษา

Education Area Management Support System

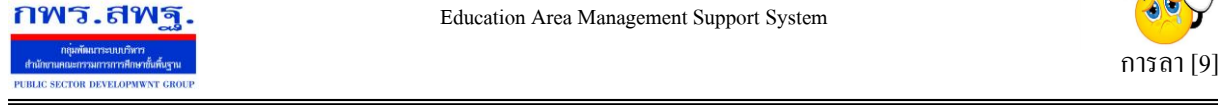

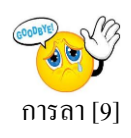

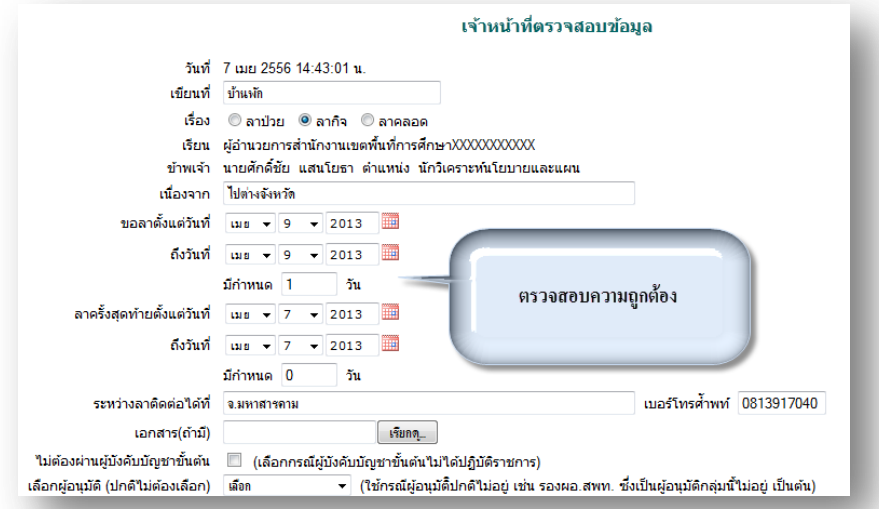

## **ผู้บังคับบัญชาข้ันต้น**

ผู้บังคับบัญชาขั้นต้นมีหน้าที่รับผิดชอบในการให้ความเห็นชอบ

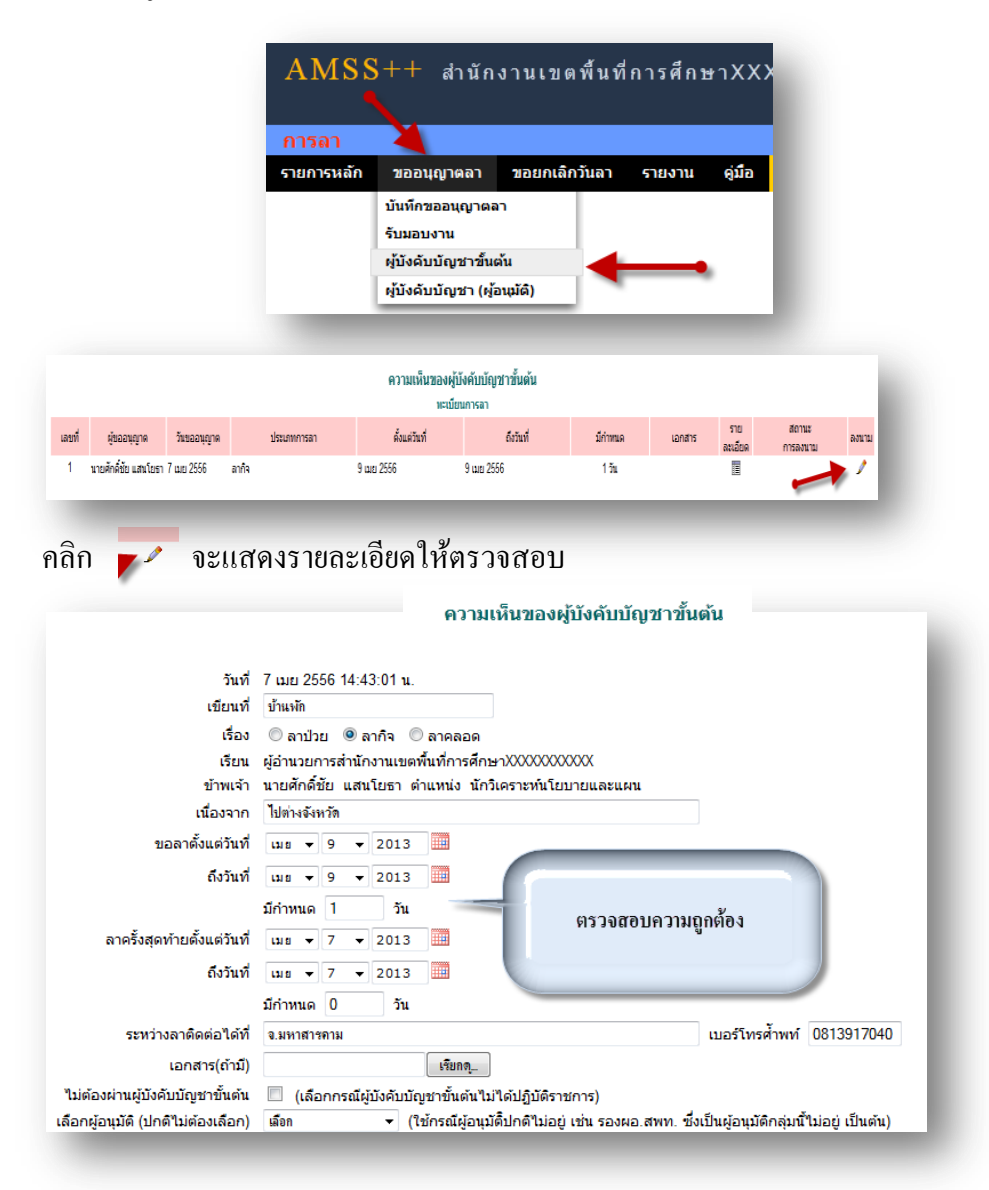

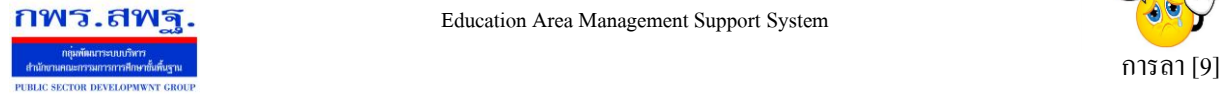

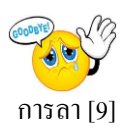

### หลังจากนั้นเป็นส่วนของการลงนาม และการบันทึกความคิดเห็น

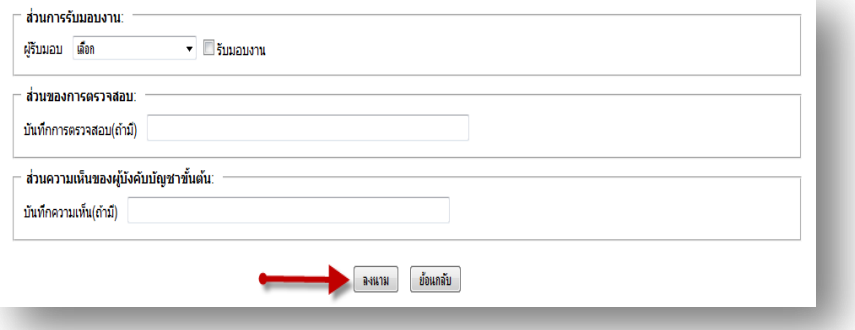

### **ผู้อนุมัติ**

ในกรณีที่มีผู้ขอลา เมื่อ ผู้บังคับบัญชา(ผู้อนุมัติ) Login เข้าสู่ระบบ จะมี ข้อความเตือนดังนี้

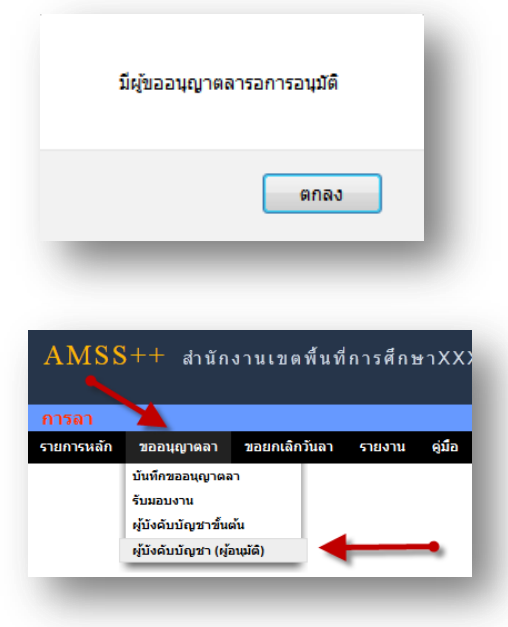

### คลิก เลือก ในช่องสี่เหลี่ยม แลว้คลิกปุ่มกดอนุมตัิกรณีอนุมตัิโดยไม่พิจารณารายละเอียด

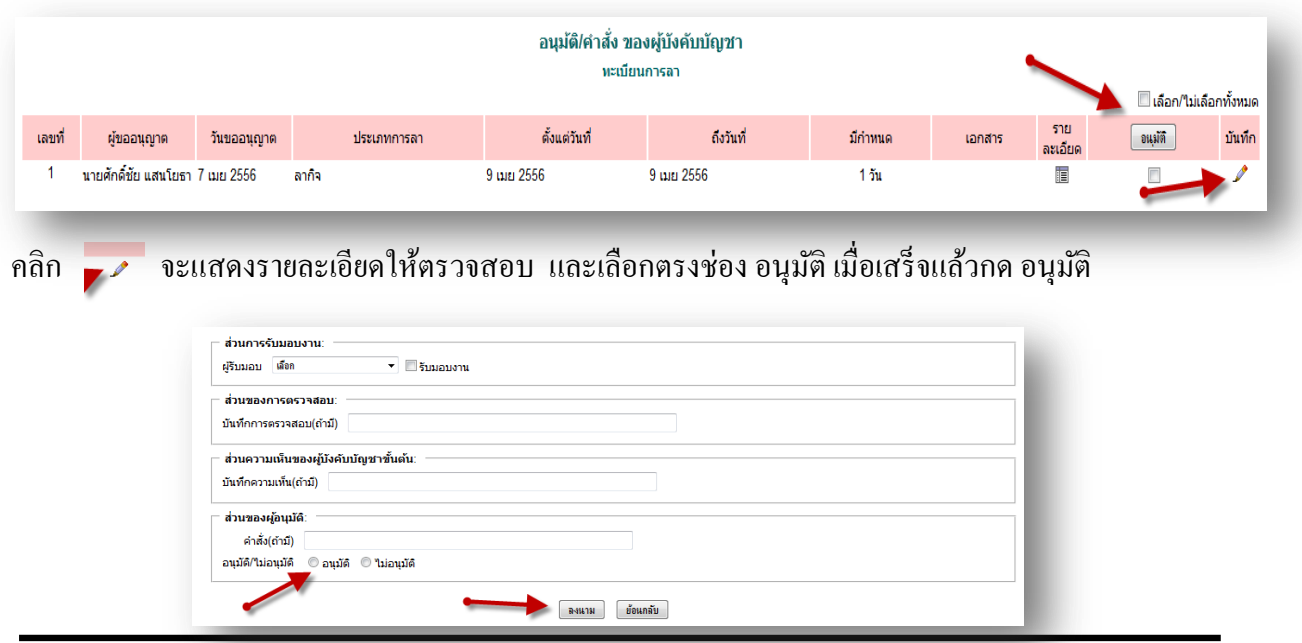

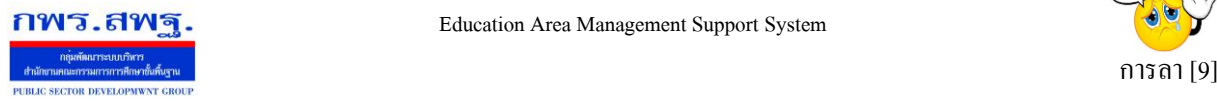

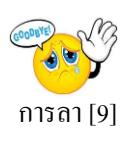

#### **ผู้ใช้ระบบการลา**

เมื่อ Login เข้าระบบแล้ว คลิกเลือก บริหารงานทั่วไป คลิกเลือก การลาจะพบเมนู ดังภาพในส่วน ของผู้ใช้จะประกอบด้วย การบันทึกอนุญาตลา การรับมอบงาน

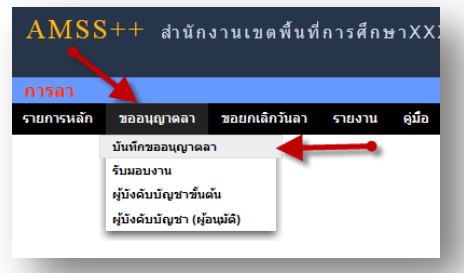

ในการขออนุญาตลา ในที่นี้จะมี การลาป่วย ลากิจ ลาคลอด และขออนุญาตลาพักผ่อน

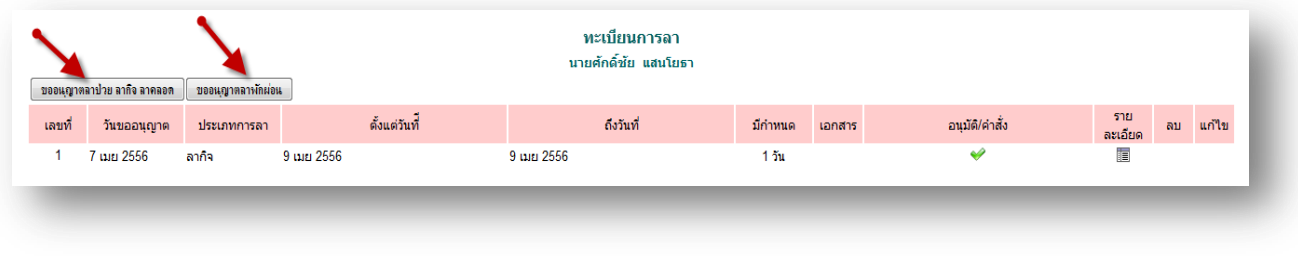

การขออนุญาตลาป่วย ลากิจและลาคลอด คลิก [ <del>ขอแฆาตลาปาย ลาลิจ ลาคลอด</del> ] จะพบแบบฟอร์ม การลา ทำการ กรอกข้อมูลให้ครบถ้วน

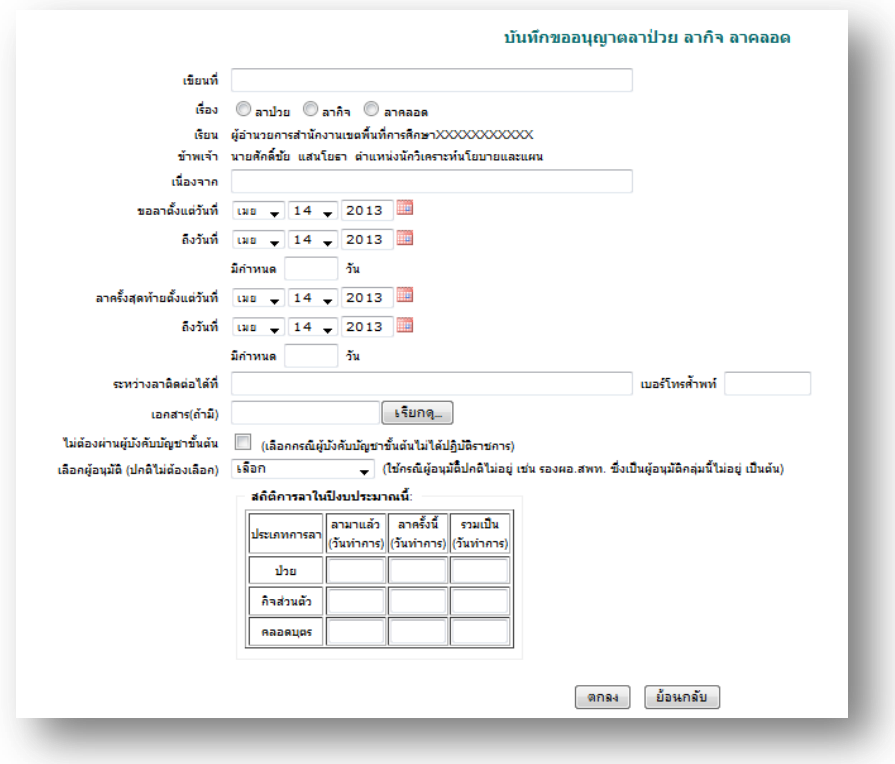

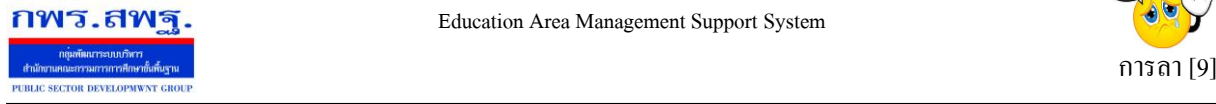

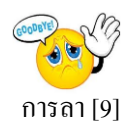

### การขออนุญาตลาพักผ่อน คลิก <u>โขอนุญาตลาผักผ่อน ]</u> จะพบแบบฟอร์ม การลา ทำการกรอกข้อมูลให้

ครบถ้วน

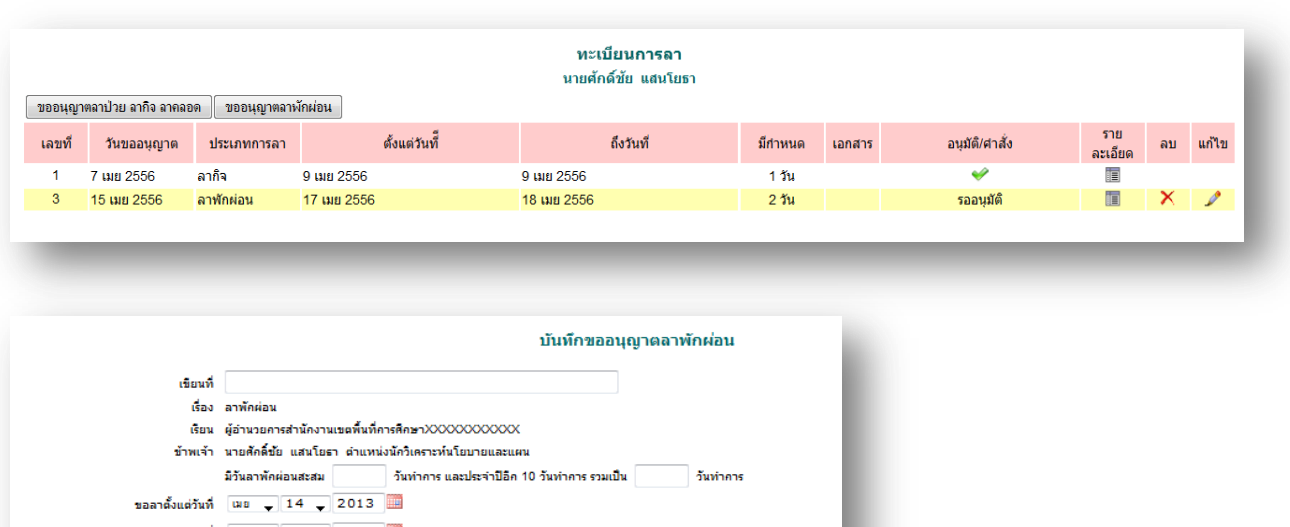

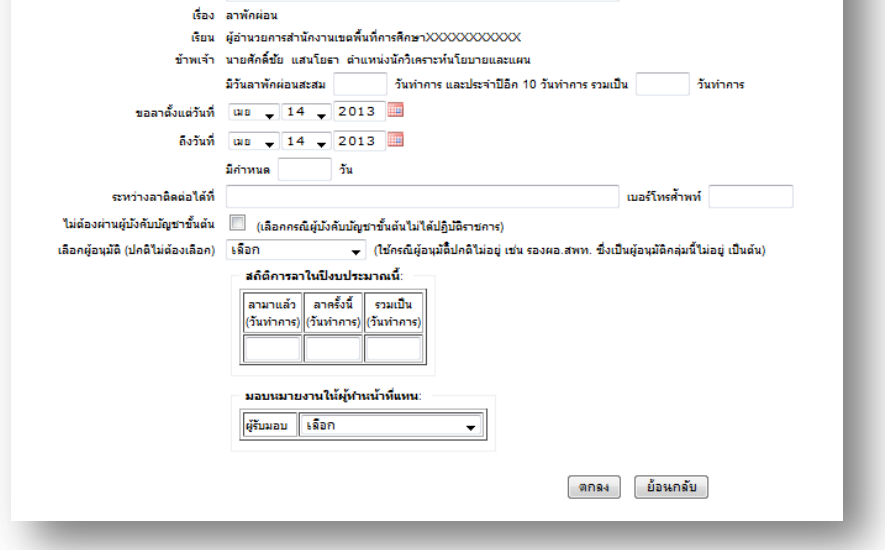

**การรับมอบงาน** เป็ นการรับมอบงานขณะมีผู้ลา และผู้ถูกมอบงานเข้าไปรับงาน คลิก ขออนุญาตลาแล้วไป ที่ รับมอบงาน ดังรูป

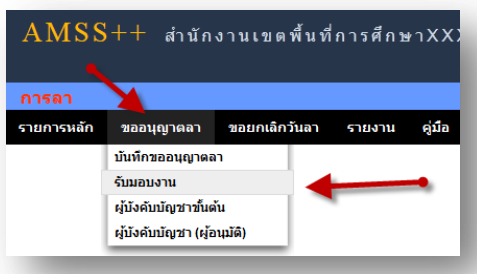

### จะพบแบบฟอร์ม การรับมอบงาน ทำการกรอกข้อมูลให้ครบถ้วน

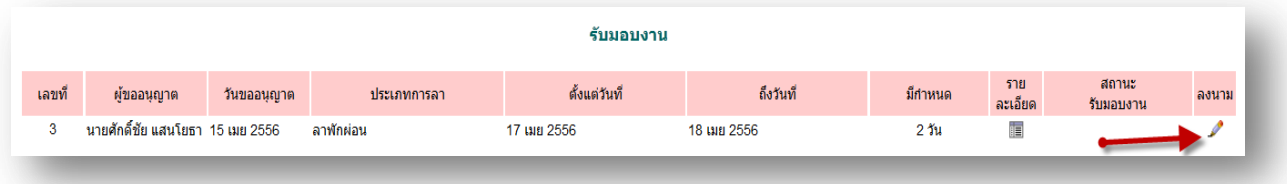

ระบบสนับสนุนการบริหารจัดการสำนักงานเขตพื้นที่การศึกษา

Education Area Management Support System

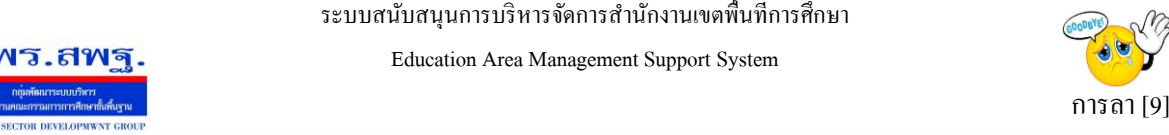

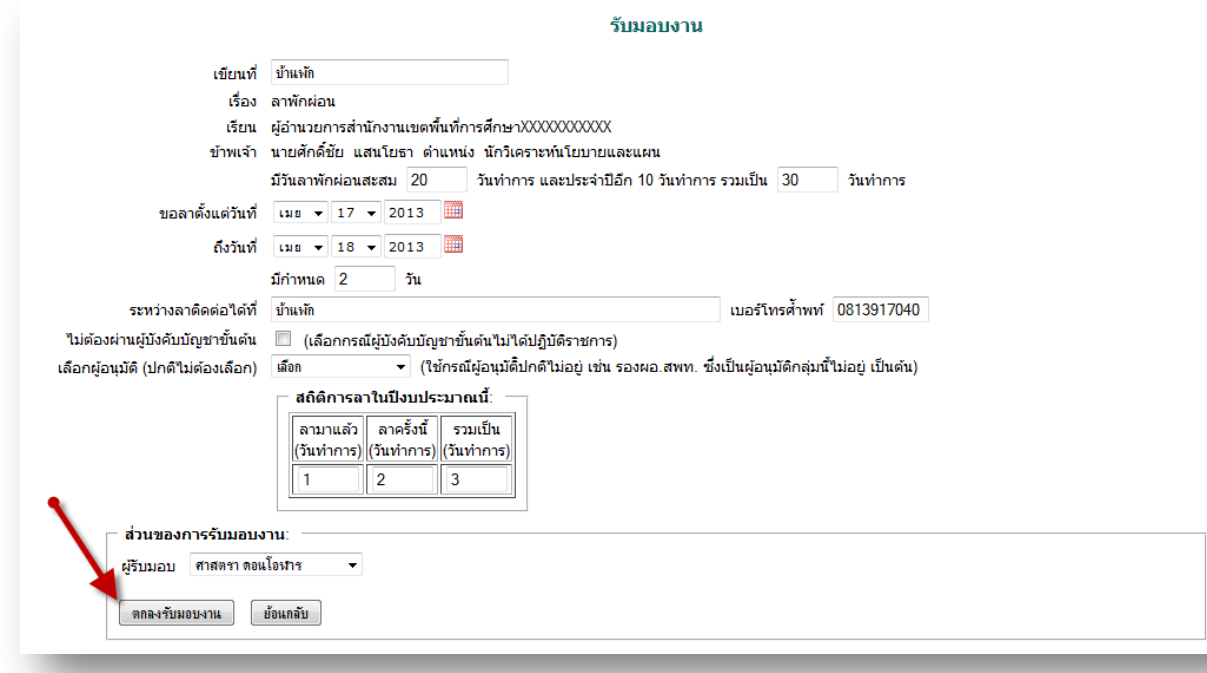

#### **การขอยกเลิกวันลา**

กพร.สพฐ

ในกรณีลาแลว้แต่เกิดการเปลี่ยนแปลงไม่ลาคลิก ขอยกเลิกวันลา แล้วไปที่ขอยกเลิกวันลา

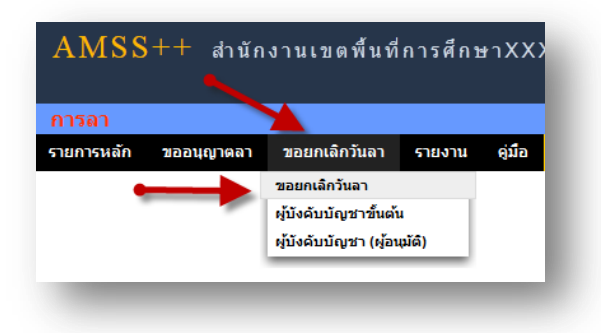

#### จะพบทะเบียน การลา

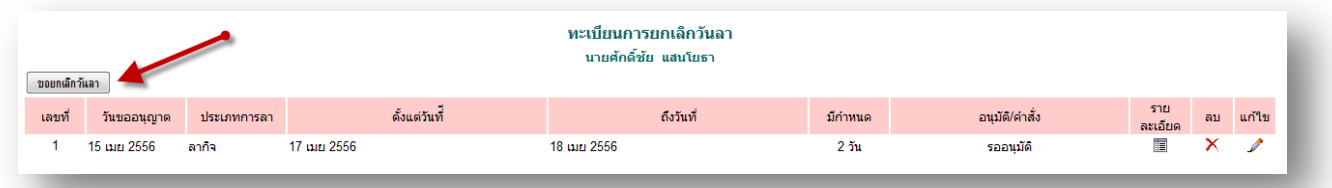

ึ การขอยกเลิกวันลา คลิก <del> จะพ.เลิกนา</del> จะพบฟอร์มการขอยกเลิกวันลา ทำการกรอกข้อมูลให้ครบถ้วน

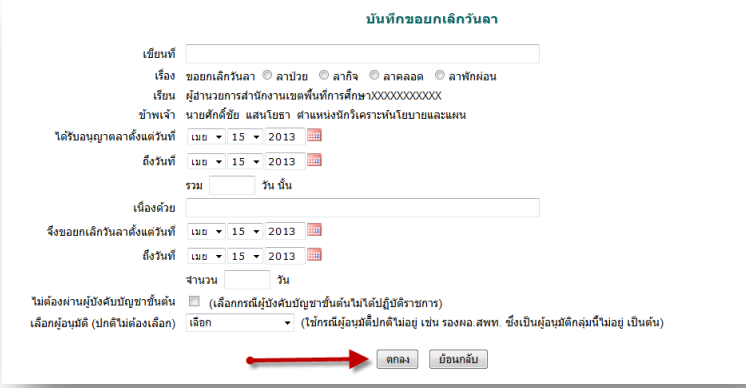

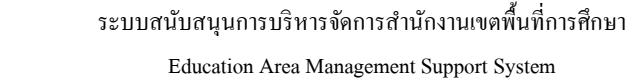

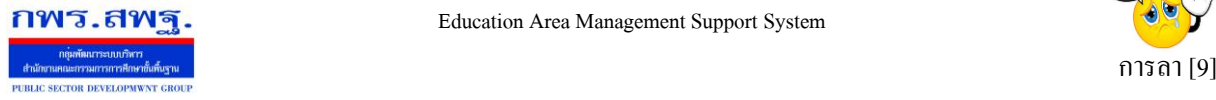

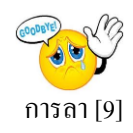

#### **การรายงาน**

### ่ ในส่วนนี้เป็นการรายงานข้อมูลในการลา พร้อมสถิติการลา เป็นรายวันและสรุป

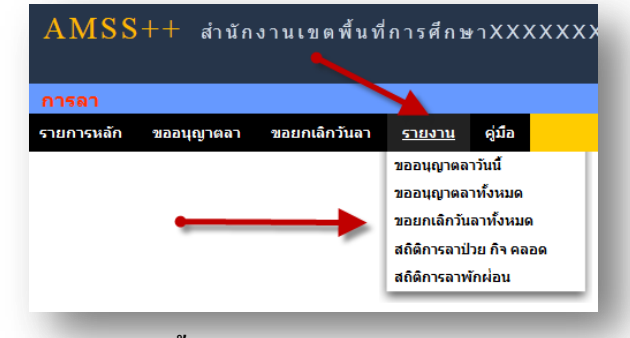

# **รายงานขออนุญาตลาวนั นี้**

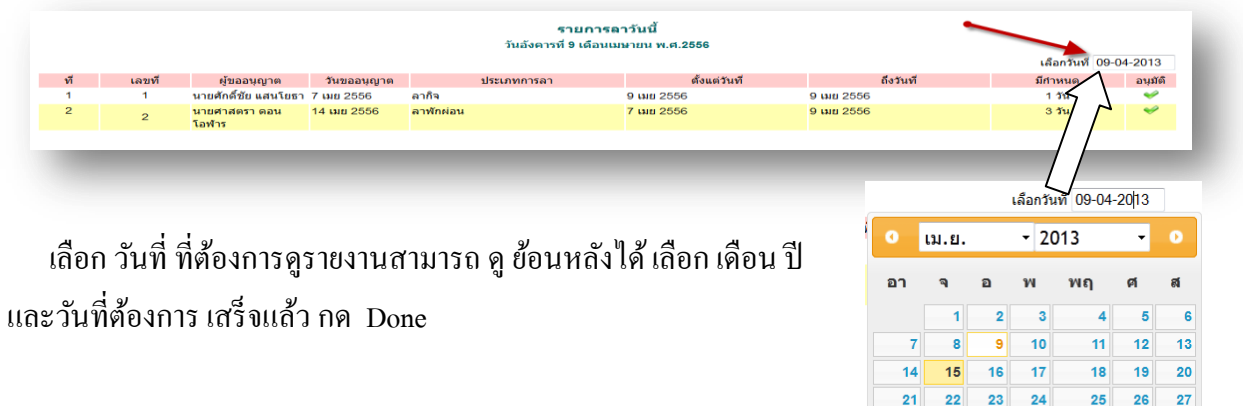

### **รายงานขออนุญาตลาท้งัหมด**

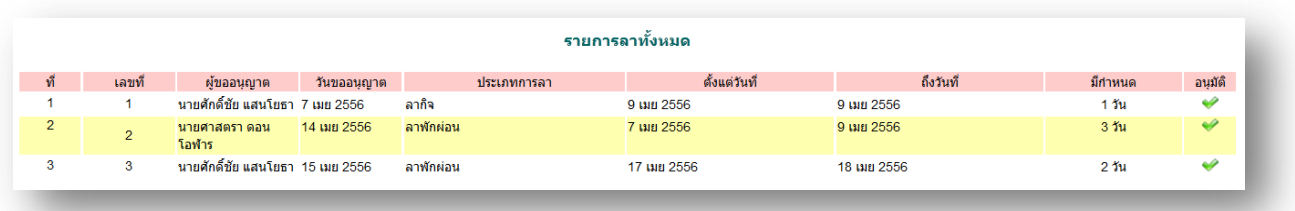

### **รายงานขอยกเลิกวันลาทั้งหมด**

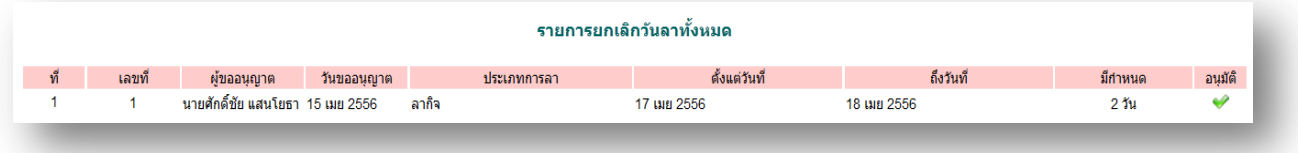

28 29 30

**Today** 

Done

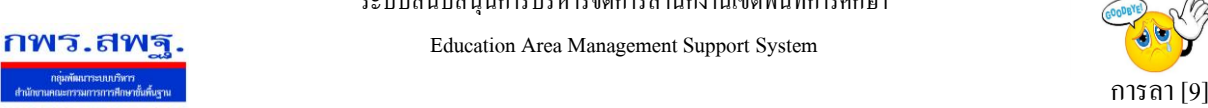

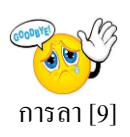

#### **สถิติการลา ป่ วย ลากิจ และลาคลอด**

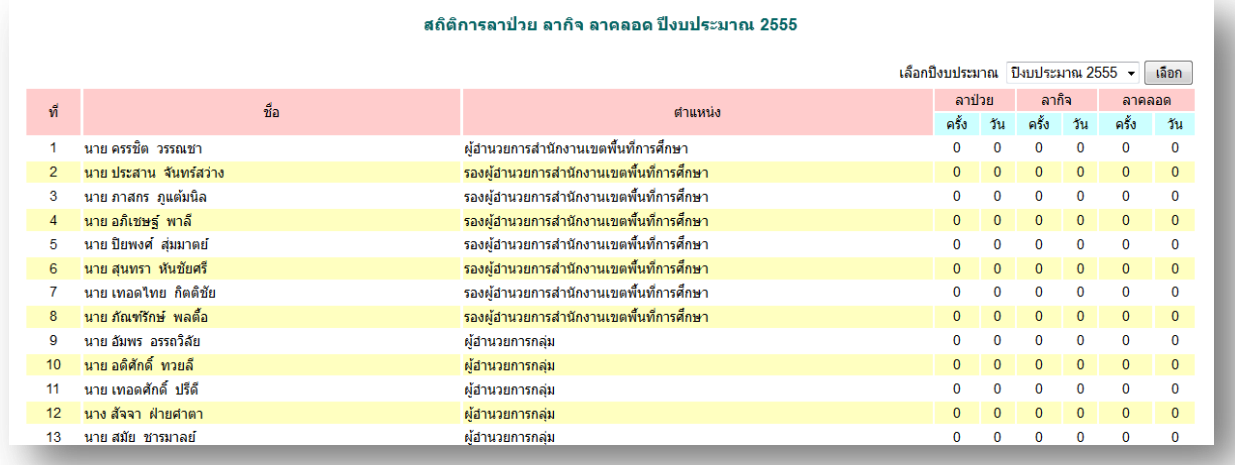

#### **สถิติการลา พักผ่อน**

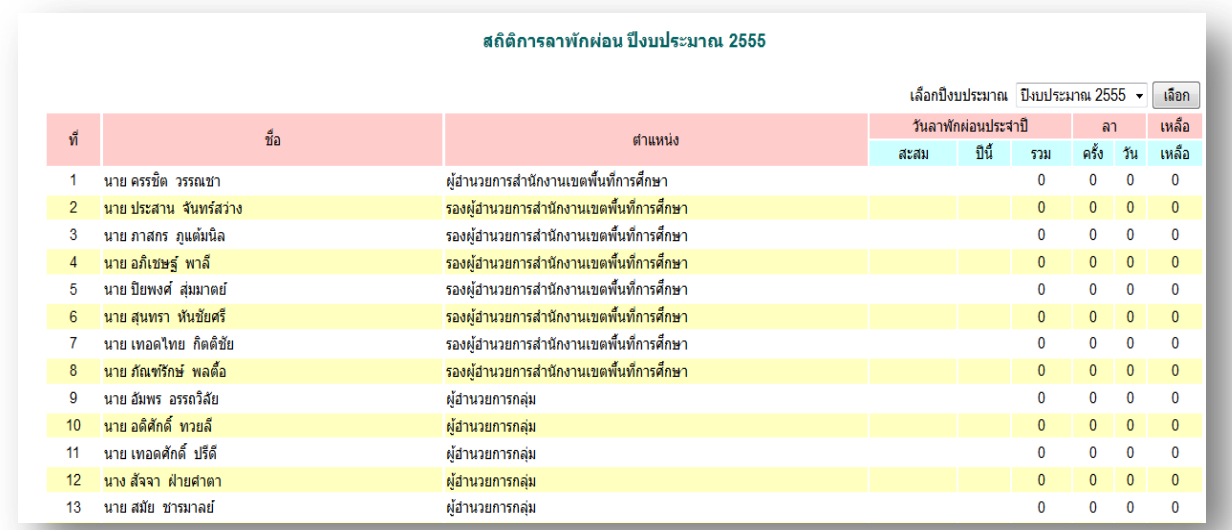

หมายเหตุ

ต้งัแต่AMSS++ เวอร์ชนั่ 4.0 ระบบการลาไดเ้พิ่มส่วนของผบู้ริหารสถานศึกษาขออนุญาตลาต่อ ผอู้า นวยการสา นกังานเขตพ้ืนที่การศึกษา

หากประสงค์ใช้งานในส่วนนี้ ผู้ดูแลระบบ AMSS++ ต้องเปิดการใช้งานระบบการลาถึงระดับ สถานศึกษา

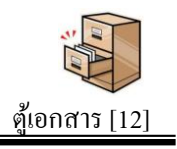

### **วตัถุประสงค**

ปัจจุบันเอกสารในรูปแบบอิเลกทรอนิกส์มีสัดส่วนการใช้งานมากขึ้นเป็นลำดับ แต่การจัดเก็บให้เป็นหมวดหมู่เพื่อการใช้งานยังขาดระบบการจัดเก็บที่ดี ทำให้การใช้ประโยชน์ จากเอกสารอิเลกทรอนิกส์ต่า กวา่ ที่ควร

 ระบบตูเ้อกสารเป็นระบบที่จา ลองตูเ้ก็บเอกสาร(กระดาษ)มาเป็นตูเ้ก็บเอกสาร ้อิเลกทรอนิกส์ ทำให้เอกสารอิเลกทรอนิกส์ที่เก็บอย่างกระจัดกระจายสามารถจัดเก็บอย่างเป็น หมวดหมู่จำแนกตามตู้ ตามลิ้นชัก และตามแฟ้มเอกสารเช่นเดียวกันกับตู้เอกสารเดิมที่ทุกคน คุ้นเคย ซึ่งระบบนี้จะทำให้ทุกคนเข้าถึงเอกสารได้ทุกที่ทุกเวลา

### **การเข้าใช้งานระบบงานย่อยตู้เอกสาร**

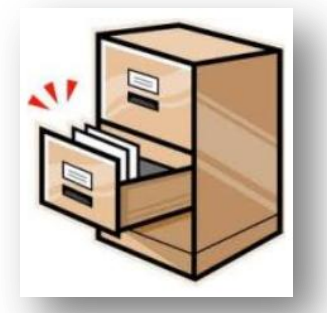

เมื่อ Login เข้าระบบแล้ว คลิกเลือก บริหารงานทั่วไป(หากกำหนดไว้ที่เมนูนี้) คลิกเลือก ตู้เอกสาร

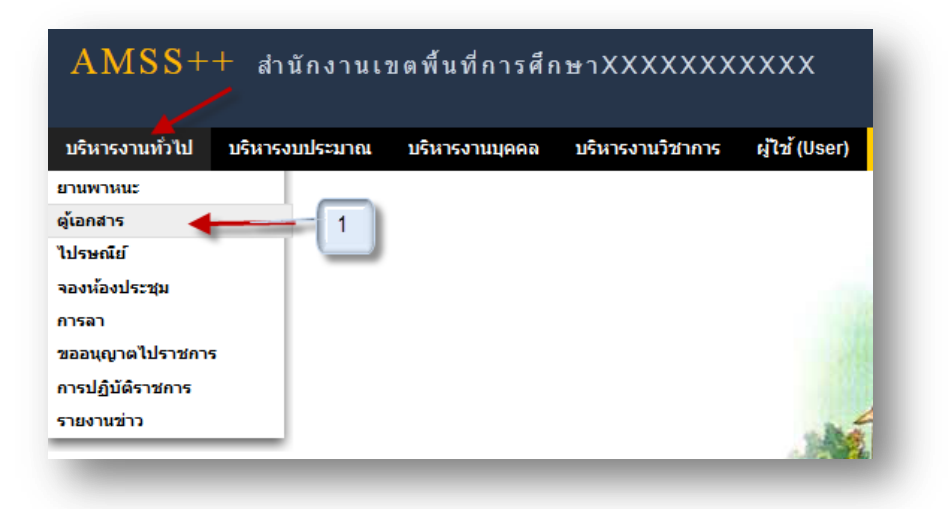

ระบบสนับสนนการบริหารจัดการสำนักงานเขตพื้นที่การศึกษา

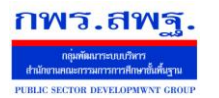

Education Area Management Support System

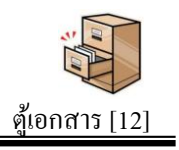

# **การตั้งค่าระบบ**

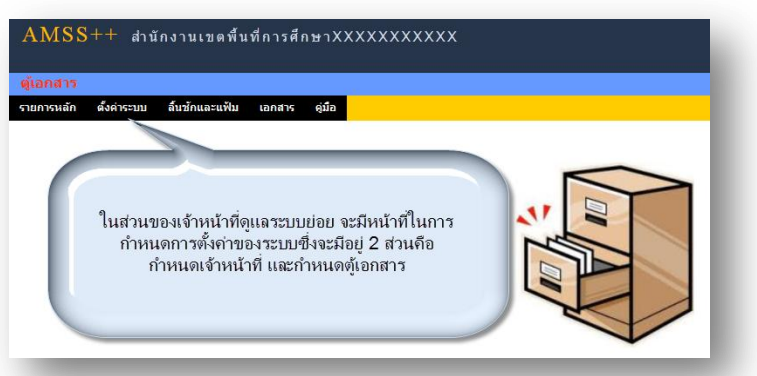

ึ การตั้งค่าระบบจะประกอบด้วย 2 ส่วน คือกำหนดเจ้าหน้าที่ และกำหนดต้เอกสาร ต้ เอกสารมี 2 ประเภท คือตูเ้อกสารกลาง และเอกสารส่วนบุคคล

้ต้เอกสารกลางควรกำหนดให้กล่มละ 1 ต้ เช่น ต้อำนวยการ สำหรับกล่มอำนวยการ ต้ ้ นโยบายและแผน สำหรับกลุ่มนโยบายและแผน เป็นต้น ซึ่งตุ้กลุ่มอำนวยการผู้ที่จะเก็บเอกสารในตู้ นี้ได้คือบุคลากรในกลุ่มอำนวยการเท่านั้น ส่วนการเข้าใช้เอกสารสามารถเข้าใช้ได้กับทุกคนใน ส านักงาน

ตู้เอกสารกลาง ผู้จัดการตู้สามารถกำหนดลิ้นชักตามภาระงาน ซึ่งควรกำหนดให้กลุ่มงาน ้ ละ 1 ลิ้นชัก ภายในลิ้นชักกำหนดเป็นแฟ้มต่าง ๆ สำหรับเก็บเอกสาร

ตู้เอกสารส่วนบุคคลกำหนดให้มีได้เพียง 1 ตู้เท่านั้น เป็นตู้เอกสารสำหรับให้ทุกคนมีพื้นที่ เก็บเอกสารส่วนบุคคล ตูเ้อกสารส่วนบุคคลน้ีบุคลากรทุกคนสามารถกา หนดลิ้นชกัของตนเองได้ คนละ 1 ลิ้นชกั และสร้างแฟ้มเอกสารไดไ้ม่เกิน 15 แฟ้ ม

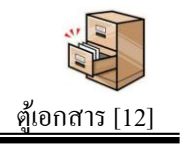

# **การก าหนดลิ้นชักและแฟ้ ม**

กพร.สพฐ

หลังจากกำหนดตู้เอกสารขึ้นแล้วโดยเจ้าหน้าที่ระบบตู้เอกสาร ตู้เอกสารจะยัง ไม่สามารถ ใช้งานได้ ผู้จัดการตู้เอกสาร(สำหรับตู้กลาง) หรือบุคลากรแต่ละคน(สำหรับตู้ส่วนบุคคล) จะต้อง มากา หนดลิ้นชกัและแฟ้มภายในตูเ้อกสารน้นัก่อน

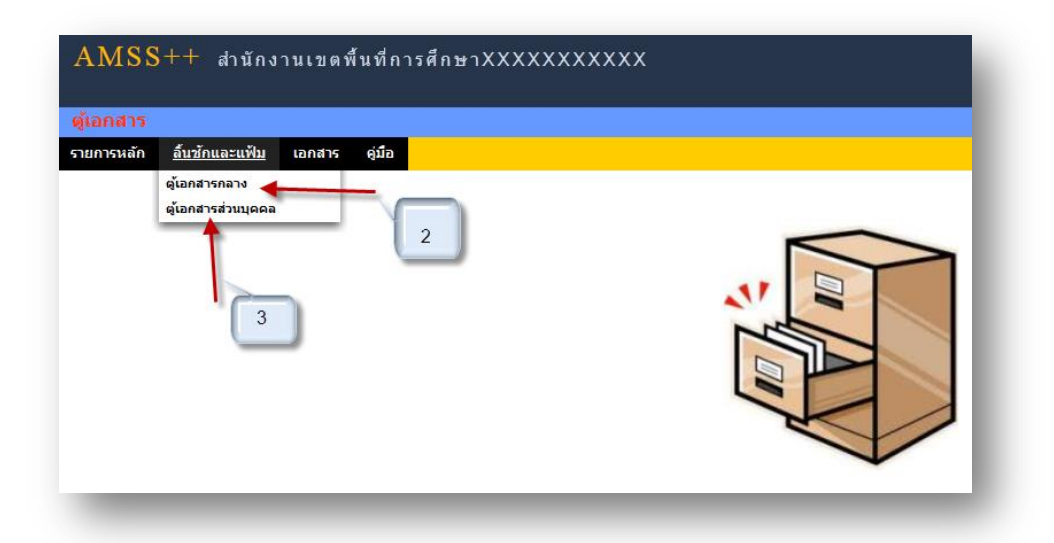

ี หมายเลข 2. เป็นตู้เอกสารกลาง การกำหนดลิ้นชักอาจกำหนดตามกลุ่มงาน สามารถกำหนดลิ้นชัก และแฟ้มเอกสารได้ตามความจำเป็น แต่ละแฟ้มสามรถเก็บเอกสารได้ตามขนาดของตู้และลิ้นชักที่ กา หนด

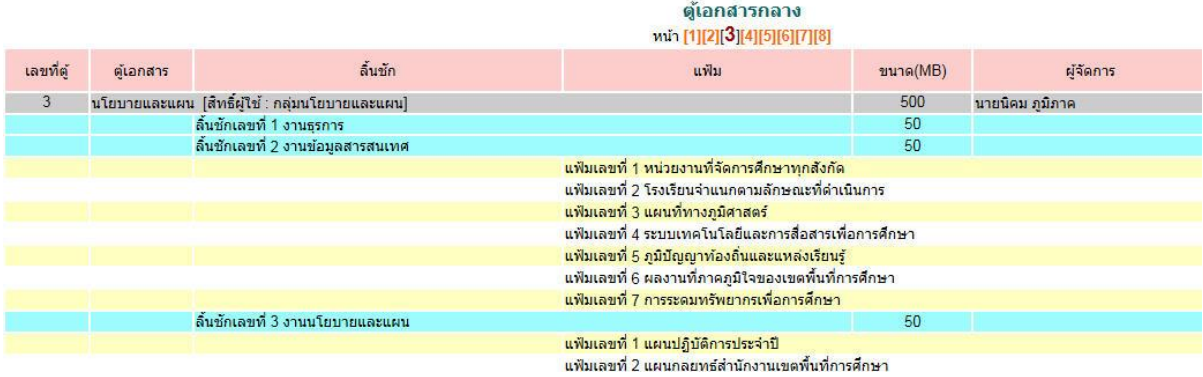

หมายเลข 3. เป็นตู้ส่วนบุคคล ตู้นี้บุคลากรในหน่วยงานสามารถเข้ามาสร้างลิ้นชักของตนเองได้คน ละ 1 ลิ้นชกั และสร้างแฟ้มเอกสารไดไ้ม่เกิน 15 แฟ้ม แต่ละแฟ้มสามรถเก็บเอกสารไดต้ามขนาด ของลิ้นชักที่ถูกกำหนด

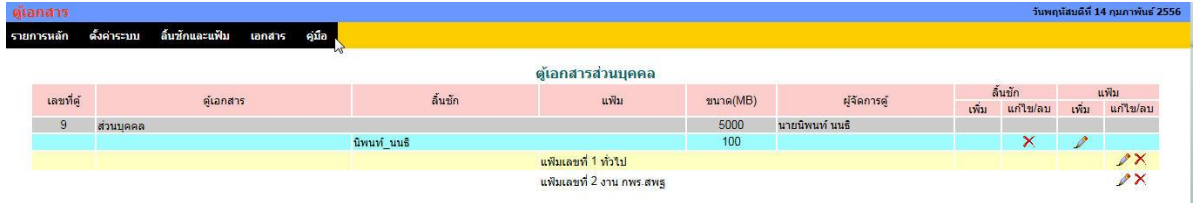

## **การเพิ่มเอกสาร**

1. **เพมิ่ เอกสารในตู้เอกสารกลาง** คลิกที่แถมเมนู *ตู้เอกสาร*แล้วเลือก *เอกสารตู้กลาง* ดังภาพ

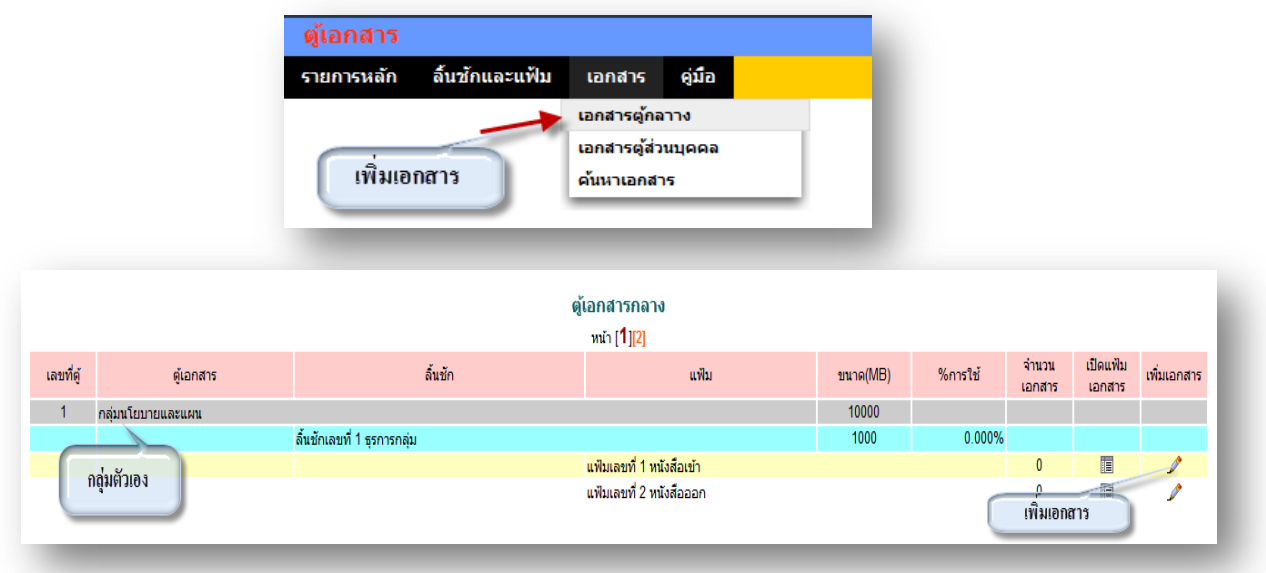

คลิก เพื่อทา การเพิ่มชื่อเอกสาร ดงัภาพ จากน้นัคลิกเลือกเอกสารที่ตอ้งการแนบ เสร็จแล้ว

กด ตกลง

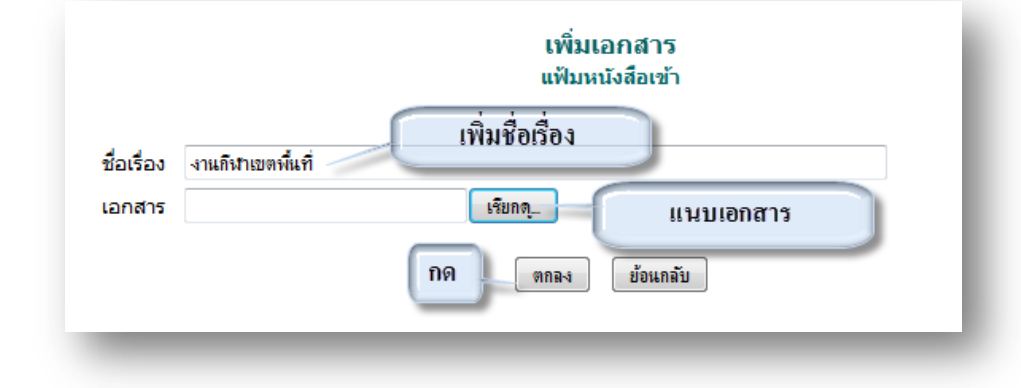

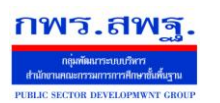

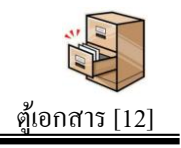

## เสร็จแลว้จะไดด้งัน้ี และสามารถเพิ่ม ลบ แกไ้ขเอกสารได้ดงัภาพ

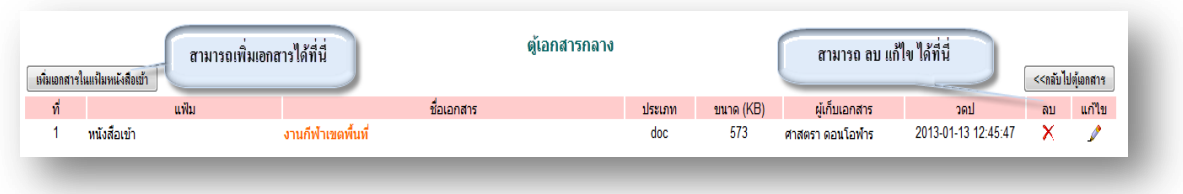

2. **เพมิ่ เอกสารในตู้เอกสารส่วนบุคคล** คลิกที่แถมเมนู *ตู้เอกสาร*แล้วเลือก *เอกสารตู้ส่วน บุคคล* ดังภาพ

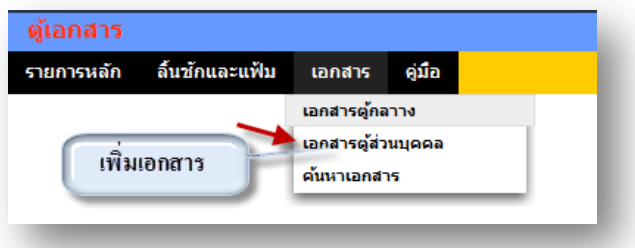

### สามารถเพิ่มเอกสารต่าง ๆ ในลิ้นชกัของตัวเอง และสามารถดูเอกสารของคนอื่นได้

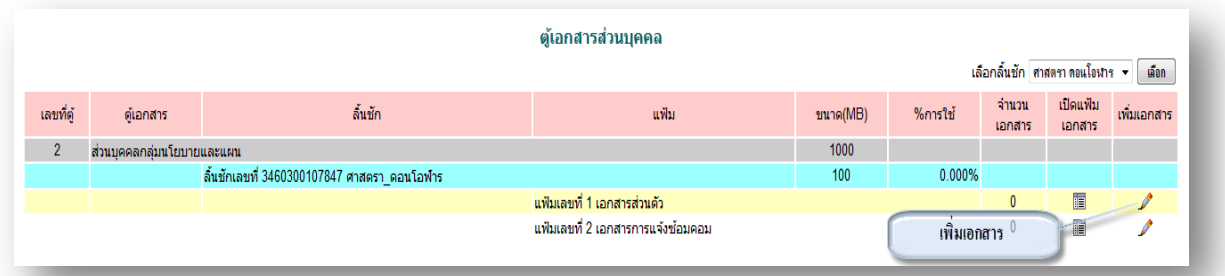

คลิก เพื่อทา การเพิ่มชื่อเอกสาร ดงัภาพ เลือกเผยแพร่ถา้ตอ้งการใหค้ นอื่นเห็นเอกสารฉบับ น้ีและถา้ไม่ตอ้งการใหค้ นอื่นเห็นเอกสารน้ีให้เลือกไม่เผยแพร่ จากน้นัคลิกเลือกเอกสารที่ ต้องการแนบ เสร็จแล้ว กด ตกลง

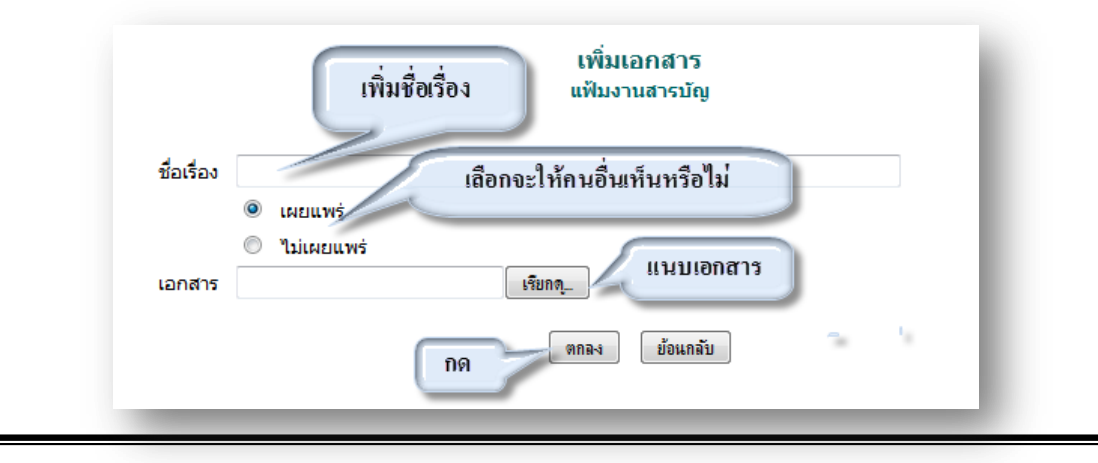

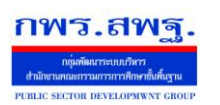

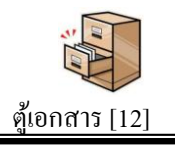

# เสร็จแลว้จะไดด้งัน้ี และสามารถเพิ่ม ลบ แกไ้ขเอกสารได้ดงัภาพ

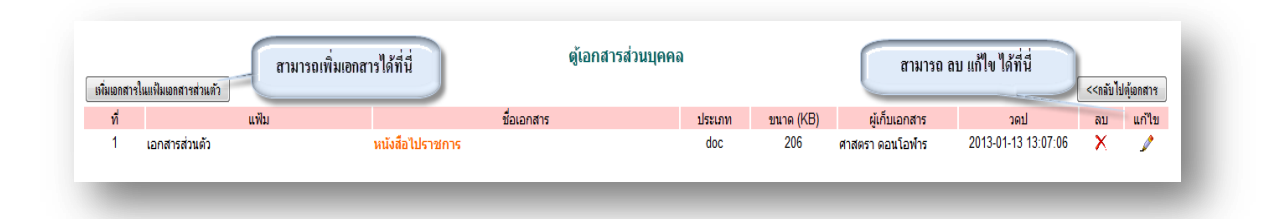

### **การค้นหาเอกสาร**

#### คลิกที่แถมเมนู *ตู้เอกสาร*แล้วเลือก *ค้นหาเอกสาร* ดังภาพ

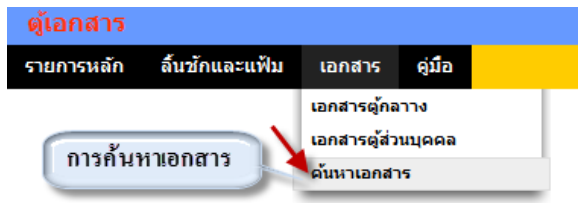

### ในการค้นหาเอกสาร ต่าง ๆ สามารถค้นหาได้ ทั้งชื่อเอกสาร และประเภทของเอกสาร ได้ ดังภาพ

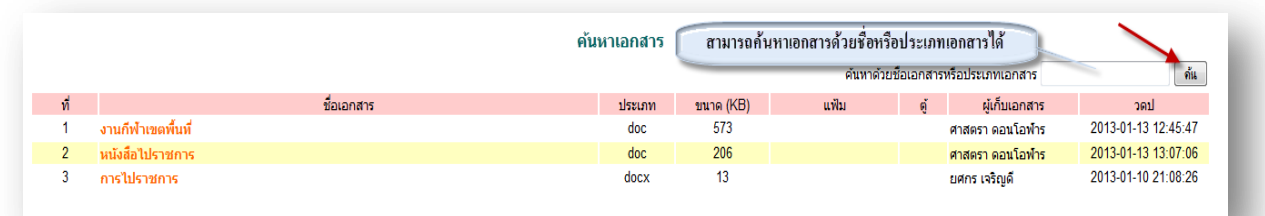

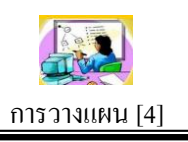

### **วตัถุประสงค**

ระบบการวางแผนเป็นระบบบันทึกโครงการของสำนักงานเขตพื้นที่การศึกษา หลังจากได้ กำหนดโครงการ/กิจกรรมแล้วเสร็จ ทำให้บุคลากรในหน่วยงานทุกคนได้รับทราบอย่างเป็น ปัจจุบัน และที่สำคัญระบบการวางแผนได้เชื่อมโยงกับระบบการเงินและบัญชี

# **โครงสร้างระบบ**

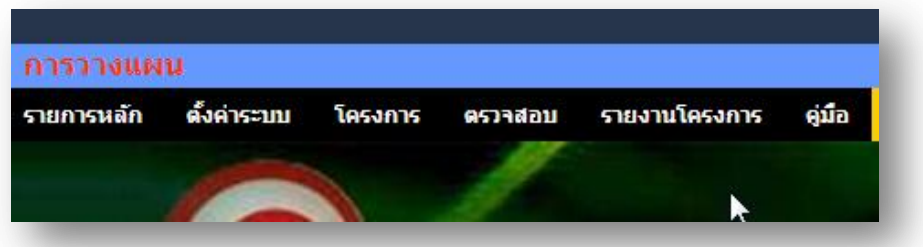

โครงสร้างของระบบแบ่งผใู้ชง้านออกเป็น 2 กลุ่ม คือกลุ่มเจา้หนา้ที่ และกลุ่มที่ไม่ใช่ เจ้าหน้าที่

กลุ่มที่ไม่ใช่เจา้หนา้ที่จะสามารถเข้าถึงเมนูรายงานโครงการซึ่งมีรายละเอียดของโครงการ ต่าง ๆ

ึกลุ่มที่เป็นเจ้าหน้าที่ จะมีเมนูสำหรับทำงาน คือ เมนูตั้งค่าระบบ เมนูโครงการ และเมนู ตรวจสอบ

# **ตั้งค่าระบบ**

การต้งัค่าระบบเป็นสิทธ์ิของผู้ดูแลระบบการวางแผน ประกอบด้วยรายการเมนู คือ ึกำหนดเจ้าหน้าที่ กำหนดปีงบประมาณ และกำหนดกลยุทธ์

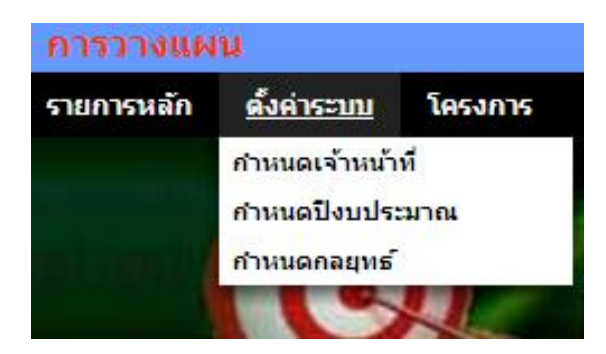

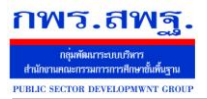

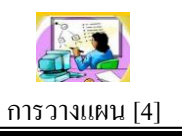

### **บันทึกโครงการ**

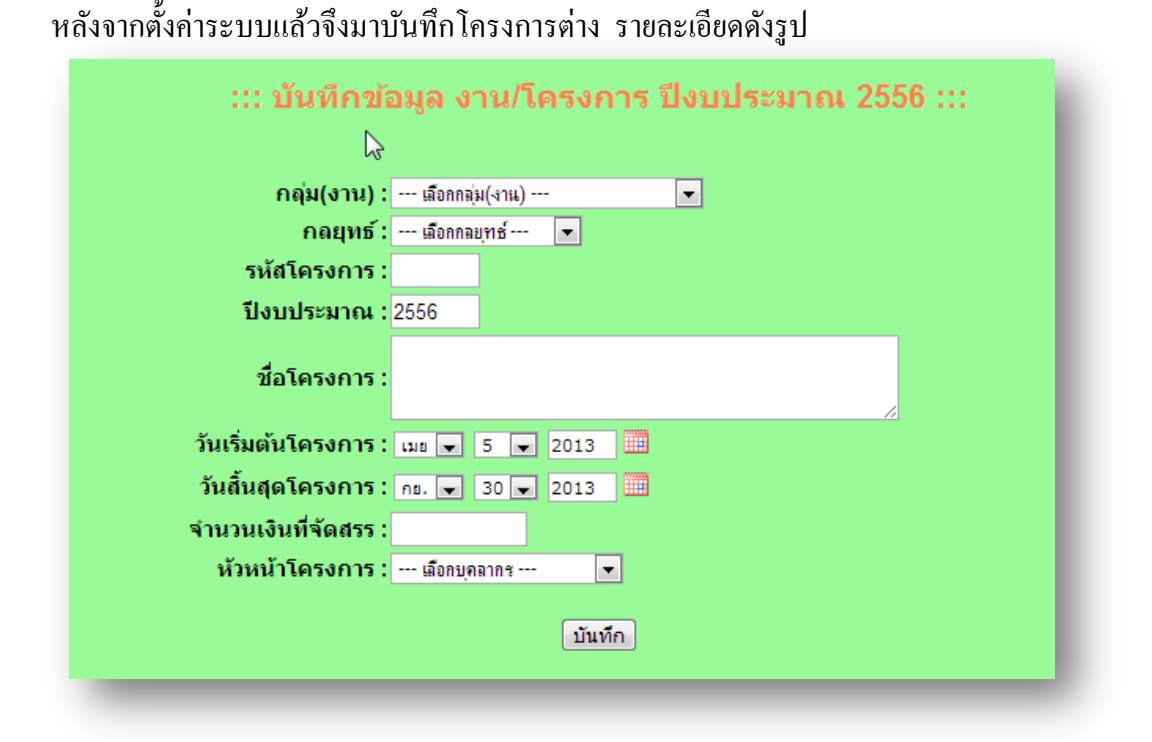

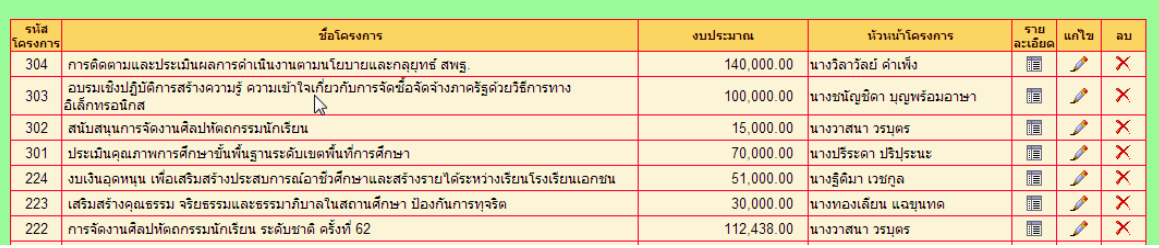

#### **บันทึกกิจกรรม**

หลังจากบันทึกโครงการแล้ว จึงมาบันทึกกิจกรรมในโครงการ โดยคลิกเลือกกลุ่ม(งาน) ึ ก่อน โครงการในกลุ่มจะแสดงในกรอบที่ 2 แล้วจึงคลิกเลือกโครงการเพื่อบันทึกกิจกรรมใน โครงการน้นั ๆ ในกรอบที่3

ระบบสนับสนุนการบริหารจัดการสำนักงานเขตพื้นที่การศึกษา

Education Area Management Support System

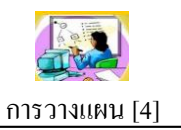

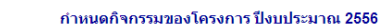

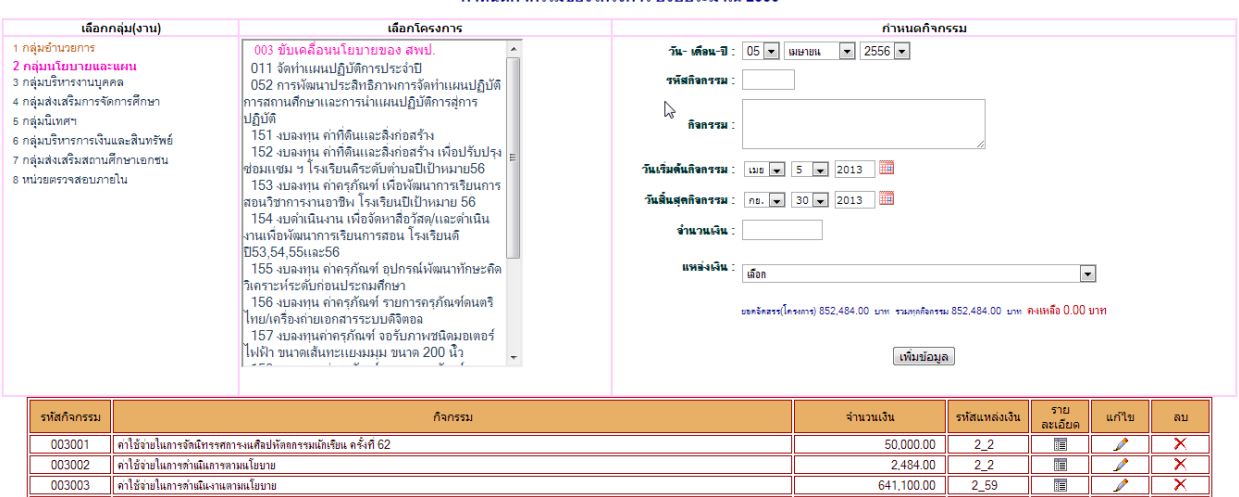

#### **การแนบเอกสารโครงการ**

กพร.สพร

ึการบันทึกโครงการลงในระบบเป็นเพียงการบันทึกข้อมูลในส่วนที่สำคัญเพื่อประโยชน์ต่อ การใชง้านโดยทวั่ ไป แต่ยงัมีรายละเอียดของโครงการที่เป็นเอกสาร ดงัน้นัจึงควรแนบเอกสารที่ เป็นไฟลอ์ิเลกทรอนิกส์ไปกบัโครงการดว้ย

 $\ldots$ แนบเอกสารโครงการ ปีงบประมาณ 2556  $\ldots$ 

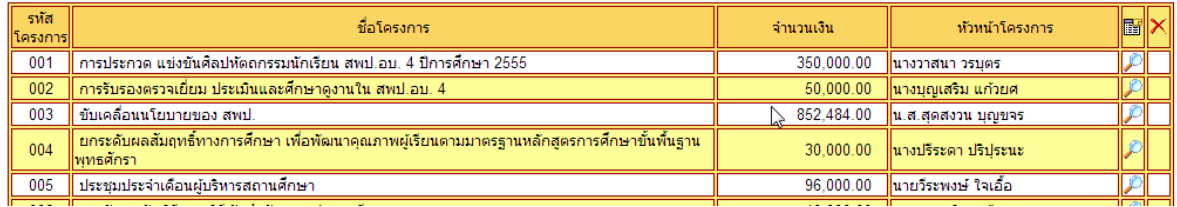

#### **ตรวจสอบ**

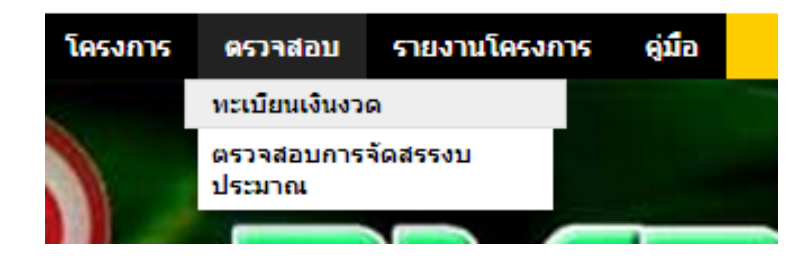

ึการตรวจสอบเป็นส่วนช่วยให้เจ้าหน้าที่ทำงานได้อย่างมีประสิทธิภาพ รายการเมนูแรก คือตรวจสอบทะเบียนเงินงวด

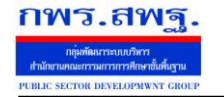

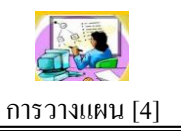

ทะเบียนโอนการเปลี่ยนแปลงการจัดสรรงบประมาณ ปีงบประมาณ 2556

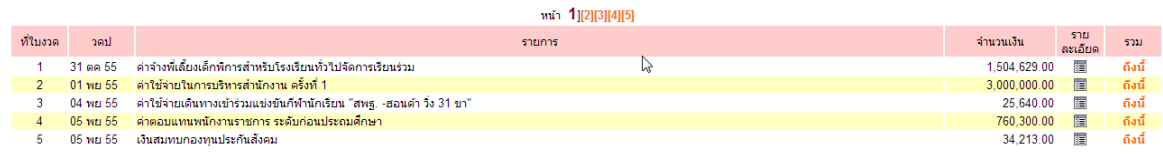

### รายการเมนูที่สองตรวจสอบการจดัสรรงบประมาณ ซ่ึงจะช่วยใหเ้จา้หนา้ที่ทราบวา่ การจัดเงิน งบประมาณครบถว้นหรือคงเหลือเท่าไร

ตรวจสอบการจัดสรรงบประมาณ ปีงบประมาณ 2556

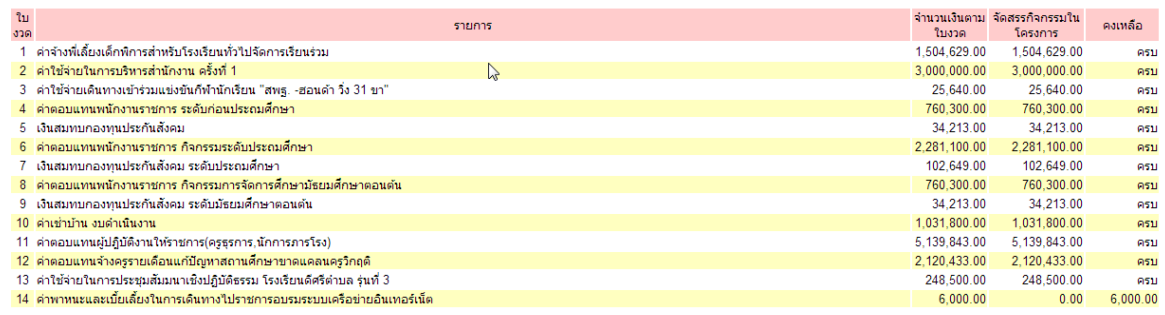

#### **รายงานโครงการ**

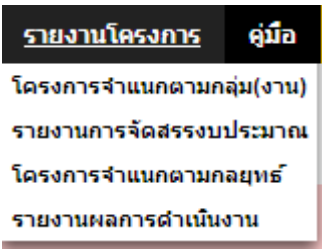

เมนูรายงานโครงการประกอบด้วยรายการเมนู 4 รายการ คือ โครงการจำแนกตามกลุ่ม รายงานการจัดสรรงบประมาณ โครงการจำแนกตามกลยุทธ์ และรายงานผลการดำเนินงาน สามรายการแรกเป็นรายงานเพื่อดูขอ้มูลสารสนเทศเท่าน้นั ส่วนรายการที่4 เป็นส่วนของ ผู้รับผิดชอบโครงการที่ต้องรายงานผลการดา เนินงานพร้อมกบัแนบไฟลเ์อกสารรายระเอียด

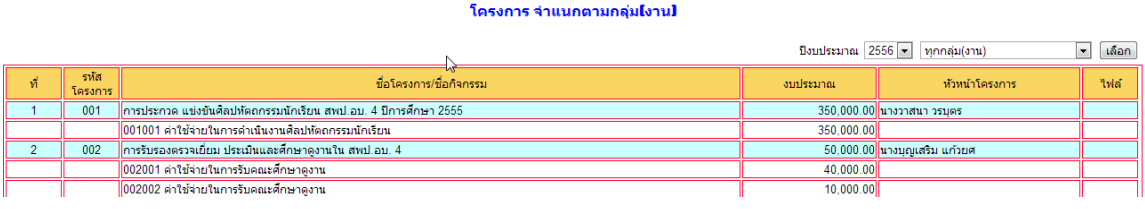

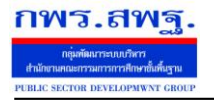

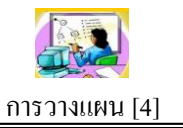

#### รายงานการจัดสรรงบประมาณจำแนกตามโครงการ

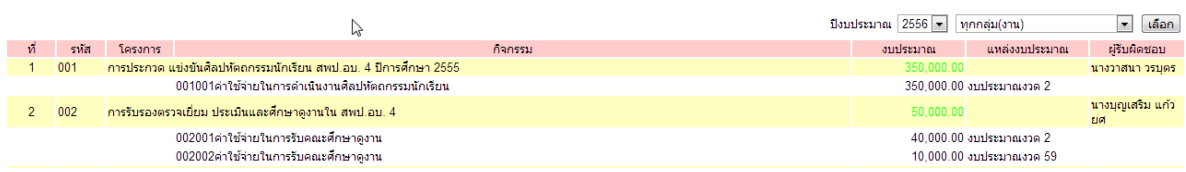

#### โครงการ จำแนกตามกลยุทธ์

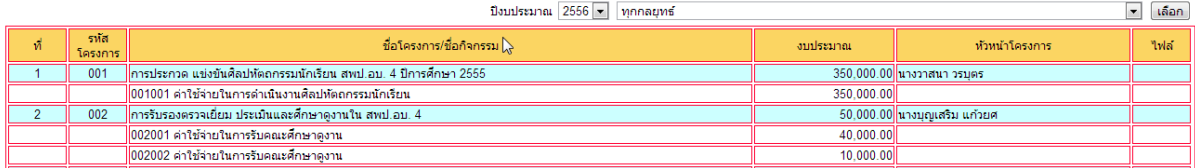

#### รายงานผลการดำเนินงานโครงการ

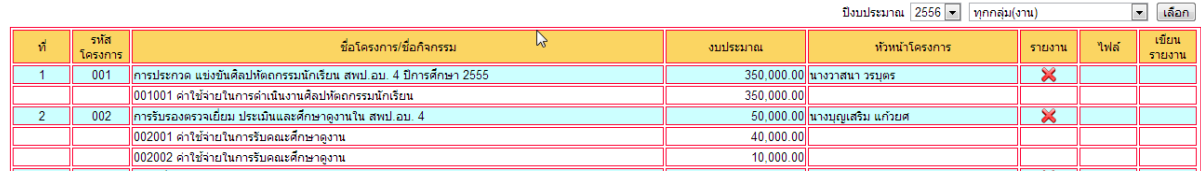

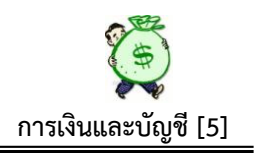

#### **ความเป็ นมา**

ระบบการเงินและบัญชีภายใต้โปรแกรม AMSS++ เป็นระบบงานที่ใช้เทคโนโลยี ี สารสนเทศมาเป็นเครื่องมือทำงาน ทำให้เอื้อประโยชน์ในการทำงานต่อทุกคนได้มากกว่า อีก ทั้งยังเป็นการสร้างระบบการควบคมภายในขึ้น เพื่อใช้ควบคุม ตรวจสอบ การบริหาร ึงบประมาณภายในองค์กร ให้มีความชัดเจน โปร่งใส ตรวจสอบได้ทันท่วงที เข้าใจง่าย บุคคล ผู้มีหน้าที่เกี่ยวข้องในการบริหารงบประมาณ ซึ่งบางครั้งไม่เข้าใจหลักเกณฑ์ทางบัญชีของส่วน ราชการซึ่งมีความสลับซับซ้อนมาก สามารถตรวจสอบหรือตัดสินใจในการบริหารงบประมาณ ภายในองค์กรได้ โดยไม่ต้องรอการรายงานจากงานบัญชี หรือรายงานจากระบบ GFMIS ้ ดังนั้น รหัสอ้างอิง หรือข้อความบางรายการอาจไม่ตรงกับหลักเกณฑ์ทางบัญชีมากนัก แต่ก็ ี พยายามเชื่อมโยงให้เข้ากับหลักการบัญชีของส่วนราชการให้มากที่สุด เพื่อให้ได้ ตามมาตรฐาน การปฏิบตัิงานดา้นการบญั ชีของส่วนราชการ

#### **วตัถุประสงค ์**

1. เพื่อใชค้วบคุมการใชจ้่ายเงินใหเ้ป็นไปตามวตัถุประสงค/์บรรลุเป้าหมายในแต่ละ โครงการ/กิจกรรม

2. ใช้ควบคุมการรับ – จ่ายเงิน ของแต่ละใบงวดได้ครบถ้วน ถูกต้อง

3. ใช้ควบคุมเงินแทนทะเบียนคุมเงินประจำงวดส่วนจังหวัด(สามารถแจกแจงรายละเอียด ของแต่ละรหัสงบประมาณ ได้อย่างชัดเจน)

4.ใช้ควบคมเงินแต่ละโครงการ/แต่ละกล่มภายใน สพป./สพม.ได้อย่างละเอียด

5.ใช้ตรวจสอบการบริหารงบประมาณของ สพป./สพม. ในแต่ละปีงบประมาณได้เป็นอย่าง ดี เหมาะสำหรับผู้บริหารที่จะใช้เป็นเครื่องมือในการบริหารงบประมาณภายในองค์กร

6. เป็นตัวช่วยในการสอบยันความถูกต้องของยอดเงินเบิกจ่ายในแต่ละรหัสงบประมาณ ตามระบบ GFMIS (รายงานสถานะการใชจ้่ายเงิน ZFMA 49,50)

7. ตรวจสอบรายละเอียดการเบิกจ่ายเงินตลอดจนเงินคงเหลือได้ทุกที่ ทุกเวลาที่ต้องการ

8. การบริหารงบประมาณภายในองค์กรเป็นไปดว้ยความโปร่งใส ตรวจสอบได้

 9. สามารถส่งมอบคุณค่าที่ดีข้ึนท้งัผลผลิตและบริการให้แก่ผรู้ับบริการและผมู้ีส่วนไดเ้สีย ตอบสนองเป้าหมายของ พรฎ.ว่าด้วยหลักเกณฑ์ และวิธีการบริหารกิจการบ้านเมืองที่ดี พ.ศ. 2546
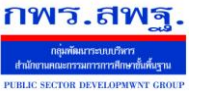

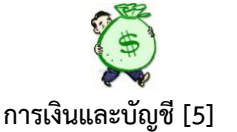

**ปัจจัยที่ส าคัญ** ที่ทา ใหร้ะบบฯ ขบั เคลื่อนไปได้และเกิดประโยชน์ต่อองคก์ร

1. ผู้นำองค์กรต้องกำหนดนโยบาย/แนวทางปฏิบัติ ให้บุคลากร (ข้อดี/ประโยชน์) ได้ทราบ ร่วมกับก่อบบำระบบไปใช้

2. ผู้รับผิดชอบหลัก (กลุ่มแผนฯและกลุ่มการเงินฯ) ต้องร่วมมือและประสานงานกัน

่ 3. เจ้าหน้าที่บันทึกข้อมูลในทุกส่วนที่เกี่ยวข้องต้องบันทึกข้อมูลทันทีหรืออย่างช้าภายใน ้วันถัดไปเพื่อความถูกต้องของข้อมูล เกิดความน่าเชื่อถือ จะขาดการบันทึกส่วนใด ส่วนหนึ่ง หรือ ช่วงเวลาใดเวลาหน่ึงไม่ได้

# **ขั้นตอนการปฏิบัติงานส่วนของระบบบริหารงบประมาณ**

เลือก เขา้สู่ระบบ AMSS++

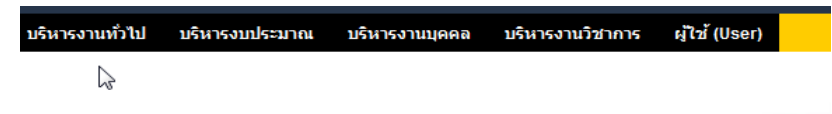

เลือก เมนู บริหารงบประมาณ และเลือก การเงินและบัญชี

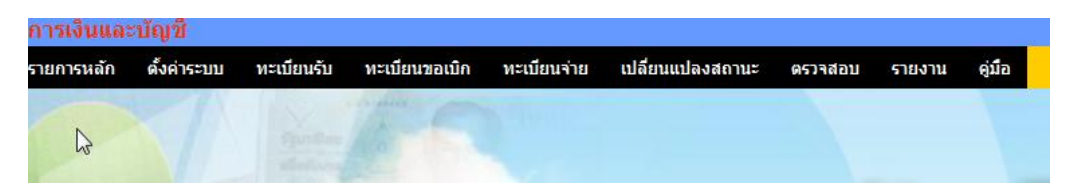

**1. เมนูตั้งค่าระบบ** ซึ่งประกอบด้วย

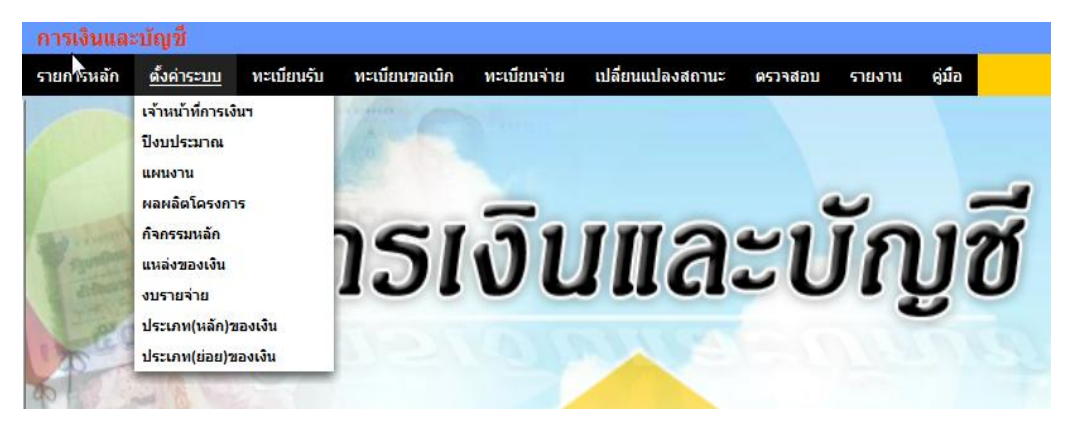

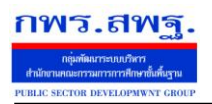

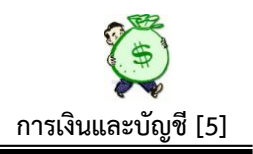

# **1.1 เจ้าหน้าที่การเงินฯ**

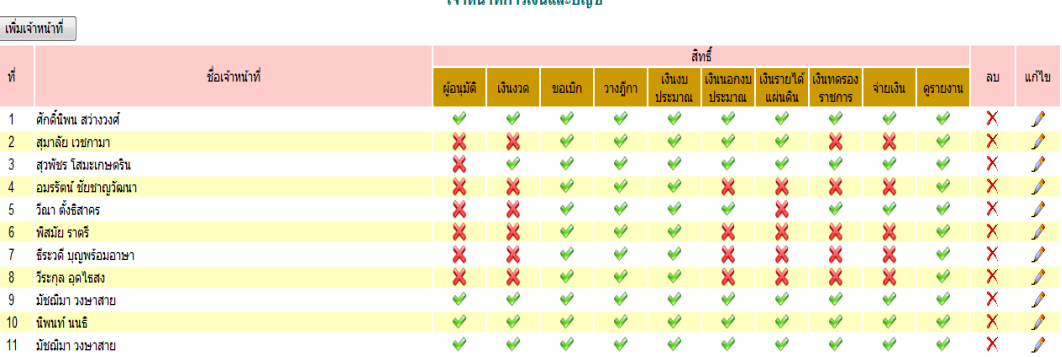

<u>. Kinkalisia ming</u>

เป็นการกา หนดสิทธ์ิใหผ้เู้ขา้ใชใ้นระบบน้ีมีสิทธ์ิปฏิบตัิงานในเรื่องใดบา้ง โดยอ้างอิงตาม คา สั่งมอบหมายงานในหนา้ที่ โดยกา หนดสิทธ์ิท้งัหมด ดงัน้ี

- ผอู้นุมตัิเป็นผมู้ีสิทธ์ิอนุมตัิสั่งจ่ายเงินทุกประเภท
- เงินงวด เป็นผู้มีสิทธิ์บันทึกเงินประจำงวด (ทำหน้าที่ควบคุมเงินประจำงวดทั้งหมด)
- ขอเบิก เป็นผู้มีสิทธิ์บันทึกขอเบิก/ขอยืม
- วางฎีกา เป็นผู้มีสิทธิ์บันทึกวางฎีกาเบิกเงินคงคลัง
- เงินงบประมาณ เป็นผู้มีสิทธิ์บันทึกเกี่ยวกับเงินงบประมาณทุกขั้นตอน
- เงินนอกงบประมาณ เป็นผมู้ีสิทธ์ิบนั ทึกเกี่ยวกบั เงินนอกงบประมาณทุกข้นั ตอน
- เงินรายไดแ้ผน่ ดิน เป็นผมู้ีสิทธ์ิบนั ทึกเกี่ยวกบั เงินรายไดแ้ผน่ ดินทุกข้นั ตอน
- เงินทดรองราชการ เป็นผู้มีสิทธิ์บันทึกเกี่ยวกับเงินทดรองราชการ
- จ่ายเงิน เป็นผมู้ีสิทธ์ิบนั ทึกเกี่ยวกบัการจ่ายเงินทุกประเภท
- เรียกดูรายงาน เป็นผมู้ีสิทธ์ิเรียกดูรายงาน

่ ในแต่ละบุคคลที่ได้รับสิทธิ์แล้ว ควรจะกำหนดสิทธิ์ให้สามารถดูรายงานได้ทุกคน หน้านี้ สามารถ ้ เพิ่ม หรือ ลบ สิทธิ์ของแต่ละราย ที่ได้กำหนดสิทธิ์ให้แล้วได้ตามความต้องการ หรือสามารถแก้ไข สิทธิ์ให้ตรงกับหน้าที่ที่ปฏิบัติงานอยู่จริงได้ ถ้าต้องการเพิ่มเจ้าหน้าที่ให้เลือกที่ เพิ่มเจ้าหน้าที่ ภาพ จะปรากฏดงัน้ี

#### ้เพิ่มเจ้าหน้าที่การเงิน และกำหนดสิทธิหน้าที่

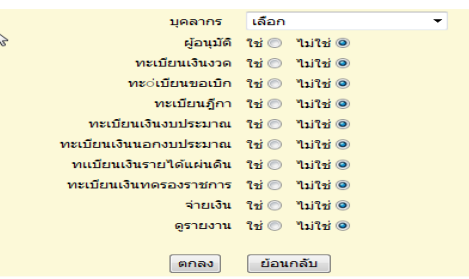

ระบบสนับสนุนการบริหารจัดการสำนักงานเขตพื้นที่การศึกษา กพร.สพร Education Area Management Support System **การเงินและบัญชี [5]** 

### **1.2 ปี งบประมาณ**

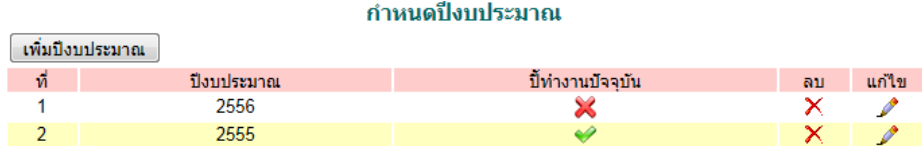

เป็นการกา หนดปีงบประมาณในการปฏิบตัิงาน สามารถกา หนดปีงบประมาณในการ ปฏิบัติงานได้ โดยการ เลือก ที่เพิ่มปีงบประมาณ แล้วพิมพ์ปีงบประมาณ ที่ต้องการปฏิบัติการ ลง ่ ในช่องให้พิมพ์ แล้วเลือกปีทำงานปัจจุบันว่า ใช่ ระบบก็จะประมวลผลให้เป็นปีที่ต้องการ ปรากฏดงัน้ี เพิ่มข้อบอรีไงบประบาณ

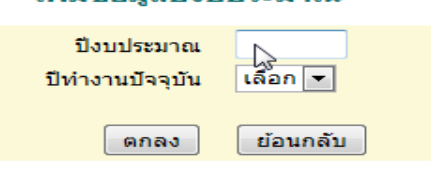

#### **1.3 แผนงาน**

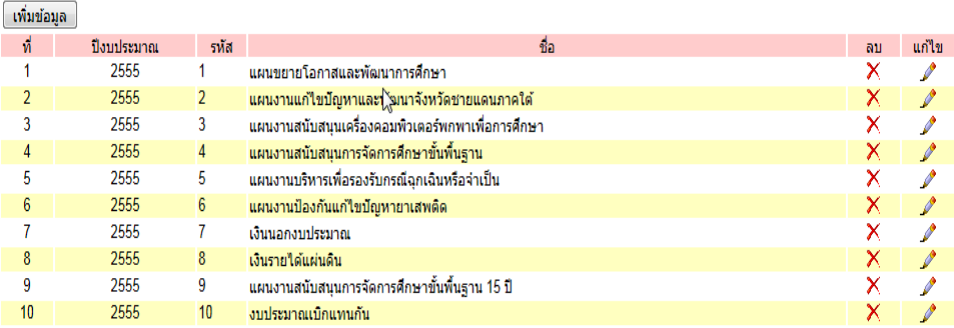

รายการ แผนงาน ปังบประมาณ 2555

หน้านี้ เป็นการกำหนดแผนงาน โดยใช้แผนงานตามที่ สพฐ. กำหนดให้ในแต่ละ ปีงบประมาณ ซึ่งในระบบนี้ จะเพิ่มเงินนอกงบประมาณ เงินรายได้แผ่นดิน งบประมาณเบิกแทน กนั เขา้ไปดว้ย เพื่อใหค้รบทุกประเภทเงินของ สพป./สพม.และสามารถเพิ่ม ลด แผนงานไดต้าม ความตอ้งการโดยเลือกที่ เพิ่มขอ้มูล ตลอดจนสามารถลบ แกไ้ข แผนงานที่ไดก้รอกขอ้มูลไป แล้ว โดยทำการเลือกที่ ลบ หรือแก้ไข ตามความต้องการ ปรากฏดังนี้

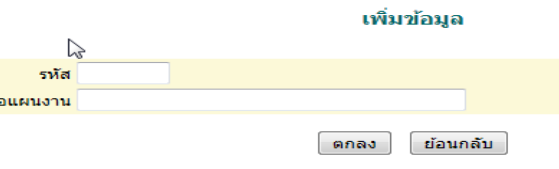

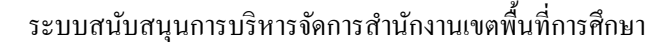

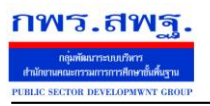

 $\sim$  2005  $\sim$ 

Education Area Management Support System

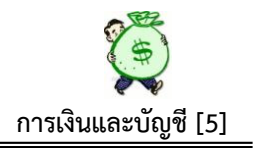

### **1.4 ผลผลิต/โครงการ**

#### รายการ ผลผลิต/โครงการ ปีงบประมาณ 2555

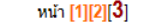

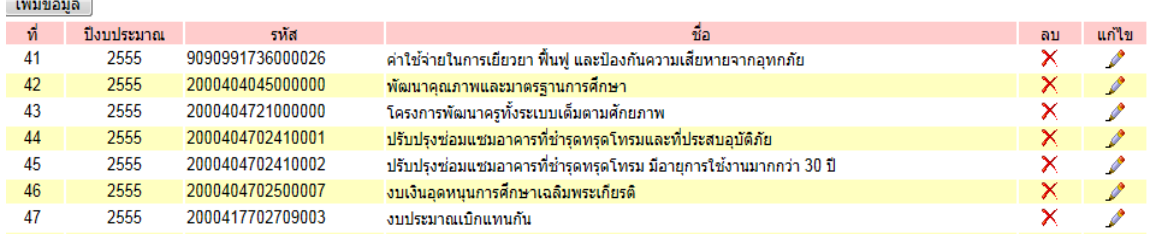

หน้านี้ เป็นการกำหนดรหัส ชื่อโครงการ โดยใช้รหัสที่กรมบัญชีกลางกำหนดให้ในแต่ละ ปีงบประมาณสามารถเพิ่ม ลบ แก้ไข ได้ตามความต้องการของผู้ใช้ระบบ เช่น กรณีเพิ่มข้อมูล ให้ เลือกที่ เพิ่มขอ้มูล ปรากฏดงัน้ี

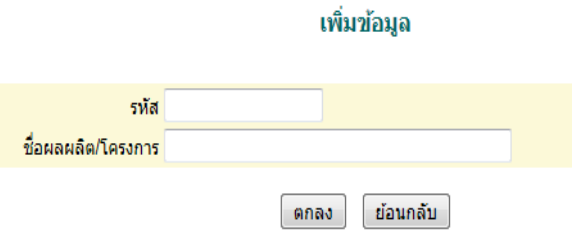

ให้พิมพ์เพิ่ม รหัสโครงการ , ชื่อผลผลิต/โครงการ, ตกลง ระบบกึ่งะทำการประมวลผล เพิ่มรายการ ผลผลิต/โครงการให้ทันที

#### **1.5 กิจกรรมหลัก**

รายการ กิจกรรมหลัก ปีงบประมาณ 2555 ิ หน้า [**1**][2][3]

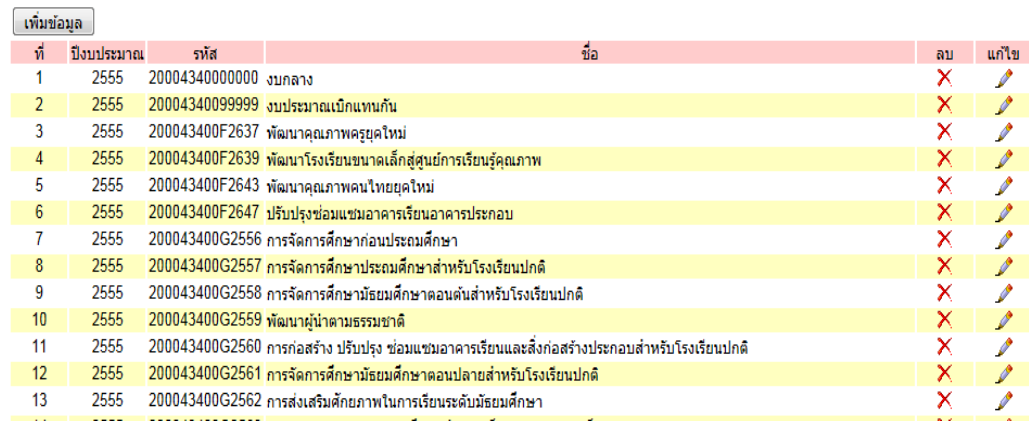

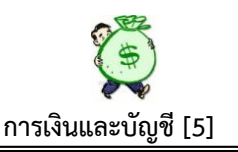

หน้านี้ เป็นการกำหนด รหัสกิจกรรมหลัก, ชื่อโครงการ ตามที่กรมบัญชีกลางกำหนดไว้ใน แต่ละปีงบประมาณ หน้านี้กำหนดตามปีงบประมาณ 2555 ซึ่งหน้านี้สามารถเพิ่มข้อมูล รหัส กิจกรรมหลกั หรือเปลี่ยนชื่อรายการ ได้ตามความตอ้งการ ตลอดจนสามารถลบ หรือแกไ้ข ข้อมูลได้

#### **1.6 แหล่งของเงิน**

กพร.สพร

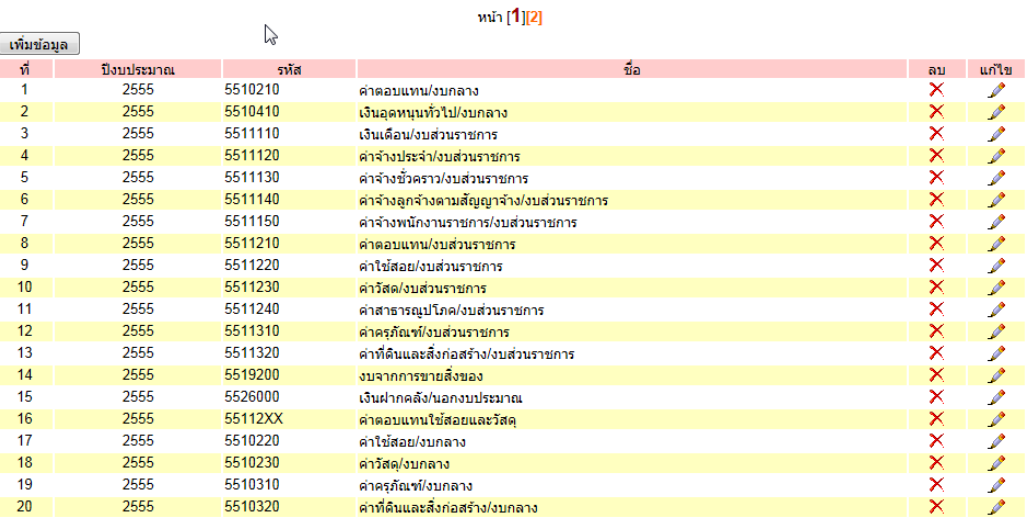

รายการ แหล่งของเงิน ปีงบประมาณ 2555

 หนา้น้ีเป็นการกา หนดแหล่งที่มาของเงิน ตามรายการค่าใชจ้่ายในแต่ละงบรายจ่าย ตาม ึกรมบัญชีกลาง กำหนดให้ เช่นงบดำเนินงาน (ค่าตอบแทน จะกำหนดเป็น 5511210 ค่าใช้สอย จะกา หนดเป็น 5511220) ซ่ึงสามารถตรวจสอบความถูกตอ้งอีกคร้ังจากรายการโอน เปลี่ยนแปลงการจัดสรรงบประมาณ (ใบงวด) ที่ได้รับจัดสรรจาก สพฐ. ซ่ึงทุกคร้ังที่ สพฐ.โอน เงินประจา งวดใหจ้ะแจง้แหล่งของเงิน และรหสัอื่น ๆ ที่เกี่ยวขอ้งทุกคร้ัง

#### **1.7 งบรายจ่าย**

ประเภทรายการจ่าย หน้า [**1**][2]

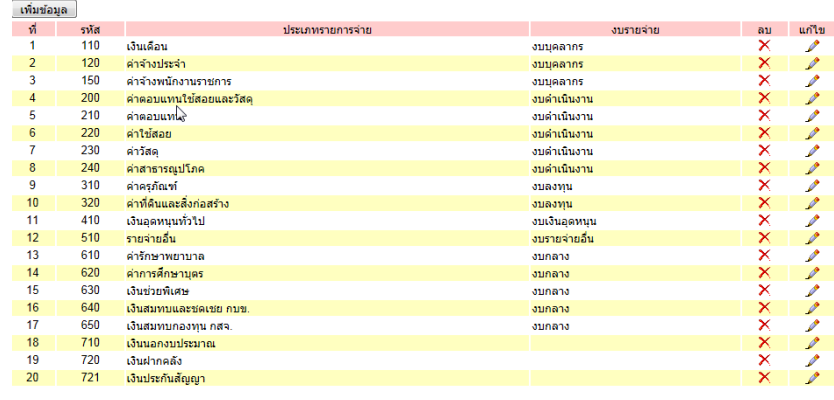

หน้านี้ เป็นการกำหนดงบรายจ่าย ตามการจำแนกงบรายจ่าย โดยระบบกำหนดไว้ ท้งัหมด 7 งบรายจ่ายหลกั คือ 1.งบบุคลากร 2. งบด าเนินงาน 3. งบลงทุน 4. งบเงินอุดหนุน 5.งบรายจ่ายอื่น 6. งบกลาง 7. งบอื่น ๆ ในส่วนของการตั้งรหัสในงบรายจ่ายนี้ ให้กำหนดรหัส ย่อยตามงบรายจ่ายหลัก เช่น ค่าครุภัณฑ์ ให้รหัส 310 (งบลงทุน) ค่าใช้สอย ให้รหัส 220 (งบดำเนินงาน) ฯลฯ

หน้านี้ สามารถเพิ่มข้อมูลประเภทรายการจ่ายได้ เมื่อต้องการ หรือทำการลบ แก้ไข ได้ เมื่อต้องการปรับปรุงแก้ไข เช่น ถ้าต้องการเพิ่มประเภทรายการจ่าย ให้เลือกที่เพิ่มข้อมูล จะ ปรากฏดงัน้ี

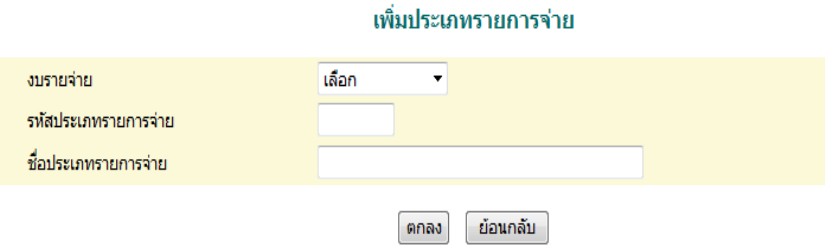

 การเพิ่มขอ้มูลใหก้ ดเลือกที่งบรายจ่ายแลว้เลือกที่งบรายจ่ายที่ตอ้งการเพิ่มเติม ซ่ึง ้ ระบบจะกำหนดไว้ทั้งหมด 7 งบรายจ่ายหลัก ตามที่แจกแจงไว้เบื้องต้นแล้ว แล้วเลือกรหัส ประเภทรายการจ่ายในการให้รหัสประเภทรายการจ่ายนี้ ต้องกำหนดรหัสให้สอดคล้องกับงบ ้ รายจ่ายหลัก เช่น ถ้าต้องการเพิ่มข้อมูลในงบลงทุน รายการค่าครุภัณฑ์การเกษตร ให้กำหนดเป็น 311 ภาพจะปรากฏดงัน้ี

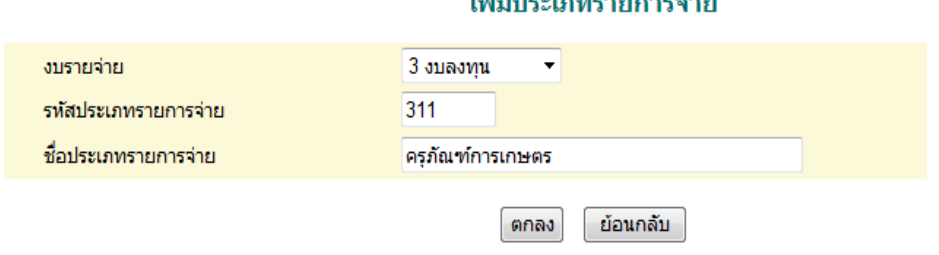

All and the contract of the con-

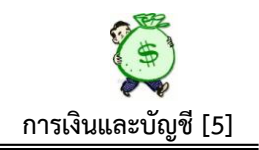

#### 1.**8 ประเภท(หลัก) ของเงิน**

กพร.สพร

ระบบนี้ กำหนดประเภทหลักของเงินไว้ 3 ประเภทหลัก คือ 1. เงินนอกงบประมาณ 2. เงินงบประมาณ 3. เงินรายได้แผ่นดิน ซึ่งหน้านี้ <mark>ไม่สามารถ แก้ไ</mark>ข ปรับปรุง หรือเพิ่มเติม ได้ เนื่องจากระบบไดท้ า การกา หนดไวใ้หแ้ลว้ ปรากฏดงัน้ี

ประเภท(หลัก)ของเงิน

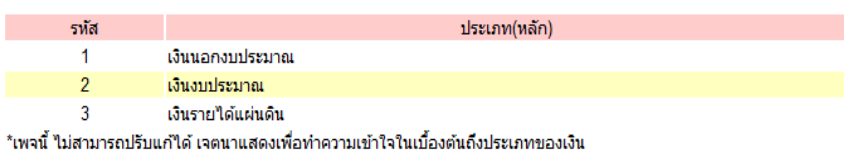

#### **1.9 ประเภท(ย่อย) ของเงิน**

ี่ เพิ่มข้อมล

ประเภท(ย่อย)ของเงินนอกงบประมาณ และเงินรายได้แผ่นดิน ปิ่งบประมาณ 2555

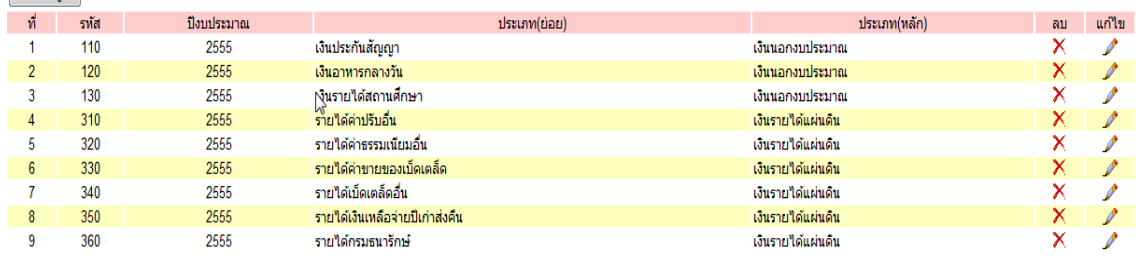

หน้านี้ จะกำหนดประเภทย่อยของเงินเพียง 2 ประเภท คือเงินนอกงบประมาณและเงิน รายได้แผ่นดิน เท่านั้น เนื่องจากเงินงบประมาณได้ถูกกำหนดในส่วนของงบรายจ่ายและประเภท รายการจ่ายเบื้องต้นแล้ว (ในหัวข้อ 2.6) หน้านี้ สามารถเพิ่มประเภทย่อยของเงิน หรือทำการลบ แกไ้ข รายการได้เช่นถา้ตอ้งการเพิ่มขอ้มูล ใหเ้ลือกที่ เพิ่มขอ้มูล ภาพจะปรากฏดงัน้ี

#### ้เพิ่มประเภท(ย่อย)ของเงินนอกงบประมาณ และเงินรายใด้แผ่นดิน

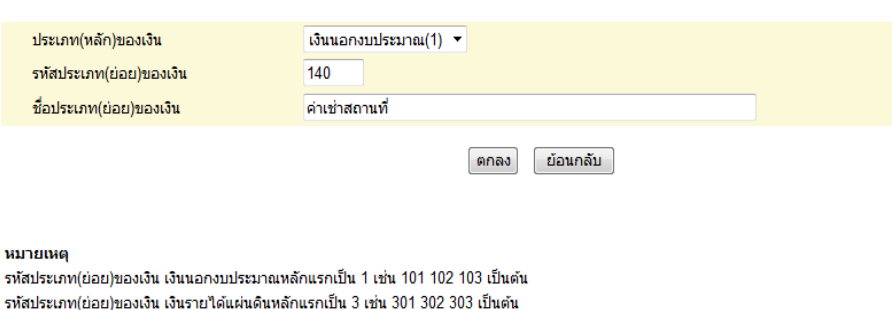

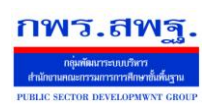

Education Area Management Support System

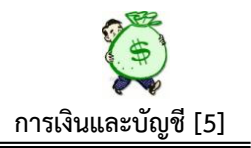

### **2. ทะเบียนรับ**

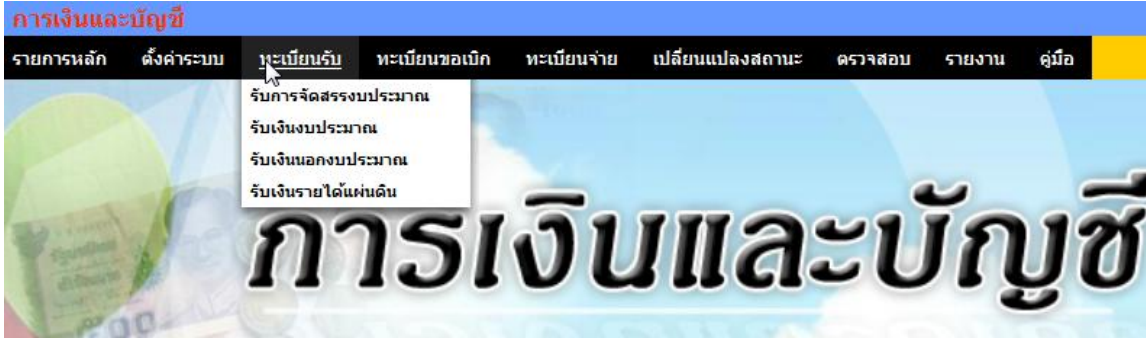

#### **2.1 การจัดสรรงบประมาณ**

ทะเบียนโอนการเปลี่ยนแปลงการจัดสรรงบประมาณ ปีงบประมาณ 2555 หน้า [1] [2] [3] [4] [5]

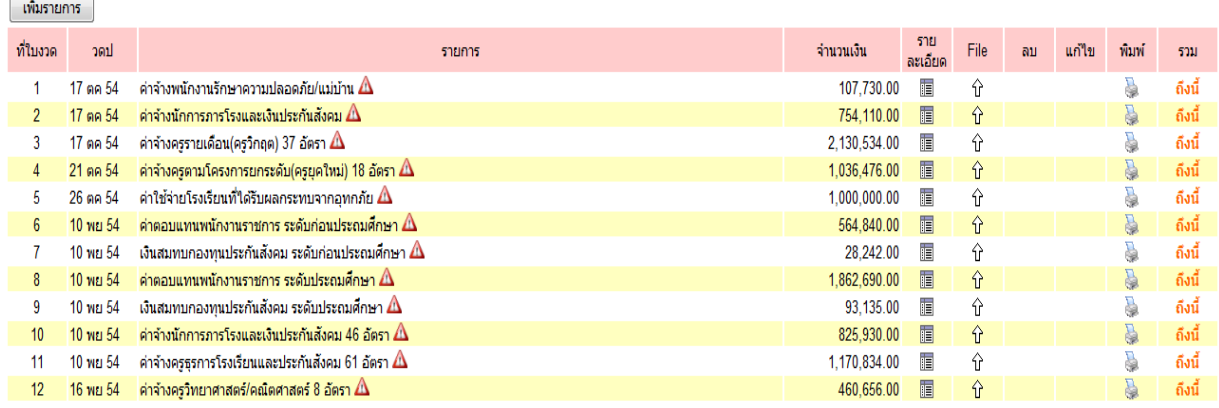

หน้านี้ เป็นการบันทึกการรับอนุมัติเงินประจำงวดตามหนังสือการโอนเปลี่ยนแปลงการ จัดสรรงบประมาณ จาก สพฐ. ในแต่ละรายการที่ได้รับแจ้งการโอนเงิน เมื่อต้องการบันทึก ข้อมูล หน้านี้ จะประกอบด้วย

- ที่ใบงวด ระบบจะเรียงลา ดบั ที่ใบงวดใหโ้ดยอตัโนมตัิโดยไม่ตอ้งพิมพ์
- วัน เดือน ปี ระบบจะบนั ทึกวนั เดือน ปีใหโ้ดยอตัโนมตัิโดยไม่ตอ้งพิมพ์
- รายการ ตอ้งพิมพช์ื่อรายการจ่ายลงไปตามที่ไดร้ับอนุมตัิเงินประจา งวด

 $\bigwedge$  เป็นสัญลักษณ์ ที่คำเนินการบันทึกโดยบุคคลอื่น ที่ไม่ใช่ เจ้าหน้าที่ที่ได้รับ มอบหมาย

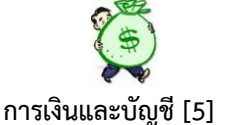

• จำนวนเงิน ให้บันทึกจำนวนเงินตามจำนวนที่ได้รับอนุมัติเงินประจำงวด รายละเอียด สัญลักษณ์น้ีสามารถดูรายละเอียดการบนั ทึกรับเงินประจา งวดได้เมื่อ ้ต้องการ ทราบรายละเอียดในแต่ละรายการที่ได้บันทึกเรียบร้อยแล้ว

 สัญลักษณ์ลูกศร (ชื่อ File) ที่ปรากฏในหนา้น้ีหมายถึง การอัพโหลดไฟล์เอกสารที่ 슙 แนบ เพื่อต้องการให้เห็นตัวเอกสารจริง

g เมื่อตอ้งการพิมพเ์อกสาร สามารกดเลือกที่สัญลกัษณ์น้ีได้ตามตอ้งการ

ถึงนี้ สามารถเลือกถึงบรรทัดรายการที่ต้องการทราบยอดรวมเงินที่ได้รับอนุมัติต้งัแต่ เริ่มตน้ จนถึงบรรทดัน้ี

เมื่อต้องการบันทึกเงินประจำงวด กรณีที่ได้รับอนุมัติเงินประจำงวดครั้งต่อไป ใหเ้ลือกที่เพิ่มขอ้มูล จะปรากฏภาพดงัน้ี

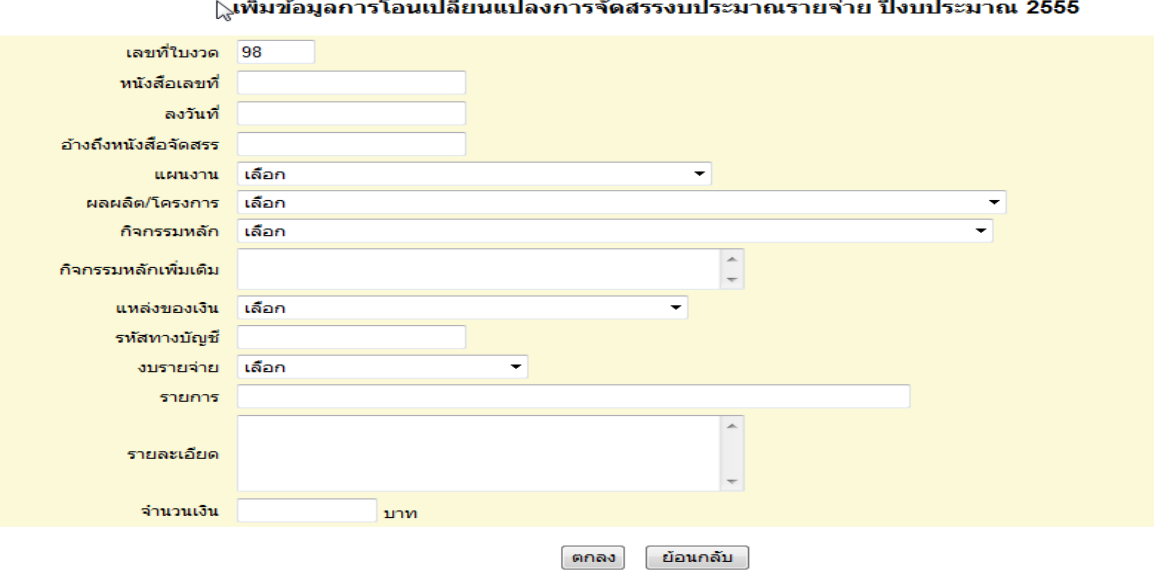

 หนา้น้ีใหพ้ ิมพร์ายละเอียดจากหนงัสือโอนเปลี่ยนแปลงการจดัสรรงบประมาณ (โอน เงินงวด) จาก สพฐ.ในทุกส่วนที่กำหนดให้พิมพ์

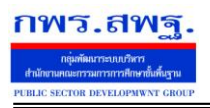

Education Area Management Support System

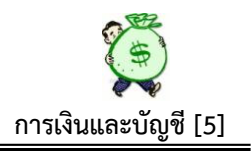

## **2.2 รับเงินงบประมาณ**

ทะเบียนรับเงินงบประมาณ ปีงบประมาณ 2555  $\sim$ หน้าแรก  $\ll$ หน้าก่อน [11][12][13][14][15][16][17][18][19][20][21][22][23][24][25][ $26$ ] พน้า  $\sim$ 

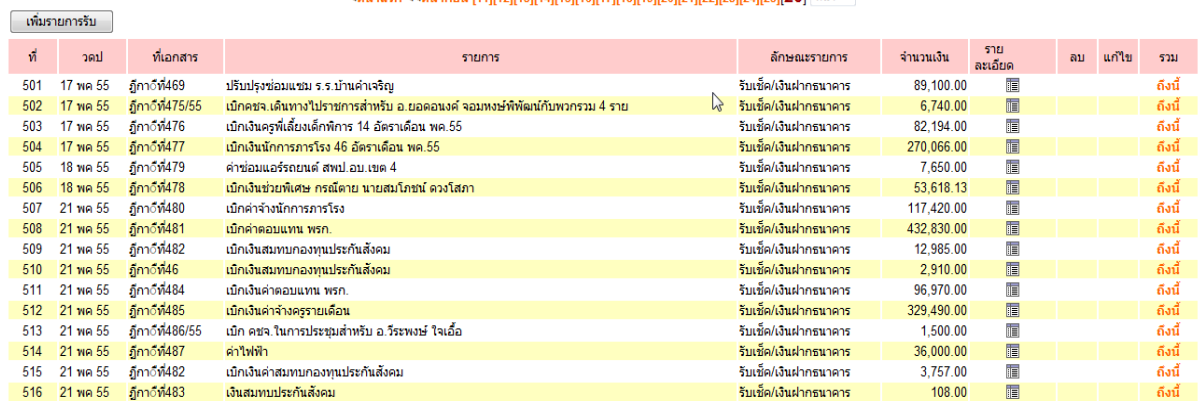

 หนา้น้ีระบบจะประมวลผลจากการบันทึกวางเบิกเงินคงคลัง กรณีที่ต้องการบันทึกเพิ่มเติม ในทะเบียนน้ีไดแ้ก่กรณีรับโอนเงินเขา้ธนาคารของสพท. เช่น เงิน กบข. คืนเข้าบ/ชธนาคารของ สพท.โอนเงินใหผ้ มู้ีสิทธ์ิผดิเลขบัญชีเงินฝากธนาคาร ฯลฯ โดยเลือกที่ เพิ่มรายการรับ จะ ปรากฏภาพดงัน้ี

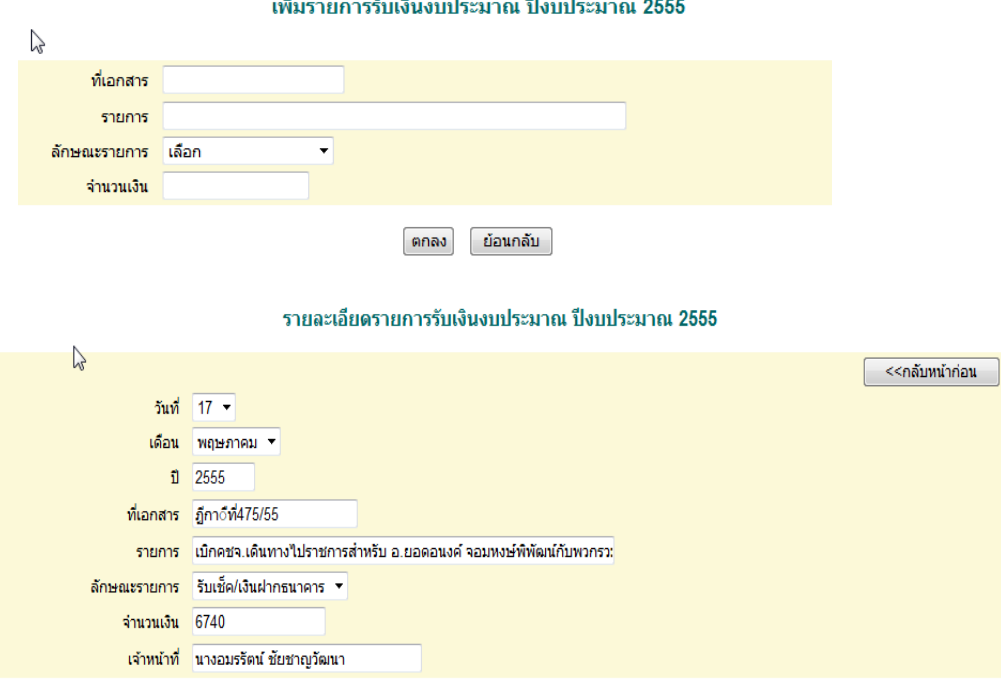

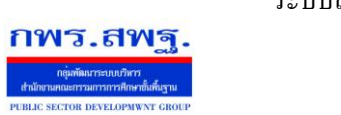

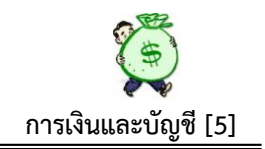

### **2.3 รับเงินนอกงบประมาณ**

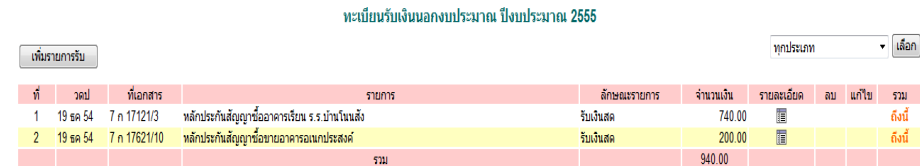

หน้านี้ เป็นการบันทึกรับเงินนอกงบประมาณทุกประเภทที่หน่วยงานได้รับ ซึ่งระบบนี้ ได้กำหนดเงินนอกงบประมาณไว้ 3 ประเภท คือ เงินประกันสัญญา เงินอาหารกลางวัน และ เงินรายไดส้ถานศึกษา ทะเบียนรับเงินนอกงบประมาณน้ีสามารถตรวจสอบเงินนอกงบประมาณ แยกเป็นแต่ละประเภทได้หรือตรวจสอบทุกประเภทของเงินนอกงบประมาณได้ตามต้องการ กรณีที่ต้องการบันทึกรับเงินนอกงบประมาณ ประเภทประกนั สัญญา ให้เลือกที่เพิ่มการรับ จะ ปรากฏภาพดงัน้ี

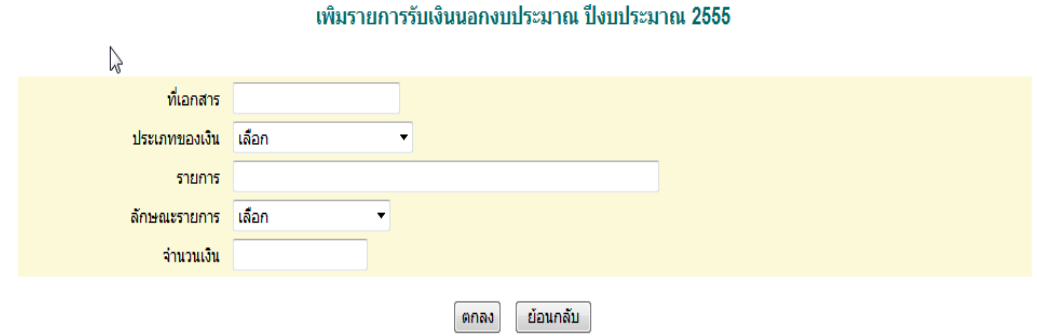

# เมื่อบันทึกเรียบร้อยแล้ว จะปรากฏรายละเอียดดังนี้

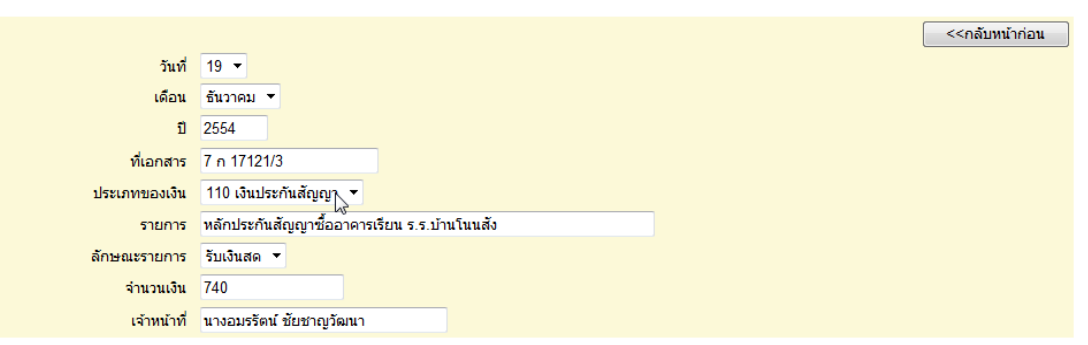

#### รายละเอียดรายการรับเงินนอกงบประมาณ ปีงบประมาณ 2555

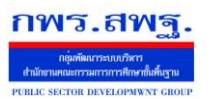

Education Area Management Support System

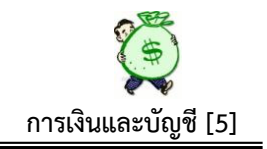

### **2.4 รับเงินรายได้แผ่นดิน**

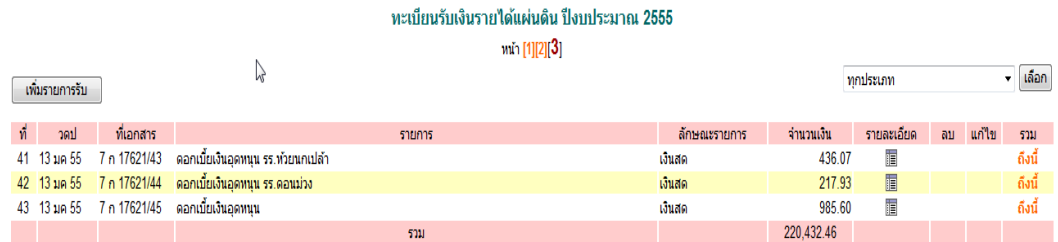

หน้านี้ เป็นการบันทึกรับเงินรายได้แผ่นดิน ซึ่งระบบนี้แบ่งเงินรายได้แผ่นดิน ออกเป็น 6 ประเภทคือ 1. รายไดค้่าปรับอื่น 2. รายไดค้่าธรรมเนียมอื่น 3.รายไดค้่าขายของเบ็ดเตล็ด 4. รายได้เบ็ดเตล็ดอื่น 5. รายได้เงินเหลือง่ายปีเก่าส่งคืน 6.รายได้กรมธนารักษ์ หน้านี้ สามารถ ตรวจสอบรายละเอียดการรับเงิน หรือตรวจสอบยอดเงินรวมในแต่ละช่วงได้หรือตรวจสอบยอด รวมของแต่ละประเภทเงินรายได้ที่กำหนดได้ กรณีต้องการบันทึกรับเงินรายได้ ให้เลือกที่ เพิ่ม รายการรับ จะปรากฏภาพดงัน้ี

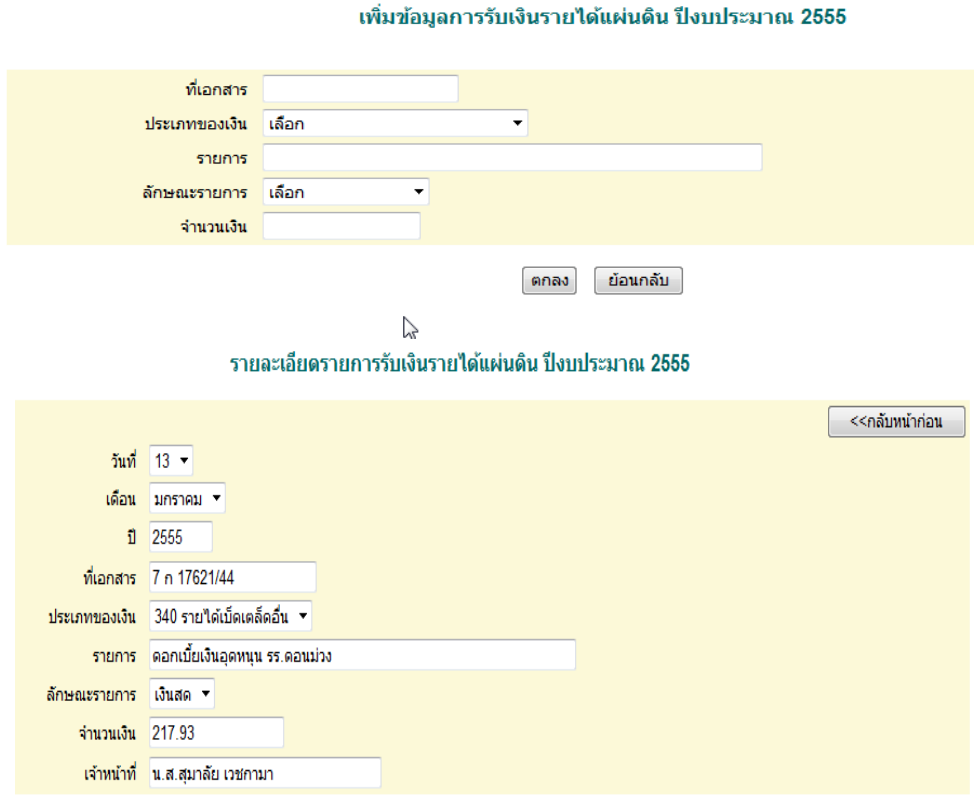

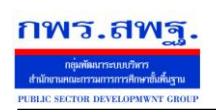

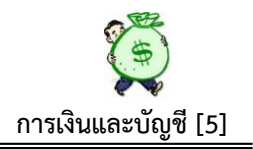

#### **3. ทะเบียนขอเบิก**

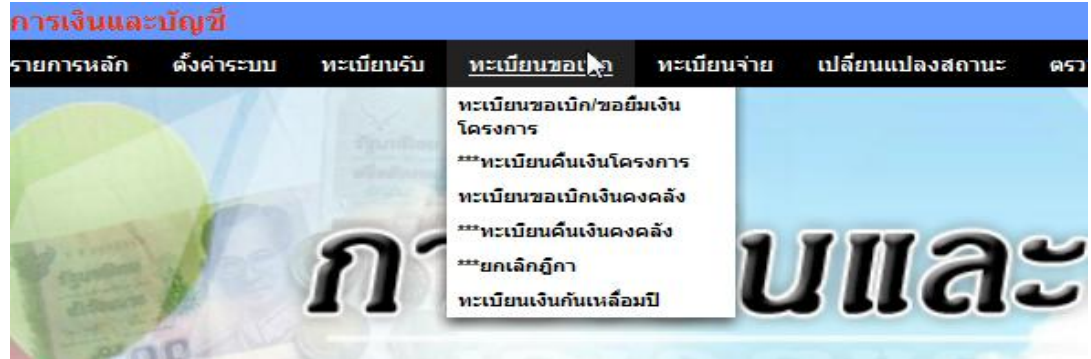

### **3.1 ทะเบียนขอเบิก/ขอยืมโครงการ**

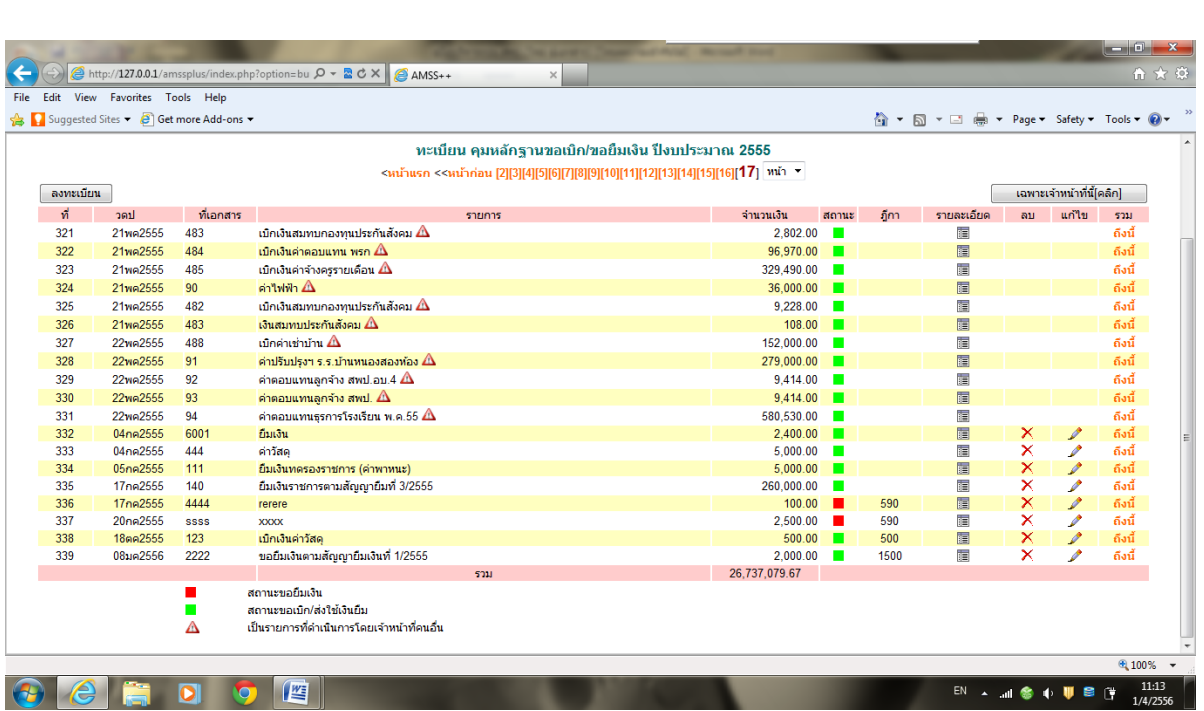

หน้านี้ เป็นการบันทึกขอเบิก/ขอยืมเงินในแต่ละโครงการ ซึ่งเมื่อคำเนินการบันทึกขอ เบิก/ขอยืมเงินแลว้ ระบบจะดา เนินการตดัยอดเงินในแต่ละโครงการที่ดา เนินการเบิก/ขอยืมทันที ี่ซึ่งถ้าเปรียบเทียบกับเอกสารทางบัญชี ก็เปรียบเสมือนทะเบียนคุมหลักฐานขอเบิก ซึ่งเมื่อบันทึก ตามทะเบียนแล้ว จะเป็นการก่อหนี้ผูกพันทันที ซึ่งหน้านี้มีสัญลักษณ์เพิ่มเติม ดังนี้

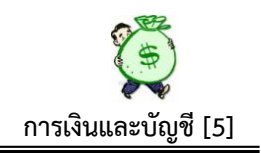

แสดงสถานะขอเบิก/ส่งใช้เงินยืม

กพร.สพร

**COL** 

แสดงสถานะขอยืมเงิน ซึ่งเมื่อมีการส่งใช้เงินยืม เจ้าหน้าที่เพียงคลิกที่ สัญลักษณ์ สีแดง ี สถานะก็จะเปลี่ยนเป็นสีเขียว ลูกหนี้เงินยืมก็หมดไป

้ **"ฎีกา"** เมื่อมีการบันทึกในรายการขอเบิกเงินคงคลัง จะปรากฏเลขที่ฎีกาขึ้นในหน้านี้ โดย ้อัตโนมัติ ซึ่งสามารถตรวจสอบได้ว่า รายการขอเบิก/ขอยืมเงินในแต่ละรายการ มีการบันทึกขอ ้ เบิกเงินคงคลังเรียบร้อยแล้ว ถ้าไม่ปรากฏเลขที่ฎีกา แสดงว่ารายการดังกล่าว ยังไม่มีการบันทึก ขอเบิกเงินคงคลงัแต่อยา่ งใด

**"เฉพาะเจ้าหน้าที่นี้(คลิก)"** ที่ปรากฏมุมบนด้านขวา เป็นการตรวจสอบการขอเบิกหรือการก่อ หนี้ผูกพันของแต่ละคน ว่าตนเองนั้นดำเนินการขอเบิก/ขอยืม ไปแล้วทั้งหมดกี่รายการ เป็นเงิน เท่าใด (เป็นการตรวจสอบเฉพาะส่วน)

เมื่อต้องการบันทึกรายการขอเบิก/ขอยืม ให้เลือกที่ "ลงทะเบียน" ปรากฏภาพดงัน้ี

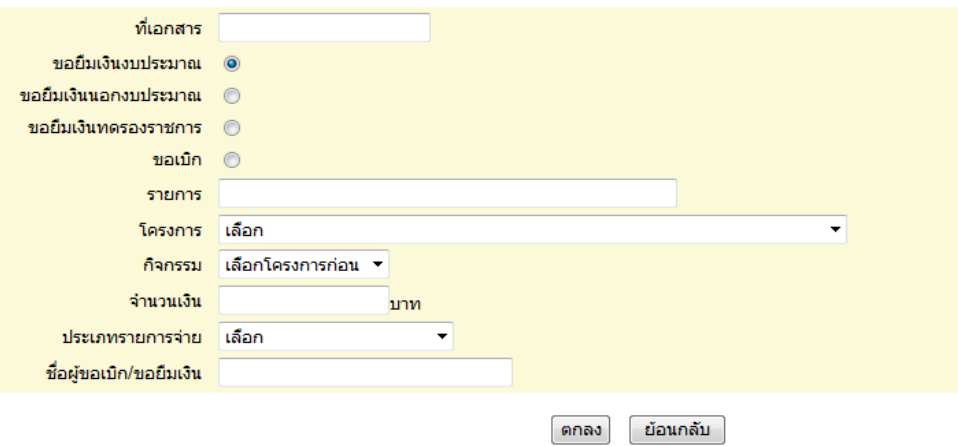

้ลงทะเบียน หลักฐานขอเบิก/ขอยืมเงิน ปีประมาณ2555

ึการบันทึก ให้บันทึกรายละเอียดให้ครบถ้วน ตามบรรทัดรายการที่ให้มา ในส่วนของ โครงการเมื่อเลือกโครงการใด โครงการหนึ่งแล้ว รายการกิจกรรมบรรทัดล่าง ก็จะปรากฏให้ตาม โครงการที่เลือก ซ่ึงระบบจะประมวลใหต้้งัแต่เมื่อลงโครงการ/กิจรรม (ส่วนของก.แผนฯ) เมื่อ ้ บันทึกเรียบร้อยแล้วสามารถตรวจสอบรายละเอียดการบันทึกแต่ละรายการได้ โดยเลือกที่ รายละเอียด ภาพจะปรากฏดงัน้ี

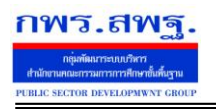

Education Area Management Support System

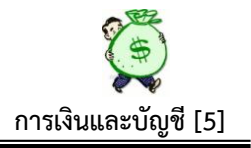

ทะเบียน คุมหลักฐานขอเบิก/ขอยืมเงิน ปีงบประมาณ 2555

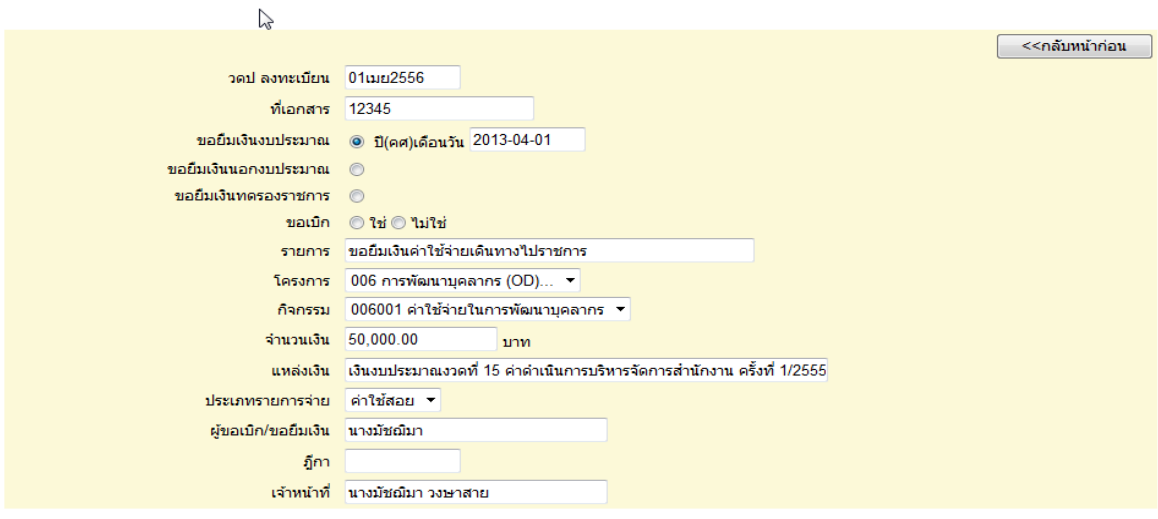

#### **3.2 ทะเบียนคืนเงินโครงการ**

#### ทะเบียนคืนเงินโครงการ ปีงบประมาณ2555

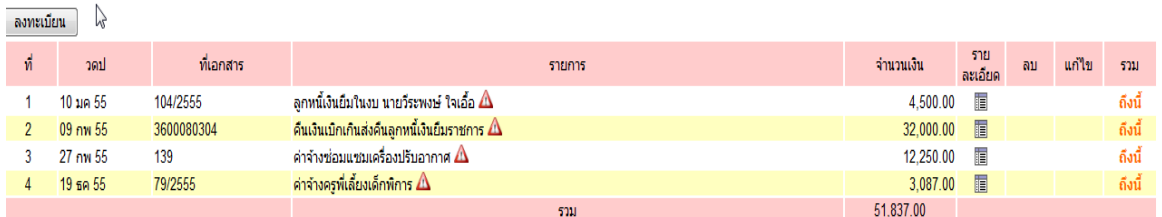

หน้านี้ เป็นการบันทึกคืนเงินโครงการต่าง ๆ เช่น กรณีเมื่อมีการขอเบิก/ขอยืมเงิน แล้วมี เงินเหลือ จ่ายไม่หมด หรือเบิกเงินไม่ถูกต้อง มีการนำเงินส่งคืน ซึ่งต้องมีการบันทึกการส่งคืน เงินดังกล่าวเข้าระบบ เพื่อให้จำนวนเงินที่ส่งคืนกลับเข้าสู่โครงการตามเดิม ทำให้สามารถใช้เงิน โครงการดังกล่าวได้เต็มที่ตามความเป็นจริง ในขณะเดียวกันระบบก็จะคืนเงินยอดดังกล่าวเข้าให้ ในทะเบียนรับเงินงบประมาณ ด้วย และเมื่อบันทึกคืนเงินโครงการแล้ว ต้องนำรายการดังกล่าว <u>ไปบันทึกในทะเบียนคืนเงินคงคลังด้วย</u> ถ้าต้องการคืนเงิน ให้เลือกที่ ลงทะเบียน ภาพจะปรากฎ ดงัน้ี

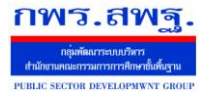

Education Area Management Support System

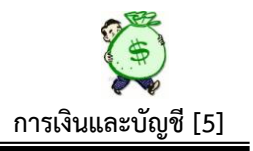

#### ลงทะเบียน คืนเงินโครงการ ปีประมาณ2555

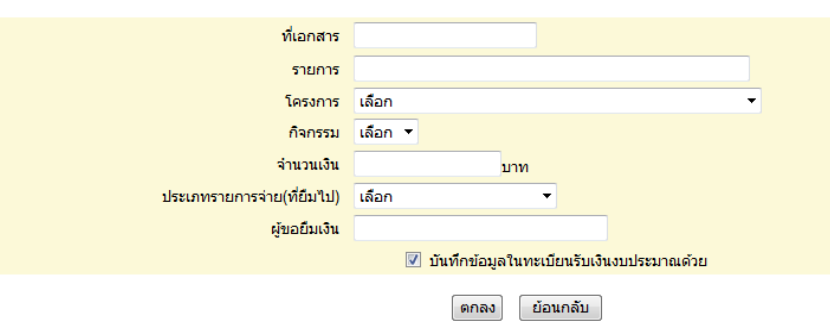

# เมื่อบันทึกรายละเอียดคืนเงินโครงการแล้ว ภาพปรากฏดังนี้

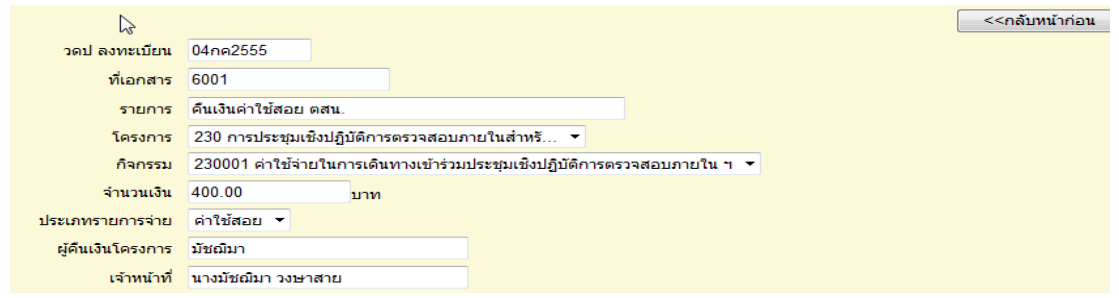

### **3.3 ทะเบียนขอเบิกเงินคงคลัง**

#### ทะเบียนขอเบิกเงินคงคลัง ปีงบประมาณ 2555

 $\sim$ หน้าแรก <<หน้าก่อน [10][11][12][13][14][15][16][17][18][19][20][21][22][23][24][25] พน้า  $\sim$ 

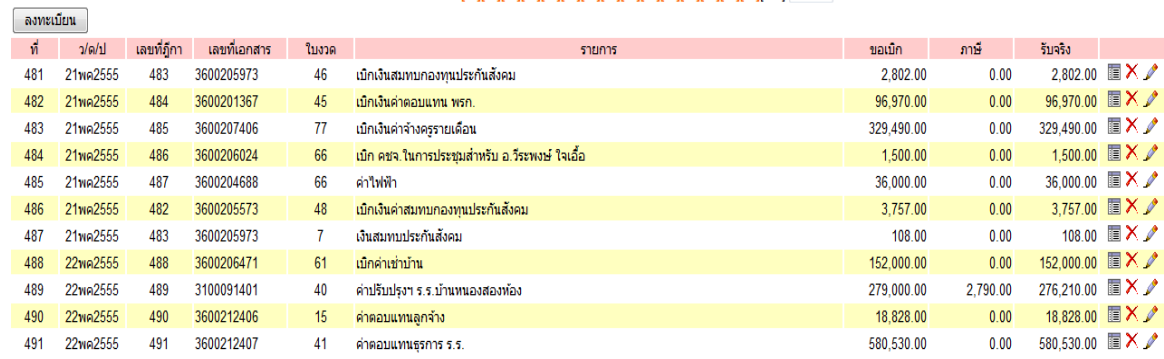

เมื่อตอ้งการบนั ทึกขอเบิกเงินคงคลงั ใหเ้ลือกที่ลงทะเบียน ภาพจะปรากฏดงัน้ี

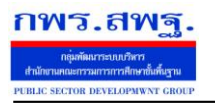

Education Area Management Support System

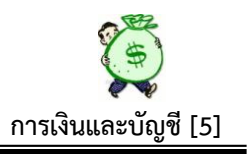

#### ็ขอเบิกเงินคงคลัง ปีงบประมาณ 2555

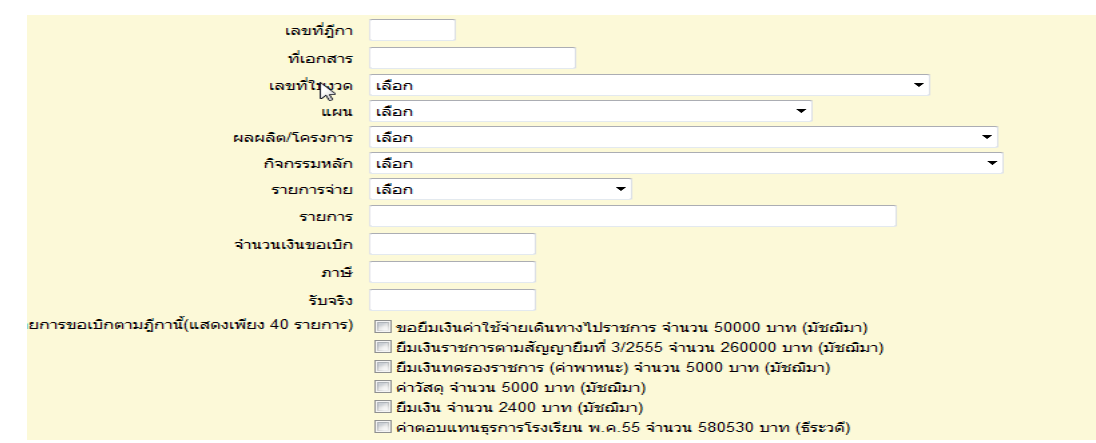

 หนา้น้ีเป็ นการบันทึกการเบิกเงินโดยใช้เอกสารหลักฐานจากระบบ GFMIS คือ รายงาน ขอเบิกเงินคงคลัง(ZINF\_R09)และอ้างอิงใบงวดที่ได้รับอนุมัติเงินเมื่อบันทึกเรียบร้อยแล้วระบบ ้จะคำเนินการตัดยอดจากใบงวดนั้น ๆ ขณะเดียวกัน ระบบจะบันทึกรับเงินเข้าตามทะเบียนรับ เงินงบประมาณด้วย

การบันทึกขอเบิกเงินคงคลัง ในหน้านี้ จะมีรายละเอียดรายการที่ดำเนินการบันทึกขอเบิก/ ึ ขอยืม ปรากฏให้เห็นคือ "รายการขอเบิกตามฎีกานี้(แสดงเพียง 40 รายการ) " เพื่อให้ทราบว่ามี ้ รายการที่บันทึกขอเบิก/ขอยืม(ตัดยอดเงินโครงการแล้ว) ที่ยังไม่มีการบันทึกขอเบิกเงินคงคลัง ซึ่ง รายการคังกล่าวจะแสดงให้เห็นถึงสถานะของเจ้าหน้าที่การเงินฯ ทุกคน ที่มีการบันทึกขอเบิก/ขอ ้ยืมไว้แล้ว ในขณะเดียวกันการบันทึกขอเบิกเงินคงคลังสามารถรวมรายการขอเบิก/ขอยืม หลาย ๆ รายการ วางเบิกเป็นฎีกาเดียวกันได้ ภายใต้รหัสงบรายจ่ายเดียวกัน ขั้นตอนนี้ จะสอดคล้องกับการ ควบคุมการเบิกจ่ายเงิน กรณีที่ผวู้างเบิกเงินในระบบ GFMISแยกต่างหากจากเจ้าหน้าที่ผู้ ี ตรวจสอบหลักฐาน/ก่อหนี้ผูกพัน/สร้างข้อมูลหลักผู้ขาย ฯลฯ

#### **3.4 ทะเบียนคืนเงินคงคลัง**

 $\mathbb{Z}$ 

ิลงทะเบียน

#### ทะเบียนเงินคืนคลัง ปีงบประมาณ 2555

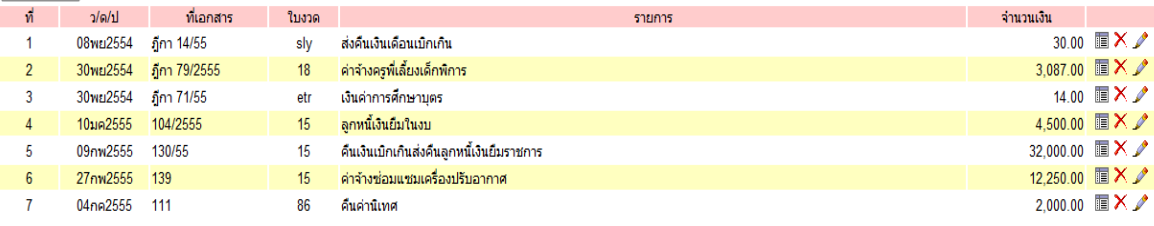

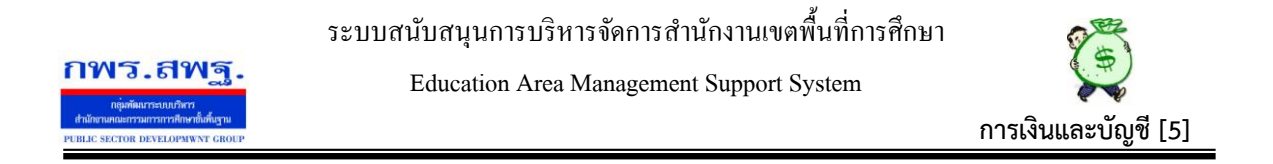

หน้านี้ เป็นการบันทึกคืนเงินครั้งที่ 2 ซึ่งเป็นการบันทึกเพื่อให้จำนวนเงินที่คืนกลับเข้าสู่ ใบงวด และเพื่อรอสั่งจ่ายให้เงินไดส้่งคืนคลงั เมื่อบนั ทึกคืนเงินเรียบร้อยแลว้ กรณีเงินที่คืนไม่มี ใบงวด/แผนงาน/โครงการ ให้เลือกตามรายการที่ต้องการคืนเงิน กรณีเมื่อต้องการคืนเงิน ให้ เลือกที่ ลงทะเบียน ภาพจะปรากฏดงัน้ี

ดื่นเงินคงคลัง ปีงบประมาณ 2555

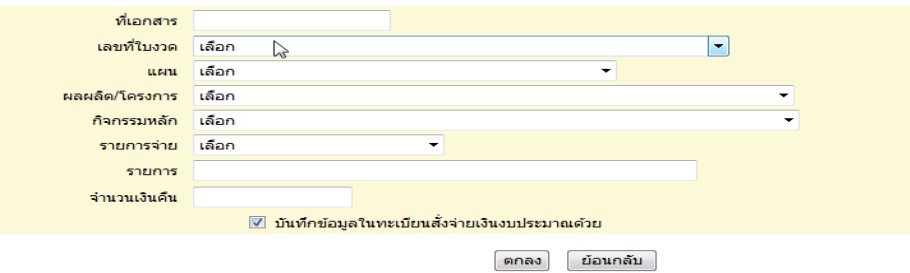

#### **3.5 ยกเลิกฎีกา**

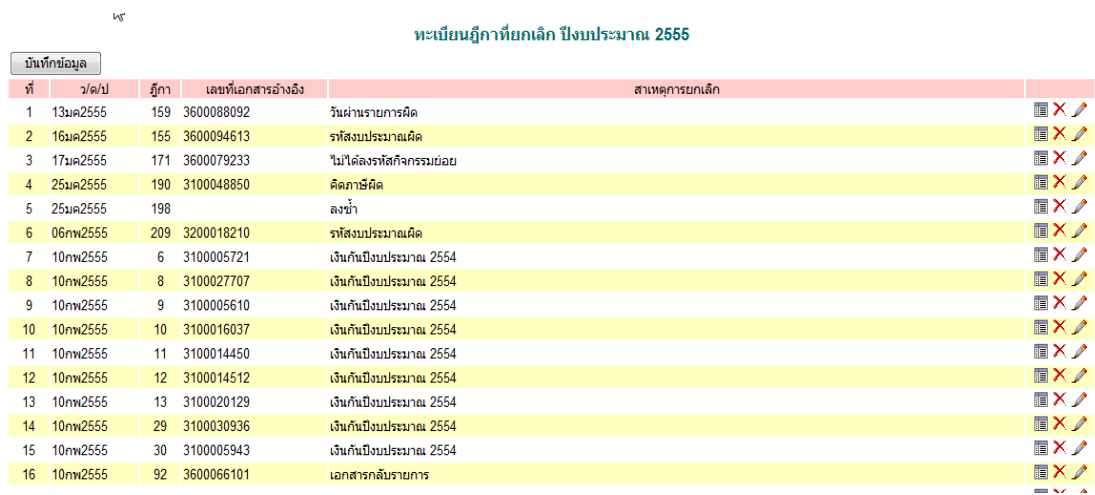

หน้านี้ เป็นการบันทึกการยกเลิกฎีกาที่วางเบิกเงินจากระบบ GFMIS ทุกกรณี เช่น การวาง ้ เบิกผิดรหัส บันทึกวันผ่านรายการผิด คำนวณภาษีผิด เอกสารกลับรายการ ฯลฯ เมื่อดำเนินการ วางฎีกาคลาดเคลื่อนและได้ยกเลิกฎีกาตามระบบ GFMIS แล้ว ต้องด าเนินการบันทึกยกเลิกฎีกา เข้าระบบด้วยทันที

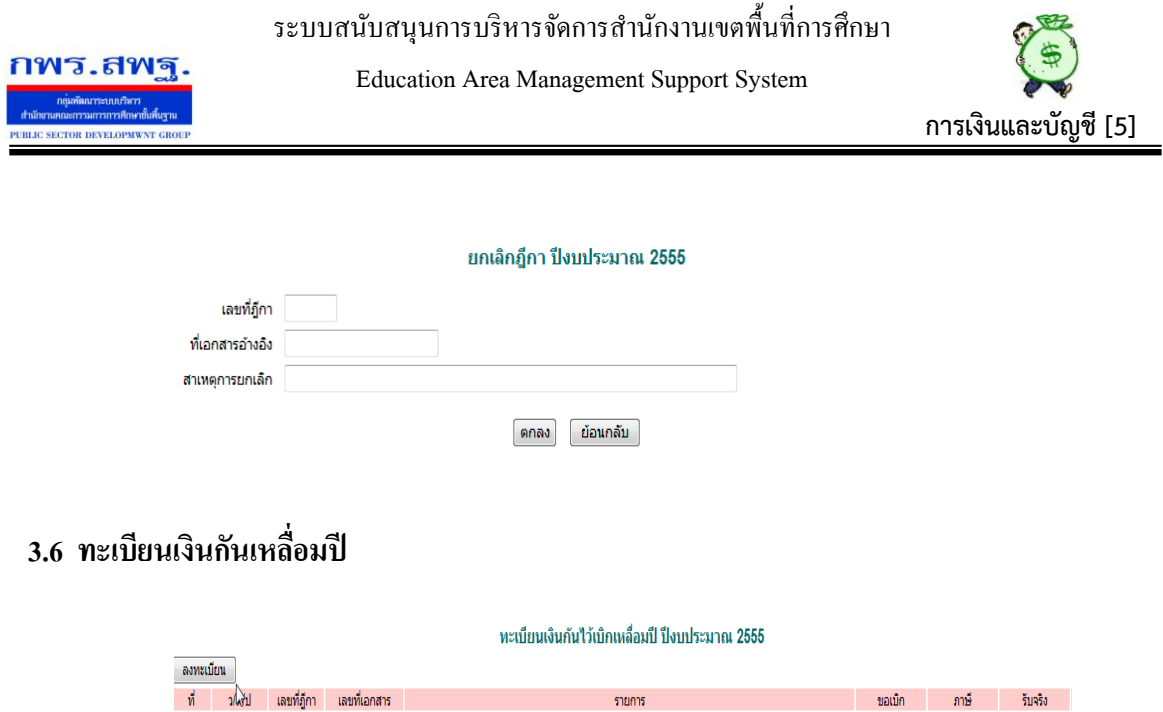

ใช้บันทึกกรณีที่วางเบิกเงินกันเหลื่อมปี กรณีที่มีเงินกันไว้เบิกเหลื่อมปีของปีงบประมาณ ึก่อน กรณีต้องการบันทึกเงินกันไว้เบิกเหลื่อมปี ให้เลือกที่ ลงทะเบียน ภาพปรากฏดังนี้

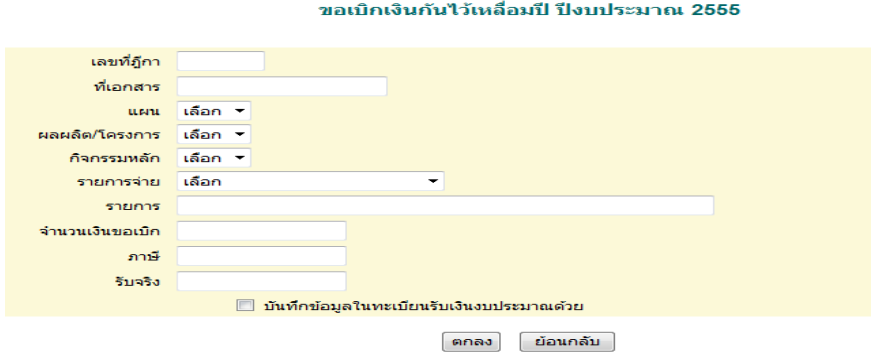

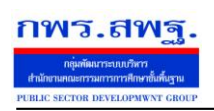

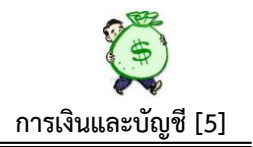

#### **4. ทะเบียนจ่าย**

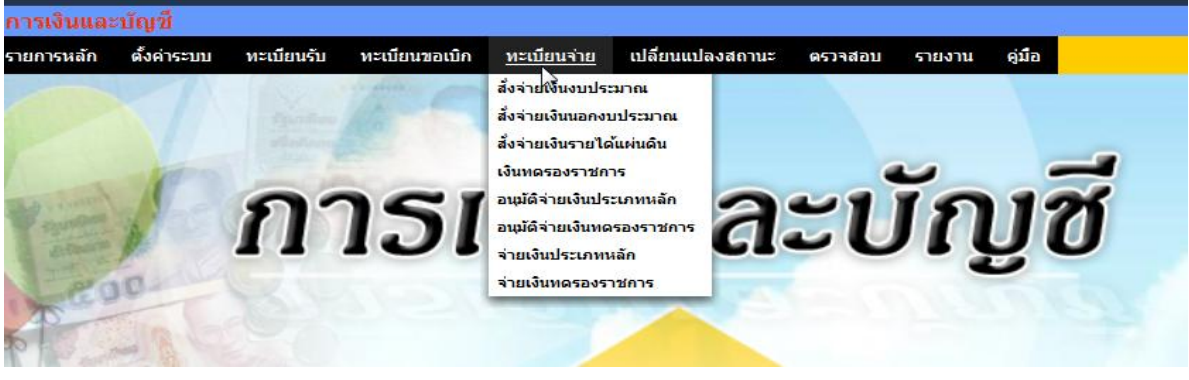

หน้านี้ เป็นการบันทึกกระบวนการจ่ายทั้งระบบ ประกอบด้วย

# **4.1 สั่งจ่ายเงินงบประมาณ**

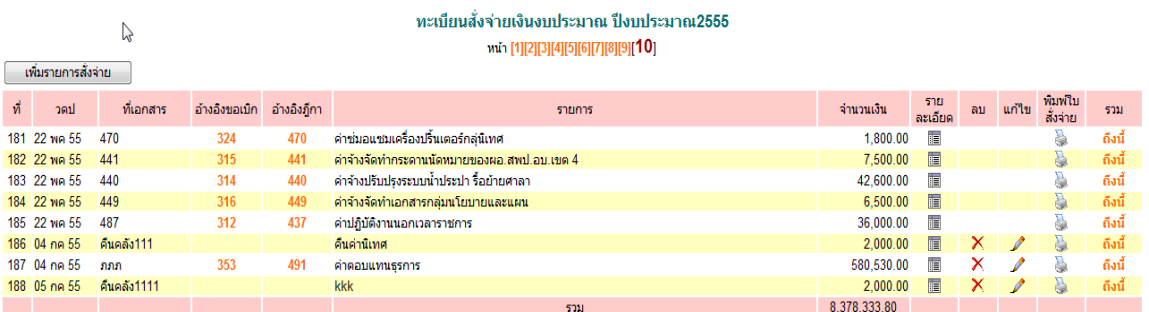

หน้านี้ เป็นการบันทึกการสั่งจ่ายเงินเมื่อต้องการจ่ายเงิน ในแต่ละฎีกาที่วางเบิกและได้รับ โอนเงินเข้าธนาคารจากกรมบัญชีกลางแล้ว ตลอดจนการสั่งจ่ายกรณีไดร้ับเงินคืนเพื่อนา เงินส่ง ้ คลัง หน้านี้เมื่อบันทึกข้อมูลการสั่งจ่ายแล้ว สามารถพิมพ์ใบสั่งจ่ายเพื่อประการขออนุมัติสั่ง ้จ่ายเงินจากผู้มีอำนาจได้ด้วยและเมื่อบันทึกการสั่งจ่ายเรียบร้อยแล้ว ระบบจะประมวลผลไปที่ ้อนุมัติสั่งจ่ายเงินประเภทหลักทันที เพื่อรอการอนุมัติสั่งจ่าย เมื่อต้องการสั่งจ่าย เลือกที่ เพิ่ม รายการสั่งจ่าย ภาพปรากฏดงัน้ี

#### ้เพิ่มข้อมูลสั่งจ่ายเงินงบประมาณ ปีงบประมาณ2555

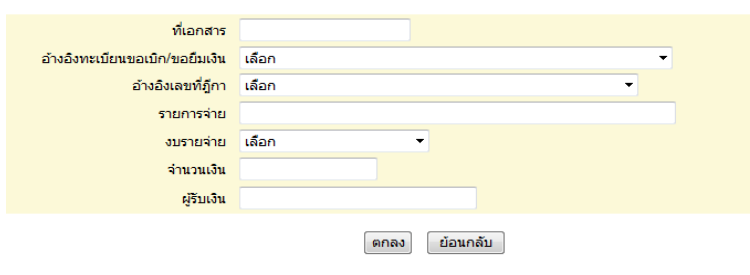

ระบบสนบั สนุนการบริหารจดัการสา นกังานเขตพ้ืนที่การศึกษา

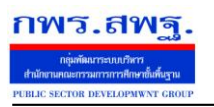

Education Area Management Support System

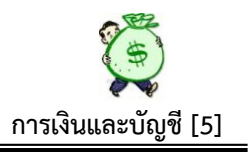

## **4.2 สั่งจ่ายเงินนอกงบประมาณ**

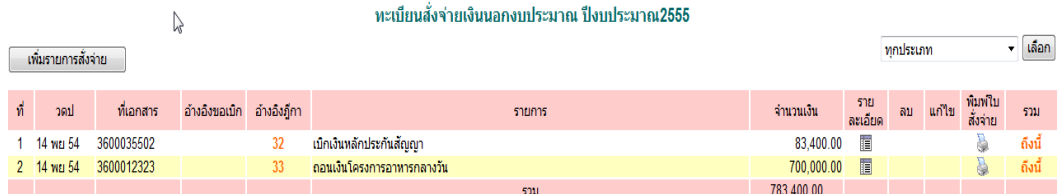

หน้านี้ ขั้นตอนเหมือนกันกับสั่งจ่ายเงินงบประมาณ เมื่อต้องการสั่งจ่ายเงินนอก งบประมาณ เลือกที่เพิ่มรายการสั่งจ่าย ภาพปรากฏดงัน้ี

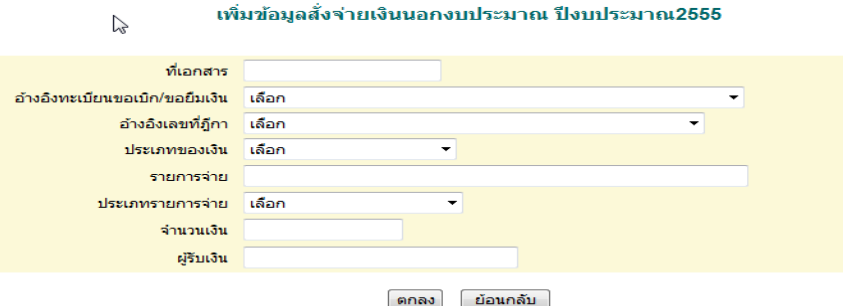

# **4.3 สั่งจ่ายเงินรายได้แผ่นดิน**

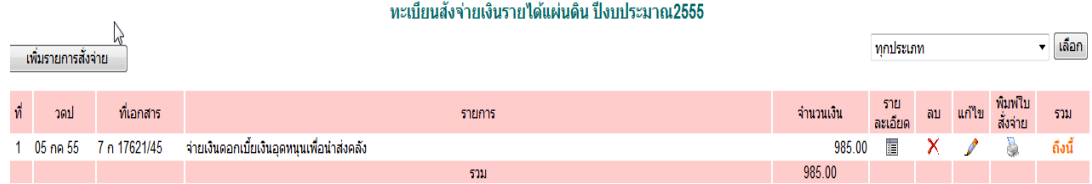

หน้านี้ เป็นการบันทึกการสั่งจ่ายเงินรายได้แผ่นดินทุกประเภท เพื่อนำส่งคลัง/ กรมธนา รักษ์ เมื่อบันทึกเรียบร้อยแล้ว ระบบจะประมวลผล ไปที่อนุมัติสั่งจ่ายเงินประเภทหลักทันที เพื่อ รอการอนุมัติสั่งจ่ายเมื่อต้องการสั่งจ่ายเงินรายได้แผ่นดิน ให้เลือกที่ เพิ่มรายการสั่งจ่าย ภาพ ปรากฏดงัน้ี

ระบบสนับสนุนการบริหารจัดการสำนักงานเขตพื้นที่การศึกษา **กพร.สพ**ร Education Area Management Support System **การเงินและบัญชี [5]** 

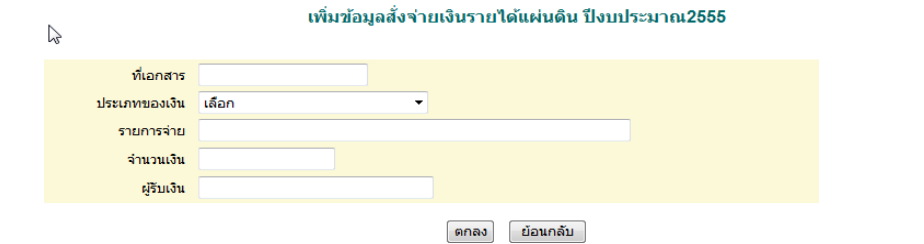

#### **4.4 เงินทดรองราชการ**

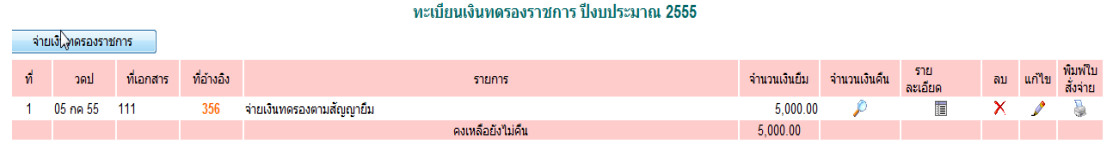

หน้านี้ เป็นการบันทึกจ่ายเงินทดรองราชการ ซึ่งเงินทดรองราชการนั้น ระบบจะ ปรากฏเฉพาะในส่วนของการจ่ายจากเงินทดรองราชการ เพื่อทดรองใชใ้นกรณีต่าง ๆ ตาม ระเบียบฯและจะแสดงส่วนของการ คืนเงินยืมทดรองราชการในหน้านี้ด้วย ดังนั้นเมื่อต้องการ สั่งจ่ายเงินทดรองราชการ ใหเ้ลือกที่ จ่ายเงินทดรองราชการ จะปรากฏภาพดงัน้ี

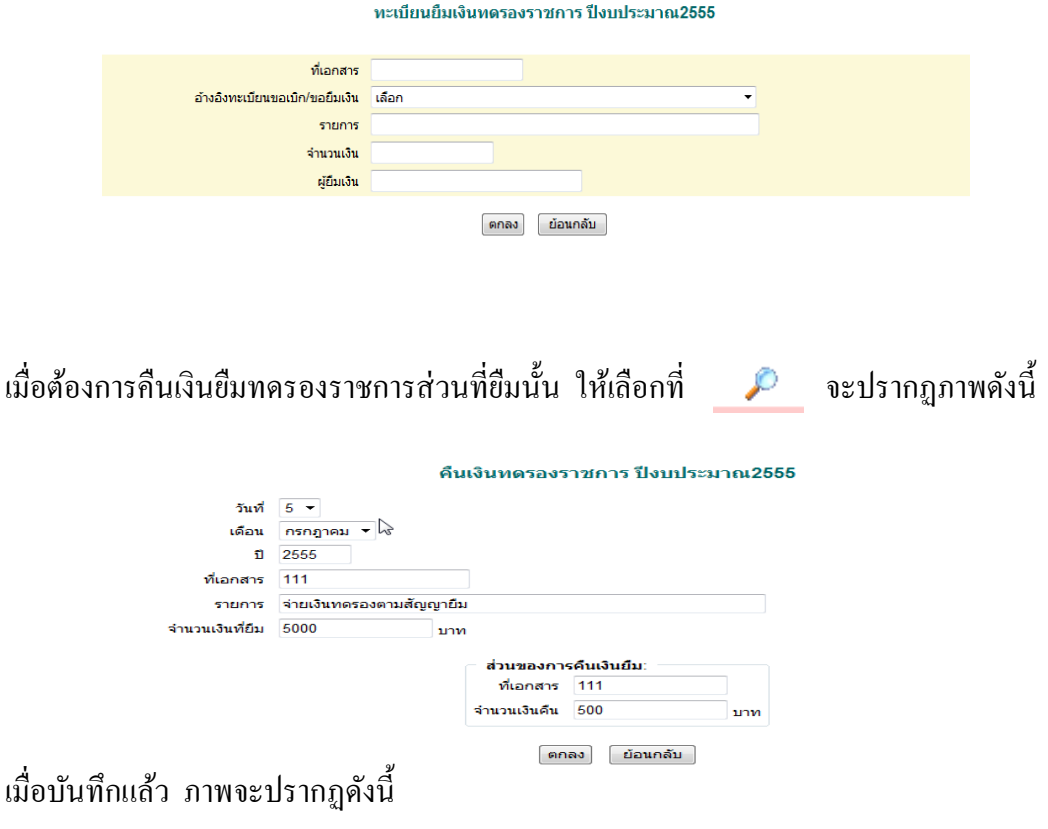

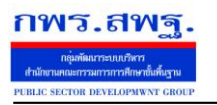

Education Area Management Support System

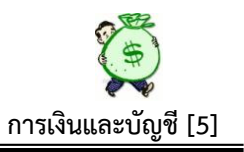

ทะเบียนเงินทดรองราชการ ปีงบประมาณ 2555

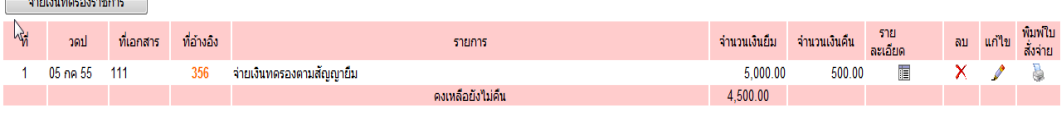

### **4.5 อนุมัติจ่ายเงินประเภทหลกั**

#### อนุมัติจ่ายเงิน ปีงบประมาณ2555

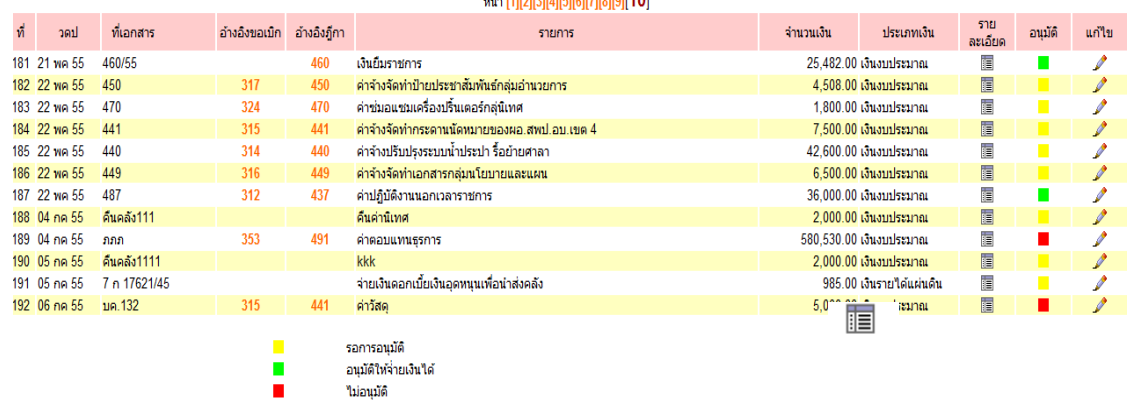

หน้านี้ เป็นผลลัพธ์ ที่ได้จากการบันทึกการสั่งจ่าย ระบบจะประมวลผลมารวมกันไว้ที่หน้า นี้ ซึ่งจะแสคงเฉพาะส่วนของการจ่ายเงินประเภทหลักที่ตั้งค่าระบบไว้ หน้านี้จะใช้เฉพาะผู้ที่มี อ านาจในการอนุมตัิสั่งจ่ายเงินเท่าน้นั โดยเมื่อมีการสั่งจ่ายเงินระบบจะประมวลผลมาปรากฏที่ หนา้น้ีโดยแสดงรายการที่สัญลักษณ์สีเหลือง คือรายการที่รอการอนุมตัิสั่งจ่าย ซ่ึงเมื่อ ต้องการอนุมตัิสั่งจ่ายใหค้ลิกที่สัญลกัษณ์สีเหลืองแล้วสัญลกัษณ์สีเหลืองก็จะเปลี่ยนเป็นสีเขียว ี - หมายถึงรายการนี้ได้อนุมัติสั่งจ่ายเรียบร้อยแล้ว หรือถ้าผู้มีอำนาจสั่งจ่ายต้องการทราบ รายละเอียดฎีกาที่จะสั่งจ่าย ให้คลิกที่ แล้วทำการตรวจสอบได้ทุกรายละเอียด ถ้าผู้มีอำนาจอนุมัติ สั่งจ่ายไม่อนุมตัิรายการจ่ายรายการใดให้คลิก ที่แกไ้ข แลว้ใหเ้ลือกในส่วนของการอนุมตัิคลิก ที่ไม่อนุมตัิภาพจะปรากฏดงัน้ี

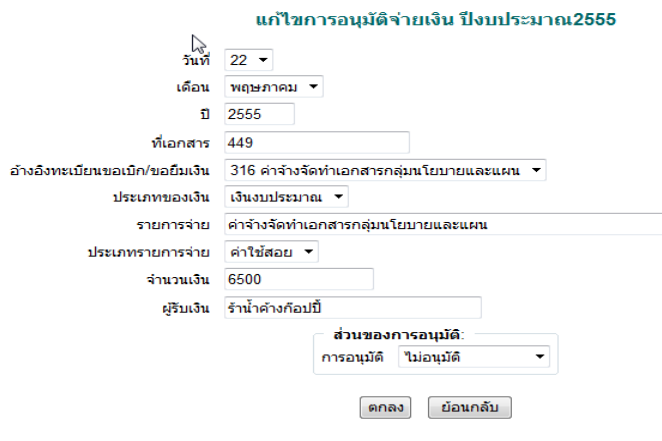

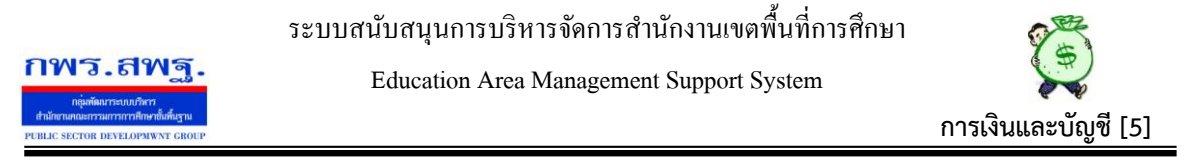

 เมื่อคลิกที่ ไม่อนุมตัิแลว้ สัญลกัษณ์รายการที่ไม่อนุมตัิจะเปลี่ยนเป็นสีแดง ซึ่ง ี่ เจ้าหน้าที่ผู้วางเบิกหรือผู้ที่จะเขียนเช็คสั่งจ่ายสามารถตรวจสอบได้ทันที

#### **4.6 อนุมัติจ่ายเงินทดรองราชการ**

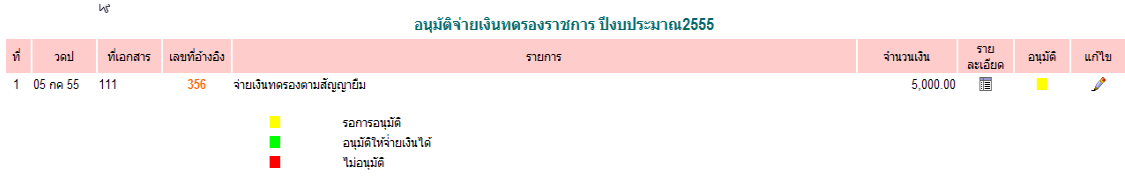

หน้านี้ การคำเนินการเหมือนการอนุมัติสั่งจ่ายเงินประเภทหลักทุกขั้นตอน

#### **4.7 จ่ายเงินประเภทหลัก**

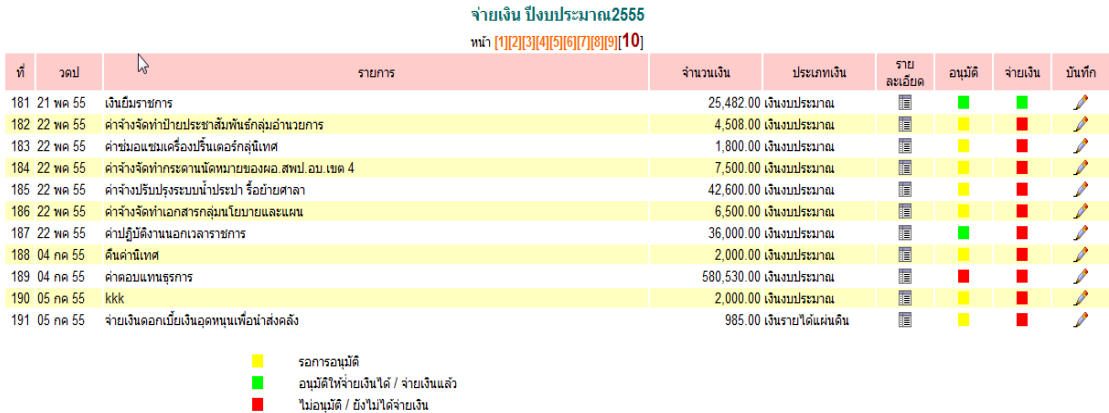

 หนา้น้ีจะมีสิทธ์ิเฉพาะผทู้ี่ไดร้ับสิทธ์ิในการจ่ายเงินตามการต้งัค่าระบบไวเ้บ้ืองตน้แลว้ ี่ เท่านั้นเมื่อจะจ่ายเงินประเภทหลักรายการใด ให้สังเกตสัญลักษณ์ในช่องอนุมัติ ถ้าเป็นสี เขียว ้ แสดงว่า ผ่านการการอนุมัติให้จ่ายแล้ว แต่ถ้ารายการใดช่องอนุมัติเป็นสีแดง แสดงว่าผู้อนุมัติไม่ ้อนุมัติให้จ่าย ถ้าเป็นสีเหลือง แสดงว่า รอการอนุมัติ ถ้าตรวจสอบแล้ว ผู้จ่ายเงินต้องการจ่าย รายการใด ให้เลือกที่ مستشفر แล้วบันทึกในส่วนของการจ่าย เมื่อบันทึกเรียบร้อยแล้ว ช่อง ้จ่ายเงินที่เดิมปรากฏสัญลักษณ์ สีแดง ก็จะเปลี่ยนเป็นสีเขียว หมายความว่ารายการดังกล่าวได้ จ่ายเงินใหผ้ มู้ีสิทธ์ิเรียบร้อยแลว้ ปรากฏดงัภาพขา้งบน

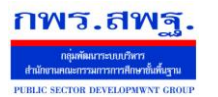

Education Area Management Support System

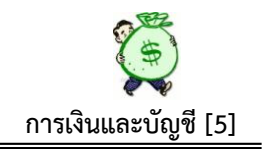

#### **4.8 จ่ายเงินทดรองราชการ**

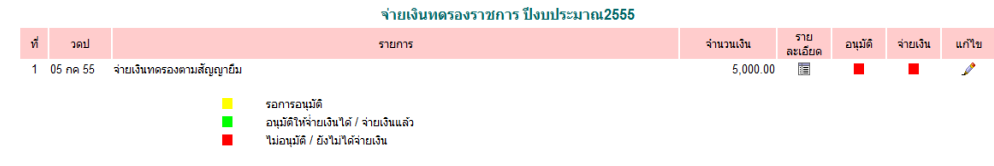

้ ส่วนของการจ่ายเงินทดรองราชการ ขั้นตอนดำเนินการเหมือนเงินประเภทหลัก

## **5. เปลี่ยนแปลงสถานะ**

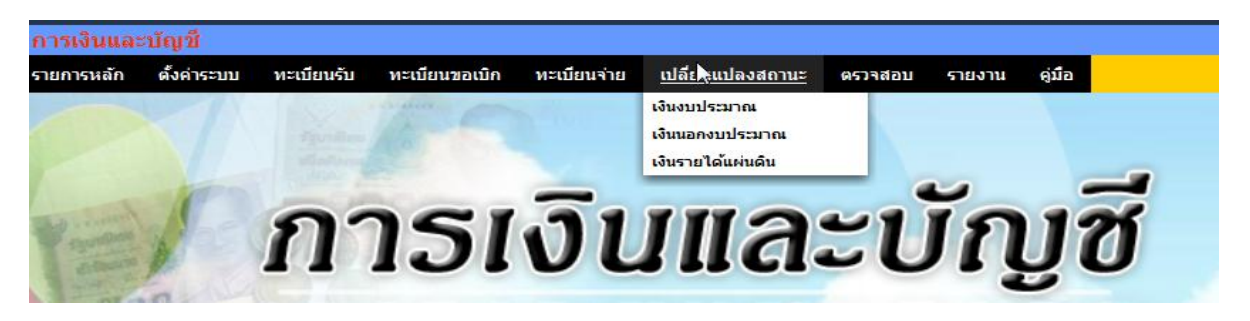

หน้านี้ เป็นการเปลี่ยนสถานะเงิน เช่นเมื่อมีการถอนเงินจากธนาคารมาเป็นเงินสด, นำ เงินสดฝากธนาคาร ฯลฯ โดยระบบจะให้เลือกตามลักษณะรายการที่ต้องการเปลี่ยนสถานะ

#### **5.1 เงินงบประมาณ**

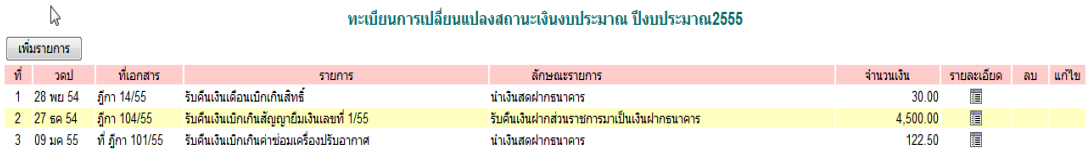

เมื่อตอ้งการเปลี่ยนสถานะเงิน ใหเ้ลือกที่ เพิ่มรายการ ภาพจะปรากฏดงัน้ี

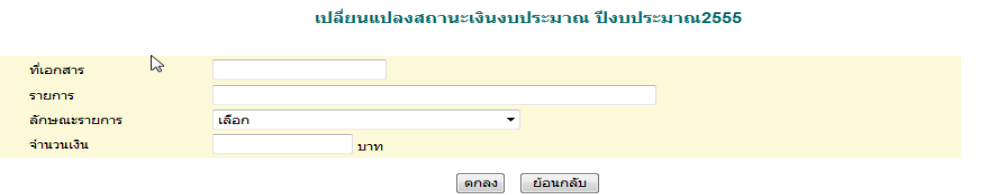

ี่ซึ่งเมื่อดำเนินการเปลี่ยนสถานะเรียบร้อยแล้ว ระบบจะประมวลผลไปที่รายงานเงินคงเหลือต่อไป

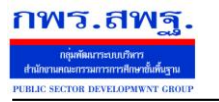

Education Area Management Support System

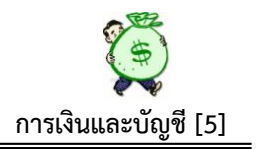

### **5.2 เงินนอกงบประมาณ**

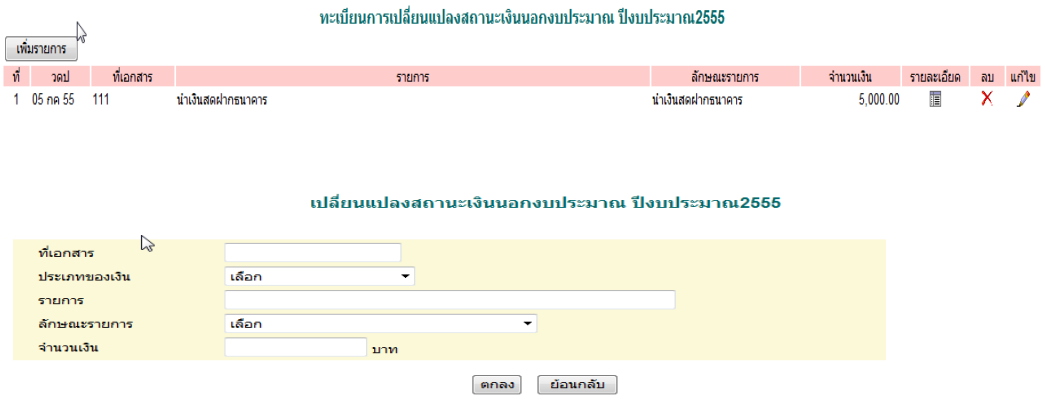

ดา เนินการเหมือนเงินงบประมาณ ทุกข้นั ตอน จะเพิ่มในส่วนของ ประเภทของเงิน ให้เลือก เพิ่มข้ึนเท่าน้นั

#### **5.3 เงินรายได้แผ่นดิน**

ทะเบียนการเปลี่ยนแปลงสถานะเงินรายได้แผ่นดิน ปีงบประมาณ2555

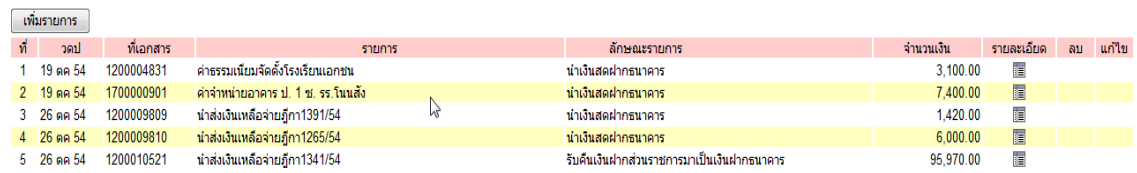

## ด าเนินการเหมือนเงินนอกงบประมาณ

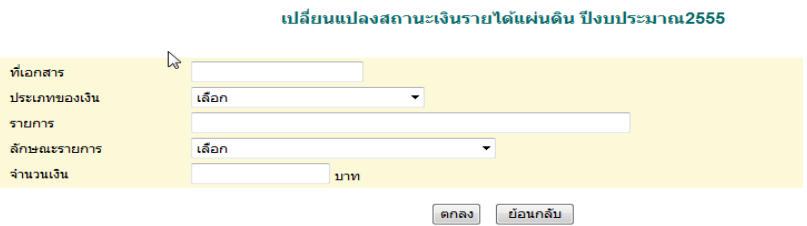

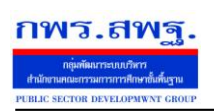

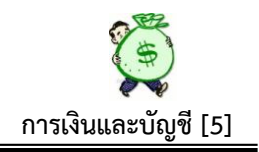

#### **6. ตรวจสอบ**

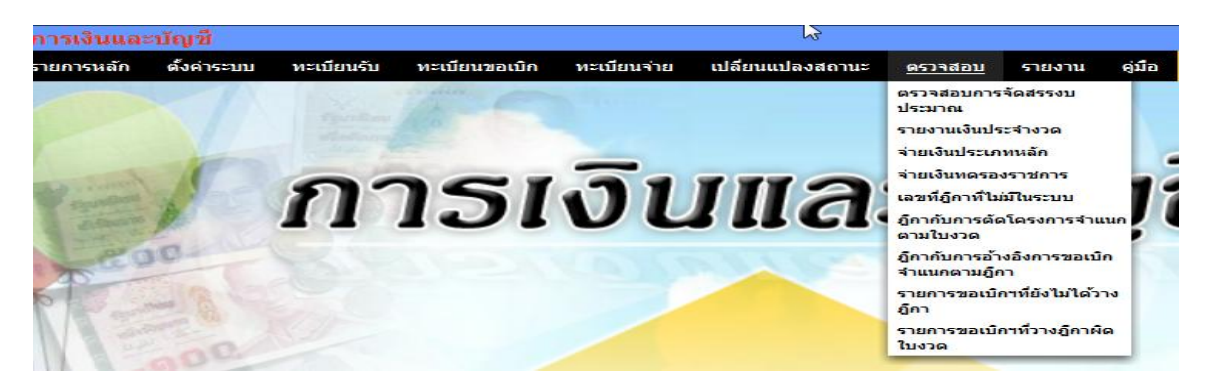

หน้านี้ เป็นตรวจสอบผลการบันทึกในขั้นตอนต่าง ๆ จากการบันทึกเบื้องต้น ประกอบด้วย

#### **6.1 ตรวจสอบการจัดสรรงบประมาณ**

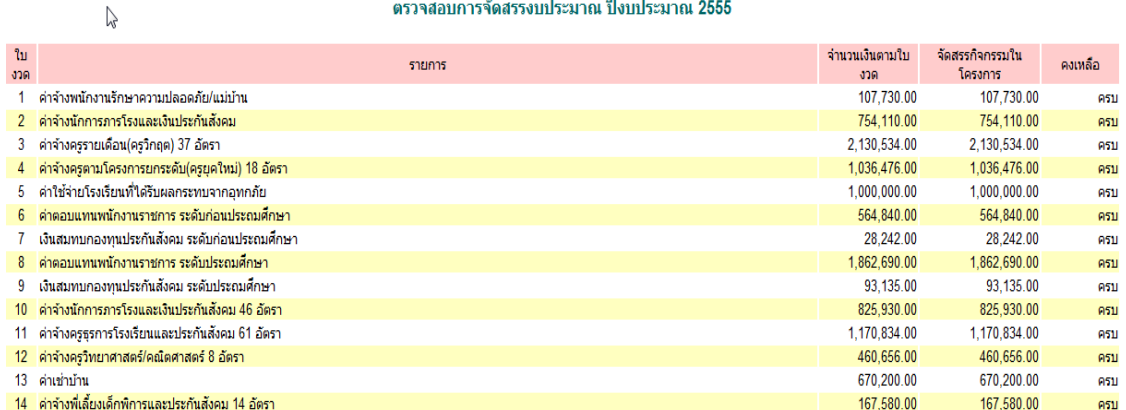

หน้านี้ เป็นการตรวจสอบการจัดสรรงบประมาณตามแผนงาน/โครงการ เทียบกับจำนวน เงินที่ได้รับอนุมัติเงินประจา งวดวา่ ไดร้ับครบถว้นหรือไม่ในแต่ละใบงวด

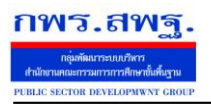

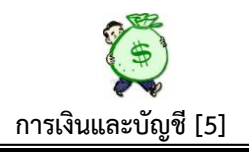

## **6.2 ตรวจสอบรายงานเงินประจ างวด**

 $\mu$ 

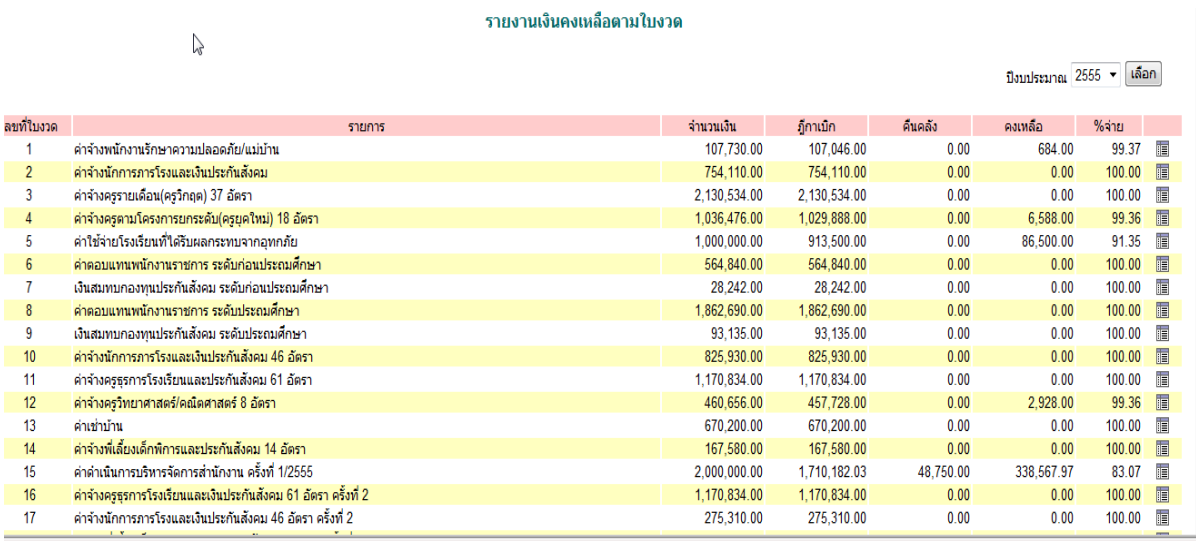

 หนา้น้ีเป็นการตรวจสอบการใชจ้่ายเงินในแต่ละใบงวด และสามารถเลือกปีงบประมาณที่ ้ต้องการตรวจสอบได้ด้วย ว่าได้รับอนุมัติเงินเป็นจำนวนเท่าใด วางฎีกาเบิกเท่าใด มีเงินคืนคลัง เท่าใด คงเหลือเท่าใด เปอร์เซ็นต์การเบิกจ่ายคิดเป็นกี่เปอร์เซ็นตข์องยอดรับ นอกจากน้นัยงัมี รายละเอียดการเบิกจ่ายของแต่ละใบงวดว่าเบิกจ่ายเป็นค่าใช้จ่ายอะไรบ้าง เมื่อต้องการทราบ รายละเอียด ให้เลือกที่ ปรากฏภาพดงัน้ี

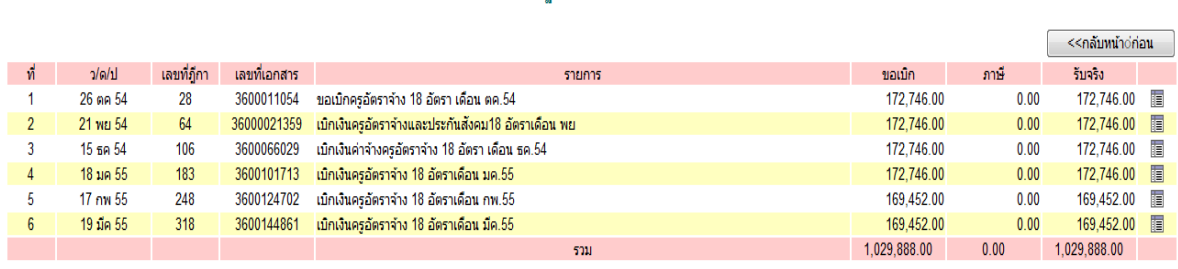

รายการก็กาเบิกตามใบงวดที่ 4

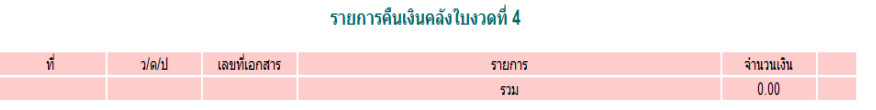

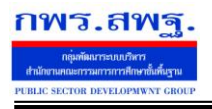

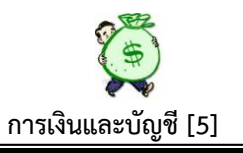

#### **6.3 ตรวจสอบจ่ายเงินประเภทหลัก**

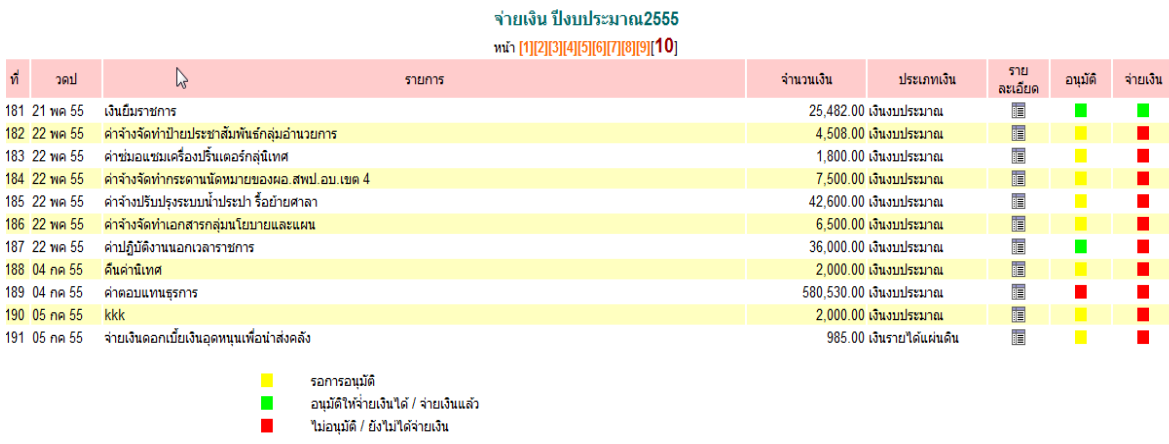

หน้านี้ เป็นการตรวจสอบการจ่ายเงินประเภทหลัก เพื่อให้ทราบว่ามีรายการใดบ้างที่จ่ายเงิน เรียบร้อยแล้ว ซึ่งถ้ารายการใดจ่ายเงินเรียบร้อยแล้ว จะปรากฏสัญลักษณ์สีเขียวช่องจ่ายเงิน ถ้า รายการใด ยังไม่จ่ายเงินจะปรากฏสัญลักษณ์ สีแดง ที่ช่องจ่ายเงิน ดังภาพข้างต้น

#### **6.4 ตรวจสอบการจ่ายเงินทดรองราชการ**

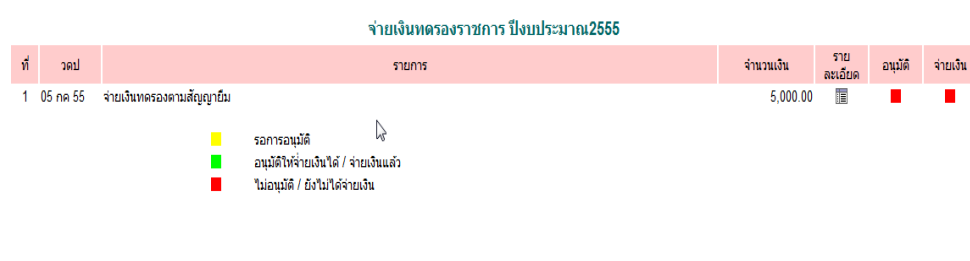

ข้นั ตอนการตรวจสอบเหมือนเงินประเภทหลัก

# **6.5 เลขที่ฎีกาที่ไม่มีในระบบ**

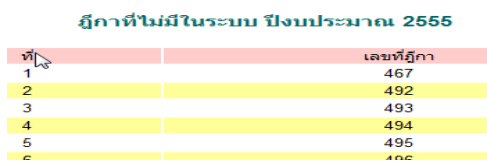

หน้านี้ แสดงผลให้ทราบจำนวนฎีกาที่ไม่มีการบันทึกเข้าระบบ ในขั้นตอนการบันทึกขอ ้ เบิกเงินคงคลัง สามารถตรวจสอบเชื่อมโยงกับฏีกาที่บันทึกเข้าในระบบเพื่อความครบถ้วนของ จา นวนฎีกาที่วางเบิกท้งัหมด

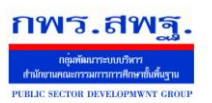

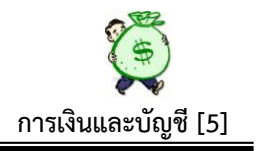

# **6.6 ฎีกากับการตัดโครงการจ าแนกตามใบงวด**

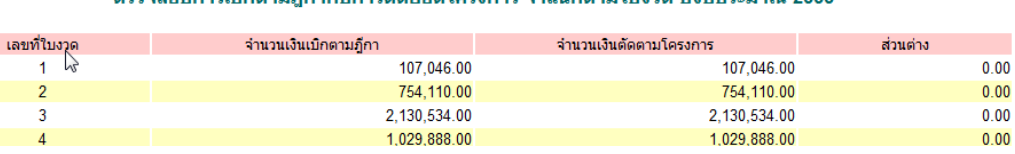

จสอบคารเมืองวนคือวดับคารตัดยอดโครงการ จำแนดงานในงาด ปีงบประมาณ 2555

หน้านี้ เป็นการตรวจสอบการจำนวนเงินรวมทุกฎีกา ตัดยอดทุกโครงการ ในแต่ละใบงวด

## **6.7 ฎีกากับการอ้างอิงการขอเบิกจ าแนกตามฎีกา**

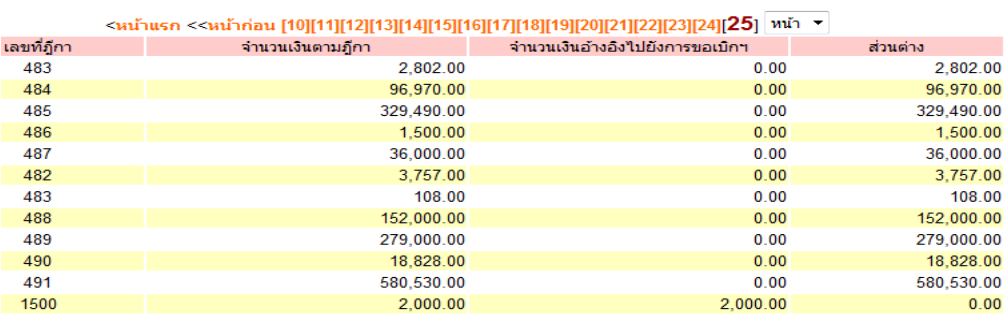

#### ิตรวจสอบอีกากับการอ้างอิงการขอเบิกฯ จำแนกตามอีกา ปีงบประมาณ 2555

หน้านี้ เป็นการตรวจสอบจำนวนเงินที่วางเบิกในแต่ละฎีกา ตัดยอดกับการบันทึกขอเบิก/ขอ ยืม เพื่อป้องกันการวางเบิกเงินเกินการก่อหนี้ผูกพัน

# **6.8 รายการขอเบิกที่ยังไม่ได้วางฎีกา**

#### รายการขอเบิกฯที่ยังไม่ได้วางฎีกา ปีงบประมาณ 2555

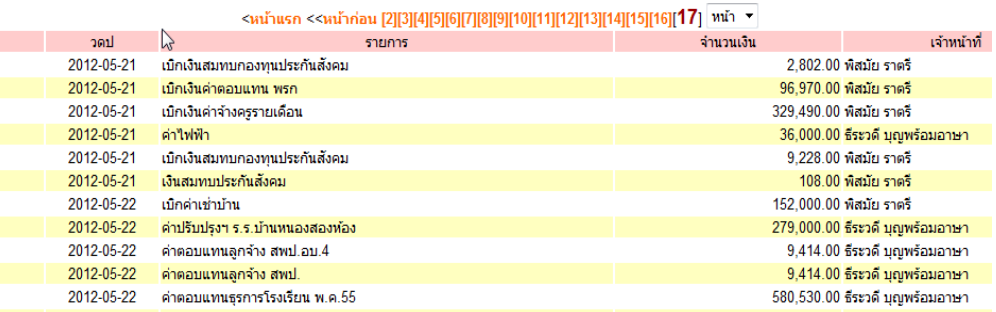

หน้านี้ เป็นการตรวจสอบรายการที่บันทึกขอเบิก/ขอยืมไว้แล้ว แต่ยังไม่มีการบันทึกขอเบิก เงินคงคลัง

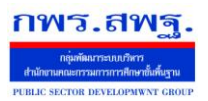

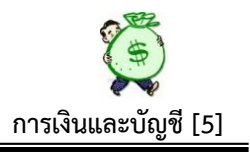

# **6.9 รายการขอเบิกที่วางฎีกาผิดใบงวด**

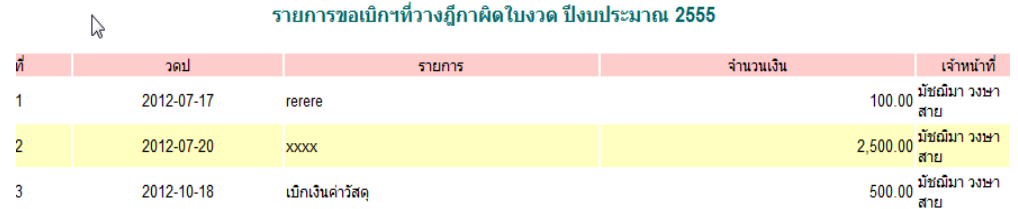

#### **7. รายงาน**

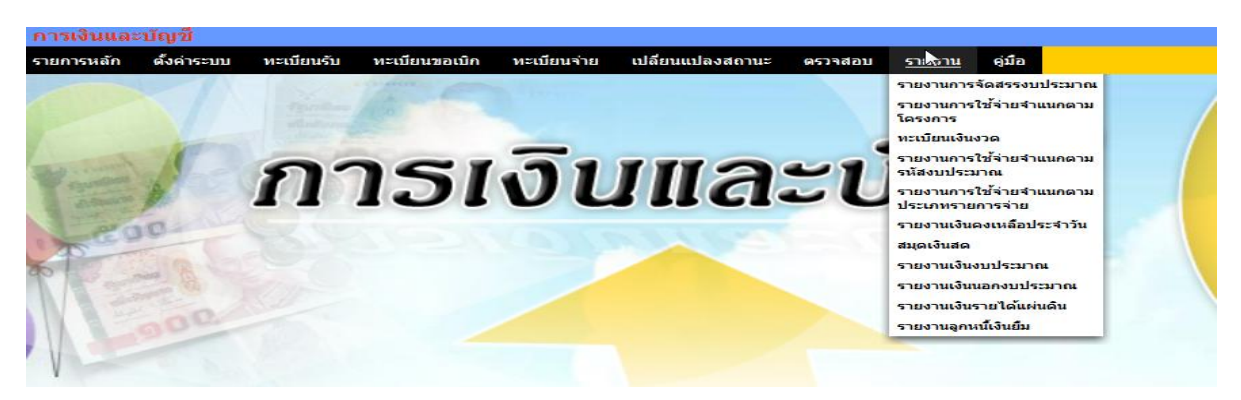

เมนูนี้ เป็นผลลัพธ์ที่ได้จากการบันทึกเบื้องต้นมาทั้งหมด โดยไม่ต้องบันทึกใด ๆ เพิ่มเติมอีก

#### **7.1 รายงานการจัดสรรงบประมาณ**

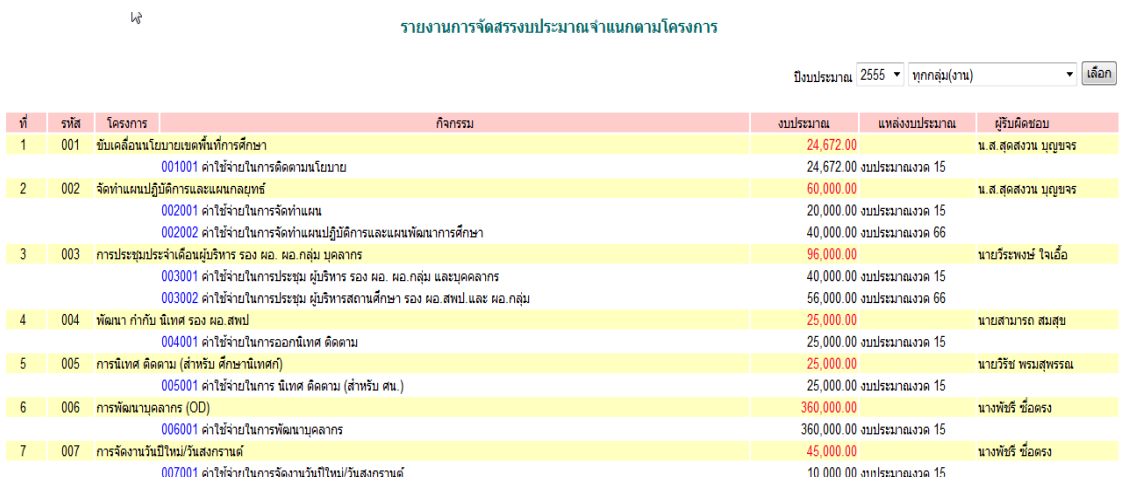

 หนา้น้ีเป็นการแสดงรายงานการจดัสรรงบประมาณตามโครงการในแต่ละปีงบประมาณ ซึ่งแสดงจา นวนเงินงบประมาณที่ไดร้ับจดัสรรแต่ละโครงการแต่ละกิจกรรม และบอกเลขที่ใบ อนุมัติเงินประจำงวด ของแต่ละโครงการ/กิจกรรม แสดงผู้รับผิดชอบโครงการ หน้านี้เป็น

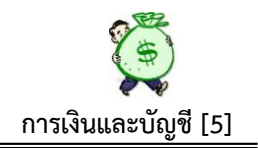

้ ผลลัพธ์จากการบันทึกข้อมูลเบื้องต้น ร่วมกันระหว่าง กลุ่มนโยบายและแผน กับ กลุ่มบริหาร การเงินและสินทรัพย์ ซ่ึงสามารถดูในภาพรวมทุกกลุ่ม หรือจะเลือกดูเฉพาะกลุ่มได้

#### **7.2 รายงานการใช้จ่ายจ าแนกตามโครงการ**

กพร.สพร

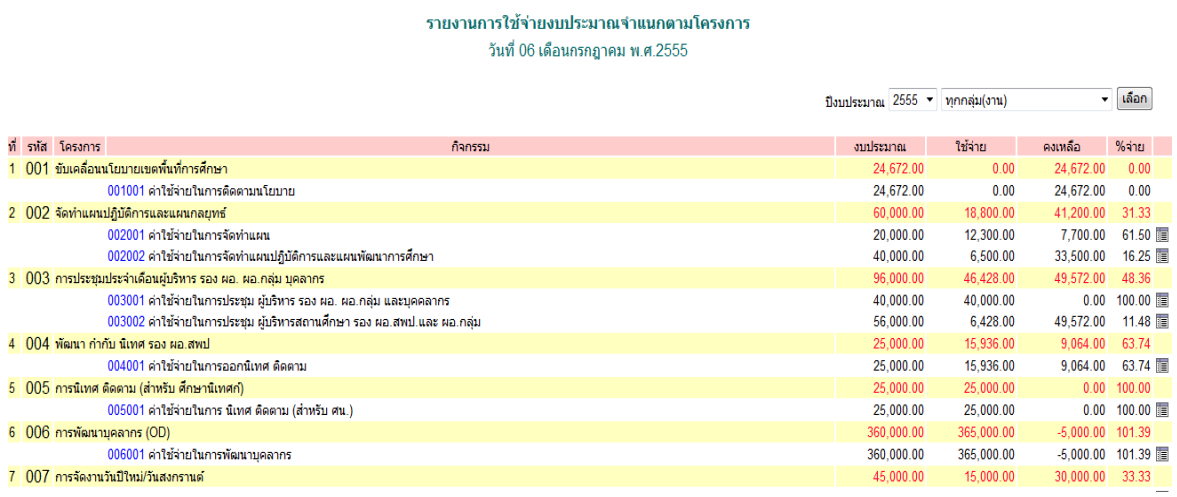

หน้านี้ เป็นรายงานการใช้จ่ายเงินจำแนกตามโครงการ/กิจกรรม ตามรหัสโครงการ รหัส ้กิจกรรมแสดงจำนวนเงินที่ได้รับอนุมัติ ,จำนวนเงินใช้ง่าย ,จำนวนเงินคงเหลือ, เปอร์เซ็นต์การใช้ จ่าย,รายละเอียดฎีกาการเบิกจ่ายเงิน และแสดงยอดรวมท้งัหมดของแต่ละโครงการแต่ละกิจกรรม ให้อย่างชัดเจน นอกจากนั้นยังสามารถเรียกดูรายงานการใช้จ่ายเงินตามโครงการ/กิจกรรม ของ แต่ละกลุ่มได้ รายงานนี้แสดงให้ดู ณ วันปัจจุบันที่เรียกดูรายงาน(หน้านี้จะใช้แนบการบันทึกขอ เบิกเงินในแต่ละคร้ัง)

#### **7.3 ทะเบียนเงินงวด**

#### ทะเบียนโอนการเปลี่ยนแปลงการจัดสรรงบประมาณ ปีงบประมาณ 2555 **MAILDER AND**

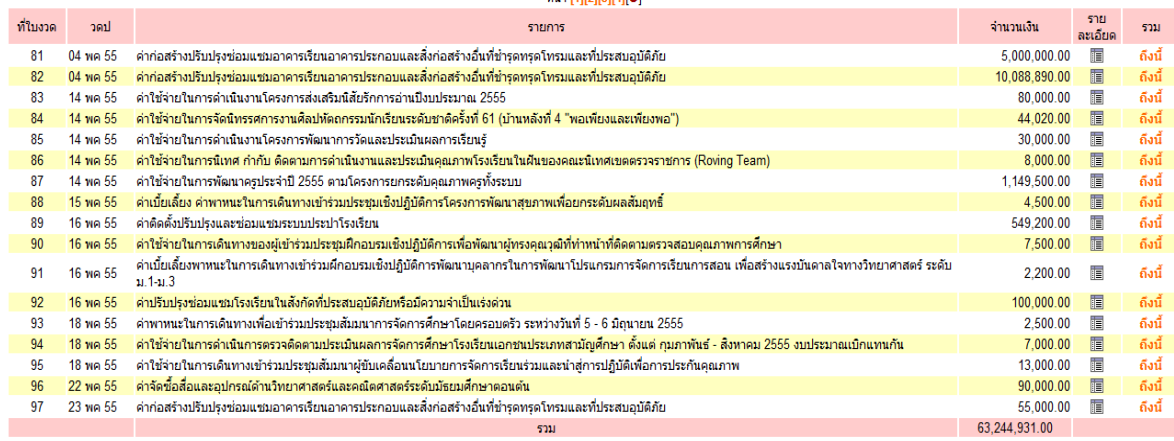

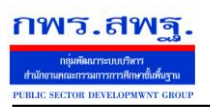

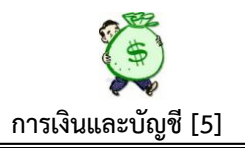

หนา้น้ีเป็นการแสดงรายละเอียดการเบิกจ่ายเงินของแต่ละใบเงินงวด และแสดงภาพรวมท้งัหมด

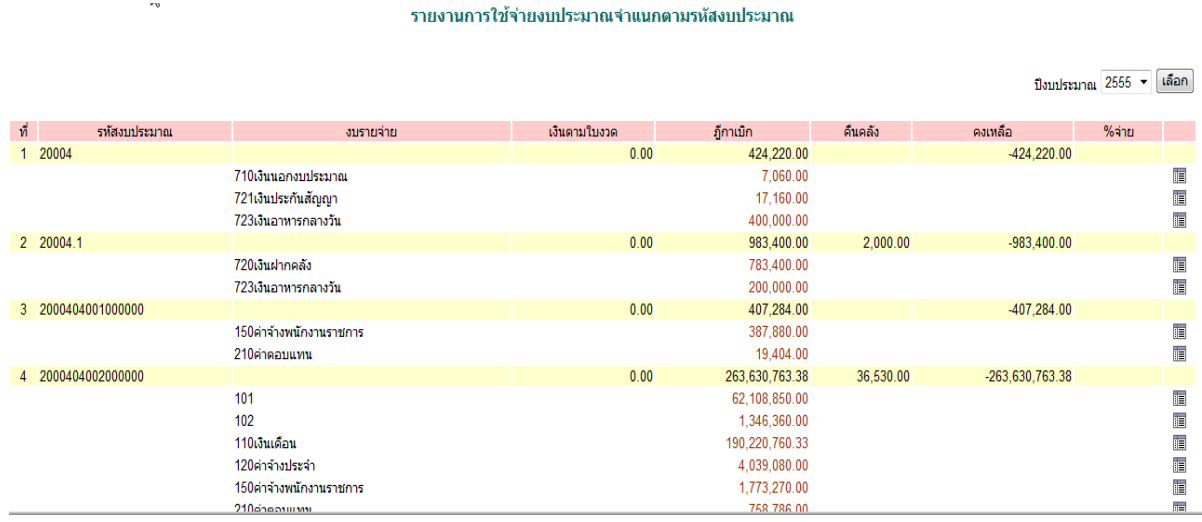

#### **7.4 รายงานการใช้จ่ายจ าแนกตามรหัสงบประมาณ**

หน้านี้ เป็นการแสดงการใช้จ่ายตามรหัสงบประมาณ วัตถุประสงค์หน้านี้ เพื่อต้องการให้ ผู้เกี่ยวข้องสามารถตรวจสอบยอดเงินคงเหลือในแต่ละรหัสงบประมาณ ให้ตรงกับรายงาน สถานการณ์ใชจ้่ายเงิน ตามระบบ GFMIS (รายงาน ZFMA49,50) โดยสามารถดูรายละเอียดแต่ ้ ละฎีกาที่เบิกได้ นอกจากนั้นในส่วนของการแสดงรายงานหน้านี้ สามารถใช้กรอกข้อมูลต้นทุน ผลผลิตไดด้ว้ยโดยแสดงไวท้ี่การใชจ้่ายเงินในแต่ละงบ งบรายจ่าย ตามที่ปรากฏข้างบน

### **7.5 รายงานการใช้จ่ายจ าแนกตามประเภทรายการจ่าย**

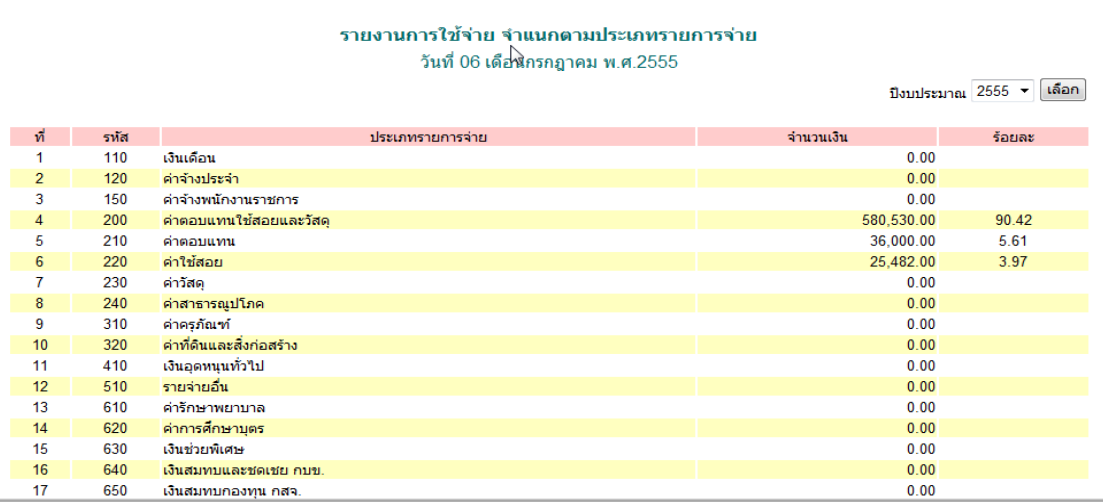

 หนา้น้ีเป็นการแสดงการใชจ้่ายเงินตามประเภทรายการจ่าย และแสดงร้อยละการใชจ้่ายเงิน ในแต่ละประเภทรายการจ่าย

## **7.6 รายงานเงินคงเหลือประจ าวัน**

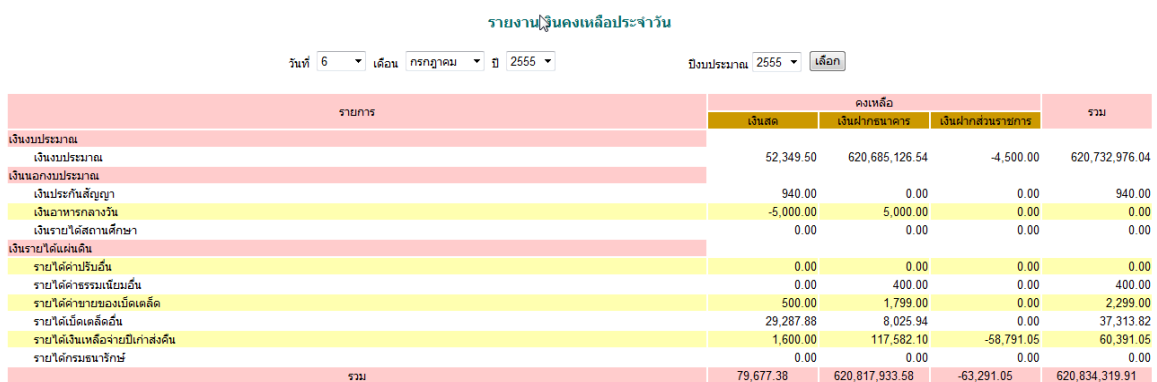

หน้านี้ เป็นรายงานที่แสดงเงินคงเหลือประจำวันทั้งหมดของเงินแต่ละประเภทเงิน ณ วันปัจจุบัน ที่เลือกดู

#### **7.7 สมุดเงินสด**

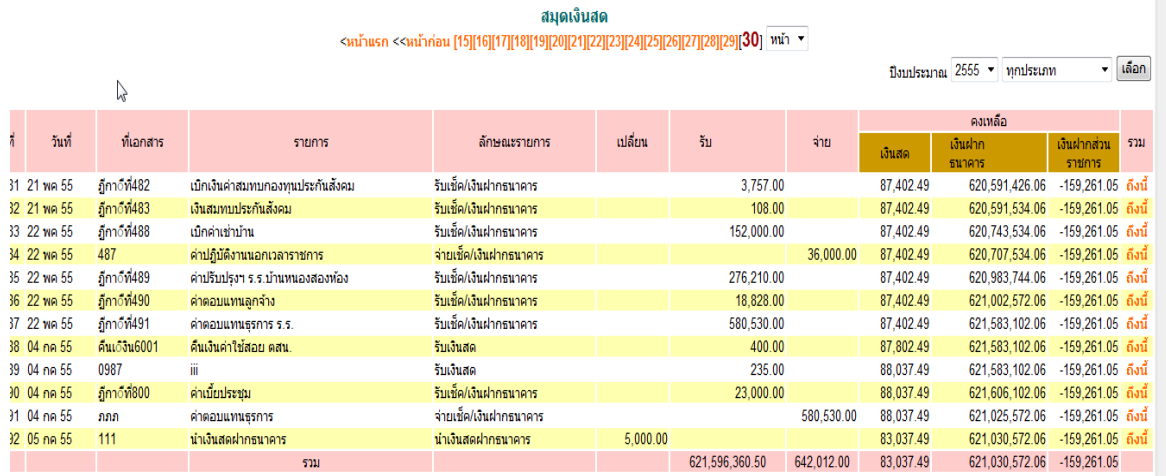

เป็นผลลัพธ์ที่เกิดขึ้นจากการบันทึกข้อมูลทั้งหมด ซึ่งแสดงให้เห็นยอดการรับ การจ่ายและ ยอดคงเหลือ ของแต่ละฎีกาที่วางเบิกเงินไป ซึ่งรูปแบบจะคล้ายกันกับรายงานเงินงบประมาณ ส่วนที่แตกต่างคือ สามารถเลือกดูแต่ละประเภทเงินได้

Education Area Management Support System

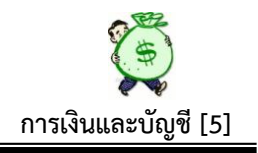

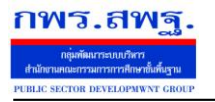

### **7.8 รายงานเงินงบประมาณ**

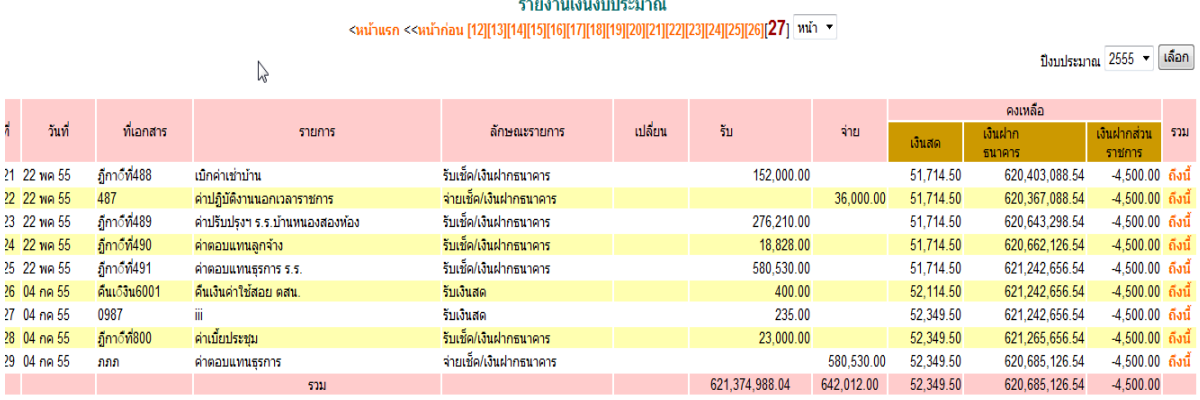

 หนา้น้ีเป็นการแสดงรายงานเงินงบประมาณ เพื่อให้เห็นสถานะของเงินงบประมาณ วา่ ้อยู่ในสถานะ เป็นเงินสด เงินฝากธนาคาร หรือเงินฝากส่วนราชการผู้เบิก เป็นรายฎีกาว่าเป็น จา นวนเท่าใด และมียอดคงเหลือในภาพรวมแสดงให้เห็นด้วย

#### **7.9 รายงานเงินนอกงบประมาณ**

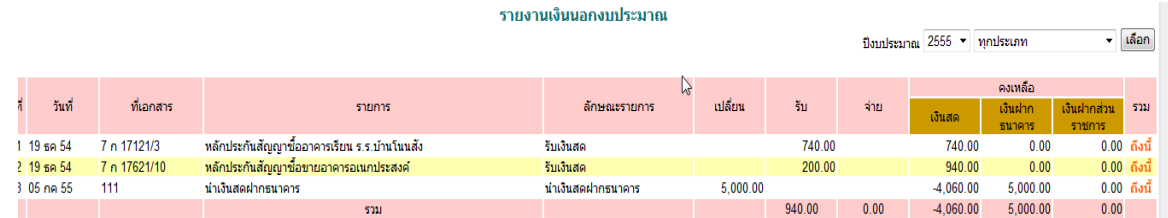

 หนา้น้ีเป็นการแสดงยอดคงเหลือของเงินนอกงบประมาณทุกประเภท สามารถเลือกดูไดใ้น ภาพรวม หรือเลือกดูไดใ้นแต่ละประเภท

## **7.10 รายงานเงินรายได้แผ่นดิน**

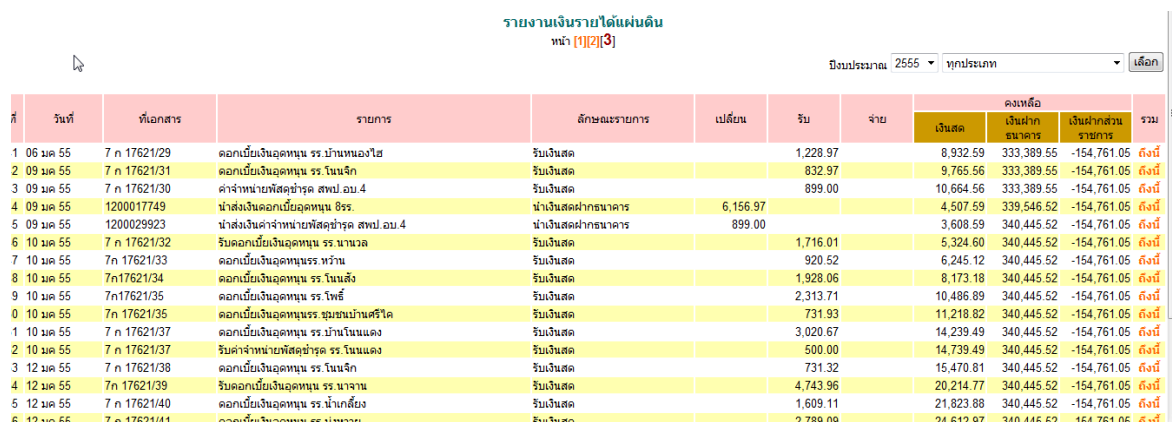

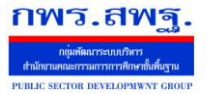

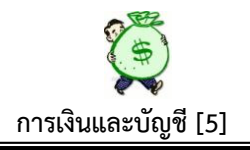

หน้านี้ เป็นการแสดงรายงานเงินรายได้แผ่นดินคงเหลือทุกประเภท ว่าอยู่ในสถานะใด โดย สามารถเลือกดูแต่ละประเภทได้

# **7.11 รายงานลูกหนี้เงินยมื**

รายงานลูกหนี้เงินยืม

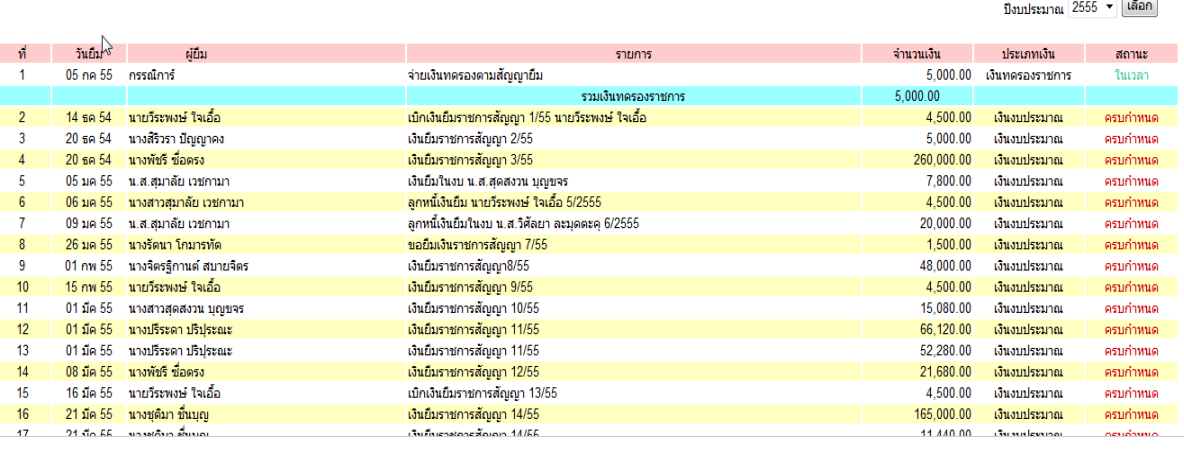

 หนา้น้ีเป็นการแสดงรายงานลูกหน้ีเงินยมืทุกประเภท ทุกคนที่ยงัไม่ส่งใชเ้งินยมืจะ ี ปรากฏชื่อในหน้านี้ แสดงรายการยืมตามสัญญายืมเงินเลขที่ จำนวนเงินยืม ประเภทเงินยืม ี สถานะจะปรากฏในเว<mark>ลา/ครบกำหนด</mark> ถ้า ในเวลา หมายถึง ยังไม่ครบกำหนดส่งใช้เงินยืม ถ้า **ครบก าหนด** หมายถึงครบกา หนดเวลาในการส่งใชเ้งินยมืแลว้ รายงานหนา้น้ีสามารถใช้ ้ ตรวจสอบลูกหนี้เงินยืมรายที่ยังไม่ส่งใช้เงินยืม และจะไม่มีสิทธิ์ยืมเงินครั้งต่อไปได้ ตามระเบียบฯ

สรุป ภาพรวมระบบนี้ อยู่ระหว่างการพัฒนาปรับปรุงระบบ มีบางรายการที่อาจมีการ ี ปรับปรุงเปลี่ยนแปลง รูปแบบ กระบวนงาน ให้มีความสมบูรณ์ยิ่งขึ้น
## **วตัถุประสงค**

ขอ้ มูลพ้ืนฐานบุคลากรเป็นส่วนจา เป็นของระบบ AMSS++ เป็นส่วนแรกที่จะตอ้งทา งาน กบั ระบบน้ีเพื่อให้มีขอ้ มูลที่จะให้ระบบย่อยอื่น ๆ สามารถใช้งานได้ นอกเหนือจากการใช้งาน ข้อมูลบุคลากรโดยตรง

ข้อมูลพื้นฐานบุคลากรบันทึกข้อมูลที่จำเป็นสำคัญสำหรับใช้งานประจำเท่านั้น เป็น การบันทึกข้อมูลที่น้อยที่สุด เพื่อใช้ให้เกิดประโยชน์มากที่สุด

## **การเข้าใช้งาน**

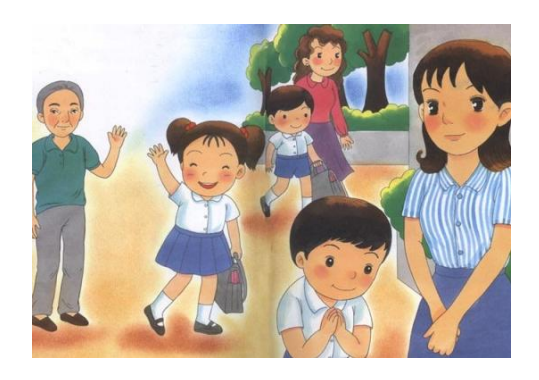

ี เมื่อ Login เข้าระบบแล้ว คลิกเลือก บริหารงานบุคคล(หากกำหนดไว้ที่เมนูนี้) คลิกเลือก ข้อมูล พ้ืนฐานบุคลากร

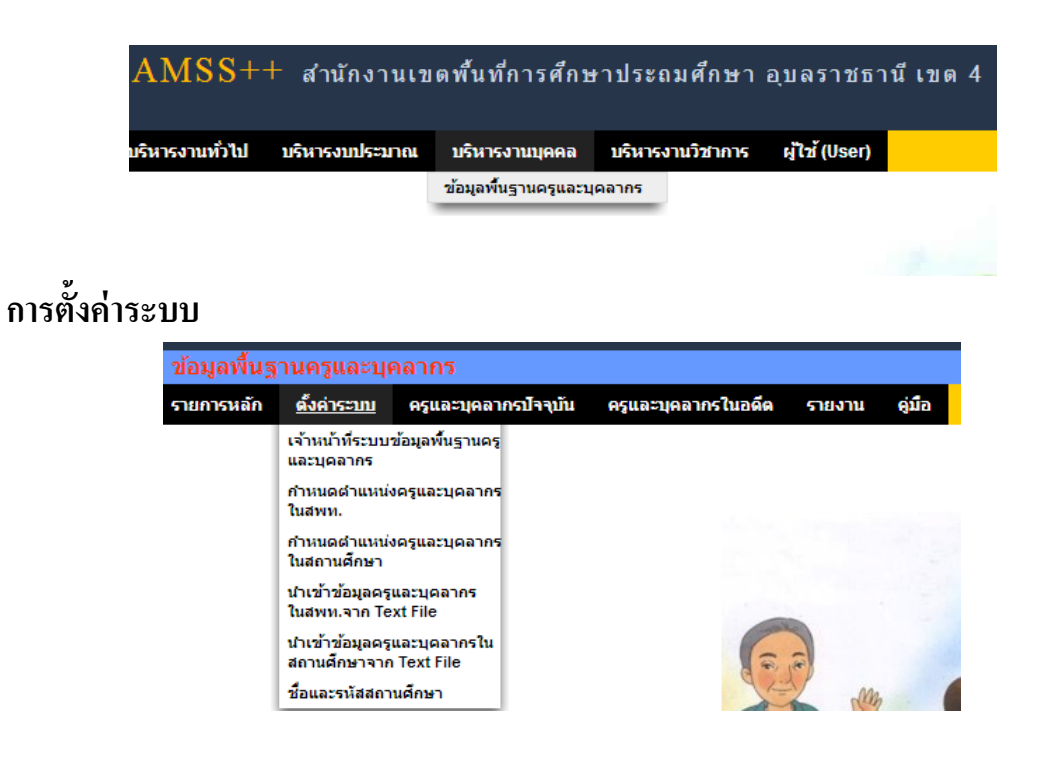

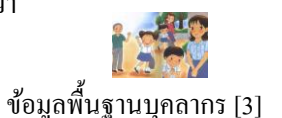

ี เมนูตั้งค่าระบบเป็นของผู้ดูแลระบบย่อยข้อมูลพื้นฐานบุคลากรและเจ้าหน้าที่ข้อมูลพื้นฐาน บุคลากรเพื่อกำหนดเจ้าหน้าที่ กำหนดตำแหน่งบุคลากร และนำเข้าข้อมูลในรูปแบบไฟล์อิเลกทรอ นิกส์

#### **ครูและบุคลากรปัจจุบัน**

กพร.สพร

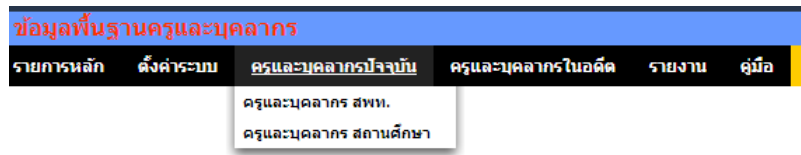

ี เมนูนี้สำหรับเจ้าหน้าที่เท่านั้น เพื่อทำหน้าที่กำหนดบุคลากรทั้งในสำนักงานเขตพื้นที่ การศึกษา และสถานศึกษา

เพิ่มข้อมลครและบคลากร

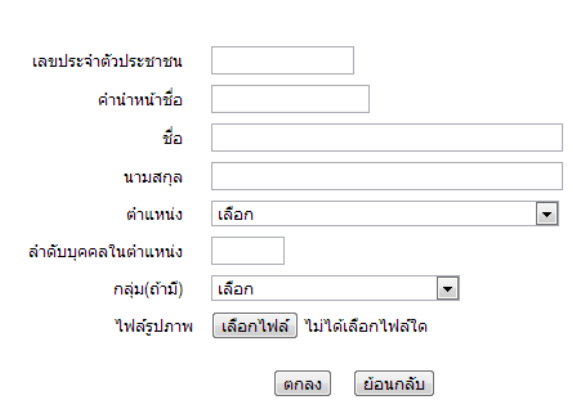

**ครูและบุคลากรในอดีต**

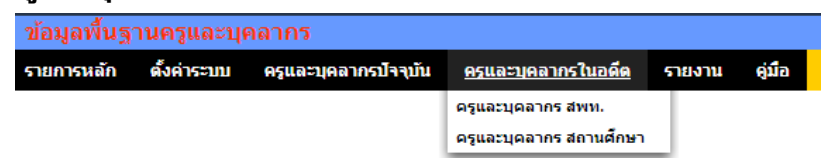

เมนูน้ีสา หรับเจา้หนา้ที่ กรณีบุคลากรยา้ย ตาย ลาออก จะดา เนินการเปลี่ยนสถานะ บุคลากรให้มีสถานะเป็นอดีต (จะไม่ลบข้อมูลออกจากระบบ) ซึ่งเมื่อเปลี่ยนสถานะเป็นอดีตแล้ว ผู้นั้นจะไม่สามารถ login และไม่ปรากฏชื่อเป็นบุคลากรปัจจุบัน

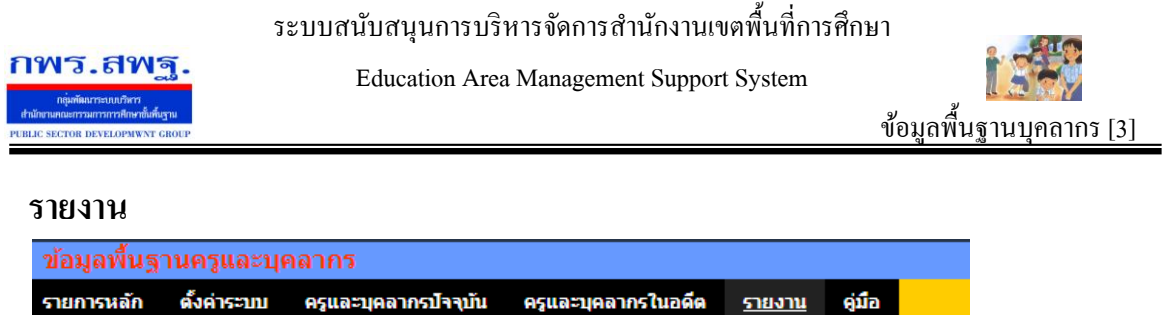

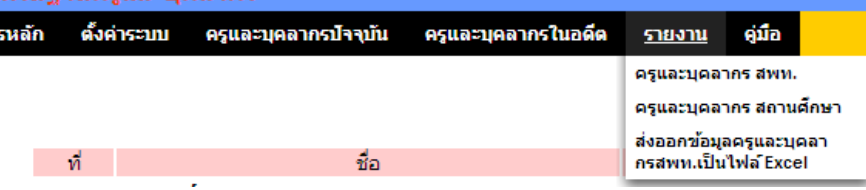

้ เมนูนี้สำหรับผู้ใช้ทั่วไป สามารถใช้ประโยชน์จากข้อมูลครูและบุคลากรใน สพท. และใน สถานศึกษา อีกท้งัสามารถส่งออกขอ้มูลออกเป็นไฟล์Excel ได้อีกด้วย

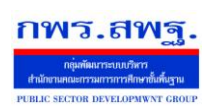

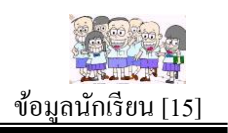

## **วตัถุประสงค**

เพื่อใชป้ ระโยชน์จากขอ้มูลนกัเรียนในดา้นต่าง ๆ ซ่ึงนอกจากการใชป้ ระโยชน์โดยตรงที่ ทุกคนเขา้ถึงไดโ้ดยง่ายแลว้ ขอ้มูลนกัเรียนยงัจา เป็นต่อระบบอื่น ๆ อีกหลายระบบ เช่น การอ่านออกเขียนได้ เป็นต้น

# **การตั้งค่าระบบ**

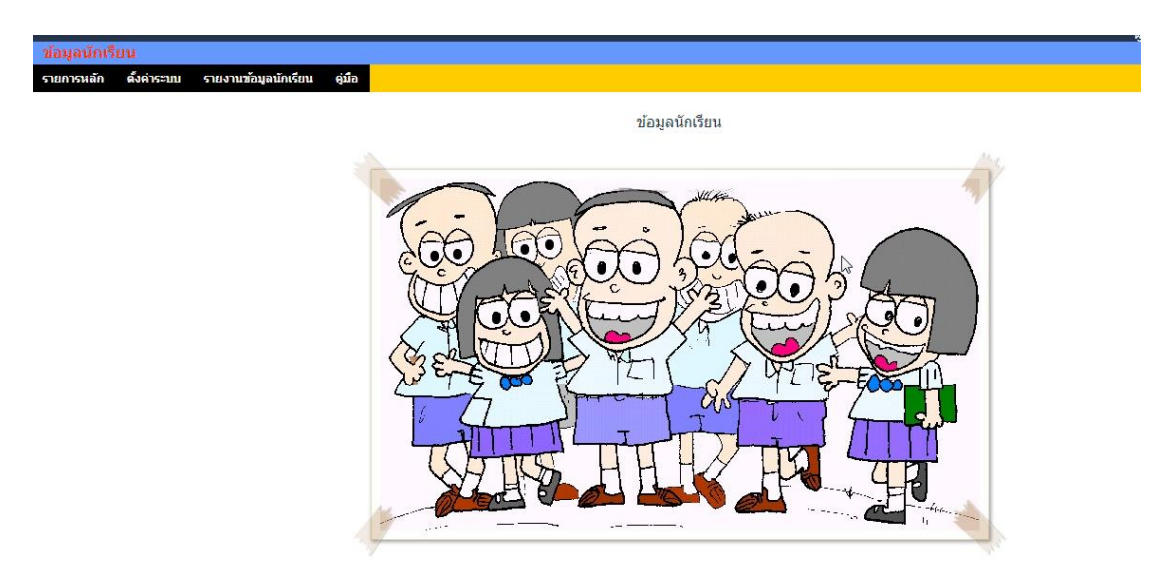

## ี่ ส่วนแรก คือ การกำหนดเจ้าหน้าที่ ซึ่งเป็นสิทธิ์ของผู้ดูแลระบบข้อมูลนักเรียน

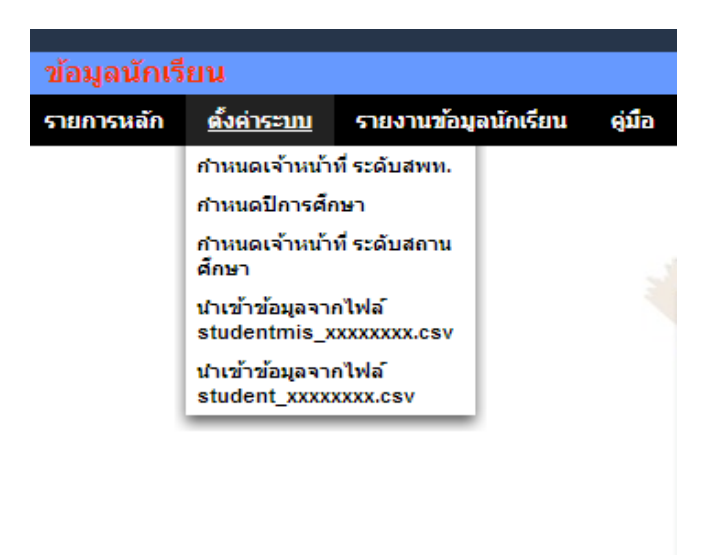

 $\sqrt{ }$ 

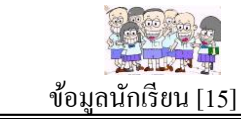

้ เมื่อกำหนดเจ้าหน้าที่ระดับ สพท.แล้ว บุคคลที่ถูกกำหนดสามารถดำเนินการในรายการอื่น ๆ ใน ฐานะเจ้าหน้าที่ได้ แต่ทั้งนี้ หากไม่กำหนดเจ้าหน้าที่ระดับ สพท. ผู้ดูแลระบบข้อมูลสามารถ ด าเนินการอื่น ๆ ได้เอง

**รายการเมนูกา หนดปีการศึกษา** จา เป็นตอ้งกา หนดปีการทา งานปัจจุบนั **รายการเมนูกา หนดเจ้าหน้าที่ระดับสถานศึกษา** เป็นทางเลือกสา หรับกา หนดบุคลากรใน โรงเรียนให้ทำหน้าที่นำเข้าข้อมูลของโรงเรียนตนเองได้ ซึ่งหากไม่กำหนดผู้อำนวยการโรงเรียน ของทุกโรงเรียนสามารถกำหนดได้เอง

**รายการเมนูน าเข้าข้อมูลจากไฟล์**เป็นส่วนของการนา ไฟล์ขอ้มูลที่ส่งออกจาก Data Management Center ซึ่งมีไฟล์หลัก 2 ไฟล์ คือ studentmis\_xxxxxxxx.csv และ student\_xxxxxxx.csv โดยนำเข้าทีละ โรงเรียน โดยเจ้าหน้าที่ระดับ สพท. สามารถนำเข้าได้ทุก โรงเรียน ส่วนเจา้หนา้ที่ระดบัโรงเรียนสามารถนา เขา้ไดเ้ฉพาะโรงเรียนตนเอง

## **รายงานข้อมูลนักเรียน**

กพร.สพร

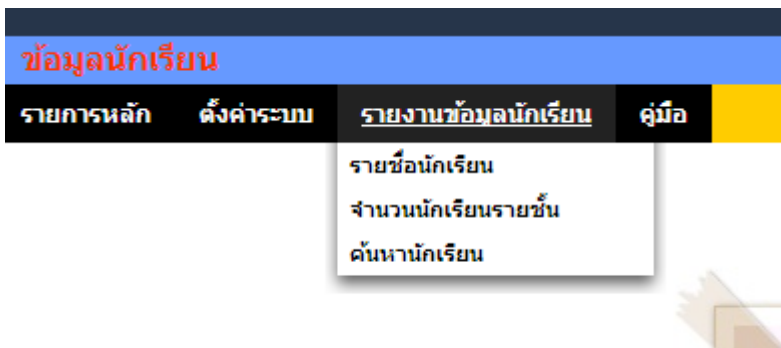

้ส่วนของรายงานเป็นส่วนของการใช้ประโยชน์จากข้อมูลสารสนเทศ ซึ่งมีรายงาน 3 แบบ ้ คือ รายงานเป็นรายชื่อนักเรียน รายงานจำนวนนักเรียนรายชั้น และการค้นหานักเรียน

## **ส่วนของสถานศึกษา**

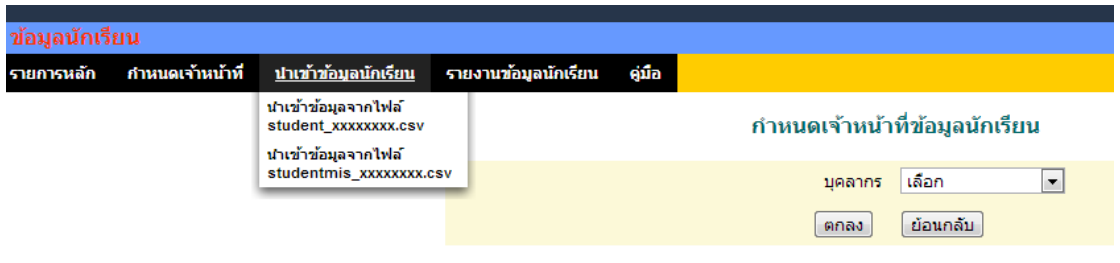

AMSS++ มีผู้ใช้ในระดับสถานศึกษา ระบบข้อมูลนักเรียนกำหนดให้ผู้อำนวยการโรงเรียน มีหน้าที่กำหนดเจ้าหน้าที่ ซึ่งจะมีหน้าที่นำเข้าข้อมูลของโรงเรียนนั้น ๆ

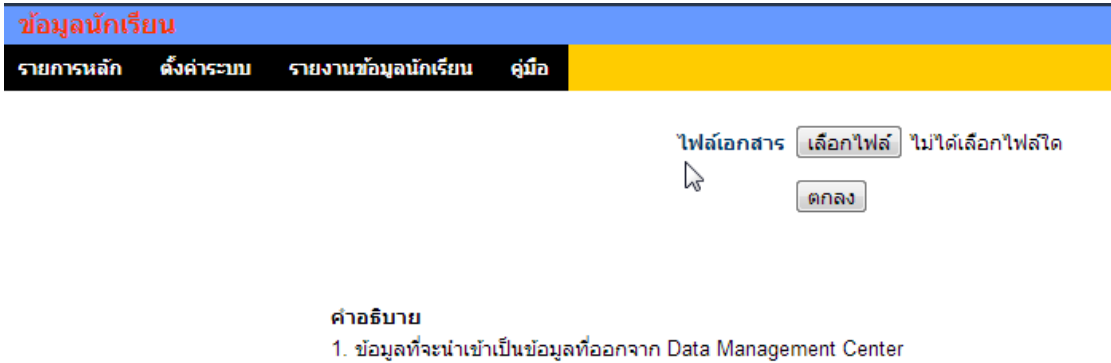

2. นำเข้าไฟล์ชื่อ studentmis\_xxxxxxxx.csv (xxxxxxxx หมายถึงรหัสโรงเรียน)

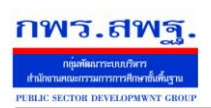

## **วตัถุประสงค**

ระบบงานย่อยผลสัมฤทธิ์ทางการเรียนทำหน้าที่ผลิตสารสนเทศผลการสอบ O-NET , NT และ LAST ที่สื่อความหมายที่เข้าใจได้ง่าย แสดงกราฟเปรียบเทียบ ทำให้ทุกคนทุกระดับ สามารถใช้ประโยชน์จากสารสนเทศจากระบบงานยอ่ ยผลสัมฤทธ์ิทางการเรียน

## **การเข้าใช้งาน**

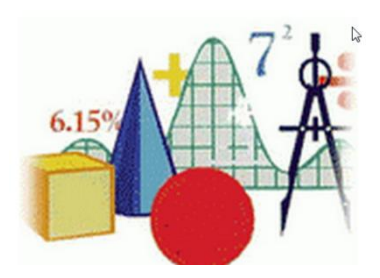

ี่ เมื่อ Login เข้าระบบแล้ว คลิกเลือก บริหารงานวิชาการ(หากกำหนดไว้ที่เมนูนี้) คลิกเลือก ผลสัมฤทธ์ิทางการเรียน

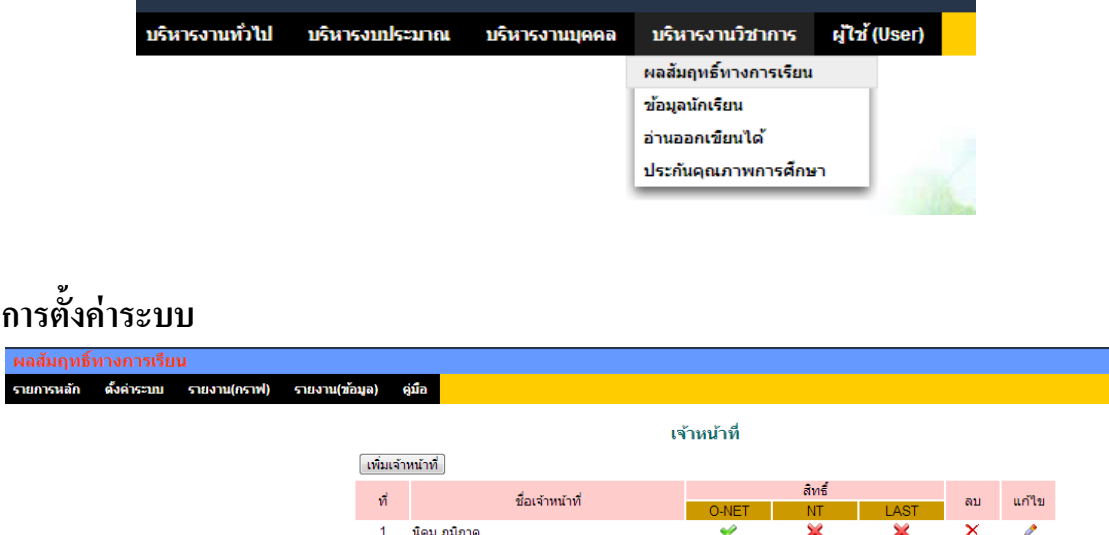

ี เมนูตั้งค่าระบบเป็นของผู้ดูแลระบบงานย่อยผลสัมฤทธิ์ทางการเรียนเพื่อกำหนดเจ้าหน้าที่ ส าหรับท าหน้าที่บันทึกข้อมูล O-NET, NT หรือ LAST

ระบบสนับสนุนการบริหารจัดการสำนักงานเขตพื้นที่การศึกษา

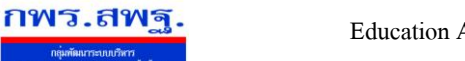

Education Area Management Support System

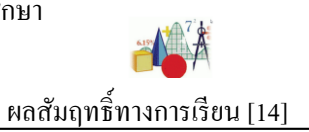

## **บันทึกคะแนน**

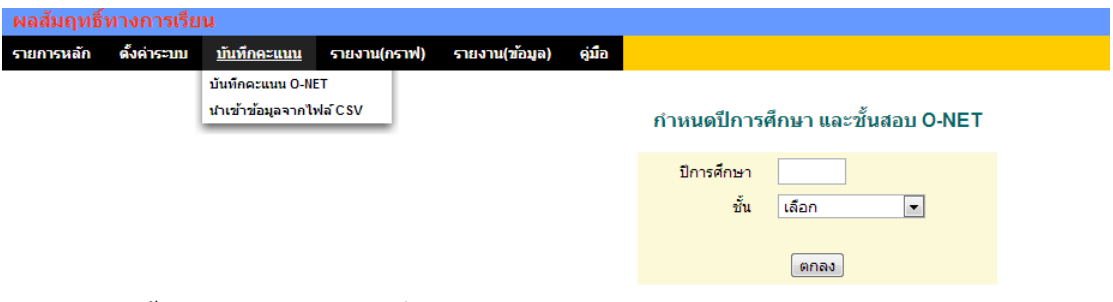

ี่ เมนูนี้สำหรับเจ้าหน้าที่เท่านั้น เพื่อทำหน้าที่บันทึกคะแนน ซึ่งสามารถบันทึกรายโรงเรียน หรือนำเข้าข้อมูลจากไฟล์ประเภท CSV

#### ู้บันทึกคะแนน O-NET ขั้นประถมศึกษาปีที่ 6 ปีการศึกษา 2555

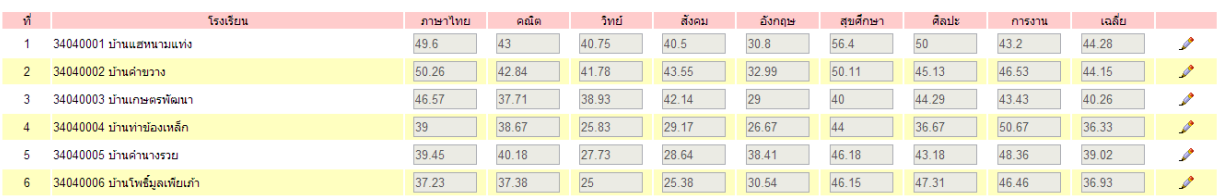

#### **รายงาน (กราฟ)**

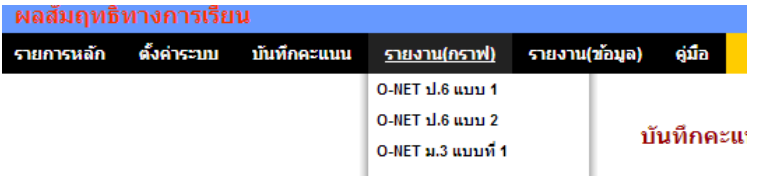

#### คะแนนสอบ O-NET

ขั้นประถมศึกษาปีที่ 6

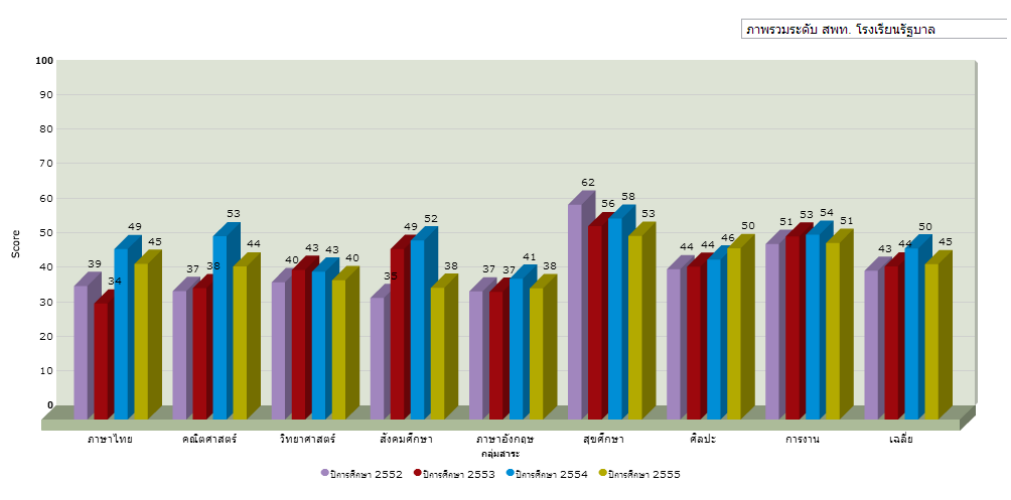

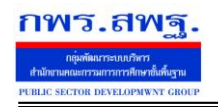

Education Area Management Support System

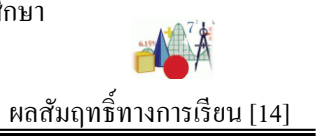

## **รายงาน (ข้อมูล)**

#### คะแนนสอบ O-NET และผลการประเมิน

ขั้นประถมศึกษาปีที่ 6

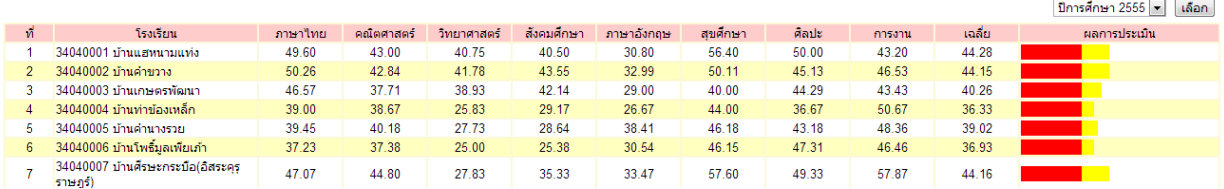

#### ระเบ ยบสํานักนายกรัฐมนตร ี

วาด วยงานสารบรรณ

พ.ศ. 1 ด&1 ด ๖

โดยที่เป็นการสมควรปรับปรุงระเบียบสำนักนายกรัฐมนตรีว่าด้วยงานสารบรรณ พ.ศ. ๒๕๐๖ เสียใหมใหเหมาะสมยิ่งขึ้น คณะรัฐมนตรีจึงวางระเบียบไว ดังตอไปนี้

ข้อ ๑ ระเบียบนี้เรียกว่า "ระเบียบสำนักนายกรัฐมนตรี ว่าด้วยงานสารบรรณ พ.ศ. ๒๕๒๖"  $\overline{a}$ 

ข้อ ๒ ระเบียบนี้ให้ใช้บังคับตั้งแต่วันที่ ๑ มิถุนายน ๒๕๒๖ เป็นต้นไป  $\overline{a}$ 

ข อ ๓ ให ยกเลิก  $\overline{a}$ 

๓.๑ ระเบียบสํานักนายกรัฐมนตรีวาด วยงานสารบรรณ พ.ศ. ๒๕๐๖

๓.๒ ระเบียบสำนักนายกรัฐมนตรีว่าด้วยการลงชื่อในหนังสือราชการ พ.ศ. ๒๕๐๗  $\overline{a}$ 

๑.๑ ระเบียบสำนักนายกรัฐมนตรีว่าด้วยการลงชื่อในหนังสือราชการ (ฉบับที่ ๒)  $\overline{a}$ 

พ.ศ. ๒๕๑๖

บรรคาระเบียบ ข้อบังคับ มติของคณะรัฐมนตรี และคำสั่งอื่นใด ในส่วนที่กำหนดไว้แล้ว  $\overline{a}$ ในระเบียบนี้ หรือซึ่งขัด หรือแย้งกับระเบียบนี้ ให้ใช้ระเบียบนี้แทน เว้นแต่กรณีที่กล่าวในข้อ ๕ ֚֚֡<br>֚֚<br>֛֚֚  $\overline{a}$ 

ข อ ๔ ระเบียบนี้ใหใช บังคับแกสวนราชการ  $\overline{a}$ 

ส่วนราชการใดมีความจำเป็นที่จะต้องปฏิบัติงานสารบรรณนอกเหนือไปจากที่ได้กำหนดไว้ ในระเบียบนี้ให้ขอทำความตกลงกับผู้รักษาการตามระเบียบนี้

ข้อ ๕ ในกรณีที่กฎหมาย หรือระเบียบว่าค้วยการรักษาความปลอดภัยแห่งชาติ กำหนควิธี  $\overline{a}$  $\overline{a}$ ปฏิบัติเกี่ยวกับงานสารบรรณ ไว้เป็นอย่างอื่น ให้ถือปฏิบัติตามกฎหมาย หรือระเบียบว่าด้วยการนั้น  $\overline{\phantom{a}}$ 

ข อ ๖ ในระเบียบนี้  $\overline{a}$ 

"งานสารบรรณ" หมายความว่า งานที่เกี่ยวกับการบริหารงานเอกสาร เริ่มตั้งแต่การจัดทำ การรับ การสง การเก บรักษา การยืม จนถึงการทําลาย ็

"หนังสือ" หมายความวา หนังสือราชการ

"ส่วนราชการ" หมายความว่า กระทรวง ทบวง กรม สำนักงาน หรือหน่วยงานอื่นใดของรัฐ ทั้งในราชการบริหารสวนกลาง ราชการบริหารสวนภูมิภาค ราชการบริหารสวนท องถิ่น หรือในตางประเทศ  $\overline{a}$ และให หมายความรวมถึงคณะกรรมการด วย $\ddot{\phantom{a}}$ 

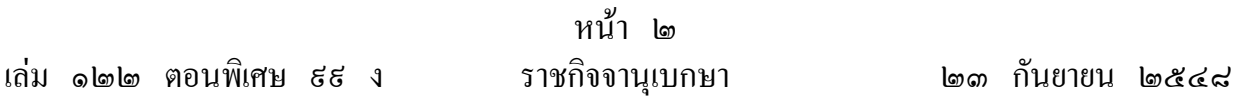

"คณะกรรมการ" หมายความว่า คณะบุคคลที่ได้รับมอบหมายจากทางราชการให้ปฏิบัติงาน ในเรื่องใด ๆ และให หมายความรวมถึงคณะอนุกรรมการ คณะทํางาน หรือคณะบุคคลอื่นที่ปฏิบัติงาน ในลักษณะเดียวกัน

ข้อ ๗ คำอธิบายซึ่งกำหนดไว้ท้ายระเบียบ ให้ถือว่าเป็นส่วนประกอบที่ใช้ในงานสารบรรณ  $\overline{a}$ และใหใชเปนแนวทางในการปฏิบัติ

ข้อ ๘ ให้ปลัดสำนักนายกรัฐมนตรีรักษาการตามระเบียบนี้ และให้มีอำนาจตีความและ  $\overline{a}$ วินิจฉัยปญหาเกี่ยวกับการปฏิบัติตามระเบียบนี้ รวมทั้งการแก ไขเพิ่มเติมภาคผนวกและจัดทําคําอธิบาย กับให มีหน าที่ดําเนินการฝกอบรมเกี่ยวกับงานสารบรรณ  $\overline{\phantom{a}}$ 

การตีความ การวินิจฉัยปญหา และการแก ไขเพิ่มเติมภาคผนวก และคําอธิบายตามวรรคหนึ่ง ปลัดสำนักนายกรัฐมนตรีจะขอความเห็นจากคณะกรรมการพิจารณาปรับปรุงและพัฒนาระเบียบ ็ สํานักนายกรัฐมนตรีเพื่อประกอบการพิจารณาก ็ได

#### หมวด ๑

#### ชนิดของหนังสือ

ข อ ๙ หนังสือราชการ คือ เอกสารที่เป นหลักฐานในราชการ ได แก  $\overline{a}$  ๙.๑ หนังสือที่มีไปมาระหวางสวนราชการ ๙.๒ หนังสือที่สวนราชการมีไปถึงหนวยงานอื่นใดซึ่งมิใชสวนราชการ หรือที่มีไปถึง บุคคลภายนอก ๙.๓ หนังสือที่หนวยงานอื่นใดซึ่งมิใชสวนราชการ หรือที่บุคคลภายนอกมีมาถึง สวนราชการ ๙.๔ เอกสารที่ทางราชการจัดทําขึ้นเพื่อเป นหลักฐานในราชการ ๙.๕ เอกสารที่ทางราชการจัดทําขึ้นตามกฎหมาย ระเบียบ หรือข อบังคับ  $\overline{a}$ ข อ ๑๐ หนังสือ มี ๖ ชนิด คือ  $\overline{a}$  ๑๐.๑ หนังสือภายนอก ๑๐.๒ หนังสือภายใน ๑๐.๓ หนังสือประทับตรา

 ๑๐.๔ หนังสือสั่งการ ๑๐.๕ หนังสือประชาสัมพันธ ๑๐.๖ หนังสือที่เจ้าหน้าที่ทำขึ้น หรือรับไว้เป็นหลักฐานในราชการ ֖֚֚֚֚֚֡<br>֧֚֚֚֚֝ ֖֚֚֚֚֚֡<br>֧֚֚֚֚֝

# สวนที่ ๑ หนังสือภายนอก

ข้อ ๑๑ หนังสือภายนอก คือ หนังสือติดต่อราชการที่เป็นแบบพิธีโดยใช้กระดาษตราครุฑ  $\overline{a}$ เป นหนังสือติดตอระหวางสวนราชการ หรือสวนราชการมถีึงหนวยงานอื่นใดซึ่งมิใชสวนราชการ หรือ ที่มีถึงบุคคลภายนอก ให้จัคทำตามแบบที่ ๑ ท้ายระเบียบ โดยกรอกรายละเอียดดังนี้  $\overline{\phantom{a}}$ 

๑๑.๑ ที่ ให้ลงรหัสตัวพยัญชนะและเลขประจำของเจ้าของเรื่อง ตามที่กำหนดใว้  $\overline{a}$ ในภาคผนวก ๑ ทับเลขทะเบียนหนังสือสง สําหรับหนังสือของคณะกรรมการให กําหนดรหัสตัวพยัญชนะ เพิ่มขึ้นได้ตามความจำเป็น

 ๑๑.๒ สวนราชการเจ าของหนังสือ ให ลงชื่อสวนราชการ สถานที่ราชการ หรือ  $\overline{a}$ คณะกรรมการซึ่งเป็นเจ้าของหนังสือนั้น และโดยปกติให้ลงที่ตั้งไว้ด้วย  $\overline{\phantom{a}}$ 

๑๑.๓ วัน เคือน ปี ให้ลงตัวเลขของวันที่ ชื่อเต็มของเคือน และตัวเลขของปี ็ พุทธศักราชที่ออกหนังสือ

 ๑๑.๔ เรื่อง ให ลงเรื่องยอที่เปนใจความสั้นที่สุดของหนังสือฉบับนั้น ในกรณีที่ เป็นหนังสือต่อเนื่อง โดยปกติให้ลงเรื่องของหนังสือฉบับเดิม

๑๑.๕ คำขึ้นต้น ให้ใช้คำขึ้นต้นตามฐานะของผู้รับหนังสือตามตารางการใช้คำขึ้นต้น י<br>י י<br>ו  $\overline{a}$ สรรพนาม และคำลงท้าย ที่กำหนดไว้ในภาคผนวก ๒ แล้วลงตำแหน่งของผู้ที่หนังสือนั้นมีถึง หรือ ֖֚֚֚֚֚֡<br>֧֚֚֚֚֝  $\ddot{\phantom{a}}$ ชื่อบุคคลในกรณีที่มีถึงตัวบุคคลไม่เกี่ยวกับตำแหน่งหน้าที่  $\ddot{\phantom{a}}$ 

๑๑.๖ อ้างถึง (ถ้ามี) ให้อ้างถึงหนังสือที่เคยมีติดต่อกันเฉพาะหนังสือที่ส่วนราชการ  $\overline{\phantom{a}}$  $\ddot{\phantom{a}}$ ผู้รับหนังสือใด้รับมาก่อนแล้ว จะจากส่วนราชการใดก็ตาม โดยให้ลงชื่อส่วนราชการเจ้าของหนังสือ  $\overline{a}$  $\overline{a}$ และเลขที่หนังสือ วันท่ ีเดือน ปพุทธศักราช ของหนังสือนั้น

การอ้างถึง ให้อ้างถึงหนังสือฉบับสุดท้ายที่ติดต่อกันเพียงฉบับเดียว เว้นแต่ ֖֚֚֚֚֚֡<br>֧֚֚֝  $\ddot{\phantom{a}}$  $\overline{a}$  $\overline{a}$ มีเรื่องอื่นที่เป็นสาระสำคัญต้องนำมาพิจารณา จึงอ้างถึงหนังสือฉบับอื่น ๆ ที่เกี่ยวกับเรื่องนั้นโดยเฉพาะ ֚֚֚֚֡<br>֧֚֚֚֝  $\overline{a}$ ให ทราบด วย $\overline{\phantom{a}}$ 

๑๑.๗ สิ่งที่ส่งมาด้วย (ถ้ามี) ให้ลงชื่อสิ่งของ เอกสาร หรือบรรณสารที่ส่งไปพร้อมกับ  $\overline{a}$  $\overline{\phantom{a}}$ หนังสือนั้น ในกรณีที่ไม่สามารถส่งไปในซองเดียวกันได้ ให้แจ้งด้วยว่าส่งไปโดยทางใด ֚֚֡<br>֚֚֚<br>֚֡֡֡֡֡֡֡֡֡֡֡  $\overline{a}$ 

๑๑.๘ ข้อความ ให้ลงสาระสำคัญของเรื่องให้ชัดเจนและเข้าใจง่าย หากมีความประสงค์  $\overline{a}$ หลายประการให้แยกเป็นข้อ ๆ  $\overline{a}$ 

๑๑.៩ คำลงท้าย ให้ใช้คำลงท้ายตามฐานะของผู้รับหนังสือตามตารางการใช้คำขึ้นต้น ֖֖֚֚֚֚֚֚֚֡֕֝֝<br>֧֚֝<br>֧֚֚֚֝  $\overline{a}$ สรรพนาม และคําลงท าย ที่กําหนดไวในภาคผนวก ๒ ֖֖֚֚֚֚֚֚֚֡֕֝֝<br>֧֚֝<br>֧֚֚֚֝

๑๑.๑๐ ถงชื่อ ให้ลงลายมือชื่อเจ้าของหนังสือ และให้พิมพ์ชื่อเต็มของเจ้าของ  $\overline{a}$ ้าน เป็นสมบัติการณ์<br>อันดับเป็นสมบัติการณ์<br>อันดับเป็นสมบัติการณ์ ลายมือชื่อไวใต ลายมือชื่อ ตามรายละเอียดที่กําหนดไวในภาคผนวก ๓

๑๑.๑๑ ตำแหน่ง ให้ลงตำแหน่งของเจ้าของหนังสือ  $\overline{\phantom{a}}$ 

๑๑.๑๒ ส่วนราชการเจ้าของเรื่อง ให้ลงชื่อส่วนราชการเจ้าของเรื่อง หรือหน่วยงาน  $\ddot{\phantom{a}}$  $\overline{a}$ ที่ออกหนังสือ ถ้าส่วนราชการที่ออกหนังสืออยู่ในระดับกระทรวง หรือทบวง ให้ลงชื่อส่วนราชการ เจ้าของเรื่องทั้งระดับกรมและกอง ถ้าส่วนราชการที่ออกหนังสืออยู่ในระดับกรมลงมา ให้ลงชื่อส่วนราชการ ֖֖֚֚֚֚֚֚֚֡֕֝֝<br>֧֚֝<br>֧֚֚֚֝ เจ าของเรื่องเพียงระดับกองหรือหนวยงานที่รับผิดชอบ  $\ddot{\phantom{a}}$ 

๑๑.๑๑ โทร. ให้ลงหมายเลขโทรศัพท์ของส่วนราชการเจ้าของเรื่อง หรือหน่วยงาน  $\overline{a}$ ที่ออกหนังสือและหมายเลขภายในตู้สาขา (ถ้ามี) "ไว้ด้วย  $\overline{a}$ 

๑๑.๑๔ สำเนาส่ง (ถ้ามี) ในกรณีที่ผู้ส่งจัดทำสำเนาส่งไปให้ส่วนราชการ หรือ  $\overline{a}$ บุคคลอื่นทราบ และประสงค์จะให้ผู้รับทราบว่าได้มีสำเนาส่งไปให้ผู้ใดแล้ว ให้พิมพ์ชื่อเต็ม หรือชื่อย่อ ็ ของส่วนราชการหรือชื่อบุคคลที่ส่งสำเนาไปให้ เพื่อให้เป็นที่เข้าใจระหว่างผู้ส่งและผู้รับ ถ้าหากมีรายชื่อ ֖֖֚֚֚֚֚֚֚֚֚֚֚֡֝֝<br>֧֖֧ׅׅ֧֪ׅ֖֧֦֧֚֚֚֚֚֚֚֚֚֚֚֚֚֚֚֚֚֚֚֚֚֚֚֚֝֡֝֡֡֡֝֬֝֝֬<br>֧֪֚֡ ที่ส่งมากให้พิมพ์ว่าส่งไปตามรายชื่อที่แนบ และแนบรายชื่อไปด้วย

# สวนที่ ๒

## หนังสือภายใน

ข้อ ๑๒ หนังสือภายใน คือ หนังสือติดต่อราชการที่เป็นแบบพิธีน้อยกว่าหนังสือภายนอก  $\overline{a}$  $\overline{a}$ เป นหนังสือติดตอภายในกระทรวง ทบวง กรม หรือจังหวัดเดียวกัน ใช กระดาษบันทึกข อความ และ  $\overline{a}$ ให จัดทําตามแบบที่ ๒ ท ายระเบียบ โดยกรอกรายละเอียดดังนี้ $\overline{\phantom{a}}$ 

๑๒.๑ ส่วนราชการ ให้ลงชื่อส่วนราชการเจ้าของเรื่อง หรือหน่วยงานที่ออกหนังสือ  $\overline{a}$ โดยมีรายละเอียดพอสมควร โดยปกติถ้าส่วนราชการที่ออกหนังสืออยู่ในระดับกรมขึ้นไป ให้ลงชื่อ ส่วนราชการเจ้าของเรื่องทั้งระดับกรมและกอง ถ้าส่วนราชการที่ออกหนังสืออยู่ในระดับต่ำกว่ากรมลงมา  $\ddot{\phantom{a}}$ ให้ลงชื่อส่วนราชการเจ้าของเรื่องเพียงระดับกอง หรือส่วนราชการเจ้าของเรื่องพร้อมทั้งหมายเลข  $\overline{a}$  $\overline{a}$  $\overline{a}$ โทรศัพท (ถ ามี)  $\overline{\phantom{a}}$ 

๑๒.๒ ที่ ให้ลงรหัสตัวพยัญชนะและเลขประจำของเจ้าของเรื่อง ตามที่กำหนดใว้  $\overline{a}$ ในภาคผนวก ๑ ทับเลขทะเบียนหนังสือส่ง สำหรับหนังสือของคณะกรรมการให้กำหนครหัสตัวพยัญชนะ เพิ่มขึ้นได้ตามความจำเป็น

๑๒.๑ วันที่ ให้ลงตัวเลขของวันที่ ชื่อเต็มของเคือน และตัวเลขของปีพุทธศักราช ็ ที่ออกหนังสือ

 ๑๒.๔ เรื่อง ให ลงเรื่องยอที่เปนใจความสั้นที่สุดของหนังสือฉบับนั้น ในกรณีที่ เป็นหนังสือต่อเนื่อง โดยปกติให้ลงเรื่องของหนังสือฉบับเดิม

๑๒.๕ คำขึ้นต้น ให้ใช้คำขึ้นต้นตามฐานะของผู้รับหนังสือตามตารางการใช้คำขึ้นต้น י<br>י י<br>ו  $\overline{a}$ สรรพนาม และคำลงท้าย ที่กำหนดไว้ในภาคผนวก ๒ แล้วลงตำแหน่งของผู้ที่หนังสือนั้นมีถึง หรือ ֚֚֚֡<br>֚֚֚֚  $\overline{a}$ ชื่อบุคคลในกรณีที่มีถึงตัวบุคคลไม่เกี่ยวกับตำแหน่งหน้าที่  $\overline{\phantom{a}}$ 

๑๒.๖ ข้อความ ให้ลงสาระสำคัญของเรื่องให้ชัดเจนและเข้าใจง่าย หากมีความประสงค์  $\overline{a}$ หลายประการให้แยกเป็นข้อ ๆ ในกรณีที่มีการอ้างถึงหนังสือที่เคยมีติดต่อกันหรือมีสิ่งที่ส่งมาด้วย  $\overline{a}$  $\overline{a}$  $\overline{a}$ ให ระบุไวในข อนี้

 ๑๒.๗ ลงชื่อและตําแหนง ใหปฏิบัติตามข อ ๑๑.๑๐ และข อ ๑๑.๑๑ โดยอนุโลม  $\ddot{\phantom{a}}$ ֚֚֚֚֡<br>֧֚֚֚֝ ในกรณีที่กระทรวง ทบวง กรม หรือจังหวัดใดประสงคจะกําหนดแบบการเขียนโดยเฉพาะ เพื่อใช้ตามความเหมาะสมก็ให้กระทำได้

## สวนที่ ๓ หนังสือประทับตรา

ข้อ ๑๓ หนังสือประทับตรา คือ หนังสือที่ใช้ประทับตราแทนการลงชื่อของหัวหน้าส่วนราชการ  $\overline{a}$ ระดับกรมขึ้นไป โดยให้หัวหน้าส่วนราชการระดับกอง หรือผู้ที่ได้รับมอบหมายจากหัวหน้าส่วนราชการ ระดับกรมขึ้นไป เป็นผู้รับผิดชอบลงชื่อย่อกำกับตรา

หนังสือประทับตราให้ใช้ได้ทั้งระหว่างส่วนราชการกับส่วนราชการ และระหว่างส่วนราชการ กับบุคคลภายนอก เฉพาะกรณีที่ไม่ใช่เรื่องสำคัญ ได้แก่

๑๓.๑ การขอรายละเอียดเพิ่มเติม

๑๓.๒ การสงสําเนาหนังสือ สิ่งของ เอกสาร หรือบรรณสาร

๑๓.๓ การตอบรับทราบที่ไมเกี่ยวกับราชการสําคัญ หรือการเงิน

๑๑.๔ การแจ้งผลงานที่ได้ดำเนินการไปแล้วให้ส่วนราชการที่เกี่ยวข้องทราบ  $\ddot{\phantom{a}}$ ֚֚֚֡<br>֚֚֚֚

 ๑๓.๕ การเตือนเรื่องที่ค าง ֚֚֚֡<br>֚֚֚֚

๑๑.๖ เรื่องซึ่งหัวหน้าส่วนราชการระดับกรมขึ้นไปกำหนดโดยทำเป็นคำสั่ง ให้ใช้

หนังสือประทับตรา

ข้อ ๑๔ หนังสือประทับตรา ใช้กระดาษตรากรุฑ และให้จัดทำตามแบบที่ ๑ ท้ายระเบียบ  $\overline{a}$  $\overline{\phantom{a}}$ โดยกรอกรายละเอียดดังนี้

๑๔.๑ ที่ ให้ลงรหัสตัวพยัญชนะและเลขประจำของเจ้าของเรื่อง ตามที่กำหนดใว้  $\overline{a}$ ในภาคผนวก ๑ ทับเลขทะเบียนหนังสือสง

 ๑๔.๒ ถึง ให ลงชื่อสวนราชการ หนวยงาน หรือบุคคลที่หนังสือนั้นมีถึง ๑๔.๓ ข้อความ ให้ลงสาระสำคัญของเรื่องให้ชัดเจนและเข้าใจง่าย  $\overline{a}$  ๑๔.๔ ชื่อสวนราชการที่สงหนังสือออก ให ลงชื่อสวนราชการที่สงหนังสือออก ๑๔.๕ ตราชื่อส่วนราชการ ให้ประทับตราชื่อส่วนราชการตามข้อ ๗๒ ด้วยหมึกแดง  $\overline{a}$  $\overline{a}$ และให ผู รับผิดชอบลงลายมือชื่อยอกํากับตรา

๑๔.๖ วัน เคือน ปี ให้ลงตัวเลขของวันที่ ชื่อเต็มของเคือนและตัวเลขของปี พุทธศักราชที่ออกหนังสือ

๑๔.๗ ส่วนราชการเจ้าของเรื่อง ให้ลงชื่อส่วนราชการเจ้าของเรื่อง หรือหน่วยงาน  $\ddot{\phantom{a}}$  $\overline{a}$ ที่ออกหนังสือ

๑๔.๘ โทร. หรือที่ตั้ง ให้ลงหมายเลขโทรศัพท์ของส่วนราชการเจ้าของเรื่อง และ  $\overline{\phantom{a}}$ หมายเลขภายในตู้สาขา (ถ้ามี) ด้วย ในกรณีที่ไม่มีโทรศัพท์ ให้ลงที่ตั้งของส่วนราชการเจ้าของเรื่อง  $\overline{a}$  $\overline{a}$  $\overline{a}$ โดยให้ลงตำบลที่อยู่ตามความจำเป็น และแขวงไปรษณีย์ (ถ้ามี)  $\ddot{\phantom{a}}$ 

# สวนที่ ๔ หนังสือสั่งการ

ข้อ ๑๕ หนังสือสั่งการ ให้ใช้ตามแบบที่กำหนดไว้ในระเบียบนี้ เว้นแต่จะมีกฎหมายกำหนดแบบไว้  $\overline{a}$ י<br>ו โดยเฉพาะ

หนังสือสั่งการมี ๑ ชนิด ได้แก่ คำสั่ง ระเบียบ และข้อบังคับ  $\overline{a}$ 

ข้อ ๑๖ คำสั่ง คือ บรรดาข้อความที่ผู้บังคับบัญชาสั่งการให้ปฏิบัติโดยชอบด้วยกฎหมาย  $\overline{a}$  $\overline{a}$ ใช้กระดาษตราครุฑ และให้จัดทำตามแบบที่ ๔ ท้ายระเบียบ โดยกรอกรายละเอียดดังนี้ ֖֚֚֚֚֚֡<br>֧֚֚֚֝

๑๖.๑ คำสั่ง ให้ลงชื่อส่วนราชการ หรือตำแหน่งของผู้มีอำนาจที่ออกคำสั่ง

 ๑๖.๒ ที่ ให ลงเลขที่ที่ออกคําสั่ง โดยเริ่มฉบับแรกจากเลข ๑ เรียงเป นลําดับไป จนสิ้นปปฏิทินทับเลขปพุทธศักราชที่ออกคําสั่ง

๑๖.๓ เรื่อง ให ลงชื่อเรื่องที่ออกคําสั่ง

๑๖.๔ ข้อความ ให้อ้างเหตุที่ออกคำสั่ง และอ้างถึงอำนาจที่ให้ออกคำสั่ง (ถ้ามี)  $\overline{a}$  $\ddot{\phantom{a}}$  $\overline{a}$ ֖֖֚֚֚֚֚֚֚֚֚֚֚֡֝֝<br>֧֖֧ׅׅ֧֪ׅ֖֧֦֧֚֚֚֚֚֚֚֚֚֚֚֚֚֚֚֚֚֚֚֚֚֚֚֚֝֡֝֡֡֡֝֬֝֝֬<br>֧֪֚֡ ไว ด วย แล วจึงลงข อความที่สั่ง และวันใช บังคับ  $\overline{a}$  $\overline{a}$ 

๑๖.๕ สั่ง ณ วันที่ ให้ลงตัวเลขของวันที่ ชื่อเต็มของเดือน และตัวเลขของปี พุทธศักราชที่ออกคําสั่ง

๑๖.๖ ถงชื่อ ให้ลงลายมือชื่อผู้ออกคำสั่ง และพิมพ์ชื่อเต็มของเจ้าของลายมือชื่อ ไว้ ็  $\overline{a}$ ใต ลายมือชื่อ

๑๖.๗ ตำแหน่ง ให้ลงตำแหน่งของผู้ออกคำสั่ง

ข้อ ๑๗ ระเบียบ คือ บรรดาข้อความที่ผู้มีอำนาจหน้าที่ได้วางไว้ โดยจะอาศัยอำนาจของกฎหมาย  $\overline{a}$  $\overline{a}$  $\overline{\phantom{a}}$ หรือไม่ก็ได้ เพื่อถือเป็นหลักปฏิบัติงานเป็นการประจำ ใช้กระดาษตราครุฑ และให้จัดทำตามแบบที่ ๕ ท ายระเบียบ โดยกรอกรายละเอียดดังนี้ ֖֚֚֚֚֚֡<br>֧֚֚֚֝

๑๗.๑ ระเบียบ ให ลงชื่อสวนราชการที่ออกระเบียบ

 ๑๗.๒ วาด วย ให ลงชื่อของระเบียบ  $\overline{a}$ 

 ๑๗.๓ ฉบับที่ ถ าเป นระเบียบที่กลาวถึงเป นครั้งแรกในเรื่องนั้น ไมต องลงวา เป็นฉบับที่เท่าใด แต่ถ้าเป็นระเบียบเรื่องเดียวกันที่มีการแก้ไขเพิ่มเติมให้ลงเป็น ฉบับที่ ๒ และที่ถัด ๆ ไปตามลำดับ

๑๗.๔ พ.ศ. ให ลงตัวเลขของปพุทธศักราชที่ออกระเบียบ

๑๗.๕ ข้อกวาม ให้อ้างเหตุผลโดยย่อ เพื่อแสดงถึงกวามมุ่งหมายที่ต้องออกระเบียบ  $\overline{a}$  $\overline{a}$ และอ้างถึงกฎหมายที่ให้อำนาจออกระเบียบ (ถ้ามี)  $\overline{\phantom{a}}$ ֚֚֚֡<br>֚֚֚֚

หน า ๘ ֖֖֚֚֚֚֚֚֚֡֕֝֝<br>֧֚֝<br>֧֚֚֚֝

๑๗.๖ ข้อ ให้เรียงข้อความที่จะใช้เป็นระเบียบเป็นข้อ ๆ โดยให้ข้อ ๑ เป็นชื่อระเบียบ  $\overline{a}$  $\overline{a}$  $\overline{a}$ ข้อ ๒ เป็นวันใช้บังคับกำหนดว่าให้ใช้บังคับตั้งแต่เมื่อใด และข้อสุดท้าย เป็นข้อผู้รักษาการ ระเบียบใด  $\ddot{\phantom{a}}$  $\overline{a}$  $\overline{a}$ ถ้ามีมากข้อหรือหลายเรื่อง จะแบ่งเป็นหมวดก็ได้ โดยให้ย้ายข้อผู้รักษาการไปเป็นข้อสุดท้ายก่อนที่จะขึ้น  $\overline{\phantom{a}}$  $\overline{a}$ ֚֚֚֡<br>֧֚֚֚֝  $\overline{a}$ หมวด ๑

๑๗.๗ ประกาศ ณ วันที่ ให้ลงตัวเลขของวันที่ ชื่อเต็มของเดือน และตัวเลขของปี ็ พุทธศักราชที่ออกระเบียบ

๑๗.๘ ถงชื่อ ให้ลงลายมือชื่อผู้ออกระเบียบ และพิมพ์ชื่อเต็มของเจ้าของลายมือชื่อ ไว้ ็ ֚֚֚֡<br>֚֚֚֚ ใต ลายมือชื่อ

๑๗.ธ ตำแหน่ง ให้ลงตำแหน่งของผู้ออกระเบียบ

ข้อ ๑๘ ข้อบังคับ คือ บรรดาข้อความที่ผู้มีอำนาจหน้าที่กำหนดให้ใช้โดยอาศัยอำนาจของกฎหมาย  $\overline{a}$ ֚֚֚֡<br>֚֚֚֚֚  $\ddot{\phantom{a}}$  $\overline{a}$ ที่บัญญัติให้กระทำได้ ใช้กระดาษตราครุฑ และให้จัดทำตามแบบที่ ๖ ท้ายระเบียบ โดยกรอกรายละเอียดดังนี้  $\ddot{\phantom{a}}$ 

 ๑๘.๑ ข อบังคับ ให ลงชื่อสวนราชการที่ออกข อบังคับ  $\overline{a}$  $\overline{a}$ 

 ๑๘.๒ วาด วย ให ลงชื่อของข อบังคับ  $\overline{a}$  $\overline{a}$ 

 ๑๘.๓ ฉบับที่ ถ าเป นข อบังคับที่กลาวถึงเป นครั้งแรกในเรื่องนั้น ไมต องลงวา  $\overline{a}$ เป็นฉบับที่เท่าใด แต่ถ้าเป็นข้อบังคับเรื่องเดียวกันที่มีการแก้ไขเพิ่มเติมให้ลงเป็นฉบับที่ ๒ และที่ถัดๆ ไป ֚֚֚֡<br>֚֚֚֚֚ ตามลำดับ

 ๑๘.๔ พ.ศ. ให ลงตัวเลขของปพุทธศักราชที่ออกข อบังคับ  $\ddot{\phantom{a}}$ 

๑๘.๕ ข้อความ ให้อ้างเหตุผลโดยย่อเพื่อแสดงถึงความมุ่งหมายที่ต้องออกข้อบังคับ  $\overline{a}$ ֚֚֚֡<br>֚֚֚֚  $\overline{a}$  $\ddot{\phantom{a}}$ และอ้างถึงกฎหมายที่ให้อำนาจออกข้อบังคับ  $\overline{a}$  $\ddot{\phantom{a}}$ 

๑๘.๖ ข้อ ให้เรียงข้อความที่จะใช้บังคับเป็นข้อ ๆ โดยให้ ข้อ ๑ เป็นชื่อข้อบังคับ  $\overline{a}$  $\overline{a}$ ֚֚֚֡<br>֧֚֚֚֝  $\overline{a}$ ข้อ ๒ เป็นวันใช้บังคับกำหนดว่าให้ใช้บังคับตั้งแต่เมื่อใด และข้อสุดท้ายเป็นข้อผู้รักษาการ ข้อบังคับใด  $\ddot{\phantom{a}}$  $\overline{a}$  $\overline{a}$ ถ้ามีมากข้อหรือหลายเรื่องจะแบ่งเป็นหมวดก็ได้ โดยให้ย้ายข้อผู้รักษาการไปเป็นข้อสุดท้ายก่อนที่จะขึ้น  $\overline{\phantom{a}}$  $\overline{a}$  $\overline{a}$  $\overline{\phantom{a}}$ หมวด ๑

๑๘.๗ ประกาศ ณ วันที่ ให้ลงตัวเลขของวันที่ ชื่อเต็มของเดือน และตัวเลขของ ็ ปพุทธศักราช ที่ออกข อบังคับ ֚֚֚֡<br>֧֚֚֚֝

๑๘.๘ ถงชื่อ ให้ลงลายมือชื่อผู้ออกข้อบังคับ และพิมพ์ชื่อเต็มของเจ้าของลายมือชื่อ ไว้  $\overline{a}$  $\overline{a}$ ใต ลายมือชื่อ

๑๘.๕ ตำแหน่ง ให้ลงตำแหน่งของผู้ออกข้อบังคับ  $\overline{a}$ 

## สวนที่ ๕

#### หนังสือประชาสัมพันธ

ข้อ ๑៩ หนังสือประชาสัมพันธ์ ให้ใช้ตามแบบที่กำหนดไว้ในระเบียบนี้ เว้นแต่จะมีกฎหมาย  $\overline{a}$  $\overline{a}$ กําหนดแบบไวโดยเฉพาะ

หนังสือประชาสัมพันธ์มี ๑ ชนิด ใค้แก่ ประกาศ แถลงการณ์ และข่าว

ข้อ ๒๐ ประกาศ คือ บรรดาข้อความที่ทางราชการประกาศหรือชี้แจงให้ทราบ หรือแนะแนว  $\overline{a}$  $\overline{a}$ ทางปฏิบัติ ใช้กระดาษตราครุฑ และให้จัดทำตามแบบที่ ๗ ท้ายระเบียบ โดยกรอกรายละเอียดดังนี้ ֚֚֚֡<br>֚֚֚֚

๒๐.๑ ประกาศ ให ลงชื่อสวนราชการที่ออกประกาศ

๒๐.๒ เรื่อง ให ลงชื่อเรื่องที่ประกาศ

๒๐.๓ ข้อความ ให้อ้างเหตุผลที่ต้องออกประกาศและข้อความที่ประกาศ  $\overline{a}$ ֚֚֚֡<br>֚֚֚֚

๒๐.๔ ประกาศ ณ วันที่ ให้ลงตัวเลขของวันที่ ชื่อเต็มของเดือน และตัวเลขของ ็ ปพุทธศักราชที่ออกประกาศ

๒๐.๕ ลงชื่อ ให้ลงลายมือชื่อผู้ออกประกาศ และพิมพ์ชื่อเต็มของเจ้าของลายมือชื่อ ็  $\overline{\phantom{a}}$ ไวใต ลายมือชื่อ

๒๐.๖ ตําแหนง ให ลงตําแหนงของผูออกประกาศ

ในกรณีที่กฎหมายกำหนดให้ทำเป็นแจ้งความ ให้เปลี่ยนคำว่าประกาศ เป็น แจ้งความ  $\ddot{\phantom{a}}$ ֚֚֡<br>֚֚֚<br>֧֚֝

ข้อ ๒๑ แถลงการณ์ คือ บรรคาข้อความที่ทางราชการแถลงเพื่อทำความเข้าใจในกิจการ  $\overline{a}$  $\overline{a}$ ของทางราชการ หรือเหตุการณ์หรือกรณีใด ๆ ให้ทราบชัดเจนโดยทั่วกัน ใช้กระดาษตราครุฑ และ ให จัดทําตามแบบที่ ๘ ท ายระเบียบ โดยกรอกรายละเอียดดังนี้֚֚֚֡<br>֚֚֚֚

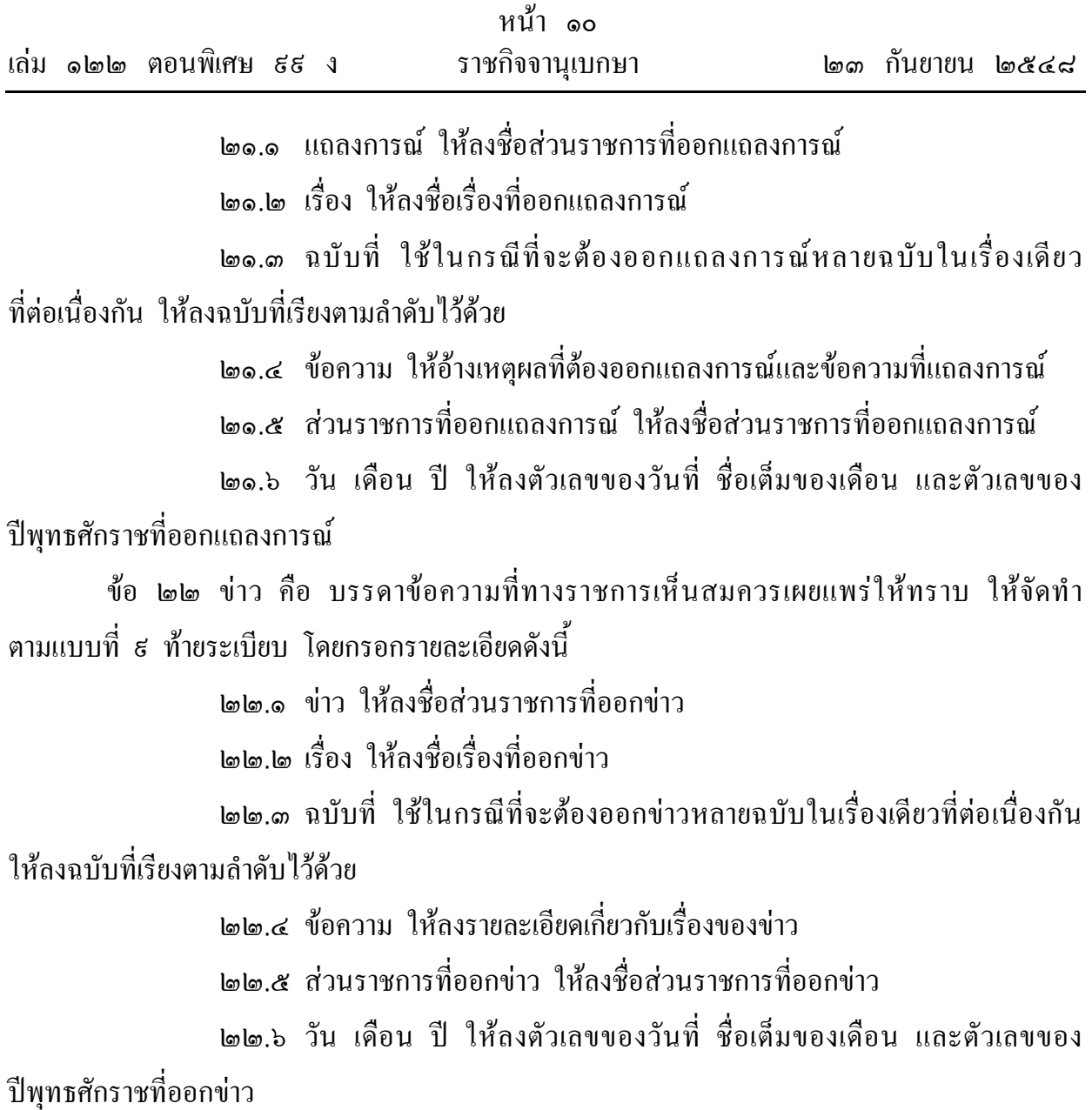

สวนที่ ๖ หนังสือที่เจ้าหน้าที่ทำขึ้นหรือรับไว้เป็นหลักฐานในราชการ ֚֚֚֡<br>֚֚֚֚  $\ddot{\phantom{a}}$ 

ข้อ ๒๑ หนังสือที่เจ้าหน้าที่ทำขึ้นหรือรับไว้เป็นหลักฐานในราชการ คือ หนังสือที่ทางราชการ  $\overline{a}$  $\ddot{\phantom{a}}$  $\overline{\phantom{a}}$ ทำขึ้นนอกจากที่กล่าวมาแล้วข้างต้น หรือหนังสือที่หน่วยงานอื่นใดซึ่งมิใช่ส่วนราชการ หรือ  $\overline{a}$  $\overline{a}$  $\overline{a}$ บุคคลภายนอกมีมาถึงสวนราชการ และสวนราชการรับไวเป นหลักฐานของทางราชการ มี ๔ ชนิด คือ หนังสือรับรอง รายงานการประชุม บันทึก และหนังสืออื่น

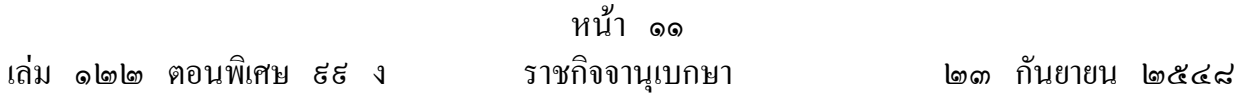

ข้อ ๒๔ หนังสือรับรอง คือ หนังสือที่ส่วนราชการออกให้เพื่อรับรองแก่ บุคคล นิติบุคคล  $\overline{a}$ หรือหน่วยงาน เพื่อวัตถุประสงค์อย่างหนึ่งอย่างใดให้ปรากฏแก่บุคคลโดยทั่วไปใม่จำเพาะเจาะจง ใช้กระดาษ ตราครุฑ และให้จัดทำตามแบบที่ ๑๐ ท้ายระเบียบ โดยกรอกรายละเอียดดังนี้  $\overline{a}$ 

๒๔.๑ เลขที่ ให้ลงเลขที่ของหนังสือรับรองโดยเฉพาะ เริ่มตั้งแต่เลข ๑ เรียงเป็น ลําดับไปจนถึงสิ้นปปฏิทิน ทับเลขปพุทธศักราชที่ออกหนังสือรับรอง หรือลงเลขที่ของหนังสือทั่วไป ตามแบบหนังสือภายนอกอยางหนึ่งอยางใด

๒๔.๒ ส่วนราชการเจ้าของหนังสือ ให้ลงชื่อของส่วนราชการซึ่งเป็นเจ้าของ  $\overline{a}$ หนังสือนั้น และจะลงสถานที่ตั้งของส่วนราชการเจ้าของหนังสือด้วยก็ได้ ֖֚֚֚֚֚֡<br>֧֚֚֚֝  $\overline{\phantom{a}}$ 

๒๔.๓ ข้อความ ให้ลงข้อความขึ้นต้นว่า หนังสือฉบับนี้ให้ไว้เพื่อรับรองว่า  $\overline{a}$  $\overline{a}$  $\overline{a}$ แล้วต่อด้วยชื่อบุคคล นิติบุคคล หรือหน่วยงานที่ทางราชการรับรอง ในกรณีเป็นบุคคลให้พิมพ์ชื่อเต็ม  $\ddot{\phantom{a}}$  $\ddot{\phantom{a}}$ โดยมีคำนำหน้านาม ชื่อ นามสกุล ตำแหน่งหน้าที่ และสังกัดหน่วยงานที่ผู้นั้นทำงานอยู่อย่างชัดแจ้ง  $\ddot{\phantom{a}}$  $\ddot{\phantom{a}}$  $\ddot{\phantom{a}}$ แล วจึงลงข อความที่รับรอง  $\overline{a}$  $\overline{a}$ 

๒๔.๔ ให้ใว้ ณ วันที่ ให้ลงตัวเลขของวันที่ ชื่อเต็มของเดือน และตัวเลขของ ็ ปพุทธศักราชที่ออกหนังสือรับรอง

๒๔.๕ ลงชื่อ ให้ลงลายมือชื่อหัวหน้าส่วนราชการผู้ออกหนังสือ หรือผู้ที่ได้รับมอบหมาย และพิมพ์ชื่อเต็มของเจ้าของลายมือชื่อไว้ใต้ลายมือชื่อ ็ ֚֚֚֡<br>֚֚֚֚

๒๔.๖ ตำแหน่ง ให้ลงตำแหน่งของผู้ลงลายมือชื่อในหนังสือ

 ๒๔.๗ รูปถายและลายมือชื่อผูได รับการรับรอง ในกรณีที่การรับรองเป นเรื่องสําคัญ ที่ออกให้แก่บุคคลให้ติดรูปถ่ายของผู้ที่ได้รับการรับรอง ขนาด ๔ × ๖ เซนติเมตร หน้าตรง ไม่สวมหมวก ֚֚֚֡<br>֚֚֚֚ ประทับตราชื่อส่วนราชการที่ออกหนังสือบนขอบล่างด้านขวาของรูปถ่ายคาบต่อลงบนแผ่นกระดาษ  $\overline{a}$ และให้ผู้นั้นลงลายมือชื่อไว้ใต้รูปถ่ายพร้อมทั้งพิมพ์ชื่อเต็มของเจ้าของลายมือชื่อไว้ใต้ลายมือชื่อด้วย  $\overline{a}$ ็  $\overline{\phantom{a}}$  $\ddot{\phantom{a}}$ 

ข้อ ๒๕ รายงานการประชุม คือ การบันทึกความคิดเห็นของผู้มาประชุม ผู้เข้าร่วมประชุม  $\overline{a}$ ็  $\ddot{\phantom{a}}$ และมติของที่ประชุมไว้เป็นหลักฐาน ให้จัดทำตามแบบที่ ๑๑ ท้ายระเบียบ โดยกรอกรายละเอียดดังนี้  $\ddot{\phantom{a}}$  ๒๕.๑ รายงานการประชุม ให ลงชื่อคณะที่ประชุม หรือชื่อการประชุมนั้น ๒๕.๒ ครั้งที่ ให ลงครั้งที่ประชุม ๒๕.๓ เมื่อ ให ลงวัน เดือน ปที่ประชุม

๒๕.๔ ณ ใหลงสถานที่ที่ประชุม

๒๕.๕ ผู้มาประชุม ให้ลงชื่อและหรือตำแหน่งของผู้ได้รับแต่งตั้งเป็นคณะที่ประชุม ซึ่งมาประชุม ในกรณีที่มีผู้มาประชุมแทนให้ลงชื่อผู้มาประชุมแทน และลงว่ามาประชุมแทนผู้ใดหรือ ตําแหนงใด

๒๕.๖ ผู้ใม่มาประชุม ให้ลงชื่อและหรือตำแหน่งของผู้ที่ได้รับแต่งตั้งเป็นคณะ ที่ประชุม ซึ่งมิได้มาประชุมพร้อมทั้งเหตุผล (ถ้ามี)  $\ddot{\phantom{a}}$ ֖֚֚֚֚֚֡<br>֧֚֚֚֝

๒๕.๗ ผู้เข้าร่วมประชุม ให้ลงชื่อและหรือตำแหน่งของผู้ที่มิใด้รับการแต่งตั้ง  $\overline{a}$ เป็นคณะที่ประชุม ซึ่งได้เข้าร่วมประชุม (ถ้ามี)  $\overline{\phantom{a}}$ ֖֚֚֚֚֚֡<br>֧֚֚֚֝

๒๕.๘ เริ่มประชุมเวลา ให ลงเวลาที่เริ่มประชุม

๒๕.๕ ข้อความ ให้บันทึกข้อความที่ประชุม โดยปกติให้เริ่มต้นด้วยประธาน  $\overline{a}$  $\overline{a}$ กล่าวเปิดประชุม และเรื่องที่ประชุม กับมติ หรือข้อสรุปของที่ประชุมในแต่ละเรื่องตามลำดับ ๒๕.๑๐ เลิกประชุมเวลา ให ลงเวลาที่เลิกประชุม

๒๕.๑๑ ผูจดรายงานการประชุม ให ลงชื่อผูจดรายงานการประชุมครั้งนั้น

ข้อ ๒๖ บันทึก คือ ข้อความซึ่งผู้ใต้บังคับบัญชาเสนอต่อผู้บังคับบัญชา หรือผู้บังคับบัญชา  $\overline{a}$  $\overline{a}$ สั่งการแก่ผู้ใต้บังคับบัญชา หรือข้อความที่เจ้าหน้าที่ หรือหน่วยงานระดับต่ำกว่าส่วนราชการระดับกรม  $\overline{a}$ ֚֚֚֡<br>֚֚֚֚ ֚֚֚֡<br>֚֚֚֚

ติดต่อกันในการปฏิบัติราชการ โดยปกติให้ใช้กระดาษบันทึกข้อความ และให้มีหัวข้อดังต่อไปนี้  $\ddot{\phantom{a}}$  $\ddot{\phantom{a}}$ ๒๖.๑ ชื่อหรือตำแหน่งที่บันทึกถึง โดยใช้คำขึ้นต้นตามที่กำหนดไว้ในภาคผนวก ๒ ֧֖֚֚֝֟֟֓֕<br>֧֚֝<br>֧֚֚֝ ๒๖.๒ สาระสําคัญของเรื่อง ใหลงใจความของเรื่องที่บันทึก ถ ามีเอกสารประกอบ  $\ddot{\phantom{a}}$ ก ็ให ระบุไว ด วย

 ๒๖.๓ ชื่อและตําแหนง ให ลงลายมือชื่อและตําแหนงของผู บันทึก และในกรณีที่ ใม่ใช้กระดาษบันทึกข้อความ ให้ลงวัน เดือน ปีที่บันทึกไว้ด้วย  $\ddot{\phantom{a}}$  $\overline{a}$ 

การบันทึกต่อเนื่อง โดยปกติให้ผู้บันทึกระบุคำขึ้นต้น ใจความบันทึก และลงชื่อเช่นเดียวกับ  $\overline{a}$ ที่ได้กล่าวไว้ข้างต้น และให้ลงวัน เดือน ปี กำกับใต้ลายมือชื่อผู้บันทึก หากไม่มีความเห็นใดเพิ่มเติม ֚֚֚֡<br>֧֚֚֝<br>֧֚֚֝ ให ลงชื่อและวัน เดือน ป กํากับเทานั้น

ข้อ ๒๗ หนังสืออื่น คือ หนังสือหรือเอกสารอื่นใดที่เกิดขึ้นเนื่องจากการปฏิบัติงานของเจ้าหน้าที่  $\overline{a}$  $\ddot{\phantom{a}}$  $\ddot{\phantom{a}}$ เพื่อเป็นหลักฐานในทางราชการ ซึ่งรวมถึง ภาพถ่าย ฟิล์ม แถบบันทึกเสียง แถบบันทึกภาพด้วย หรือ  $\overline{a}$  หนังสือของบุคคลภายนอก ที่ยื่นต่อเจ้าหน้าที่และเจ้าหน้าที่ได้รับเข้าทะเบียนรับหนังสือของทางราชการแล้ว  $\overline{a}$  $\overline{\phantom{a}}$ ֖֖֚֚֚֚֚֚֚֡֕֝֝<br>֧֚֝<br>֧֚֚֚֝  $\overline{\phantom{a}}$  $\overline{a}$  $\overline{a}$ มีรูปแบบตามที่กระทรวง ทบวง กรมจะกำหนดขึ้นใช้ตามความเหมาะสม เว้นแต่มีแบบตามกฎหมาย  $\overline{a}$ เฉพาะเรื่องให ทําตามแบบ เชน โฉนด แผนที่ แบบ แผนผัง สัญญา หลักฐานการสืบสวนและสอบสวน และคําร อง เป นต น  $\overline{a}$  $\ddot{\phantom{a}}$ 

#### สวนที่ ๗ บทเบ็ดเตลี ็ ็

ดข อ ๒๘ หนังสือที่ต องปฏิบัติให เร วกวาปกติ เป นหนังสือที่ต องจัดสงและดําเนินการ  $\overline{a}$ ทางสารบรรณด วยความรวดเร ็วเป นพิเศษ แบงเป น ๓ ประเภท คือ

๒๘.๑ ค่วนที่สุด ให้เจ้าหน้าที่ปฏิบัติในทันทีที่ได้รับหนังสือนั้น  $\overline{\phantom{a}}$  $\overline{\phantom{a}}$ 

 ๒๘.๒ ดวนมาก ให เจ าหน าที่ปฏิบัติโดยเร็ ว $\ddot{\phantom{a}}$  $\ddot{\phantom{a}}$ 

๒๘.๑ ค่วน ให้เจ้าหน้าที่ปฏิบัติเร็วกว่าปกติ เท่าที่จะทำได้  $\ddot{\phantom{a}}$  $\ddot{\phantom{a}}$ ็

ให้ระบุชั้นความเร็วด้วยตัวอักษรสีแดงขนาด ไม่เล็กกว่าตัวพิมพ์โป้ง ๓๒ พอยท์ ให้เห็น ได้ชัด ็  $\overline{\phantom{a}}$ ็ บนหนังสือและบนซอง ตามที่กําหนดไวในแบบที่ ๑ แบบที่ ๒ แบบที่ ๓ และแบบที่ ๑๕ ท ายระเบียบ  $\overline{a}$ โดยให้ระบุกำว่า ด่วนที่สุด ด่วนมาก หรือด่วน สำหรับหนังสือตามข้อ ๒๘.๑ ข้อ ๒๘.๒ และข้อ ๒๘.๑  $\overline{a}$  $\overline{a}$  $\overline{a}$ แล วแตกรณี  $\overline{a}$ 

ในกรณีที่ต้องการให้หนังสือส่งถึงผู้รับภายในเวลาที่กำหนด ให้ระบุคำว่า ค่วนภายใน แล้วลงวัน  $\ddot{\phantom{a}}$ เดือน ปี และกำหนดเวลาที่ต้องการให้หนังสือนั้นไปถึงผู้รับ กับให้เจ้าหน้าที่ส่งถึงผู้รับซึ่งระบุบนหน้าซอง  $\ddot{\phantom{a}}$  $\overline{a}$  $\overline{a}$ ภายในเวลาที่กําหนด

ข้อ ๒៩ เรื่องราชการที่จะคำเนินการหรือสั่งการค้วยหนังสือใค้ใม่ทัน ให้ส่งข้อความ  $\overline{a}$  $\overline{a}$  $\overline{a}$ ทางเครื่องมือสื่อสาร เชน โทรเลข วิทยุโทรเลข โทรพิมพ โทรศัพท วิทยุสื่อสาร วิทยุกระจายเสียง หรือวิทยุโทรทัศน์ เป็นต้น และให้ผู้รับปฏิบัติเช่นเดียวกับใด้รับหนังสือ ในกรณีที่จำเป็นต้องยืนยัน  $\overline{a}$  $\overline{a}$ เป็นหนังสือ ให้ทำหนังสือยืนยันตามใปทันที

การสงข อความทางเครื่องมือสื่อสารซึ่งไมมีหลักฐานปรากฏชัดแจ ง เชน ทางโทรศัพท วิทยุสื่อสาร  $\overline{a}$  $\ddot{\phantom{a}}$ วิทยุกระจายเสียง หรือวิทยุโทรทัศน์ เป็นต้น ให้ผู้ส่งและผู้รับบันทึกข้อความไว้เป็นหลักฐาน  $\overline{a}$ 

ข้อ ๑๐ หนังสือที่จัดทำขึ้นโดยปกติให้มีสำเนาคู่ฉบับเก็บไว้ที่ต้นเรื่อง ๑ ฉบับ และให้มีสำเนา  $\overline{a}$ ֧֖֚֚֝֟֟֓֕<br>֧֚֝<br>֚֚֝ เก ็บไว ที่หนวยงานสารบรรณกลาง ๑ ฉบับ

สำเนาคู่ฉบับให้ผู้ลงชื่อลงลายมือชื่อ หรือลายมือชื่อย่อ และให้ผู้ร่าง ผู้พิมพ์ และผู้ตรวจ ลงลายมือชื่อ หรือลายมือชื่อย่อไว้ที่ข้างท้ายขอบล่างค้านขวาของหนังสือ  $\overline{a}$ ֖֖֚֚֚֚֚֚֚֡֕֝֝<br>֧֚֝<br>֧֚֚֚֝  $\overline{\phantom{a}}$ 

ข้อ ๑๑ หนังสือที่เจ้าของหนังสือเห็นว่ามีส่วนราชการอื่นที่เกี่ยวข้องควรใค้รับทราบด้วย  $\overline{a}$  $\overline{a}$ ็  $\overline{a}$ โดยปกติให้ส่งสำเนาไปให้ทราบโดยทำเป็นหนังสือประทับตรา

สำเนาหนังสือนี้ให้มีคำรับรองว่า สำเนาถูกต้อง โดยให้เจ้าหน้าที่ตั้งแต่ระดับ ๒ หรือเทียบเท่าขึ้นใป  $\overline{a}$  $\overline{a}$  $\overline{a}$ ซึ่งเป็นเจ้าของเรื่องลงลายมือชื่อรับรอง พร้อมทั้งลงชื่อตัวบรรจง และตำแหน่งที่ขอบล่างของหนังสือ  $\ddot{\phantom{a}}$ ֚֚֚֚֡<br>֧֚֚֚֝ ข้อ ๑๒ หนังสือเวียน คือ หนังสือที่มีถึงผู้รับเป็นจำนวนมาก มีใจความอย่างเดีวยกัน ให้เพิ่มรหัส  $\overline{a}$ 

ตัวพยัญชนะ ว หน้าเลขทะเบียนหนังสือส่ง ซึ่งกำหนดเป็นเลขที่หนังสือเวียนโดยเฉพาะ เริ่มตั้งแต่เลข ๑  $\overline{a}$ เรียงเป็นลำดับไปจนถึงสิ้นปีปฏิทิน หรือใช้เลขที่ของหนังสือทั่วไปตามแบบหนังสือภายนอกอย่างหนึ่งอย่างใด

เมื่อผู้รับได้รับหนังสือเวียนแล้วเห็นว่าเรื่องนั้นจะต้องให้หน่วยงาน หรือบุคคลในบังคับบัญชา  $\ddot{\phantom{a}}$ ็ ในระดับต่างๆ "ได้รับทราบด้วย ก็ให้มีหน้าที่จัดทำสำเนา หรือจัดส่งให้หน่วยงาน หรือบุคคลเหล่านั้นโดยเร็  $\overline{a}$ ֖֖֚֚֚֚֚֚֚֡֕֝֝<br>֧֚֝<br>֧֚֚֚֝

่างๆ ได้รับทราบด้วย ก็ให้มีหน้าที่จัดทำสำเนา หรือจัดส่งให้หน่วยงาน หรือบุคคลเหล่านั้นโดยเร็ว<br>ข้อ ๓๓ สรรพนามที่ใช้ในหนังสือ ให้ใช้ตามฐานะแห่งความสัมพันธ์ระหว่างเจ้าของ  $\overline{a}$  $\overline{a}$ หนังสือและผู รับหนังสือตามภาคผนวก ๒

ข้อ ๑๔ หนังสือภาษาต่างประเทศ ให้ใช้กระดาษตราครุฑ  $\overline{a}$ หนังสือที่เป็นภาษาอังกฤษ ให้ทำตามแบบที่กำหนดใว้ในภาคผนวก ๔ สำหรับหนังสือที่เป็นภาษาอื่น ๆ ซึ่งมิใช่ภาษาอังกฤษ ให้เป็นไปตามประเพณีนิยม

> หมวด ๒ การรับและสงหนังสือ

# สวนที่ ๑ การรับหนังสือ

ข้อ ๑๕ หนังสือรับ คือ หนังสือที่ได้รับเข้ามาจากภายนอก ให้เจ้าหน้าที่ของหน่วยงาน  $\overline{a}$  $\overline{a}$  $\overline{a}$ สารบรรณกลางปฏิบัติตามที่กําหนดไวในสวนนี้

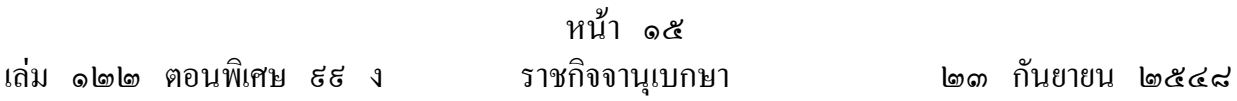

ข้อ ๑๖ จัดลำดับความสำคัญและความเร่งค่วนของหนังสือเพื่อดำเนินการก่อนหลัง และให้  $\overline{a}$ ผู้เปิดซองตรวจเอกสาร หากไม่ถูกต้องให้ติดต่อส่วนราชการเจ้าของเรื่อง หรือหน่วยงานที่ออกหนังสือ ֖֚֚֚֚֚֡<br>֧֚֚֚֝ เพื่อคำเนินการให้ถูกต้อง หรือบันทึกข้อบกพร่องไว้เป็นหลักฐาน แล้วจึงคำเนินการเรื่องนั้นต่อไป ֚֚֚֚֡<br>֧֚֚֚֝  $\overline{a}$  $\ddot{\phantom{a}}$ 

ข้อ ๑๑ ประทับตรารับหนังสือตามแบบที่ ๑๒ ท้ายระเบียบ ที่มุมบนด้านขวาของหนังสือ  $\overline{a}$  $\ddot{\phantom{a}}$  $\overline{a}$ โดยกรอกรายละเอียดดังนี้

๓๗.๑ เลขรับ ให ลงเลขที่รับตามเลขที่รับในทะเบียน

๓๗.๒ วันที่ ให ลงวัน เดือน ปที่รับหนังสือ

๓๗.๓ เวลา ให ลงเวลาที่รับหนังสือ

ข อ ๓๘ ลงทะเบียนรับหนังสือในทะเบียนหนังสือรับตามแบบที่ ๑๓ ท ายระเบียบ โดยกรอก  $\overline{a}$ รายละเอียดดังนี้

 ๓๘.๑ ทะเบียนหนังสือรับ วันที่ เดือน พ.ศ. ให ลงวัน เดือน ปที่ลงทะเบียน ๓๘.๒ เลขทะเบียนรับ ให้ลงเลขลำดับของทะเบียนหนังสือรับเรียงลำดับติดต่อกันไป ตลอดปีปฏิทิน เลขทะเบียนของหนังสือรับจะต้องตรงกับเลขที่ในตรารับหนังสือ  $\overline{a}$ 

 ๓๘.๓ ที่ ให ลงเลขที่ของหนังสือที่รับเข ามา ֖֖֚֚֚֚֚֚֚֡֕֝֝<br>֧֚֝<br>֧֚֚֚֝

ด๘.๔ ลงวันที่ ให้ลงวัน เดือน ปีของหนังสือที่รับเข้ามา  $\overline{\phantom{a}}$ 

ด๘.๕ จาก ให้ลงตำแหน่งเจ้าของหนังสือ หรือชื่อส่วนราชการ หรือชื่อบุคคล  $\overline{a}$ ในกรณีที่ไม่มีตำแหน่ง

๓๘.๖ ถึง ให้ลงตำแหน่งของผู้ที่หนังสือนั้นมีถึง หรือชื่อส่วนราชการ หรือชื่อบุคคล ในกรณีที่ไม่มีตำแหน่ง

 ๓๘.๗ เรื่อง ให ลงชื่อเรื่องของหนังสือฉบับนั้น ในกรณีที่ไมมีชื่อเรื่องใหลงสรุปเรื่องยอ ๓๘.๘ การปฏิบัติ ให บันทึกการปฏิบัติเกี่ยวกับหนังสือฉบับนั้น ๓๘.๙ หมายเหตุ ให บันทึกข อความอื่นใด (ถ ามี)  $\overline{a}$  $\ddot{\phantom{a}}$ 

ข้อ ๓๕  $\overline{a}$ ื้อ ๑๕ จัดแยกหนังสือที่ลงทะเบียนรับแล้วส่งให้ส่วนราชการที่เกี่ยวข้องคำเนินการ โดยให้ลงชื่อ  $\overline{a}$ หน่วยงานที่รับหนังสือนั้นในช่อง การปฏิบัติ ถ้ามีชื่อบุคคล หรือตำแหน่งที่เกี่ยวข้องกับการรับหนังสือ  $\overline{\phantom{a}}$  $\overline{a}$ ให้ลงชื่อหรือตำแหน่งไว้ด้วย

การส่งหนังสือที่ลงทะเบียนรับแล้วไปให้ส่วนราชการที่เกี่ยวข้องคำเนินการตามวรรคหนึ่ง  $\overline{a}$ จะส่งโดยใช้สมุดส่งหนังสือตามข้อ ๔๘ หรือให้ผู้รับหนังสือลงชื่อและวัน เดือน ปีที่รับหนังสือ  $\overline{a}$ ไวเป นหลักฐานในทะเบียนรับหนังสือก ็ได

การคำเนินการตามขั้นตอนนี้ จะเสนอผ่านผู้บังคับบัญชาผู้ใดหรือไม่ ให้เป็นไปตามที่หัวหน้า  $\overline{a}$ สวนราชการกําหนด

ถ้าหนังสือรับนั้นจะต้องคำเนินเรื่องในหน่วยงานนั้นเองจนถึงขั้นใด้ตอบหนังสือไปแล้ว  $\overline{a}$  $\overline{a}$ ให ลงทะเบียนวาไดสงออกไปโดยหนังสือที่เทาใด วัน เดือน ปใด

ข้อ ๔๐ การรับหนังสือภายในส่วนราชการเดียวกัน เมื่อผู้รับใด้รับหนังสือจากหน่วยงาน  $\overline{a}$ สารบรรณกลางแล ว ใหปฏิบัติตามวิธีการที่กลาวข างต นโดยอนุโลม ֖֚֚֚֚֚֡<br>֧֚֚֚֝

# สวนที่ ๒ การสงหนังสือ

ข้อ ๔๑ หนังสือส่ง คือ หนังสือที่ส่งออกใปภายนอก ให้ปฏิบัติตามที่กำหนดใว้ในส่วนนี้  $\overline{a}$ ข้อ ๔๒ ให้เจ้าของเรื่องตรวจความเรียบร้อยของหนังสือ รวมทั้งสิ่งที่จะส่งไปด้วยให้ครบถ้วน  $\overline{a}$ ֚֚֚֡<br>֚֚֚֚  $\overline{a}$  $\overline{a}$ แล้วส่งเรื่องให้เจ้าหน้าที่ของหน่วยงานสารบรรณกลางเพื่อส่งออก  $\overline{\phantom{a}}$  $\overline{\phantom{a}}$ 

ข้อ ๔๑ เมื่อเจ้าหน้าที่ของหน่วยงานสารบรรณกลางใค้รับเรื่องแล้ว ให้ปฏิบัติดังนี้  $\overline{a}$  $\overline{\phantom{a}}$ ֚֚֚֡<br>֚֚֚֚  $\overline{\phantom{a}}$  ๔๓.๑ ลงทะเบียนสงหนังสือในทะเบียนหนังสือสงตามแบบที่ ๑๔ ท ายระเบียบ  $\ddot{\phantom{a}}$ โดยกรอกรายละเอียดดังนี้

๔๓.๑.๑ ทะเบียนหนังสือสง วันที่ เดือน พ.ศ. ให ลงวัน เดือน ป

ที่ลงทะเบียน

 ๔๓.๑.๒ เลขทะเบียนสง ให ลงเลขลําดับของทะเบียนหนังสือสงเรียงลําดับ ติดตอกันไปตลอดปปฏิทิน

 ๔๓.๑.๓ ที่ ให ลงรหัสตัวพยัญชนะ และเลขประจําของสวนราชการเจ าของเรื่อง  $\ddot{\phantom{a}}$ ในหนังสือที่จะสงออก ถ าไมมีที่ดังกลาว ชองนี้จะวาง

๔๓.๑.๔ ลงวันท่ ีให ลงวัน เดือน ปที่จะสงหนังสือนั้นออก

ชื่อบุคคลในกรณีที่ไมมีตําแหนง

๔๓.๑.๖ ถึง ให้ลงตำแหน่งของผู้ที่หนังสือนั้นมีถึง หรือชื่อส่วนราชการ หรือชื่อบุคคลในกรณีที่ไม่มีตำแหน่ง

๔๓.๑.๗ เรื่อง ให ลงชื่อเรื่องของหนังสือฉบับน้ัน ในกรณีที่ไมมีชื่อเรื่อง

ใหลงสรุปเรื่องยอ

 ๔๓.๑.๘ การปฏิบัติ ให บันทึกการปฏิบัติเกี่ยวกับหนังสือฉบับนั้น ๔๑.๑.๕ หมายเหตุ ให้บันทึกข้อความอื่นใด (ถ้ามี)  $\overline{a}$ ֖֚֚֚֚֚֡<br>֧֚֚֚֝

 $\overline{a}$ 

 ๔๓.๒ ลงเลขที่ และวัน เดือน ปในหนังสือที่จะสงออกทั้งในต นฉบับ และสําเนาคูฉบับ ให ตรงกับเลขทะเบียนสง และวัน เดือน ปในทะเบียนหนังสือสงตามข อ ๔๓.๑.๒ และข อ ๔๓.๑.๔  $\ddot{\phantom{a}}$  $\ddot{\phantom{a}}$ 

ข้อ ๔๔ ก่อนบรรจุซอง ให้เจ้าหน้าที่ของหน่วยงานสารบรรณกลางตรวจความเรียบร้อย  $\overline{a}$  $\overline{a}$  $\overline{a}$ ของหนังสือตลอดจนสิ่งที่ส่งไปด้วยอีกครั้งหนึ่ง แล้วปิดผนึก

หนังสือที่ไม่มีความสำคัญมากนัก อาจส่งไปโดยวิธีพับยึดติดด้วยแถบกาว กาว เย็บด้วยลวด  $\overline{a}$ ็  $\overline{a}$ หรือวิธีอื่นแทนการบรรจุซอง

ข้อ ๔๕ การจ่าหน้าซอง ให้ปฏิบัติตามแบบที่ ๑๕ ท้ายระเบียบ  $\overline{a}$  $\ddot{\phantom{a}}$ ֚֚֚֡<br>֚֚֚֚

สำหรับหนังสือที่ต้องปฏิบัติให้เร็วกว่าปกติ ให้ปฏิบัติตามข้อ ๒๘ ็ ֚֚֚֚֡<br>֧֚֚֚֝

ในกรณีไม่ใช้สมุดส่งหนังสือ ให้มีใบรับหนังสือตามข้อ ๔៩ แนบติดซองไปด้วย ֚֚֚֚֡<br>֧֚֚֚֝

ข้อ ๔๖ การส่งหนังสือโดยทางไปรษณีย์ ให้ถือปฏิบัติตามระเบียบ หรือวิธีการที่การสื่อสาร  $\overline{a}$ แหงประเทศไทยกําหนด

การส่งหนังสือซึ่งมิใช่เป็นการส่งโดยทางไปรษณีย์ เมื่อส่งหนังสือให้ผู้รับแล้ว ผู้ส่งต้องให้ผู้รับ  $\overline{a}$ ลงชื่อรับในสมุดส่งหนังสือ หรือใบรับ แล้วแต่กรณี ถ้าเป็นใบรับให้นำใบรับนั้นมาผนึกติดไว้ที่สำเนาคู่ฉบับ  $\overline{a}$ 

ข้อ ๔๗ หนังสือที่ได้ลงทะเบียนส่ง ในกรณีที่เป็นการตอบหนังสือซึ่งรับเข้ามาให้ลงทะเบียน  $\overline{a}$ ว่าหนังสือนั้นใด้ตอบตามหนังสือรับที่เท่าใด วัน เดือน ปีใด

ข้อ ๔๘ สมุดส่งหนังสือ ให้จัดทำตามแบบที่ ๑๖ ท้ายระเบียบ โดยกรอกรายละเอียดดังนี้  $\overline{a}$  $\overline{\phantom{a}}$ ๔๘.๑ เลขทะเบียน ให ลงเลขทะเบียนหนังสือสง

๔๘.๒ จาก ให้ลงตำแหน่ง หรือชื่อส่วนราชการ หรือชื่อบุคคลที่เป็นเจ้าของหนังสือ  $\overline{\phantom{a}}$ 

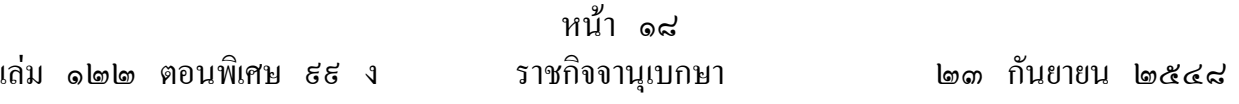

๔๘.๓ ถึง ให้ลงตำแหน่งของผู้ที่หนังสือนั้นมีถึง หรือชื่อส่วนราชการ หรือชื่อบุคคล ใบกรณีที่ไม่มีตำแหน่ง

 ๔๘.๔ หนวยรับ ให ลงชื่อสวนราชการที่รับหนังสือ ๔๘.๕ ผู รับ ให ผู รับหนังสือลงชื่อที่สามารถอานออกได ๔๘.๖ วันและเวลา ให้ผู้รับหนังสือลงวัน เดือน ปี และเวลาที่รับหนังสือ ๔๘.๗ หมายเหตุ ให บันทึกข อความอื่นใด (ถ ามี)  $\overline{a}$  $\overline{\phantom{a}}$ ข้อ ๔៩ ใบรับหนังสือ ให้จัดทำตามแบบที่ ๑๗ ท้ายระเบียบ โดยกรอกรายละเอียดดังนี้  $\overline{a}$  $\overline{\phantom{a}}$  ๔๙.๑ ที่ ให ลงเลขที่ของหนังสือฉบับนั้น ๔ธ.๒ ถึง ให้ลงตำแหน่งของผู้ที่หนังสือนั้นมีถึง หรือชื่อส่วนราชการ หรือชื่อบุคคล ในกรณีที่ไม่มีตำแหน่ง ๔ธ.๓ เรื่อง ให้ลงชื่อเรื่องของหนังสือฉบับนั้น ในกรณีที่ไม่มีชื่อเรื่องให้ลงสรุปเรื่องย่อ ๔๙.๔ รับวันที่ ให ผู รับหนังสือลงวัน เดือน ปที่รับหนังสือ ๔๙.๕ เวลา ให ผู รับหนังสือลงเวลาที่รับหนังสือ

๔ธ.๖ ผู้รับ ให้ผู้รับหนังสือลงชื่อที่สามารถอ่านออกได้

# สวนที่ ๓

#### บทเบ็ดเตลี ็ ็

ดข อ ๕๐ เพื่อให การรับและสงหนังสือดําเนินไปโดยสะดวกเรียบร อยและรวดเร ว สวนราชการ  $\overline{a}$  $\ddot{\phantom{a}}$ จะกำหนดหน้าที่ของผู้ปฏิบัติตลอดจนแนวทางปฏิบัตินั้นไว้ด้วยก็ได้ ทั้งนี้ ให้มีการสำรวจทะเบียนหนังสือ ֚֚֚֡<br>֚֚֚֚ รับเป็นประจำว่าหนังสือตามทะเบียนรับนั้น ได้มีการปฏิบัติไปแล้วเพียงใด และให้มีการติดตามเรื่องด้วย  $\overline{a}$ ในการนี้ส่วนราชการใดเห็นสมควรจะจัดให้มีบัตรตรวจค้นสำหรับหนังสือรับและหนังสือส่งเพื่อความสะดวก ในการค นหาก ็ไดตามความเหมาะสม

ข้อ ๕๑ บัตรตรวจค้น ให้จัดทำตามแบบที่ ๑๘ ท้ายระเบียบ โดยกรอกรายละเอียดดังนี้  $\overline{a}$ ֧֖֚֚֝֟֟֓֕<br>֧֚֝<br>֚֚֝  $\overline{\phantom{a}}$  ๕๑.๑ เรื่อง รหัส ให ลงเรื่องและรหัสตามหมวดหมูของหนังสือ ๕๑.๒ เลขทะเบียนรับ ให ลงเลขทะเบียนตามที่ปรากฏในทะเบียนหนังสือรับ

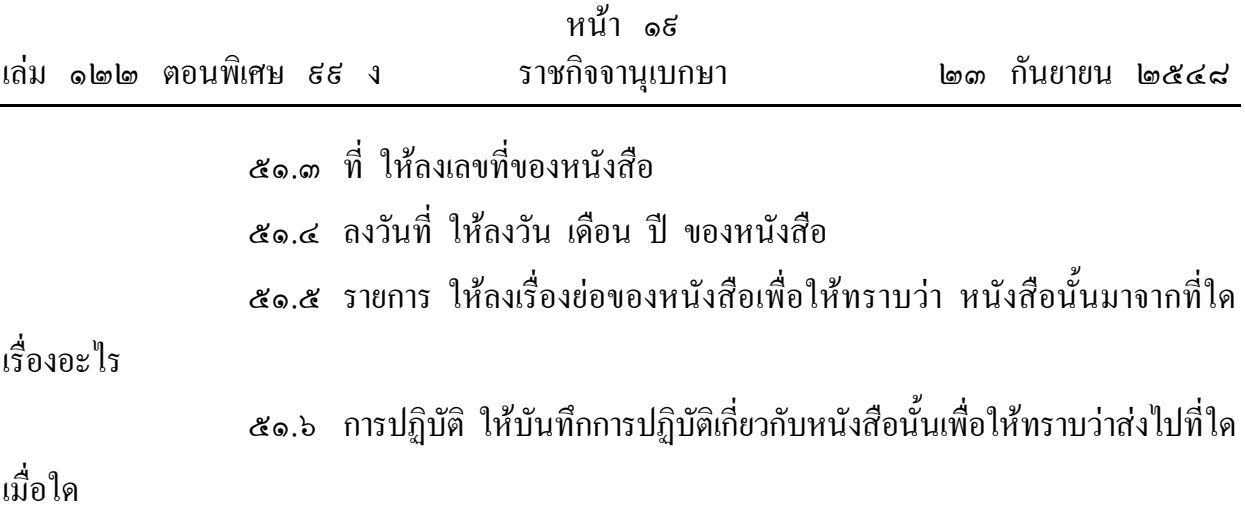

หมวด ๓ การเก บรักษา ยืม และทําลายหนังสือ ็

> สวนที่ ๑ การเก บรักษา ็

ข้อ ๕๒ การเก็บหนังสือแบ่งออกเป็น การเก็บระหว่างปฏิบัติ การเก็บเมื่อปฏิบัติเสร็จแล้ว  $\overline{a}$ ็ ็ ็  $\overline{a}$ และการเก ็บไว เพื่อใชในการตรวจสอบ

ข้อ ๕๑ การเก็บระหว่างปฏิบัติ คือ การเก็บหนังสือที่ปฏิบัติยังไม่เสร็จให้อยู่ในความรับผิดชอบ  $\overline{a}$ ็ ็ ของเจ้าของเรื่องโดยให้กำหนดวิธีการเกีบให้เหมาะสมตามขั้นตอนของการปฏิบัติงาน ֚֚֚֡<br>֚֚֚֚

ข้อ ๕๔ การเก็บเมื่อปฏิบัติเสร็จแล้ว คือ การเก็บหนังสือที่ปฏิบัติเสร็จเรียบร้อยแล้ว และ  $\overline{a}$ ็ ็  $\overline{a}$ ็ ็  $\overline{a}$  $\overline{a}$ ใม่มีอะไรที่จะต้องปฏิบัติต่อใปอีก ให้เจ้าหน้าที่ของเจ้าของเรื่องปฏิบัติดังนี้  $\overline{\phantom{a}}$  $\overline{\phantom{a}}$  $\overline{\phantom{a}}$ 

๕๔.๑ จัดทำบัญชีหนังสือส่งเก็บตามแบบที่ ๑៩ ท้ายระเบียบ อย่างน้อยให้มีต้นฉบับ  $\ddot{\phantom{a}}$  $\overline{a}$ และสำเนาคู่ฉบับสำหรับเจ้าของเรื่องและหน่วยเก็บ เก็บไว้อย่างละฉบับ โดยกรอกรายละเอียดดังนี้  $\ddot{\phantom{a}}$ ็

๕๔.๑.๑ ถ้าดับที่ ให้ลงเลขลำดับเรื่องของหนังสือที่เก็บ ็ ๕๔.๑.๒ ที่ ให ลงเลขที่ของหนังสือแตละฉบับ ๕๔.๑.๓ ลงวันที่ ให้ลงวัน เดือน ปีของหนังสือแต่ละฉบับ ๕๔.๑.๔ เรื่อง ให ลงชื่อเรื่องของหนังสือแตละฉบับ ในกรณีที่ไมมีชื่อเรื่อง

ใหลงสรุปเรื่องยอ

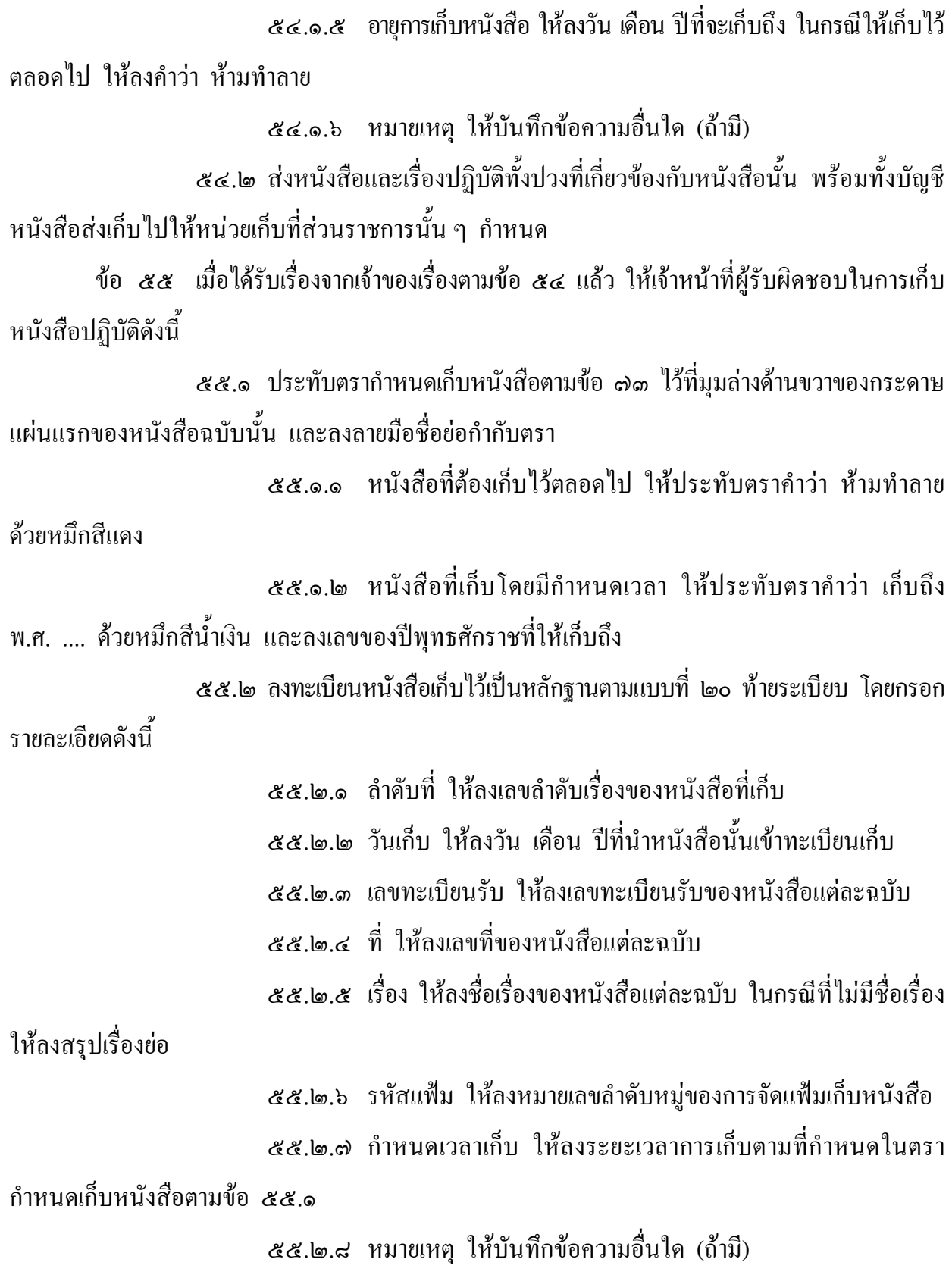

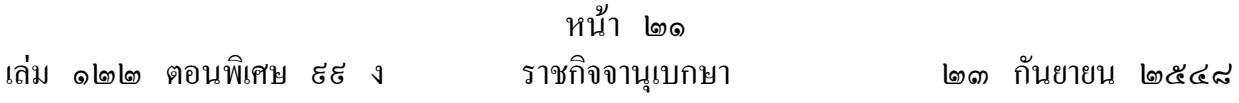

ข้อ ๕๖ การเก็บไว้เพื่อใช้ในการตรวจสอบ คือ การเก็บหนังสือที่ปฏิบัติเสร็จเรียบร้อยแล้ว  $\overline{a}$ ็  $\overline{a}$  $\overline{a}$ แต่จำเป็นจะต้องใช้ในการตรวจสอบเป็นประจำ ไม่สะดวกในการส่งไปเก็บยังหน่วยเก็บของส่วนราชการ ็ ตามข้อ ๕๔ ให้เจ้าของเรื่องเก็บเป็นเอกเทศ โคยแต่งตั้งเจ้าหน้าที่ขึ้นรับผิดชอบก็ได้ เมื่อหมดความจำเป็น  $\ddot{\phantom{a}}$ ֖֚֚֚֚֚֡<br>֧֚֚֝ ֖֚֚֚֚֚֡<br>֧֚֚֝ ֖֚֚֚֚֚֡<br>֧֚֚֝ ที่จะต้องใช้ในการตรวจสอบแล้ว ให้จัดส่งหนังสือนั้นไปยังหน่วยเก็บของส่วนราชการโดยให้ถือปฏิบัติ ็ ตามข อ ๕๔ และข อ ๕๕ โดยอนุโลม  $\ddot{\phantom{a}}$ 

ข้อ ๕๗ อายุการเก็บหนังสือ โดยปกติให้เก็บไว้ไม่น้อยกว่า ๑๐ ปี เว้นแต่หนังสือดังต่อไปนี้  $\overline{a}$ ็  $\ddot{\phantom{a}}$ ֧֖֚֚֝֟֟֓֕<br>֧֚֝<br>֧֚֚֝ ๕๗.๑ หนังสือที่ต้องสงวนเป็นความลับ ให้ปฏิบัติตามกฎหมายหรือระเบียบ ว่าด้วยการรักษาความปลอดภัยแห่งชาติ  $\overline{\phantom{a}}$ 

 ๕๗.๒ หนังสือที่เป นหลักฐานทางอรรถคดี สํานวนของศาลหรือของพนักงานสอบสวน หรือหนังสืออื่นใดที่ได้มีกฎหมายหรือระเบียบแบบแผนกำหนดไว้เป็นพิเศษแล้ว การเก็บให้เป็นไป ตามกฎหมายและระเบียบแบบแผนวาด วยการนั้น  $\ddot{\phantom{a}}$ 

 ๕๗.๓ หนังสือที่เกี่ยวกับประวัติศาสตร ขนบธรรมเนียมจารีตประเพณี สถิติ หลักฐาน หรือเรื่องที่ต้องใช้สำหรับศึกษาค้นคว้า หรือหนังสืออื่นในลักษณะเดียวกัน ให้เก็บไว้เป็นหลักฐาน י<br>ו  $\overline{\phantom{a}}$ ทางราชการตลอดไปหรือตามที่กองจดหมายเหตุแหงชาติ กรมศิลปากร กําหนด

๕๗.๔ หนังสือที่ได้ปฏิบัติงานเสร็จสิ้นแล้ว และเป็นคู่สำเนาที่มีต้นเรื่องจะค้นได้  $\overline{a}$  $\overline{\phantom{a}}$ จากที่อื่นให้เก็บไว้ไม่น้อยกว่า ๕ ปี ֚֚֚֚֡<br>֧֚֚֚֝

๕๗.๕ หนังสือที่เป็นเรื่องธรรมดาสามัญซึ่งไม่มีความสำคัญ และเป็นเรื่องที่เกิดขึ้น เป็นประจำเมื่อคำเนินการแล้วเสร็จให้เก็บไว้ไม่น้อยกว่า ๑ ปี  $\ddot{\phantom{a}}$ 

ในกรณีหนังสือที่เกี่ยวกับการเงิน ซึ่งมิใช่เป็นเอกสารสิทธิ หากเห็นว่าไม่มีความจำเป็น ็ ต้องเก็บไว้ถึง ๑๐ ปี ให้ทำความตกลงกับกระทรวงการคลังเพื่อขอทำลายใด้  $\ddot{\phantom{a}}$ 

ข้อ ๕๘ ทุกปีปฏิทินให้ส่วนราชการจัดส่งหนังสือที่มีอายุครบ ๒๕ ปี นับจากวันที่ได้จัดทำขึ้น  $\overline{a}$ ที่เก็บไว้ ณ ส่วนราชการใด พร้อมทั้งบัญชีส่งมอบหนังสือครบ ๒๕ ปี ให้กองจดหมายเหตุแห่งชาติ กรมศิลปากร ภายในวันที่ ๓๑ มกราคม ของปถัดไป เว นแตหนังสือดังตอไปนี้ י<br>ו

๕๘.๑ หนังสือที่ต้องสงวนเป็นความลับให้ปฏิบัติตามกฎหมายหรือระเบียบ ว่าด้วยการรักษาความปลอดภัยแห่งชาติ  $\overline{\phantom{a}}$ 

 ๕๘.๒ หนังสือที่มีกฎหมาย ข อบังคับ หรือระเบียบที่ออกใชเป นการทั่วไป  $\overline{a}$ กำหนดไว้เป็นอย่างอื่น

๕๘.๑ หนังสือที่ส่วนราชการมีความจำเป็นต้องเก็บไว้ที่ส่วนราชการนั้น ให้จัดทำ  $\overline{a}$ 

บัญชีหนังสือครบ ๒๕ ปี ที่ขอเก็บเองส่งมอบให้กองจดหมายเหตุแห่งชาติ กรมศิลปากร ็ ข้อ ๕៩ บัญชีส่งมอบหนังสือครบ ๒๕ ปี และบัญชีหนังสือครบ ๒๕ ปีที่ขอเก็บเอง  $\overline{a}$ ็ อย่างน้อยให้มีต้นฉบับและสำเนาคู่ฉบับ เพื่อให้ส่วนราชการผู้มอบและกองจดหมายเหตุแห่งชาติ กรมศิลปากร ผู รับมอบยึดถือไวเป นหลักฐานฝายละฉบับ

๕ธ.๑ บัญชีส่งมอบหนังสือครบ ๒๕ ปี ให้จัดทำตามแบบที่ ๒๑ ท้ายระเบียบ  $\overline{a}$ โดยกรอกรายละเอียดดังนี้

๕๙.๑.๑ ชื่อบัญชีสงมอบหนังสือครบ ๒๙ ป ประจําป ให ลงตัวเลข

ของปพุทธศักราชที่จัดทําบัญชี

 ๕๙.๑.๒ กระทรวง ทบวง กรม กอง ให ลงชื่อสวนราชการที่จัดทําบัญชี ๕๙.๑.๓ วันที่ ให ลงวัน เดือน ปที่จัดทําบัญชี ๕๙.๑.๔ แผนที่ ให ลงเลขลําดับของแผนบัญชี ๕ธ.๑.๕ ลำดับที่ ให้ลงเลขลำดับเรื่องของหนังสือที่ส่งมอบ ๕ธ.๑.๖ รหัสแฟ้ม ให้ลงหมายเลขลำดับหมู่ของการจัดแฟ้มเก็บหนังสือ ็ ๕๙.๑.๗ ที่ ให ลงเลขที่ของหนังสือแตละฉบับ ๕๙.๑.๘ ลงวันที่ ให ลงวัน เดือน ปของหนังสือแตละฉบับ ๕ธ.๑.ธ เลขทะเบียนรับ ให้ลงเลขทะเบียนรับของหนังสือแต่ละฉบับ ๕ธ.๑.๑๐ เรื่อง ให้ลงชื่อเรื่องของหนังสือแต่ละฉบับ ในกรณีที่ไม่มีชื่อเรื่อง

ให้ลงสรุปเรื่องย่อ

๕ธ.๑.๑๑ หมายเหตุ ให้บันทึกข้อความอื่นใด (ถ้ามี)  $\overline{a}$ ֖֚֚֚֚֚֡<br>֧֚֚֝

 ๕๙.๑.๑๒ ลงชื่อผู มอบ ให ผู มอบลงลายมือชื่อและวงเล บชื่อและนามสกุล ็

ด วยตัวบรรจงพร อมทั้งลงตําแหนงของผู มอบ  $\overline{\phantom{a}}$  $\ddot{\phantom{a}}$ 

๕ธ.๑.๑๓ ลงชื่อผู้รับมอบ ให้ผู้รับมอบลงลายมือชื่อและวงเล็บชื่อและ นามสกุลค้วยตัวบรรจงพร้อมทั้งลงตำแหน่งของผู้รับมอบ  $\overline{\phantom{a}}$  $\ddot{\phantom{a}}$ 

๕ธ.๒ บัญชีหนังสือครบ ๒๕ ปี ที่ขอเก็บเอง ให้จัดทำตามแบบที่ ๒๒ ท้ายระเบียบ ็  $\ddot{\phantom{a}}$ โดยกรอกรายละเอียดดังนี้

 ๕๙.๒.๑ ชื่อบัญชีหนังสือครบ ๒๕ ป ที่ขอเก ็บเองประจําป ให ลงตัวเลข ของปพุทธศักราชที่จัดทําบัญชี ๕๙.๒.๒ กระทรวง ทบวง กรม กอง ให ลงชื่อสวนราชการที่จัดทําบัญชี ๕๙.๒.๓ วันที่ ให ลงวัน เดือน ปที่จัดทําบัญชี ๕๙.๒.๔ แผนที่ ให ลงเลขลําดับของแผนบัญชี ๕ธ.๒.๕ ลำดับที่ ให้ลงเลขลำดับเรื่องของหนังสือที่ขอเก็บเอง ็ ๕ธ.๒.๖ รหัสแฟ้ม ให้ลงหมายเลขลำดับหมู่ของการจัดแฟ้มเก็บหนังสือ ็ ๕๙.๒.๗ ที่ ให ลงเลขที่ของหนังสือแตละฉบับ ๕๙.๒.๘ ลงวันที่ ให ลงวัน เดือน ปของหนังสือแตละฉบับ ๕ธ.๒.ธ เรื่อง ให้ลงชื่อเรื่องของหนังสือแต่ละฉบับ ในกรณีที่ไม่มีชื่อเรื่อง ใหลงสรุปเรื่องยอ ๕ธ.๒.๑๐ หมายเหตุ ให้บันทึกข้อความอื่นใด (ถ้ามี)  $\overline{a}$ ֖֚֚֚֚֚֡<br>֧֚֚֝ ข้อ ๖๐ หนังสือที่ยังไม่ถึงกำหนดทำลาย ซึ่งส่วนราชการเห็นว่าเป็นหนังสือที่มีความสำคัญ  $\overline{a}$ ็ และประสงค์จะฝากให้กองจดหมายเหตุแห่งชาติ กรมศิลปากร เก็บไว้ ให้ปฏิบัติดังนี้ ๖๐.๑ จัดทำบัญชีฝากหนังสือตามแบบที่ ๒๑ ท้ายระเบียบ อย่างน้อยให้มีด้นฉบับ  $\ddot{\phantom{a}}$  $\overline{a}$ และสําเนาคูฉบับ โดยกรอกรายละเอียดดังนี้ ๖๐.๑.๑ ชื่อบัญชีฝากหนังสือ ประจําป ให ลงตัวเลขของปพุทธศักราช ที่จัดทําบัญชี ๖๐.๑.๒ กระทรวง ทบวง กรม กอง ให ลงชื่อสวนราชการที่จัดทําบัญชี ๖๐.๑.๓ วันที่ ให ลงวัน เดือน ปที่จัดทําบัญชี ๖๐.๑.๔ แผนที่ ให ลงเลขลําดับของแผนบัญชี ๖๐.๑.๕ ลําดับที่ ให ลงเลขลําดับเรื่องของหนังสือ ๖๐.๑.๖ รหัสแฟ ม ให ลงหมายเลขลําดับหมูของการจัดแฟ มเก บหนังสือ ็ ๖๐.๑.๗ ท่ ีให ลงเลขที่ของหนังสือแตละฉบับ ๖๐.๑.๘ ลงวันที่ ให ลงวัน เดือน ปของหนังสือแตละฉบับ ๖๐.๑.๙ เลขทะเบียนรับ ให ลงเลขทะเบียนรับของหนังสือแตละฉบับ

 ๖๐.๑.๑๐ เรื่อง ให ลงชื่อเรื่องของหนังสือแตละฉบับ ในกรณีที่ไมมีชื่อเรื่อง ให้ลงสรุปเรื่องย่อ

 ๖๐.๑.๑๑ หมายเหตุ ให บันทึกข อความอื่นใด (ถ ามี)  $\overline{a}$ ֖֚֚֚֚֚֡<br>֧֚֚֚֚֝

 ๖๐.๑.๑๒ ลงชื่อผูฝาก ให ผูฝากลงลายมือชื่อและวงเล บชื่อและนามสกุล ็ ด วยตัวบรรจงพร อมทั้งลงตําแหนงของผูฝาก  $\ddot{\phantom{a}}$  $\ddot{\phantom{a}}$ 

 ๖๐.๑.๑๓ ลงชื่อผู รับฝาก ให ผู รับฝากลงลายมือชื่อและวงเล บชื่อและ นามสกุลด้วยตัวบรรจงพร้อมทั้งลงตำแหน่งของผู้รับฝาก  $\ddot{\phantom{a}}$  $\ddot{\phantom{a}}$ 

 ๖๐.๒ สงต นฉบับและสําเนาคูฉบับบัญชีฝากหนังสือพร อมกับหนังสือที่จะฝาก  $\overline{a}$  $\overline{a}$ ให กองจดหมายเหตุแหงชาติ กรมศิลปากร

 ๖๐.๓ เมื่อกองจดหมายเหตุแหงชาติ กรมศิลปากร ตรวจหนังสือและรับฝากหนังสือแล  $\overline{a}$ ้ ๖๐.๑ เมื่อกองจดหมายเหตุแห่งชาติ กรมศิลปากร ตรวจหนังสือและรับฝากหนังสือแล้ว<br>ให้ลงนามในบัญชีฝากหนังสือ แล้วคืนต้นฉบับให้ส่วนราชการผู้ฝากเก็บไว้เป็นหลักฐาน  $\ddot{\phantom{a}}$ ֚֚֚֡<br>֧֚֚֝<br>֧֚֚֝

หนังสือที่ฝากเก็บไว้ที่กองจดหมายเหตุแห่งชาติ กรมศิลปากร ให้ถือว่าเป็นหนังสือของส่วนราชการ ผู้ฝาก หากส่วนราชการผู้ฝากต้องการใช้หนังสือหรือขอคืน ให้ทำได้โดยจัดทำหลักฐานต่อกันไว้ให้ชัดแจ้ง<br>เมื่อถึงกำหนดการทำลายแล้ว ให้ส่วนราชการผู้ฝากดำเนินการตามข้อ ๖๖  $\ddot{\phantom{a}}$  $\ddot{\phantom{a}}$ ่ว ให้ส่วนราชการผู้ฝากดำเนินการตามข้อ ๖๖  $\overline{a}$ 

ข้อ ๖๑  $\overline{a}$ ื้อ ๖๑ การรักษาหนังสือ ให้เจ้าหน้าที่ระมัคระวังรักษาหนังสือให้อยู่ในสภาพใช้ราชการ  $\overline{a}$ ใค้ทุกโอกาส หากชำรุดเสียหายต้องรีบซ่อมให้ใช้ราชการใค้เหมือนเดิม หากสูญหายต้องหาสำเนามาแทน ֚֚֚֚֡<br>֧֚֚֚֝ ถ้าชำรุดเสียหายจน ไม่สามารถซ่อมแซมให้คงสภาพเดิมใด้ ให้รายงานผู้บังคับบัญชาทราบและให้  $\ddot{\phantom{a}}$ หมายเหตุไว้ในทะเบียนเก็บด้วย ็  $\overline{\phantom{a}}$ 

ถ้าหนังสือที่สูญหายเป็นเอกสารสิทธิตามกฎหมายหรือหนังสือสำคัญที่เป็นการแสดงเอกสารสิทธิ  $\overline{\phantom{a}}$ ก ็ให ดําเนินการแจ งความตอพนักงานสอบสวน  $\ddot{\phantom{a}}$ 

## สวนที่ ๒ การยืม

ข้อ ๖๒ การยืมหนังสือที่ส่งเก็บแล้ว ให้ปฏิบัติดังนี้  $\overline{a}$ ็  $\overline{a}$  ๖๒.๑ ผู ยืมจะต องแจ งให ทราบวาเรื่องที่ยืมนั้นจะนําไปใชในราชการใด $\ddot{\phantom{a}}$ 

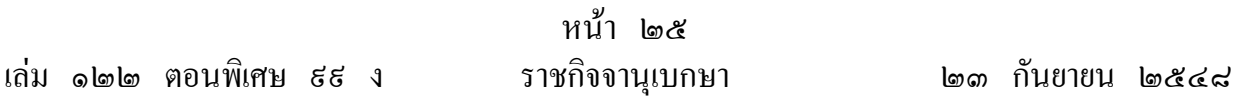

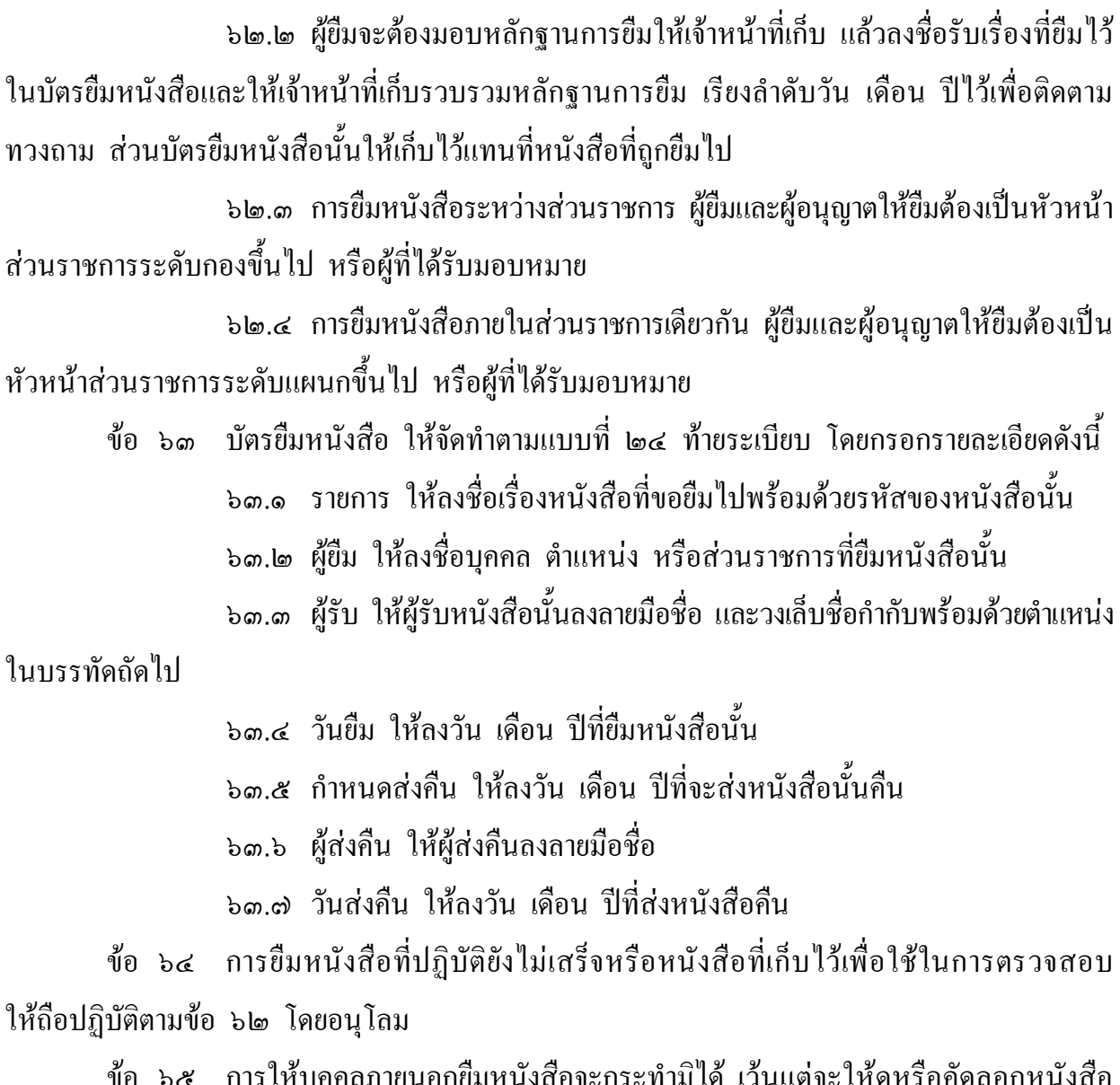

ข้อ ๖๕ การให้บุคคลภายนอกยืมหนังสือจะกระทำมิได้ เว้นแต่จะให้ดูหรือคัดลอกหนังสือ  $\overline{a}$  $\overline{a}$ ทั้งนี้ จะต้องใด้รับอนุญาตจากหัวหน้าส่วนราชการระดับกองขึ้นใป หรือผู้ที่ได้รับมอบหมายก่อน

# สวนที่ ๓ การทําลาย

ข้อ ๖๖ ภายใน ๖๐ วันหลังจากวันสิ้นปีปฏิทิน ให้เจ้าหน้าที่ผู้รับผิดชอบในการเก็บหนังสือ  $\overline{a}$  $\ddot{\phantom{a}}$  $\ddot{\phantom{a}}$ สำรวจหนังสือที่ครบกำหนดอายุการเก็บในปีนั้น ไม่ว่าจะเป็นหนังสือที่เก็บไว้เองหรือที่ฝากเก็บไว้

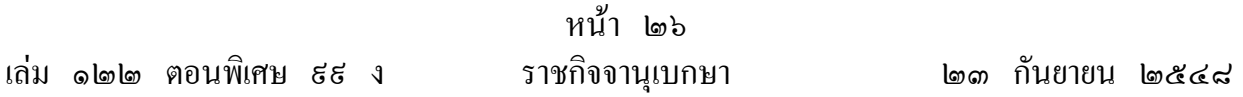

ที่กองจดหมายเหตุแห่งชาติ กรมศิลปากร แล้วจัดทำบัญชีหนังสือขอทำลายเสนอหัวหน้าส่วนราชการ  $\overline{a}$ ระดับกรมเพื่อพิจารณาแตงตั้งคณะกรรมการทําลายหนังสือ

บัญชีหนังสือขอทำลาย ให้จัดทำตามแบบที่ ๒๕ ท้ายระเบียบ อย่างน้อยให้มีด้นฉบับและ  $\overline{a}$  $\overline{a}$ สําเนาคูฉบับโดยกรอกรายละเอียดดังนี้

๖๖.๑ ชื่อบัญชีหนังสือขอทำลาย ประจำปี ให้ลงตัวเลขของปีพุทธศักราชที่จัดทำบัญชี ๖๖.๒ กระทรวง ทบวง กรม กอง ให ลงชื่อสวนราชการที่จัดทําบัญชี ๖๖.๓ วันที่ ให ลงวัน เดือน ปที่จัดทําบัญชี ๖๖.๔ แผนที่ ให ลงเลขลําดับของแผนบัญชี ๖๖.๕ ลําดับที่ ให ลงเลขลําดับเรื่องของหนังสือ ๖๖.๖ รหัสแฟ ม ให ลงหมายเลขลําดับหมูของการจัดแฟ มเก บหนังสือ ็ ๖๖.๗ ที่ ให ลงเลขที่ของหนังสือแตละฉบับ ๖๖.๘ ลงวันที่ ให ลงวัน เดือน ปของหนังสือแตละฉบับ ๖๖.๙ เลขทะเบียนรับ ให ลงเลขทะเบียนรับของหนังสือแตละฉบับ ๖๖.๑๐ เรื่อง ให ลงชื่อเรื่องของหนังสือแตละฉบับ ในกรณีที่ไมมีชื่อเรื่องใหลงสรุป

เรื่องย่อ

 ๖๖.๑๑ การพิจารณา ให คณะกรรมการทําลายหนังสือเป นผู กรอก ๖๖.๑๒ หมายเหตุ ให บันทึกข อความอื่นใด (ถ ามี)  $\overline{a}$  $\ddot{\phantom{a}}$ 

ข้อ ๖๗ ให้หัวหน้าส่วนราชการระดับกรมแต่งตั้งคณะกรรมการทำลายหนังสือประกอบด้วย  $\overline{a}$ ประธานกรรมการและกรรมการอีกอย่างน้อยสองคน โดยปกติให้แต่งตั้งจากข้าราชการตั้งแต่ระดับ ๑  $\overline{a}$ หรือเทียบเทาขึ้นไป

ถ้าประธานกรรมการใม่สามารถปฏิบัติหน้าที่ได้ให้กรรมการที่มาประชุมเลือกกรรมการคนหนึ่ง  $\overline{a}$ ทําหน าที่ประธาน ֖֖֚֚֚֚֚֚֚֡֕֝֝<br>֧֚֝<br>֧֚֚֚֝

มติของคณะกรรมการให้ถือเสียงข้างมาก ถ้ากรรมการผู้ใดไม่เห็นด้วยให้ทำบันทึกความเห็นแย้งไว้  $\overline{a}$  $\overline{a}$ ็ ็

ข้อ ๖๘ คณะกรรมการทำลายหนังสือ มีหน้าที่ดังนี้  $\overline{a}$  $\overline{\phantom{a}}$ 

๖๘.๑ พิจารณาหนังสือที่จะขอทําลายตามบัญชีหนังสือขอทําลาย

 ๖๘.๒ ในกรณีที่คณะกรรมการมีความเห นวาหนังสือฉบับใดไมควรทําลาย และ ็ ควรจะขยายเวลาการเก็บไว้ ให้ลงความเห็นว่าจะขยายเวลาการเก็บไว้ถึงเมื่อใด ในช่อง การพิจารณา ็ ตามข้อ ๖๖.๑๑ ของบัญชีหนังสือขอทำลาย แล้วให้แก้ไขอายุการเก็บหนังสือในตรากำหนดเก็บหนังสือ  $\ddot{\phantom{a}}$ ็ ็ โดยให้ประธานกรรมการทำลายหนังสือลงลายมือชื่อกำกับการแก้ไข

 ๖๘.๓ ในกรณีที่คณะกรรมการมีความเห นวาหนังสือเรื่องใดควรให ทําลาย ให กรอก ็ เครื่องหมายกากบาท (×) ลงในช่อง การพิจารณา ตามข้อ ๖๖.๑๑ ของบัญชีหนังสือขอทำลาย  $\ddot{\phantom{a}}$  ๖๘.๔ เสนอรายงานผลการพิจารณาพร อมทั้งบันทึกความเห นแย งของคณะกรรมการ  $\overline{a}$ ็ ֚֚֡<br>֚֚֚<br>֧֚֝ (ถ้ามี) ต่อหัวหน้าส่วนราชการระดับกรมเพื่อพิจารณาสั่งการตามข้อ ๖៩  $\overline{\phantom{a}}$  $\ddot{\phantom{a}}$ 

 ๖๘.๕ ควบคุมการทําลายหนังสือซึ่งผู มีอํานาจอนุมัติให ทําลายได แล ว โดยการเผา  $\overline{a}$ หรือวิธีอื่นใดที่จะไม่ให้หนังสือนั้นอ่านเป็นเรื่องใค้ และเมื่อทำลายเรียบร้อยแล้วให้ทำบันทึกลงนาม  $\overline{a}$ รวมกันเสนอผู มีอํานาจอนุมัติทราบ

ข้อ ๖៩  $\overline{a}$ ่อ ๖៩ เมื่อหัวหน้าส่วนราชการระดับกรมได้รับรายงานตามข้อ ๖๘.๔ แล้ว ให้พิจารณา  $\overline{a}$  $\overline{a}$ สั่งการดังนี้

๖៩.๑ ถ้าเห็นว่าหนังสือเรื่องใดยังไม่ควรทำลาย ให้สั่งการให้เก็บหนังสือนั้นไว้ ֖֖֚֚֚֚֚֚֚֡֕֝֝<br>֧֚֝<br>֧֚֚֚֝ ็ ็ จนถึงเวลาการทําลายงวดตอไป

 ๖๙.๒ ถ าเห นวาหนังสือเรื่องใดควรทําลาย ใหสงบัญชีหนังสือขอทําลาย  $\overline{a}$ ให้กองจดหมายเหตุแห่งชาติ กรมศิลปากร พิจารณาก่อน เว้นแต่หนังสือประเภทที่ส่วนราชการนั้น  $\overline{a}$ ได ขอทําความตกลงกับกรมศิลปากรแล ว ไมต องสงไปให พิจารณา

ี ข้อ ๗๐ ให้กองจดหมายเหตุแห่งชาติ กรมศิลปากร พิจารณารายการในบัญชีหนังสือขอทำลายแล้ว<br>แจ้งให้ส่วนราชการที่ส่งบัญชีหนังสือทำลายทราบดังนี้  $\overline{a}$  $\overline{a}$ งใหสวนราชการที่สงบัญชีหนังสือทําลายทราบดังนี้

๗๐.๑ ถ้ากองจดหมายเหตุแห่งชาติ กรมศิลปากร เห็นชอบด้วย ให้แจ้งให้ส่วนราชการนั้น ֚֚֚֡<br>֚֚֚֚ ็  $\overline{a}$ ดำเนินการทำลายหนังสือต่อไปได้ หากกองจดหมายเหตุแห่งชาติ กรมศิลปากร ไม่แจ้งให้ทราบอย่างใด ภายในกำหนดเวลา ๖๐ วัน นับแต่วันที่ส่วนราชการนั้นใด้ส่งเรื่องให้กองจดหมายเหตุแห่งชาติ กรมศิลปากร ให้ถือว่ากองจดหมายเหตุแห่งชาติ กรมศิลปากร ใด้ให้ความเห็นชอบแล้ว และให้ส่วนราชการ ็  $\overline{a}$ ทําลายหนังสือได
๗๐.๒ ถ ากองจดหมายเหตุแหงชาติ กรมศิลปากร เห นวาหนังสือฉบับใดควรจะ ֖֚֚֚֚֚֡<br>֧֚֚֚֝ ็ ขยายเวลาการเก็บไว้อย่างใดหรือให้เก็บไว้ตลอดไป ให้แจ้งให้ส่วนราชการนั้นทราบ และให้ส่วนราชการนั้น ๆ ทำการแก้ไขตามที่กองจดหมายเหตุแห่งชาติ กรมศิลปากร แจ้งมา หากหนังสือใดกองจดหมายเหตุแห่งชาติ  $\ddot{\phantom{a}}$ กรมศิลปากร เห็นควรให้ส่งไปเก็บไว้ที่กองจดหมายเหตุแห่งชาติ กรมศิลปากร ก็ให้ส่วนราชการนั้น ๆ ปฏิบัติตาม

เพื่อประโยชน์ในการนี้ กองจดหมายเหตุแห่งชาติ กรมศิลปากร จะส่งเจ้าหน้าที่มาร่วมตรวจสอบ  $\ddot{\phantom{a}}$ ֚֚֚֡<br>֚֚֚֚ หนังสือของสวนราชการนั้นก ็ได

## หมวด ๔ มาตรฐานตรา แบบพิมพ และซอง

ข้อ ๗๑ ตรากรุฑสำหรับแบบพิมพ์ ให้ใช้ตามแบบที่ ๒๖ ท้ายระเบียบ มี ๒ ขนาด คือ  $\overline{a}$  $\overline{a}$ ๗๑.๑ ขนาดตัวครุฑสูง ๓ เซนติเมตร

๗๑.๒ ขนาดตัวครุฑสูง ๑.๕ เซนติเมตร

ข้อ ๗๒ ตราชื่อส่วนราชการให้ใช้ตามแบบที่ ๒๗ ท้ายระเบียบ มีลักษณะเป็นรูปวงกลมสองวง  $\overline{a}$ ֖֖֚֚֚֚֚֚֚֡֕֝֝<br>֧֚֝<br>֧֚֚֚֝ ซ้อนกันเส้นผ่าศูนย์กลางวงนอก ๔.๕ เซนติเมตร วงใน ๑.๕ เซนติเมตร ล้อมครุฑตามข้อ ๗๑.๑  $\overline{a}$  $\overline{a}$  $\overline{a}$ ระหวางวงนอกและวงในมีอักษรไทยชื่อกระทรวง ทบวง กรม หรือสวนราชการที่เรียกชื่ออยางอื่น ที่มีฐานะเป นกรมหรือจังหวัดอยูขอบลางของตรา

ส่วนราชการใดที่มีการติดต่อกับต่างประเทศ จะให้มีชื่อภาษาต่างประเทศเพิ่มขึ้นด้วยก็ได้  $\overline{a}$ โดยให อักษรไทยอยูขอบบนและอักษรโรมันอยูขอบลางของตรา

ข้อ ๗๓ ตรากำหนดเก็บหนังสือ คือ ตราที่ใช้ประทับบนหนังสือเก็บ เพื่อให้ทราบกำหนด  $\overline{a}$ ็ ็ ระยะเวลาการเก็บหนังสือนั้นมีคำว่า เก็บถึง พ.ศ. .... หรือคำว่า ห้ามทำลาย ขนาดไม่เล็กกว่าตัวพิมพ์ ็ ็  $\overline{a}$ ๒๔ พอยท

ข อ ๗๔ มาตรฐานกระดาษและซอง  $\overline{a}$ 

 ๗๔.๑ มาตรฐานกระดาษโดยปกติใหใชกระดาษปอนดขาว น้ําหนัก ๖๐ กรัม ตอตารางเมตร มี ๓ ขนาด คือ

> ๗๔.๑.๑ ขนาดเอ ๔ หมายความวา ขนาด ๒๑๐ มิลลิเมตร×๒๙๗ มิลลิเมตร ๗๔.๑.๒ ขนาดเอ ๕ หมายความวา ขนาด ๑๔๘ มิลลิเมตร× ๒๑๐ มิลลิเมตร ๗๔.๑.๓ ขนาดเอ ๘ หมายความวา ขนาด ๕๒ มิลลิเมตร× ๗๔ มิลลิเมตร ๗๔.๒ มาตรฐานซอง โดยปกติใหใชกระดาษสีขาวหรือสีน้ําตาล น้ําหนัก ๘๐ กรัม

ต่อตารางเมตร เว้นแต่ซองขนาดซี ๔ ให้ใช้กระดาษน้ำหนัก ๑๒๐ กรัมต่อตารางเมตร มี ๔ ขนาด กือ ֧֖֚֚֝֟֟֓֕<br>֧֚֝<br>֚֚֝ ๗๔.๒.๑ ขนาดซี ๔ หมายความวา ขนาด ๒๒๙ มิลลิเมตร×๓๒๔ มิลลิเมตร ๗๔.๒.๒ ขนาดซี ๕ หมายความวา ขนาด ๑๖๒ มิลลิเมตร×๒๒๙ มิลลิเมตร ๗๔.๒.๓ ขนาดซี ๖ หมายความวา ขนาด ๑๑๔ มิลลิเมตร× ๑๖๒ มิลลิเมตร ๗๔.๒.๔ ขนาดดีแอล หมายความวา ขนาด ๑๑๐ มิลลิเมตร×๒๒๐ มิลลิเมตร ข้อ ๗๕ กระดาษตราครุฑ ให้ใช้กระดาษขนาดเอ ๔ พิมพ์ครุฑตามข้อ ๗๑.๑ ด้วยหมึกสีดำ  $\overline{a}$  $\overline{a}$  $\overline{a}$ หรือทำเป็นครุฑคุน ที่กึ่งกลางส่วนบนของกระดาษ ตามแบบที่ ๒๘ ท้ายระเบียบ  $\ddot{\phantom{a}}$ ข้อ ๗๖ กระดาษบันทึกข้อความ ให้ใช้กระดาษขนาดเอ ๔ หรือขนาดเอ ๕ พิมพ์กรุฑ  $\overline{a}$ ตามข้อ ๗๑.๒ ด้วยหมึกสีดำที่มุมบนด้านซ้าย ตามแบบที่ ๒៩ ท้ายระเบียบ  $\ddot{\phantom{a}}$  $\overline{a}$  $\overline{a}$  $\overline{\phantom{a}}$ ֖֖֚֚֚֚֚֚֚֡֕֝֝<br>֧֚֝<br>֧֚֚֚֝

ข้อ ๗๗ ซองหนังสือ ให้พิมพ์กรุฑตามข้อ ๗๑.๒ ด้วยหมึกสีดำที่มุมบนด้านซ้ายของซอง  $\overline{a}$ ֚֚֚֚֡<br>֧֚֚֚֝  $\ddot{\phantom{a}}$  $\ddot{\phantom{a}}$  $\ddot{\phantom{a}}$  ๗๗.๑ ขนาดซี ๔ ใหสําหรับบรรจุหนังสือกระดาษตราครุฑ โดยไมต องพับ มีชนิด ֚֚֚֚֡<br>֧֚֚֚֝ ธรรมดาและขยายข าง ֖֚֚֚֚֚֡<br>֧֚֚֚֝

 ๗๗.๒ ขนาดซ ี๕ ใชสําหรับบรรจุหนังสือกระดาษตราครุฑพับ ๒ ๗๗.๓ ขนาดซี ๖ ใชสําหรับบรรจุหนังสือกระดาษตราครุฑพับ ๔ ๗๗.๔ ขนาดดีแอล ใชสําหรับบรรจุหนังสือกระดาษตราครุฑพับ ๓ ส่วนราชการใดมีความจำเป็นต้องใช้ซองสำหรับส่งทางไปรษณีย์อากาศโดยเฉพาะ อาจใช้ ซองพิเศษสำหรับส่งทางไปรษณีย์อากาศและพิมพ์ตราครุฑตามที่กล่าวข้างต้น ได้โดยอนุโลม  $\overline{a}$ 

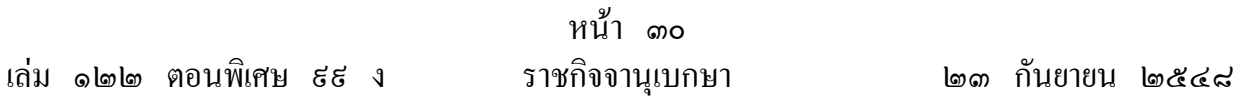

ข้อ ๗๘ ตรารับหนังสือ คือ ตราที่ใช้ประทับบนหนังสือ เพื่อลงเลขทะเบียนรับหนังสือ  $\overline{a}$ ตามแบบที่ ๑๒ ท้ายระเบียบ มีลักษณะเป็นรูปสี่เหลี่ยมผืนผ้า ขนาด ๒.๕ เซนติเมตร × ๕ เซนติเมตร  $\overline{a}$ ֖֖֚֚֚֚֚֚֚֡֕֝֝<br>֧֚֝<br>֧֚֚֚֝ มีชื่อสวนราชการอยูตอนบน

ข้อ ๗៩ ทะเบียนหนังสือรับ ใช้สำหรับลงรายการหนังสือที่ได้รับเข้าเป็นประจำวัน โดยเรียงลำดับ  $\overline{a}$ ลงมาตามเวลาที่ได้รับหนังสือ มีขนาดเอ ๔ พิมพ์สองหน้า มีสองชนิด คือ ชนิดเป็นเล่มและชนิดเป็นแผ่น  $\ddot{\phantom{0}}$ ตามแบบที่ ๑๓ ท ายระเบียบ ֖֖֚֚֚֚֚֚֚֡֕֝֝<br>֧֚֝<br>֧֚֚֚֝

ข้อ ๘๐ ทะเบียนหนังสือส่ง ใช้สำหรับลงรายการหนังสือที่ได้ส่งออกเป็นประจำวัน โดยเรียงลำดับ  $\overline{a}$ ลงมาตามเวลาที่ได้ส่งหนังสือ มีขนาดเอ ๔ พิมพ์สองหน้า มีสองชนิด คือ ชนิดเป็นเล่มและชนิดเป็นแผ่น  $\ddot{\phantom{0}}$ ตามแบบที่ ๑๔ ท ายระเบียบ ֖֚֚֚֚֚֡<br>֧֚֚֝

ข้อ ๘๑ สมุดส่งหนังสือและใบรับหนังสือ ใช้สำหรับลงรายการละเอียดเกี่ยวกับการส่งหนังสือ  $\overline{a}$ โดยให้ผู้นำส่งถือกำกับไปกับหนังสือเพื่อให้ผู้รับเซ็นรับแล้วรับกลับคืนมา ็  $\ddot{\phantom{a}}$ 

 ๘๑.๑ สมุดสงหนังสือ เป นสมุดสําหรับใชลงรายการสงหนังสือ มีขนาดเอ ๕ พิมพ์สองหน้า ตามแบบที่ ๑๖ ท้ายระเบียบ ֖֚֚֚֚֚֡<br>֧֚֚֝

๘๑.๒ ใบรับหนังสือ ใช้สำหรับกำกับใปกับหนังสือที่นำส่งโดยให้ผู้รับเซ็นชื่อรับ ็ แล้วรับกลับคืนมา มีขนาดเอ ๘ พิมพ์หน้าเดียว ตามแบบที่ ๑๗ ท้ายระเบียบ  $\overline{a}$  $\overline{\phantom{a}}$  $\overline{\phantom{a}}$ 

ข้อ ๘๒ บัตรตรวจค้น เป็นบัตรกำกับหนังสือแต่ละรายการเพื่อให้ทราบว่าหนังสือนั้น ๆ  $\overline{a}$  $\overline{a}$ ได้มีการดำเนินการตามลำดับขั้นตอนอย่างใด จนกระทั่งเสร็จสิ้น บัตรนี้เก็บเรียงลำดับกันเป็นชุดในที่เก็บ<br>โดยมีกระดาษติดเป็นบัตรครรชนี ซึ่งแบ่งออกเป็นตอน ๆ เพื่อสะดวกแก่การตรวจค้น มีขนาดเอ ๕ ็ ็ นบัตรครรชนี ซึ่งแบ่งออกเป็นตอน ๆ เพื่อสะควกแก่การตรวจค้น มีขนาดเอ ๕  $\overline{\phantom{a}}$ พิมพสองหน า ตามแบบที่ ๑๘ ท ายระเบียบ  $\overline{a}$ 

ข้อ ๘๑ บัญชีหนังสือส่งเก็บ ใช้สำหรับลงรายการหนังสือที่จะส่งเก็บ มีขนาดเอ ๔ พิมพ์หน้าเดียว  $\overline{a}$ ็ ็  $\overline{a}$ ตามแบบที่ ๑๙ ท ายระเบียบ  $\ddot{\phantom{a}}$ 

ข้อ ๘๔ ทะเบียนหนังสือเก็บ เป็นทะเบียนที่ใช้ลงรายการหนังสือเก็บ มีขนาดเอ ๔ พิมพ์สองหน้า  $\overline{a}$ ็ ็ มีสองชนิด คือ ชนิดเป็นเล่ม และชนิดเป็นแผ่น ตามแบบที่ ๒๐ ท้ายระเบียบ  $\overline{a}$ 

ข้อ ๘๕ บัญชีส่งมอบหนังสือครบ ๒๕ ปี เป็นบัญชีที่ใช้ลงรายการหนังสือที่มีอายุครบ ๒๕ ปี  $\overline{a}$ ส่งมอบเก็บไว้ที่กองจดหมายเหตุแห่งชาติ กรมศิลปากร มีลักษณะเป็นแผ่นขนาดเอ ๔ พิมพ์สองหน้า ตามแบบที่ ๒๑ ท ายระเบียบ $\overline{a}$ 

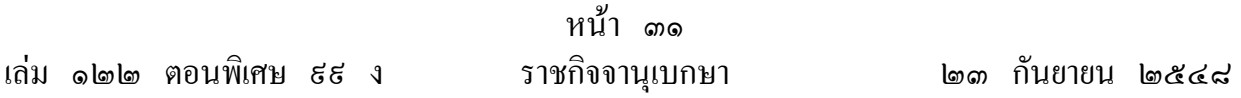

ข้อ ๘๖ บัญชีหนังสือครบ ๒๕ ปี ที่ขอเก็บเอง เป็นบัญชีที่ใช้ลงรายการหนังสือที่มีอายุครบ  $\overline{a}$ ็ ๒๕ ปี ซึ่งส่วนราชการนั้นมีความประสงค์จะเก็บไว้เอง มีลักษณะเป็นแผ่นขนาดเอ ๔ พิมพ์สองหน้า ตามแบบที่ ๒๒ ท ายระเบียบ  $\overline{a}$ 

ข้อ ๘๗ บัญชีฝากหนังสือ เป็นบัญชีที่ใช้ลงรายการหนังสือที่ส่วนราชการนำฝากไว้กับ  $\overline{a}$ กองจดหมายเหตุแห่งชาติ กรมศิลปากร มีลักษณะเป็นแผ่นขนาดเอ ๔ พิมพ์สองหน้า ตามแบบที่ ๒๑ ท ายระเบียบ ֖֖֚֚֚֚֚֚֚֚֚֚֡֝֝<br>֧֖֖֖֧ׅ֧֧ׅ֖֧֚֚֚֚֚֚֚֚֚֚֚֚֚֚֚֚֚֚֚֚֚֚֚֚֚֚֝֝֝֟֩֝֬֝<br>֧֪֪֚֡

ข้อ ๘๘ บัตรยืมหนังสือ ใช้สำหรับเป็นหลักฐานแทนหนังสือที่ให้ยืมไป มีขนาดเอ ๔  $\overline{a}$ พิมพ์หน้าเดียว ตามแบบที่ ๒๔ ท้ายระเบียบ  $\overline{\phantom{a}}$  $\overline{a}$ 

ข้อ ๘៩ บัญชีหนังสือขอทำลาย เป็นบัญชีที่ใช้ลงรายการหนังสือที่ครบกำหนดเวลาการเก็บ  $\overline{a}$ ็ มีลักษณะเป็นแผ่นขนาดเอ ๔ พิมพ์สองหน้า ตามแบบที่ ๒๕ ท้ายระเบียบ  $\overline{\phantom{a}}$ 

## บทเฉพาะกาล

ข้อ ៩๐ แบบพิมพ์ และซอง ซึ่งมีอยู่ก่อนวันที่ระเบียบนี้ใช้บังคับ ให้ใช้ได้ต่อไปจนกว่าจะหมด  $\overline{a}$ 

> ประกาศ ณ วันที่ ๑๑ เมษายน พ.ศ. ๒๕๒๖ พลเอก เปรม ติณสูลานนท นายกรัฐมนตรี